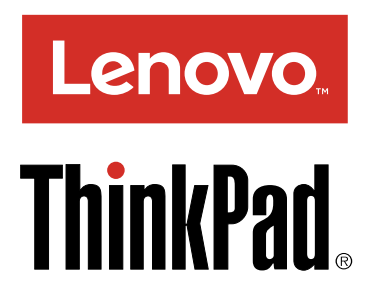

# Användarhandbok för ThinkPad L560

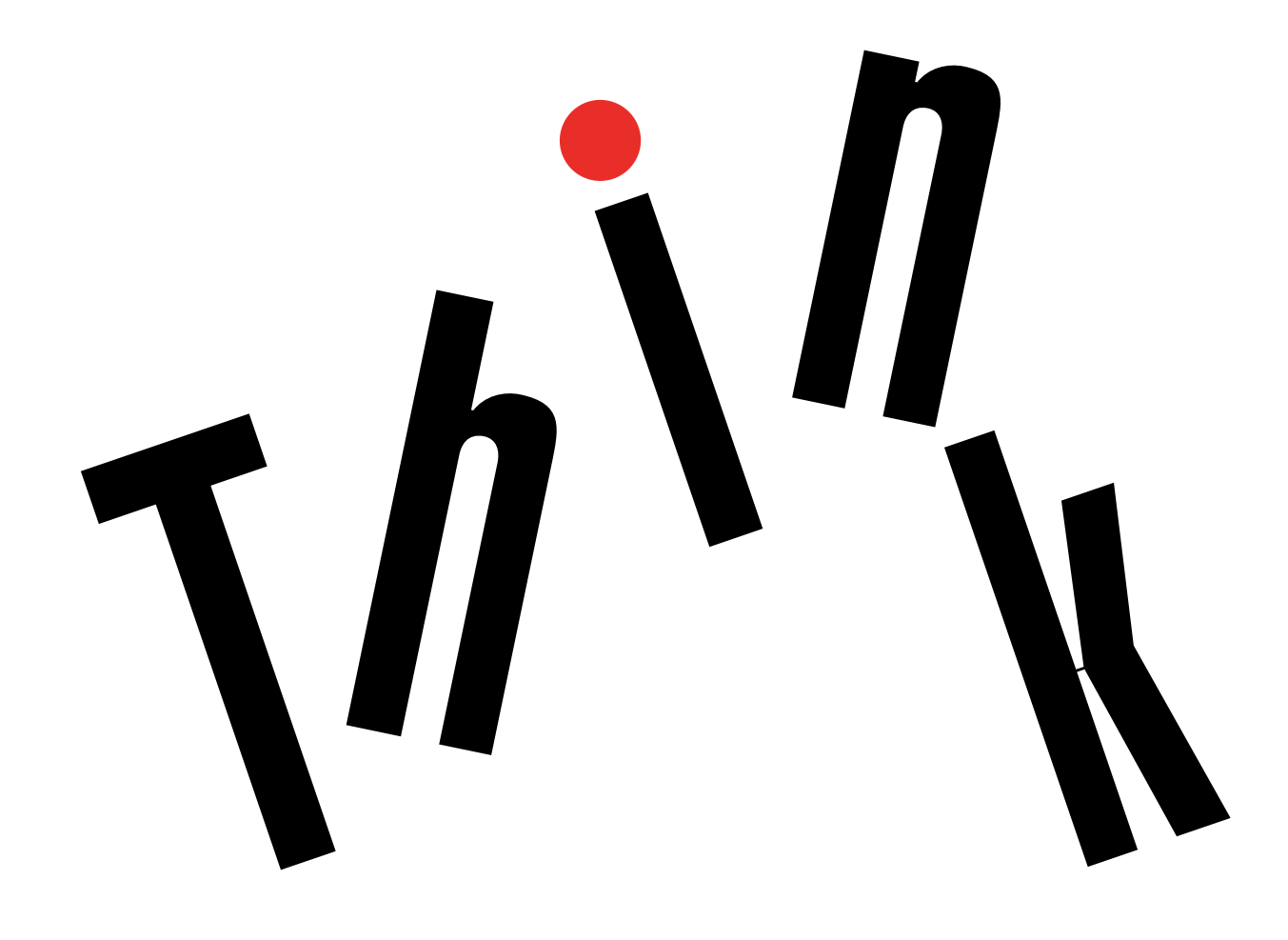

**Anm:** Innan du använder den här informationen och produkten är det viktigt att du har läst och förstått:

- Säkerhets-, garanti- och installationshandbok
- Regulatory Notice
- "Viktig [säkerhetsinformation"](#page-6-0) på sidan [v](#page-6-0)
- Bilaga F ["Anmärkningar"](#page-168-0) på sidan [153](#page-168-0)

Den senaste Säkerhets-, garanti- och installationshandboken och senaste Regulatory Notice finns på Lenovos supportwebbplats på: <http://www.lenovo.com/UserManuals>

**Fjärde utgåvan (Juni 2017)**

**© Copyright Lenovo 2016, 2017.**

MEDDELANDE OM BEGRÄNSADE RÄTTIGHETER: Om data eller programvara levereras under ett GSA-avtal (General Services Administration) omfattas användning, reproduktion och spridning av begränsningar enligt Avtal nr GS-35F-05925.

# **Innehåll**

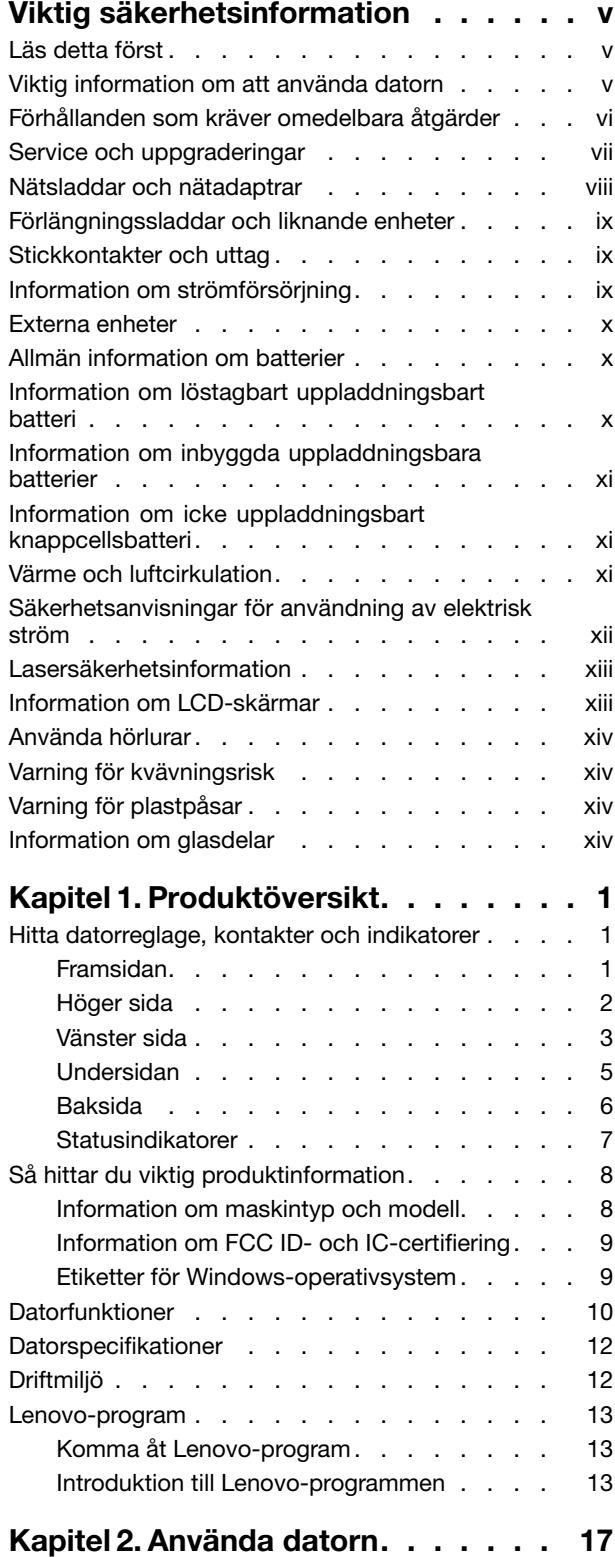

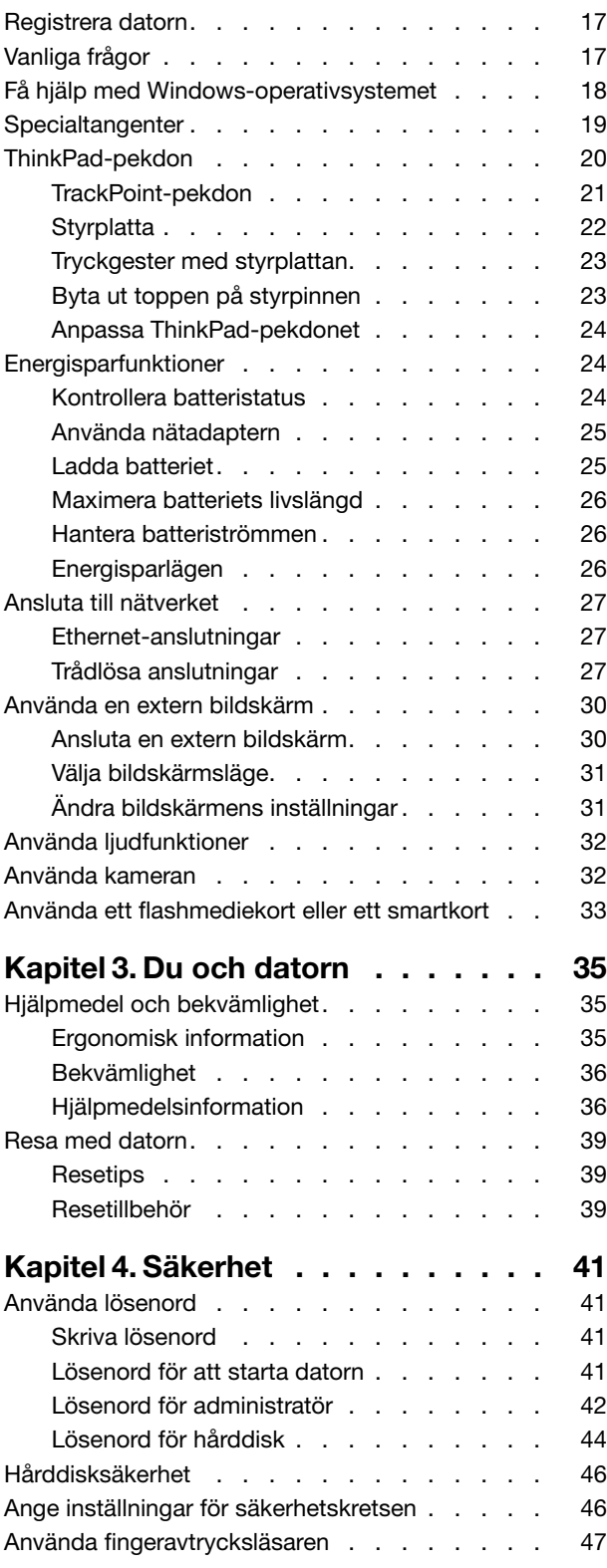

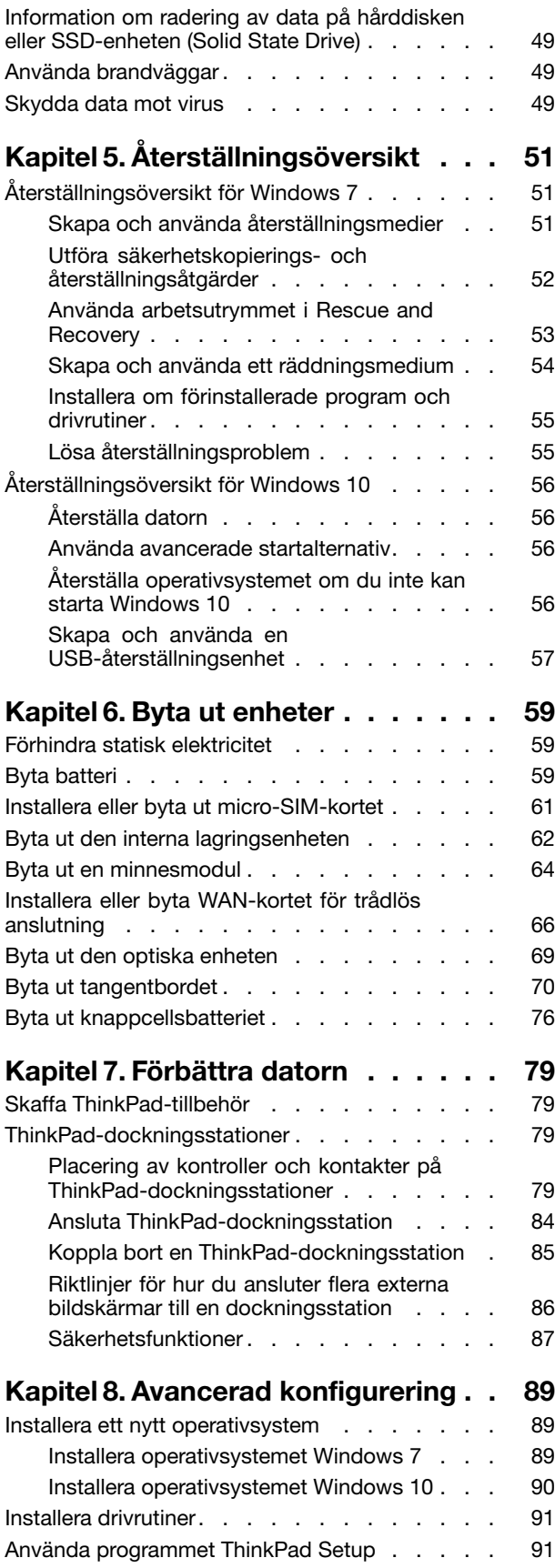

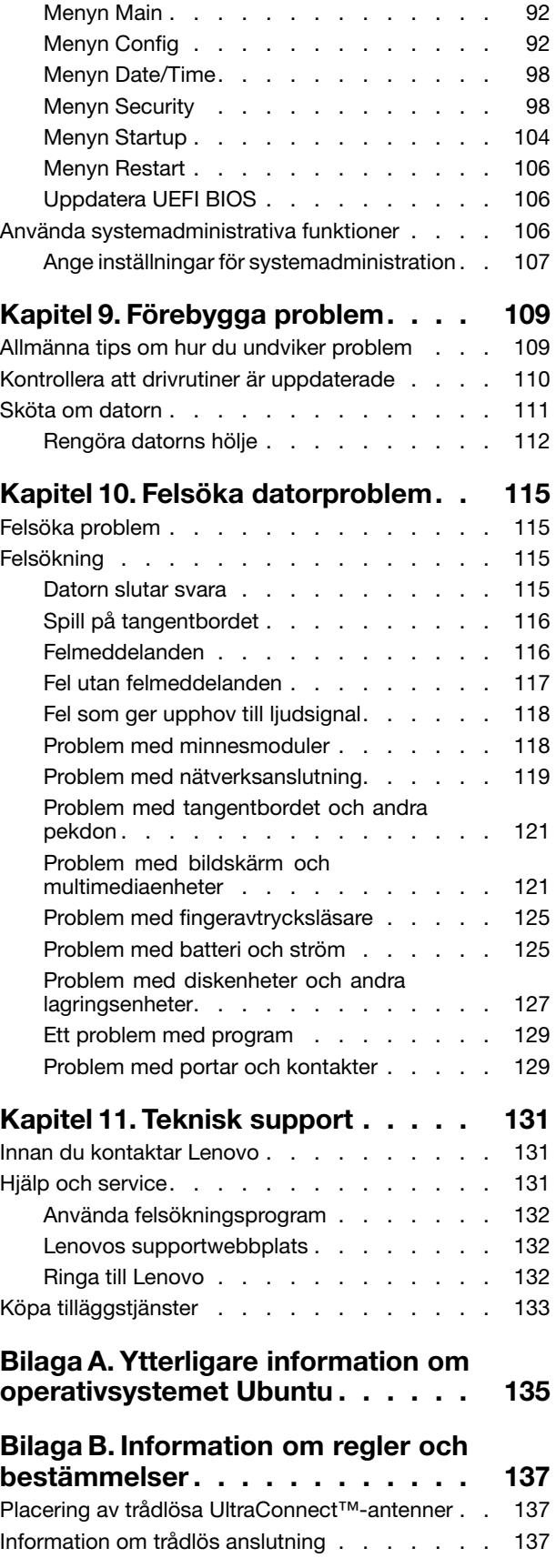

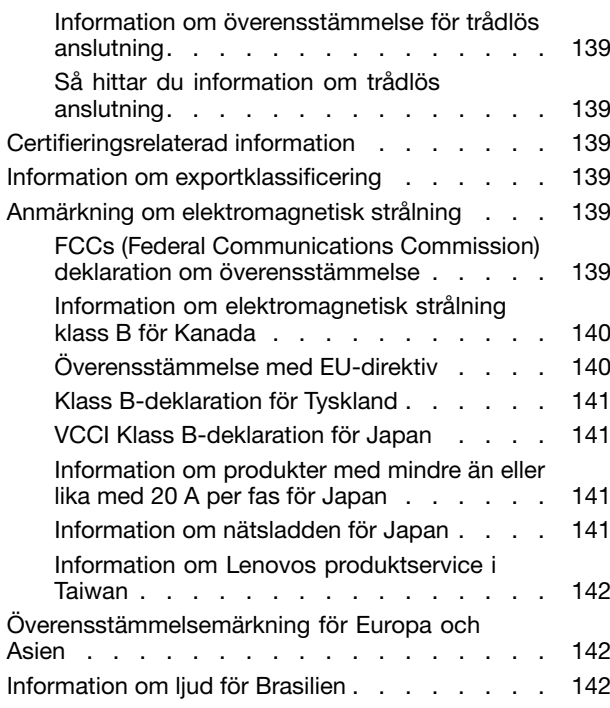

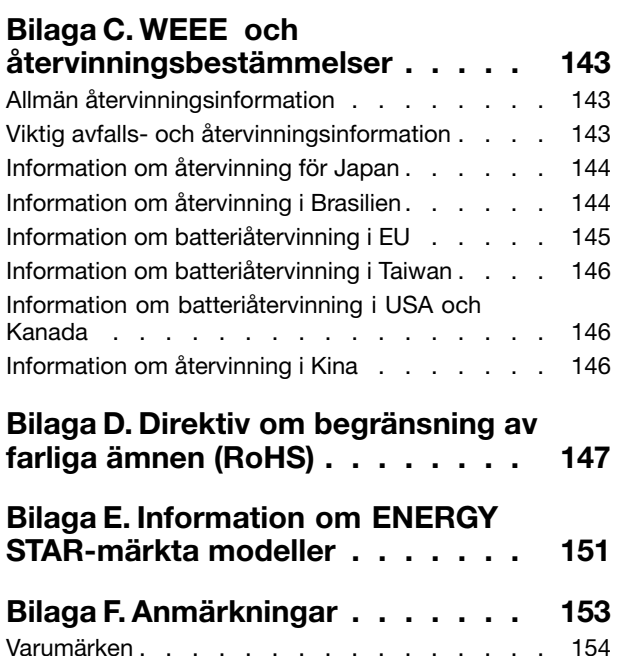

# <span id="page-6-0"></span>**Viktig säkerhetsinformation**

**Anm:** Läs den viktiga säkerhetsinformationen först.

### **Läs detta först**

Den här informationen kan hjälpa dig att använda din bärbara dator på ett säkert sätt. Följ alla anvisningar som följer med datorn. Informationen i det här dokumentet ändrar inte villkoren i ditt köpeavtal eller i garantivillkoren. Mer information finns i kapitlet "Garantiinformation" i Säkerhets-, garanti- och installationshandboken som följer med datorn.

Kundernas säkerhet är viktig för oss. Våra produkter är utvecklade för att vara säkra och effektiva. Persondatorer är emellertid elektrisk utrustning. Om nätsladdar, nätadaptrar och andra funktioner inte används på rätt sätt finns det risk för att både du själv och utrustningen skadas. För att minska risken bör du alltid följa bruksanvisningarna som följde med produkten och observera alla varningstexter och meddelanden. Läs noga igenom informationen i det här dokumentet. Genom att noga följa anvisningarna i det här dokumentet och andra dokument som följer med produkten, skyddar du dig själv och skapar en säker miljö för arbetet med datorn.

**Anm:** I informationen omnämns nätadaptrar och batterier. Förutom bärbara datorer levereras också vissa andra produkter, t.ex. högtalare och bildskärmar, med externa nätadaptrar. Om du har en sådan produkt är denna information tillämplig. Dessutom kan det i datorn finnas ett internt batteri i knappcellsformat som förser systemklockan med ström när datorn inte är ansluten till elnätet. Informationen om batterisäkerhet gäller därför alla datorer.

### **Viktig information om att använda datorn**

Se till att du följer råden här så att du får nytta och nöje av datorn under lång tid framöver. Om du inte följer råden kan du i värsta fall skadas eller så slutar datorn att fungera.

#### **Skydda dig mot den värme som datorn alstrar.**

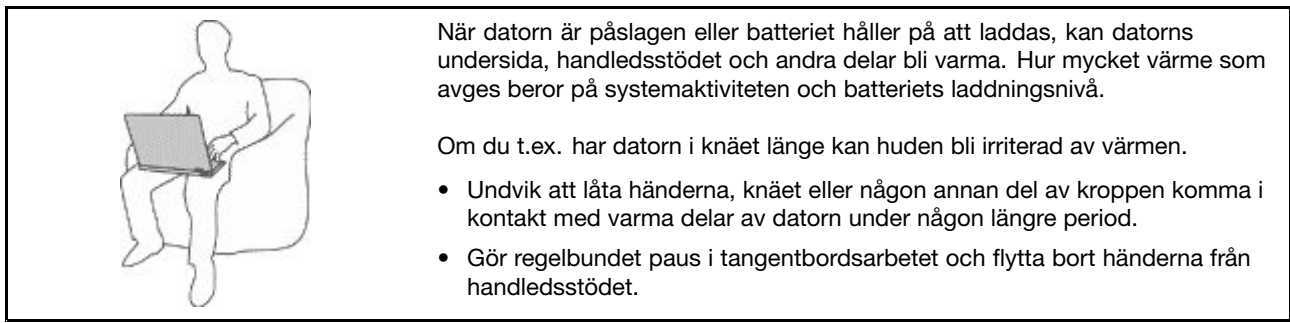

#### **Skydda dig mot den värme som nätadaptern alstrar.**

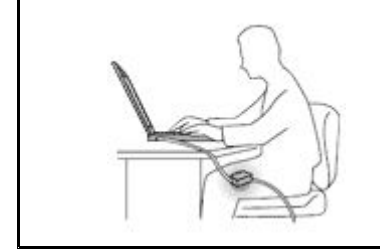

När nätadaptern är ansluten till ett vägguttag och till datorn blir adaptern varm.

Huden kan få brännskador även genom kläderna om du låter adaptern komma i kontakt med kroppen under en längre tid.

- Se till så att adaptern inte är i kontakt med kroppen när adaptern är i bruk.
- Använd aldrig nätadaptern för att värma dig.

#### <span id="page-7-0"></span>**Skydda datorn mot väta.**

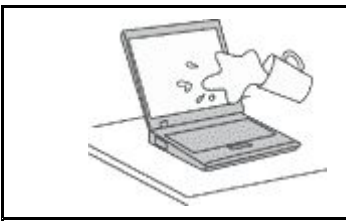

Undvik spill och risken för elektriska stötar genom att hålla vätskor borta från datorn.

#### **Skydda kablarna mot skador.**

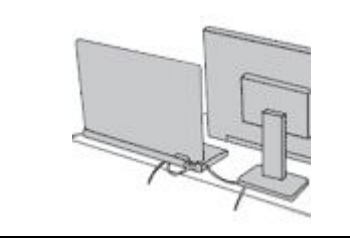

Kablarna kan skadas om de hanteras hårdhänt.

Dra kommunikationskablarna eller kablarna från nätadapter, mus, tangentbord, skrivare och alla andra elektroniska enheter så att de inte kommer trampas eller snubblas på eller kommer i kläm av datorn eller andra föremål. Utsätt inte kablarna för annan behandling som kan störa datorns funktion.

#### **Skydda data och dator när du flyttar den.**

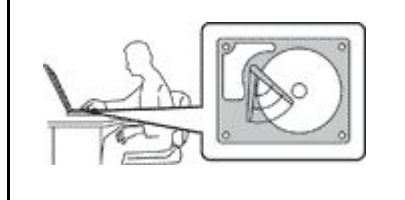

Innan du flyttar en dator som har en hårddisk ska du göra något av följande:

- Stäng av datorn.
- Sätt den i vänteläge.
- Sätt den i viloläge.

Annars finns det risk att datorn skadas och att data går förlorade.

#### **Hantera datorn varsamt.**

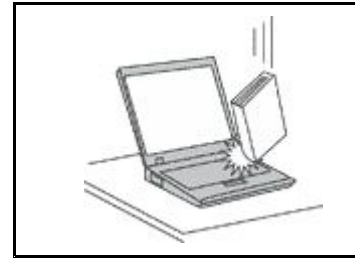

Repa inte datorn och utsätt den inte för slag eller tryck. Placera inte något tungt på datorn, skärmen eller externa enheter.

#### **Bär datorn på rätt sätt.**

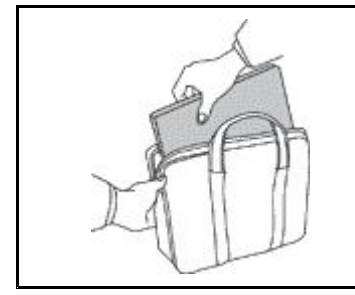

- Använd en väska som skyddar datorn.
- Packa inte datorn i en trång väska.
- Innan du lägger din dator i en väska, kontrollerar du att den är avstängd, i vänteläge eller i viloläge. Lägg inte datorn i en väska om den fortfarande är på.

### **Förhållanden som kräver omedelbara åtgärder**

Produkter kan skadas om de används på fel sätt eller missköts. En del skador kan vara så allvarliga **att produkten inte bör användas förrän den inspekterats och, om så behövs, reparerats av en servicetekniker.**

<span id="page-8-0"></span>**Precis som med annan elektronisk utrustning bör du ha datorn under uppsikt när den är påslagen. I sällsynta fall kan det lukta bränt från produkten eller komma rök eller gnistor från ventilationsgallren. Det kan också höras gnissel, knäppande eller skramlande från den. Det behöver inte innebära mer än** att det blivit fel på en intern elektronisk komponent utan att det medför några risker. Men det kan **också innebära en säkerhetsrisk. Var därför försiktig och försök inte felsöka produkten på egen hand. Kontakta kundsupporten för att få ytterligare anvisningar. En lista över telefonnummer till service och support finns på följande webbplats:**

#### **<http://www.lenovo.com/support/phone>**

**Ha för vana att regelbundet granska datorn och dess komponenter för att se om det finns tecken på** skador eller slitage som kan vara farliga. Om du är osäker på om en komponent är i gott skick ska **du inte använda den. Kontakta kundsupporten eller produktens tillverkare för att få information om hur du kan kontrollera produkten och, om så behövs, reparerad.**

**I de sällsynta fall som nedanstående inträffar, eller om du känner dig osäker på produktens säkerhet, ska du genast sluta använda produkten och koppla bort den från strömkällan tills du har talat med kundsupporten och fått fler anvisningar.**

- Nätsladdar, elkontakter, nätadaptrar, förlängningssladdar, överspänningsskydd eller nätaggregat som är skadade, slitna eller har sprickor.
- Tecken på överhettning, rök, gnistor eller brand.
- Skador på ett batteri (t.ex. sprickor, bucklor, repor), läckage från ett batteri eller beläggning på batteriet.
- Produkten knakar, gnisslar, knäpper, skramlar eller luktar starkt.
- Tecken på att vätska har spillts eller något föremål har fallit på datorn, nätsladden eller nätadaptern.
- Datorn, nätsladden eller nätadaptern har utsatts för väta.
- Produkten har tappats eller skadats på annat sätt.
- Produkten fungerar inte på normalt sätt när du följer bruksanvisningarna.

**Anm:** Om dessa förhållanden uppkommer med en produkt som inte är från Lenovo® (t.ex. en förlängningssladd) ska du låta bli att använda produkten tills du har kontaktat tillverkaren och fått ytterligare anvisningar, eller tills du skaffat en lämplig ersättning för produkten.

### **Service och uppgraderingar**

Försök aldrig att ge service åt, eller reparera en produkt själv, såvida inte kundsupporten rekommenderat det eller det rekommenderas i dokumentationen. Anlita endast serviceställen som är auktoriserade att reparera en viss produkt.

**Anm:** Vissa delar kan kunderna själva uppgradera eller byta ut. Uppgraderingar säljs som tillbehör. Reservdelar som kunderna själva kan installera kallas för CRU-komponenter (Customer Replaceable Units). Lenovo tillhandahåller dokumentation i de fall det är lämpligt att kunderna själva installerar tillbehör eller CRU-komponenter. Följ noga alla sådana instruktioner när du installerar eller byter ut delar. Att strömbrytaren är i avstängt läge innebär inte nödvändigtvis att spänningen inuti produkten är noll. Innan du tar bort kåpan från en produkt med nätsladd ska du alltid kontrollera att strömmen är avstängd och att produkten har kopplats bort från strömkällan. Kontakta kundsupporten om du har några frågor.

Det finns visserligen inga delar som kan röra sig inuti datorn när du har kopplat bort nätsladden, men följande varningar krävs av säkerhetsskäl.

<span id="page-9-0"></span>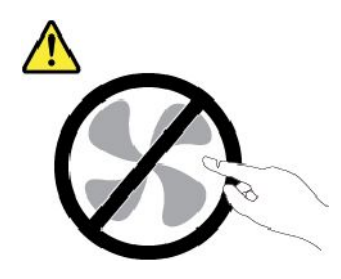

**Varning: Farliga rörliga delar. Se till att inte fingrar eller andra kroppsdelar kommer i vägen.**

**Varning:**

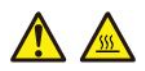

**Stäng av datorn och vänta i flera minuter tills datorn har svalnat innan du öppnar datorkåpan.**

### **Nätsladdar och nätadaptrar**

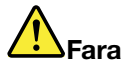

**Använd endast de nätsladdar och nätadaptrar som du fått från produktens tillverkare.**

**Nätsladdarna ska vara säkerhetsgodkända. I Tyskland ska de ha minst värdena H03VV-F, 3G, 0,75 mm<sup>2</sup> . I andra länder ska föreskrivna sladdtyper användas.**

**Rulla aldrig upp en nätsladd runt nätadaptern eller något annat föremål. Det sliter på sladden och kan göra att den nöts, spricker eller blir veckig. Detta utgör en säkerhetsrisk.**

**Dra alltid nätsladdarna så att ingen trampar eller snubblar på dem och se också till att de inte kommer i kläm.**

**Skydda nätsladdar och nätadaptrar mot väta. Låt till exempel inte nätsladden eller nätadaptern komma i närheten av disk- eller tvättställ eller ligga på våttorkade golv. Vätska kan orsaka kortslutning om sladden eller nätadaptern har utsatts för slitage. Vätska kan också medföra att kabelfästena så småningom korroderar, vilket kan orsaka överhettning.**

**Se till att alla nätsladdskontakter är korrekt anslutna.**

**Använd aldrig en nätadapter som har rostiga stift eller som visar tecken på överhettning (t.ex. att plasten deformerats) vid stiften eller någon annanstans på adaptern.**

**Använd inte nätsladdar vars kontakter visar tecken på korrosion eller överhettning eller som uppvisar andra skador.**

**Se till att nätadaptern inte är övertäckt av kläder eller andra föremål när den sitter i vägguttaget, adaptern kan överhettas.**

### <span id="page-10-0"></span>**Förlängningssladdar och liknande enheter**

Se till att alla förlängningssladdar, överspänningsskydd, UPS-enheter för avbrottsfri kraft och förgreningsdosor uppfyller de elektriska kraven för produkten. Överbelasta aldrig dessa enheter. Om du använder en förgreningsdosa får inte belastningen överskrida dosans specificerade ineffekt. Tala med en elektriker om du behöver mer information om effektbelastning, strömkrav och effektklassificering.

### **Stickkontakter och uttag**

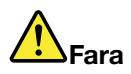

**Om ett vägguttag som du vill använda till din datorutrustning på något vis är skadat eller inte fungerar som det ska, måste en behörig elektriker reparera det innan du använder det.**

**Böj inte på kontakten och försök inte modifiera den. Om stickkontakten skadats ska du skaffa en ny kontakt från tillverkaren.**

**Anslut inte datorn till samma vägguttag som andra apparater som drar mycket ström, eftersom variationer i spänningen kan skada datorn, dina data eller anslutna enheter.**

**En del produkter har stickkontakter med metalledare i sidorna. Den typen av kontakt ska anslutas till jordade vägguttag. Det här är en säkerhetsfunktion. Försök inte kringgå säkerhetsfunktionen genom att ansluta stickkontakten till ett uttag som inte är jordat. Om du inte kan ansluta stickkontakten till eluttaget bör du skaffa en godkänd adapter eller anlita en elektriker som kan installera ett jordat eluttag. Överbelasta aldrig vägguttag. Utrustningens totala strömkrav får inte överskrida 80 procent av strömkretsens kapacitet. Tala med en elektriker om du vill ha mer information eller har frågor om effektbelastning och strömkretsars kapacitet.**

**Se till att det vägguttag du använder är korrekt installerat, lättillgängligt och placerat i närheten av utrustningen. Sträck inte ut nätsladdarna så mycket att sladdarna överbelastas.**

**Kontrollera att vägguttaget har rätt spänning och strömstyrka för den produkt du installerar.**

**Var försiktig när du ansluter och kopplar bort utrustningen från vägguttag.**

### **Information om strömförsörjning**

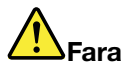

**Ta aldrig av kåpan från en strömkälla eller en del som är försedd med följande etikett.**

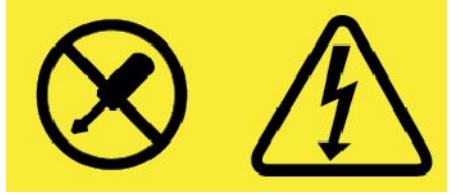

<span id="page-11-0"></span>**Komponenter med den här etiketten har hög spänning, strömstyrka och energinivå. Det finns inga delar inuti dessa komponenter som du själv kan reparera eller rengöra. Om du misstänker att det är fel på någon sådan del ska du kontakta en servicetekniker.**

#### **Externa enheter**

#### **Varning:**

**Anslut inte och koppla inte bort några kablar till externa enheter, förutom USB- och 1394-kablar, medan datorn är påslagen. Du kan skada datorn. Minska risken för skador genom att vänta i minst fem sekunder efter att du stängt av datorn innan du kopplar bort externa enheter.**

### **Allmän information om batterier**

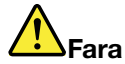

**De batterier som Lenovo levererar för användning med produkten har testats för att vara kompatibla och bör därför bara ersättas med godkända reservdelar. Garantin gäller inte för andra batterier än det som Lenovo specificerat och inte heller för batterier som tagits isär eller ändrats.**

**Oförsiktig eller vårdslös hantering av batteriet kan orsaka överhettning, vätskeläckage eller explosion. Undvik eventuella skador genom att göra följande:**

- **• Försök aldrig öppna, plocka isär eller laga ett batteri.**
- **• Utsätt inte batteriet för tryck och försök inte göra hål i det.**
- **• Kortslut inte batteriet och utsätt det inte för väta.**
- **• Förvara alltid batteriet på säkert avstånd från barn.**
- **• Förvara alltid batteriet på säkert avstånd från eld.**

Om batteriet är skadat, eller om du märker att batteriet läcker eller att det har blivit beläggning på **kontakterna, ska du genast sluta använda batteriet.**

**Förvara det uppladdningsbara batteriet eller produkter med det inbyggda uppladdningsbara batteriet i rumstemperatur, uppladdat till cirka 30 till 50 % av kapaciteten. Vi rekommenderar att du laddar upp batteriet en gång per år för att undvika att det blir alltför urladdat.**

**Släng inte batteriet bland vanliga sopor. Följ kommunens anvisningar för miljöfarligt avfall när batteriet ska kasseras.**

### **Information om löstagbart uppladdningsbart batteri**

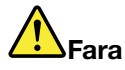

**Ladda batteriet exakt enligt anvisningarna i produktdokumentationen.**

**Om batteriet är felaktigt isatt kan det explodera. Batteriet innehåller små mängder skadliga ämnen.**

### <span id="page-12-0"></span>**Information om inbyggda uppladdningsbara batterier**

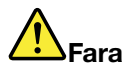

**Försök inte ta bort eller byta ut det inbyggda uppladdningsbara batteriet. Byte av datorns batteri måste utföras av en serviceverkstad eller tekniker som har auktoriserats av Lenovo.**

**Ladda batteriet exakt enligt anvisningarna i produktdokumentationen.**

**Serviceverkstäder eller tekniker som har auktoriserats av Lenovo återvinner Lenovo-batterier enligt lokala föreskrifter.**

### **Information om icke uppladdningsbart knappcellsbatteri**

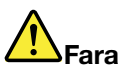

**Om det knappcellsbatteriet sätts tillbaka på fel sätt kan det explodera. Batteriet innehåller små mängder skadliga ämnen.**

**Utsätt inte batteriet för temperaturer över 100 °C.**

**Följande information är avsedd för användare i delstaten Kalifornien i USA.**

**Perkloratinformation för Kalifornien:**

**Produkter som innehåller litiumknappcellsbatterier (mangandioxid) kan innehålla perklorat.**

**Perkloratmaterial - särskilda hanteringsföreskrifter kan gälla. Se <http://www.dtsc.ca.gov/hazardouswaste/perchlorate>**

### **Värme och luftcirkulation**

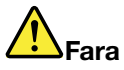

**Datorer, nätadaptrar och många tillbehör avger värme när de är påslagna och när batterier laddas upp. Bärbara datorer kan bli mycket varma på grund av sin kompakta utformning. Följ därför alltid dessa säkerhetsanvisningar:**

- **• När datorn är påslagen eller batteriet håller på att laddas, kan datorns undersida, handledsstödet och andra delar bli varma. Undvik att hålla händerna på eller låta någon annan kroppsdel komma** i kontakt med någon varm del av datorn under en längre tid och ha inte datorn i knät. När du **använder tangentbordet bör du inte hålla händerna mot handledsstödet under långa tidsperiod. Datorn alstrar värme under normal användning. Värmemängden beror på hur intensivt datorn används och på batteriets laddningsnivå. Om du t.ex. har datorn i knäet länge kan huden bli irriterad av värmen. Gör regelbundet paus i tangentbordsarbetet och flytta bort händerna från handledsstödet, och undvik att använda tangentbordet under långa tidsperioder.**
- **• Använd inte datorn och ladda inte heller batteriet i närheten av lättantändligt material eller i miljöer där det finns risk för explosion.**
- **• Av säkerhetsskäl är produkten försedd med ventilationsöppningar, fläktar och/eller kylflänsar. Det gör den också mer driftsäker och bekväm att använda. Dessa anordningar kan oavsiktligt**

<span id="page-13-0"></span>**blockeras om produkten placeras på en säng, soffa, matta eller annat mjukt underlag. Sätt inte dessa anordningar ur funktion genom att blockera, täcka över eller inaktivera dem.**

**• När nätadaptern är ansluten till ett vägguttag och till datorn blir adaptern varm. Låt inte adaptern komma i kontakt med kroppen när adaptern används. Använd aldrig nätadaptern för att värma dig. Huden kan få brännskador även genom kläderna om du låter adaptern komma i kontakt med kroppen under en längre tid.**

**Av säkerhetsskäl bör du alltid vidta följande försiktighetsåtgärder:**

- **• Ha alltid datorns hölje stängt när datorn är ansluten till en strömkälla.**
- **• Granska regelbundet datorn för att kontrollera att det inte finns några dammanhopningar.**
- **• Ta bort damm från ventiler och öppningar i datorns hölje. Tätare rengöring kan vara nödvändig om datorn används i dammiga lokaler eller där många personer passerar.**
- **• Se till att luftflödet genom ventilationsöppningarna inte hindras.**
- **• Placera inte datorn i en bokhylla eller inuti någon annan möbel. Det kan öka risken för överhettning både vid användning och förvaring.**
- **•Lufttemperaturen i datorn får inte överstiga 35 °C.**

### **Säkerhetsanvisningar för användning av elektrisk ström**

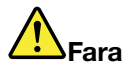

**Var försiktig när du handskas med strömförande kablar och sladdar.**

**Följ dessa anvisningar så minskar du risken för stötar:**

- **• Använd inte datorn under åskväder.**
- **• Undvik att ansluta och koppla ifrån kablar, installera maskinvara och utföra underhåll av datorn under åskväder.**
- **• Anslut alla nätsladdar till korrekt installerade och jordade vägguttag.**
- **• Anslut all utrustning som ska anslutas till datorn till korrekt installerade uttag.**
- **• Använd om möjligt bara en hand när du ansluter eller kopplar loss signalkablar.**
- **• Slå aldrig på strömmen till utrustningen om det finns tecken på brand- eller vattenskada eller annan skada.**
- **• Koppla bort anslutna nätsladdar, batteri och alla kablar innan du öppnar enhetens kåpa, såvida det inte uttryckligen står i anvisningarna att du ska göra på annat sätt.**
- Använd inte datorn innan de skydd och höljen som täcker dess inre delar har satts på plats igen. **Använd aldrig datorn när dess inre delar eller kretskort är exponerade.**

<span id="page-14-0"></span>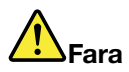

**Anslut och koppla loss kablarna enligt anvisningarna nedan när du installerar eller flyttar produkten eller anslutna enheter, samt när du öppnar kåporna.**

**Ansluta:**

- **1. Stäng av allt.**
- **2. Anslut först alla kablar och sladdar till enheterna.**
- **3. Anslut signalkablarna till kontakterna.**
- **4. Anslut nätsladdarna till vägguttagen.**
- **5. Slå på strömmen till enheterna.**

**Koppla bort:**

- **1. Stäng av allt.**
- **2. Dra först ut nätsladdarna ur vägguttagen.**
- **3. Koppla bort signalkablarna från kontakterna.**
- **4. Koppla bort alla kablar från enheterna.**
- 

Koppla bort nätsladden från vägguttaget medan du installerar övriga elkablar till datorn.

Anslut nätsladden till eluttaget först efter att du har anslutet alla andra elkablar till datorn.

**Fara**

**Byt inte ut delar, koppla inte bort och anslut inte heller telefonkabeln under åskväder.**

### **Lasersäkerhetsinformation**

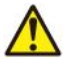

**Varning:**

**Tänk på följande när laserprodukter (t.ex. CD-ROM, DVD-enheter, fiberoptiska enheter och antenner) installeras:**

- **• Ta inte bort kåporna. Om laserprodukternas kåpor tas bort kan du utsättas för skadligt laserljus. Det finns inga delar inuti enheten som du själv kan reparera eller rengöra.**
- **• Om du försöker göra några andra justeringar eller ändringar av produkten än dem som beskrivs i dokumentationen riskerar du att utsättas för skadligt laserljus.**

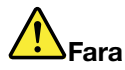

**Vissa laserprodukter innehåller en inkapslad laserdiod i klass 3B. Observera följande:**

**Om du öppnar kåpan på enheten kan du utsättas för laserljus. Undvik att titta på ljusstrålen, vare sig direkt eller med optiska instrument, och att utsätta kroppsdelar för ljuset.**

### **Information om LCD-skärmar**

**Varning:**

Datorns bildskärm (LCD) är gjord av glas och om du hanterar den fel eller tappar den kan glaset gå **sönder. Om bildskärmen går sönder och du får vätskan som finns inuti skärmen i ögonen eller på händerna ska du omedelbart skölja med vatten i minst 15 minuter. Kontakta läkare om du trots detta får några besvär.**

<span id="page-15-0"></span>**Anm:** För produkter med fluorescerande lampor som innehåller kvicksilver (exempelvis, icke-LED), lampan som lyser upp LCD-skärmen innehåller en liten mängd kvicksilver. Kassera lampan enligt gällande lagar och bestämmelser.

### **Använda hörlurar**

#### **Varning:**

**Alltför höga ljudnivåer i headset och hörlurar kan leda till hörselnedsättningar. Om equalizern ställs in på för höga nivåer ökar utsignalens effekt och därmed volymen i hörlurar och headset. Därför ska du alltid vara försiktig när du ställer in equalizern så att din hörsel inte skadas.**

Det kan vara farligt att använda headset eller hörlurar under en lång period med hög ljudvolym om ditt headset eller dina hörlurar inte följer specifikationerna för EN 50332-2. Hörlurskontakten på datorn uppfyller kraven i EN 50332-2, punkt 7. Specifikationen begränsar datorns äkta utgående RMS-spänning till 150 mV. Se till att headset eller hörlurar också följer EN 50332-2 (begränsningar enligt punkt 7) för normal spänning (wideband) på 75 mV för att förhindra hörselskador. Det kan vara farligt att använda headset som inte följer EN 50332-2 på grund av för höga ljudtrycksnivåer.

Om hörlurar eller headset medföljde Lenovo-datorn vid leveransen, uppfyller kombinationen av hörlurar/headset och dator redan specifikationerna i EN 50332-1. Om du använder andra headset eller hörlurar så se till att de följer EN 50332-1 (paragraf 6.5 om gränsvärden). Det kan vara farligt att använda headset som inte följer EN 50332-1 på grund av för höga ljudtrycksnivåer.

### **Varning för kvävningsrisk**

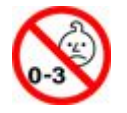

KVÄVNINGSRISK – Produkten innehåller små delar.

Håll produkten borta från barn under tre år.

### **Varning för plastpåsar**

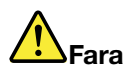

**Plastpåsar kan vara farliga. Förvara plastpåsar utom räckhåll för barn, eftersom plastpåsarna medför kvävningsrisk.**

### **Information om glasdelar**

**Varning:**

Vissa delar av din produkt kan vara av glas. Glaset kan gå sönder om du tappar produkten på ett hårt underlag eller om den utsätts för en kraftig stöt. Om glaset går sönder ska du inte röra vid det eller **försöka ta bort det. Använd inte produkten igen förrän glaset bytts ut av utbildad servicepersonal.**

# <span id="page-16-0"></span>**Kapitel 1. Produktöversikt**

Detta kapitel innehåller följande ämnen:

- •"Hitta datorreglage, kontakter och indikatorer" på sidan 1
- •"Så hittar du viktig [produktinformation"](#page-23-0) på sidan [8](#page-23-0)
- ["Datorfunktioner"](#page-25-0) på sidan [10](#page-25-0)
- •["Datorspecifikationer"](#page-26-0) på sidan [12](#page-27-0)
- •["Driftmiljö"](#page-27-0) på sidan [12](#page-27-0)
- •["Lenovo-program"](#page-28-0) på sidan [13](#page-28-0)

### **Hitta datorreglage, kontakter och indikatorer**

Det här avsnittet handlar om datorns olika maskinvarudelar och ger grundläggande information om hur du börjar använda datorn.

### **Framsidan**

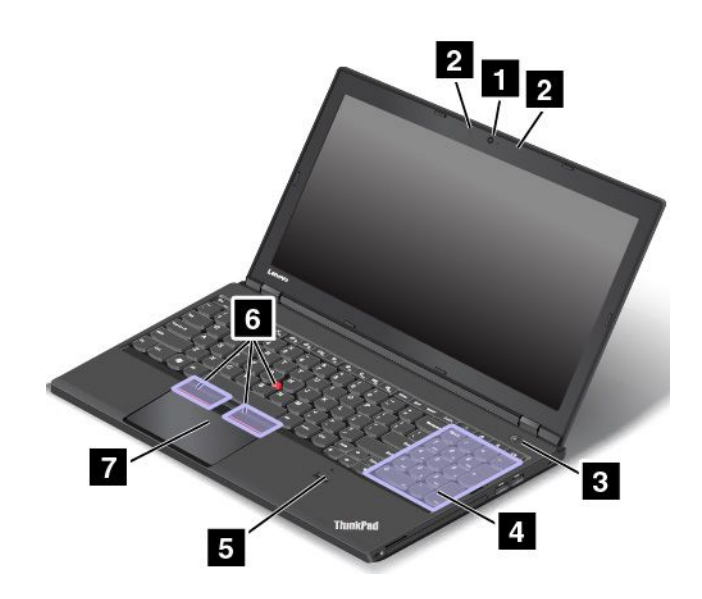

#### Bild 1. Framsidan

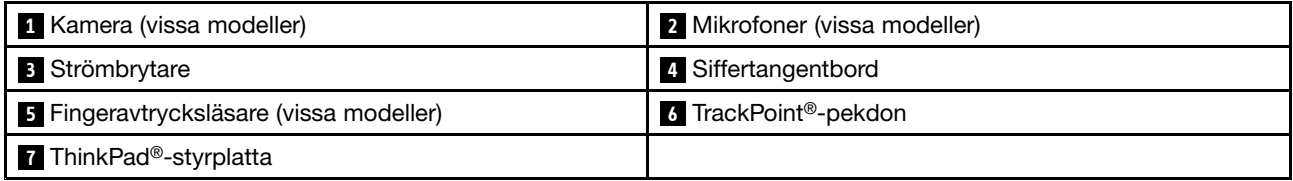

#### **<sup>1</sup> Kamera (vissa modeller)**

Du kan använda kameran för att ta bilder eller hålla videokonferenser. Mer information finns i ["Använda](#page-47-0) [kameran"](#page-47-0) på sidan [32](#page-47-0).

#### <span id="page-17-0"></span>**<sup>2</sup> Mikrofoner (vissa modeller)**

Med hjälp av mikrofonen kan du spela in ljud i program som kan hantera ljud.

#### **<sup>3</sup> Strömbrytare**

Starta datorn eller sätt den i vänteläge genom att trycka på strömbrytaren. Mer information om hur du stänger av datorn finns i ["Vanliga](#page-32-0) frågor" på sidan [17](#page-32-0).

Om din dator inte svarar stänger du av datorn genom att trycka in strömbrytaren i minst fyra sekunder. Information om vad du gör om datorn inte kan stängas av finns i ["Datorn](#page-130-0) slutar svara" på sidan [115](#page-130-0).

Du kan även definiera hur strömbrytaren ska fungera. Du kan till exempel stänga av datorn eller försätta den i vänte- eller viloläge genom att trycka på strömbrytaren. Så här ändrar du hur strömbrytare fungerar:

- 1. Öppna Kontrollpanelen och ändra sedan vyn för Kontrollpanelen från Kategori till Stora ikoner eller Små ikoner.
- 2. Klicka på **Energialternativ** ➙ **Ange hur strömbrytarna ska fungera**.
- 3. Följ anvisningarna på skärmen.

#### **<sup>4</sup> Siffertangentbord**

Med datorns siffertangentbord kan du snabbt mata in siffror.

#### **<sup>5</sup> Fingeravtrycksläsare (vissa modeller)**

Med fingeravtrycksidentifiering får användaren enkel och säker åtkomst genom att ett fingeravtryck kopplas till ett lösenord. Mer information finns i "Använda [fingeravtrycksläsaren"](#page-62-0) på sidan [47](#page-62-0).

#### **ThinkPad-pekdon**

### **<sup>6</sup> TrackPoint-pekdon**

#### **<sup>7</sup> Styrplatta**

Peka på, markera och dra objekt i en enda rörelse som du kan utföra utan att behöva flytta fingrarna från inmatningsposition. Mer information finns i ["ThinkPad-pekdon"](#page-35-0) på sidan [20](#page-35-0).

### **Höger sida**

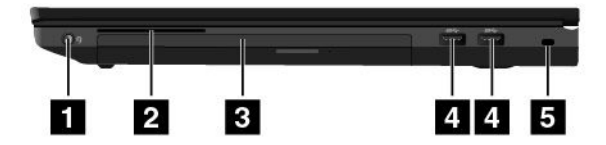

#### Bild 2. Höger sida

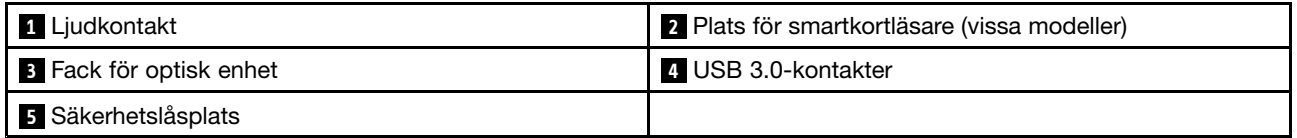

#### **<sup>1</sup> Ljudkontakt**

Anslut hörlurar eller ett headset med en 3,5 mm fyrpolig kontakt till ljudkontakten om du vill lyssna på ljud från datorn.

#### **Anmärkningar:**

- <span id="page-18-0"></span>• Om du använder ett headset med en funktionsväxel ska du inte trycka på den knappen när du använder headsetet. Om du trycker på omkopplaren inaktiveras headsetets mikrofon och datorns inbyggda mikrofon aktiveras i stället.
- Ljudkontakten kan inte användas med en vanlig mikrofon. Mer information finns i "Använda [ljudfunktioner"](#page-46-0) på [sidan](#page-46-0) [32](#page-47-0).

#### **<sup>2</sup> Plats för smartkortläsare (vissa modeller)**

Beroende på modell kan datorn ha en integrerad smartkortläsare.

#### **<sup>3</sup> Fack för optisk enhet**

Du kan installera en optisk enhet på din dator eftersom den har ett sådant fack.

#### **4 USB 3.0-kontakter**

USB 3.0-portarna (Universal Serial Bus) används för anslutning av USB-kompatibla enheter, som t.ex. USB-tangentbord, USB-mus, USB-lagringsenhet eller USB-skrivare.

**Obs:** Se till att USB-markeringen är vänd uppåt när du ansluter en USB-kabel till USB 3.0-porten. Annars kan kontakten skadas.

#### **<sup>5</sup> Säkerhetslåsplats**

Du kan skydda datorn mot stöld genom att köpa en säkerhetslåskabel som passar i låsfästet, så att du kan låsa fast datorn vid ett fast föremål.

**Anm:** Du ansvarar själv för val och utprovning av olika lås och säkerhetsfunktioner. Lenovo lämnar inga rekommendationer eller garantier angående funktion eller kvalitet på låsen och andra säkerhetsfunktioner.

### **Vänster sida**

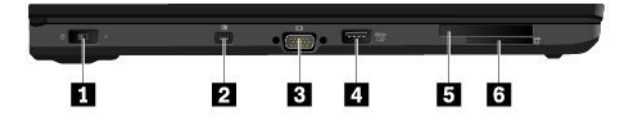

Bild 3. Vänster sida

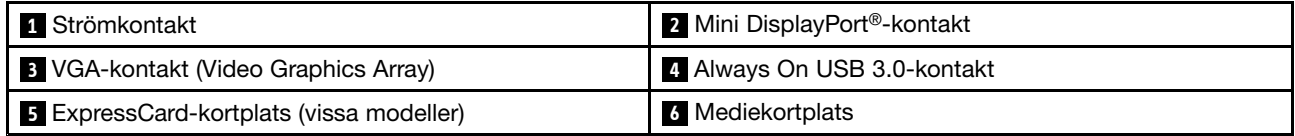

#### **1 Strömkontakt**

Anslut nätadapterns kabel till nätkontakten för att ge datorn ström och ladda batterierna.

#### **<sup>2</sup> Mini DisplayPort-kontakt**

Använd mini DisplayPort-kontakten för att ansluta din dator till en kompatibel projektor, extern bildskärm eller HD-TV. Datorns mini DisplayPort-kontakt hanterar både strömmande ljud och video. Den här kontakten möjliggör en plug-and-play-installation och har funktioner för adaptrar som kan anslutas till kontakter av typerna DVI (Digital Visual Interface), VGA (Video Graphics Array) eller HDMI (High-Definition Multimedia InterfaceTM). Mer information finns i "Använda en extern [bildskärm"](#page-45-0) på sidan [30](#page-45-0).

#### **3 VGA-kontakt**

Till VGA-porten ansluter du en VGA-kompatibel bildvisningsenhet, t.ex. en VGA-bildskärm.

**Anm:** Om du ansluter datorn till en dockningsstation ska du använda VGA-kontakten på dockningsstationen och inte den på datorn.

Mer information finns i "Använda en extern [bildskärm"](#page-45-0) på sidan [30](#page-45-0).

#### **<sup>4</sup> Always On USB 3.0-kontakt**

Till Always On USB 3.0-porten kan du ansluta USB-kompatibla enheter, t.ex. ett USB-tangentbord, en USB-mus, en USB-lagringsenhet eller en USB-skrivare.

Den här porten kan fungera som en Always On USB 2.0-port beroende på vilken typ av mikroprocessor datorn har. Om du vill visa information om datorns mikroprocessor kan du se: ["Datorfunktioner"](#page-25-0) på sidan [10](#page-25-0).

Som standard kan du med hjälp av Always On USB-porten ladda vissa mobiltelefoner och andra mobila enheter i följande situationer:

- När din dator är i vänteläge
- När din dator är avstängd eller i viloläge, men fortfarande är ansluten till en strömkälla

Om du vill ladda dessa enheter när din dator är avstängd eller i viloläge och datorn inte är ansluten till en strömkälla kan du göra följande:

- **Windows® 7**: Starta programmet Power Manager, klicka på fliken **Globala energiinställningar** och följ sedan anvisningarna på skärmen
- **Windows 10**: Starta programmet Lenovo Settings, klicka på **Av/på** och följ sedan anvisningarna på skärmen.

Anvisningar om hur du startar programmen finns i "Komma åt [Lenovo-program"](#page-28-0) på sidan [13](#page-28-0).

**Obs:** Se till att USB-markeringen är vänd uppåt när du ansluter en USB-kabel till porten. Annars kan kontakten skadas.

#### **<sup>5</sup> ExpressCard-kortplats (vissa modeller)**

Datorn kan ha en kortläsare för ExpressCard.

#### **<sup>6</sup> Mediekortplats**

Datorn har en mediekortplats. Sätt i ett flashmediekort i den här kortplatsen om du vill läsa data på kortet. Mer information finns i "Använda ett [flashmediekort](#page-48-0) eller ett smartkort" på sidan [33](#page-48-0).

### <span id="page-20-0"></span>**Undersidan**

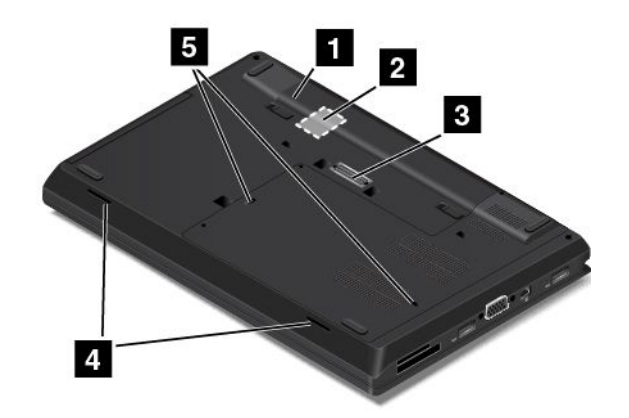

#### Bild 4. Undersidan

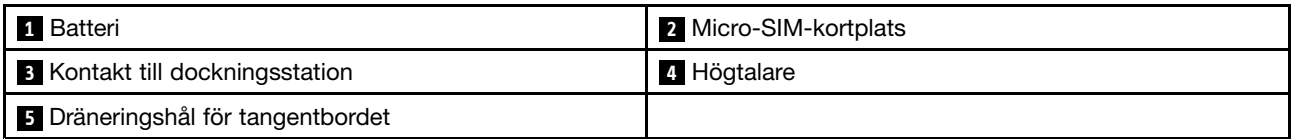

#### **1 Batteri**

Använd datorn med batteriet när du inte har tillgång till ett eluttag.

Du kan också anpassa inställningarna i programmet Power Manager så att de passar dig. Mer ingående information finns i hjälpen för programmet Power Manager.

#### **<sup>2</sup> Micro-SIM-kortplats**

Om datorn har stöd för mobilt bredband (WAN-funktioner) kan du behöva sätta i ett micro-SIM-kort (Subscriber Identification Module) för att kunna upprätta en WAN-anslutning. Beroende på land eller region kan micro-SIM-kortet redan vara installerat i micro-SIM-kortplatsen. Mer information finns i ["Installera](#page-76-0) eller byta ut [micro-SIM-kortet"](#page-76-0) på sidan [61](#page-76-0).

#### **<sup>3</sup> Kontakt till dockningsstation**

Du kan ansluta till datorn till en dockningsstation som stöds med hjälp av porten. En dockningsstation utökar datorns funktioner när du är på arbetet eller sitter hemma. Mer information om dockningsstationer som stöds finns i ["ThinkPad-dockningsstationer"](#page-94-0) på sidan [79](#page-94-0).

#### **<sup>4</sup> Högtalare**

Datorn är utrustad med stereohögtalare.

#### **<sup>5</sup> Dräneringshål för tangentbordet**

Dräneringshålen på tangentbordet hjälper till att dränera vätska från datorn om du råkar spilla vatten eller annan vätska på tangentbordet.

### <span id="page-21-0"></span>**Baksida**

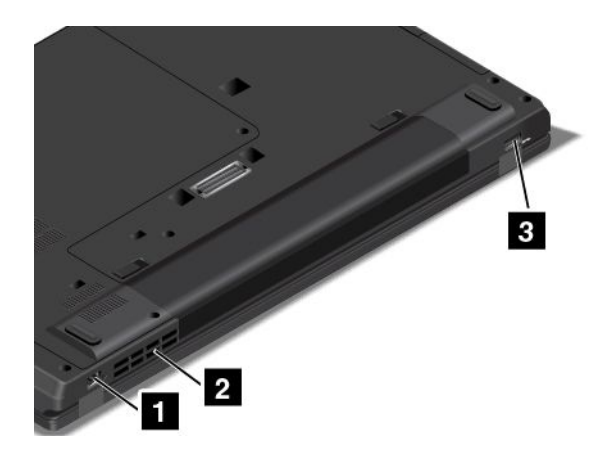

#### Bild 5. Baksida

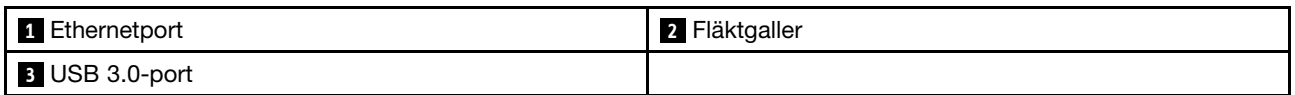

#### **<sup>1</sup> Ethernetport**

Anslut datorn till ett lokalt nätverk (LAN) med hjälp av Ethernetporten.

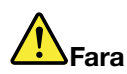

**Undvik risk för elstöt genom att inte koppla telefonkabeln till Ethernetporten. Du kan bara koppla en Ethernet-kabel till den här porten.**

Ethernetkontakten har två statuslampor som visar nätverksanslutningens status. När indikatorn längst upp till vänster lyser med ett fast grönt sken betyder det att datorn ansluter till ett nätverk och att det finns en tillgänglig nätverkssession. När indikatorn längst upp till höger blinkar gult betyder det att data överförs.

**Anm:** Om du ansluter datorn till en dockningsstation ansluter du till ett lokalt nätverk med Ethernetporten på dockningsstationen och inte den på datorn.

#### **<sup>2</sup> Fläktgaller**

Den inbyggda fläkten och fläktgallren gör att luften kan cirkulera i datorn så att kylningen kan ske effektivt, särskilt av mikroprocessorn.

#### **<sup>3</sup> USB 3.0-port**

Till USB 3.0-porten kan du ansluta USB-kompatibla enheter, t.ex. en USB-skrivare eller en digital kamera.

**Obs:** Se till att USB-markeringen är vänd uppåt när du ansluter en USB-kabel till USB 3.0-porten. Annars kan kontakten skadas.

### <span id="page-22-0"></span>**Statusindikatorer**

Det här avsnittet innehåller information om hur du hittar och tolkar datorns olika statusindikatorer.

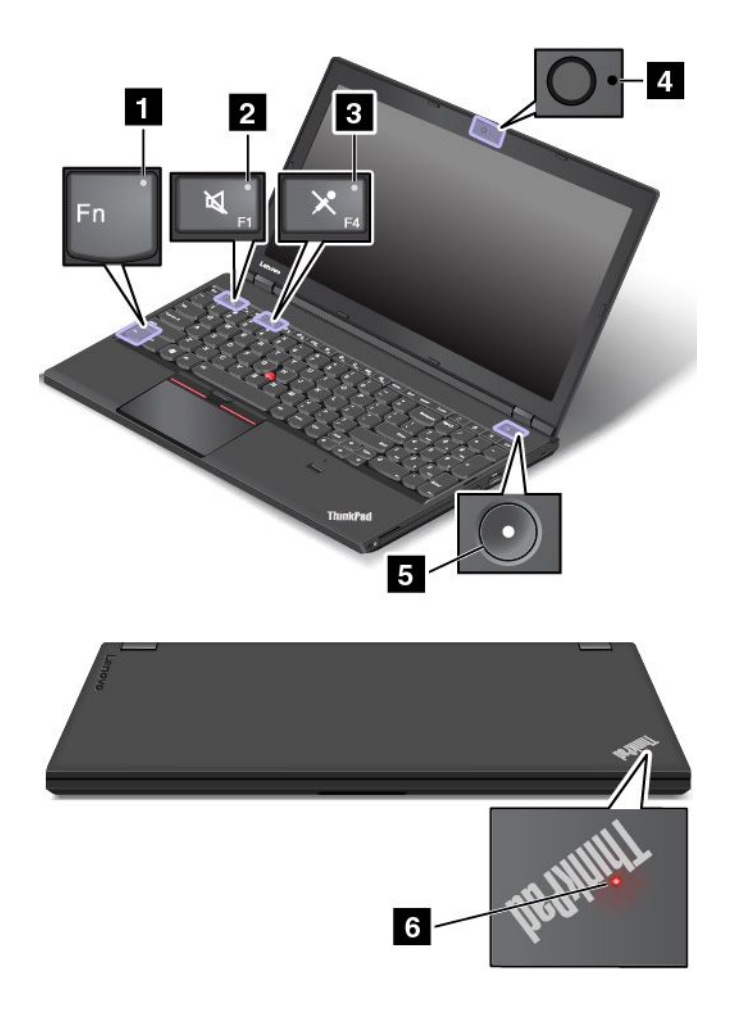

#### **1 Fn Lock-indikator**

Fn Lock-indikatorn visar Fn Lock-funktionens status. Mer information finns i ["Specialtangenter"](#page-33-0) på sidan [19](#page-34-0).

#### **<sup>2</sup> Högtalaravstängningsindikator**

När högtalaravstängningsindikatorn är på är högtalarnas ljud avstängt.

#### **<sup>3</sup> Mikrofonavstängningsindikator**

När mikrofonavstängningsindikatorn är på är mikrofonernas ljud avstängt.

#### **4 Statusindikator för kamera**

När kamerastatusindikatorn är på är kameran aktiverad.

#### **<sup>5</sup> <sup>6</sup> Systemstatusindikatorer**

Indikatorn i ThinkPad-logotypen och indikatorn mitt på strömknappen visar datorns systemstatus.

• **Tre blinkningar**: Datorn är ansluten till en strömkälla.

- <span id="page-23-0"></span>• **På**: Datorn är på (i normalläge).
- **Blinkar snabbt**: Datorn går över till vänteläge eller viloläge.
- **Blinkar långsamt**: Datorn är i vänteläge.
- **Inget ljus**: Datorn är avstängd eller i viloläge.

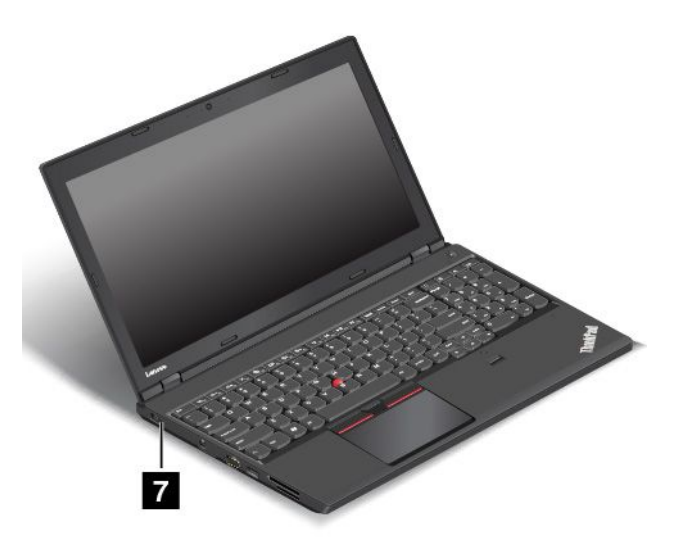

#### **7 statusindikator för nätström**

Den här indikatorn visar datorns laddningsstatus.

- **Grön**: Datorn är ansluten till nätströmmen och laddningsstatusen är 80–100 %.
- **Gul**: Datorn är ansluten till nätströmmen och laddningsstatusen är 1–80 %.
- **Släckt**: Datorn är inte ansluten till nätströmmen.

### **Så hittar du viktig produktinformation**

I det här avsnittet finns information som hjälper dig att hitta maskintyp och modellmärkning, etiketten för FCC ID och IC-certifieringsnumren och operativsystemsetiketterna för Windows.

### **Information om maskintyp och modell**

Maskintyp och modellbeteckning identifierar datorn. När du kontaktar Lenovos support får du snabbare hjälp om du anger maskintypen och modellen så att supportteknikern kan identifiera datorn.

Bilden nedan visar var datorns maskintyp och modellbeteckning finns.

<span id="page-24-0"></span>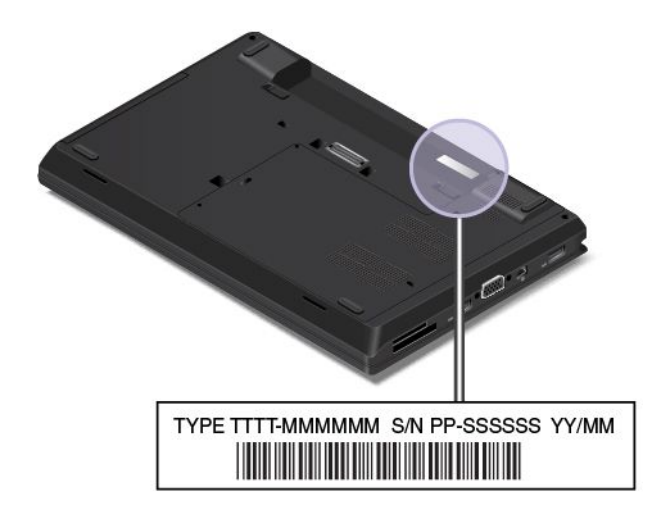

### **Information om FCC ID- och IC-certifiering**

FCC- och IC-certifieringsinformationen hittar du på en etikett som sitter på datorn, som i följande bild.

**Anm:** Det är möjligt att ditt tangentbord skiljer sig något från bilderna nedan.

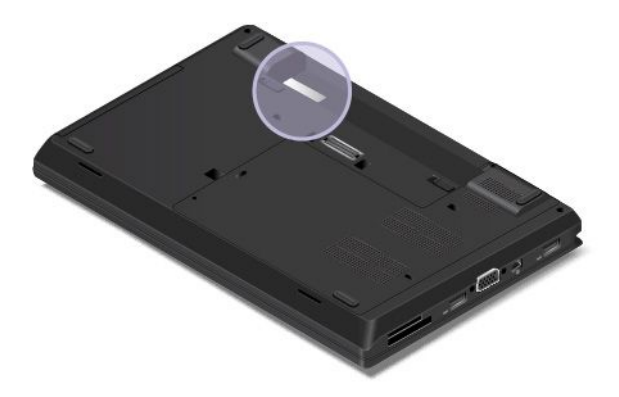

Informationen på etiketten varierar beroende på vilka trådlösa moduler som levereras med din dator:

• Om det finns en förinstallerad trådlös modul innehåller etiketten FCC ID- och IC-certifieringsnumret för just den trådlösa modul som har installerats av Lenovo.

**Anm:** Ta inte bort och byt inte ut den trådlösa modulen på egen hand. Du måste först kontakta Lenovo om en modul måste bytas ut. Lenovo ansvarar inte för eventuella skador som orsakas av oauktoriserat utbyte av delar.

• Om datorn har en trådlös modul som kan installeras av användaren refererar den här etiketten till användarhandboken där du hittar de faktiska FCC ID- och IC-certifieringsnumren. Etiketten med FCC ID- och IC-certifieringsnumren för trådlösa moduler som kan installeras av användaren är fäst på den trådlösa modulen i datorn. I "Installera eller byta WAN-kortet för trådlös [anslutning"](#page-81-0) på [sidan](#page-81-0) [66](#page-81-0) kan du läsa mer om var du hittar de trådlösa modulerna.

**Anm:** Se till att du endast använder trådlösa moduler som har godkänts av Lenovo om du har en modul som kan installeras av användaren. Annars visas ett felmeddelande och signal ljuder när du startar datorn.

### **Etiketter för Windows-operativsystem**

**Äkthetsbevis för Windows 7:** Datormodeller med förinstallerat Windows 7 har ett äkthetsbevis fäst på datorkåpan eller inuti batterifacket. Äkthetsbeviset är ett intyg på att datorn är en licensierad

<span id="page-25-0"></span>Windows 7-produkt och att en äkta version av Windows 7 har förinstallerats. I vissa fall kan en tidigare Windows-version vara förinstallerad enligt villkoren i nedgraderingsrättigheterna för Windows 7 Professional-licensen. På äkthetsbeviset framgår vilken version av Windows <sup>7</sup> som datorn är licensierad för, samt produktens id-nummer. Datorns produkt-id är viktigt om du behöver installera om Windows <sup>7</sup> från en annan källa än en uppsättning produktåterställningsskivor från Lenovo.

Etikett för **äkta Microsoft® -produkt för Windows 10:** Beroende på var du bor, vilket datum datorn tillverkades, och vilken version av Windows 10 som är förinstallerad, kan det hända att datorn har en etikett för äkta Microsoft-produkt på kåpan. På <http://www.microsoft.com/en-us/howtotell/Hardware.aspx> finns bilder på de olika typerna av etiketter för äkta Microsoft-produkter.

- I Kina måste etiketten för äkta Microsoft-produkt finnas på alla datormodeller som har någon version av Windows 10 förinstallerat.
- I andra länder och regioner behöver etiketten för äkta Microsoft-produkt endast finnas på datormodeller som är licensierade Windows 10 Pro.

Om det inte finns en etikett för äkta Microsoft-produkt behöver det inte betyda att den förinstallerade Windows-versionen inte är äkta. Om du vill veta mer om hur du kan avgöra om din förinstallerade Windows-produkt är äkta, kan du läsa informationen från Microsoft på <http://www.microsoft.com/en-us/howtotell/default.aspx>.

Till skillnad från på Windows 7-produkter finns det inga yttre, synliga tecken på datorns produkt-id eller på vilken Windows-version som datorn är licensierad för. I stället är datorns produkt-id registrerat i datorns inbyggda programvara. När en produkt med Windows 10 har installerats söker installationsprogrammet igenom datorns inbyggda programvara för att hitta ett giltigt, matchande produkt-id så att aktiveringen kan slutföras.

I vissa fall kan en tidigare Windows-version vara förinstallerad enligt villkoren i nedgraderingsrättigheterna för Windows 10 Pro-licensen.

### **Datorfunktioner**

Datorfunktionerna som presenteras i det här avsnittet gäller för flera modeller. Det kan hända att vissa funktioner på din modell varierar eller inte tillhandahålls alls.

#### **Processor**

Gör följande om du vill visa datorns mikroprocessorinformation:

- **Windows 7:** Öppna Start-menyn, högerklicka på **Dator** och klicka sedan på **Egenskaper**.
- **Windows 10:** Gör något av följande:
	- Öppna Start-menyn och klicka på **Inställningar**. Om **Inställningar** inte visas klickar du på **Alla appar** för att visa alla program. Klicka sedan på **Inställningar** ➙ **System** ➙ **Om**.
	- Högerklicka på knappen Start **□** och välj sedan **System**.

#### **Minne**

• Upp till 16 GB DDR3 LV (Double Data Rate Low Voltage) RAM (Random Access Memory)

#### <span id="page-26-0"></span>**Lagringsenhet**

Beroende på modell:

- 2,5-tums formfaktor, <sup>7</sup> mm hög hårddisk
- 2,5-tums formfaktor, 7 mm hög SSD-enhet
- 2,5-tums formfaktor, 7 mm hybridhårddisk
- 9 mm hög optisk enhet

#### **Bildskärm**

- Storlek på bildskärm: 396,2 mm
- Bildskärmsupplösning: 1 366  $\times$  7 68 pixlar eller 1 920  $\times$  1 080 pixlar
- Färgskärm med TFT-teknik (Thin Film Transistor)
- Ljusstyrkeinställning
- Inbyggd kamera och mikrofoner på bildskärmen på vissa datormodeller

#### **Tangentbord**

- Sexradigt tangentbord
- Funktionstangenter
- ThinkPad-pekdon

#### **Gränssnitt**

- 4-i-1-mediekortläsare
- Ljudkontakt
- USB 3.0-kontakter
- Always On USB 3.0-port (fungerar som Always On USB 2.0-port på vissa typer av mikroprocessorer)
- Kontakt till dockningsstation
- Ethernetport
- ExpressCard-kortplats (finns på vissa modeller)
- Mini DisplayPort-kontakt
- Smartkortläsare (vissa modeller)
- VGA-kontakt

#### **GPS och trådlösa funktioner**

- GPS-satellitmottagare (Global Positioning System) (modeller med kort för trådlöst WAN)
- Bluetooth
- Trådlöst LAN
- Trådlöst WAN (vissa modeller)

#### **Säkerhetsfunktion**

• Fingeravtrycksläsare (vissa modeller)

#### **Övriga**

- Kamera (vissa modeller)
- Mikrofoner (vissa modeller)

### <span id="page-27-0"></span>**Datorspecifikationer**

#### **Storlek**

- Bredd: 377 mm
- Djup: 255 mm
- Höjd:
	- Framsida: 27,6 mm
	- Baksida: 30,85 mm

#### **Värmeavgivning**

• 45 W (154 Btu/timme) max

#### **Strömkälla (för nätadapter)**

- Växelspänning med sinusform och frekvensen 50 till 60 Hz
- Spänning till nätadaptern: 100 till 240 V växelström, 50 till 60 Hz

#### **Batteristatus:**

• Du kan kontrollera hur mycket ström som finns kvar i batteriet med hjälp av batterimätarikonen i meddelandefältet i Windows.

### **Driftmiljö**

I det här avsnittet finns information om datorn och höjd, temperatur och relativ fuktighet.

#### Miljö

- Maximal höjd utan tryckutjämning: 3 048 <sup>m</sup>
- Temperatur
	- På höjder upp till 2 438 <sup>m</sup>
		- När datorn används: 5,0 °C till 35,0 °C
		- Förvaring: 5,0 °C till 43,0 °C
	- På höjder över 2 438 <sup>m</sup>

Maximal temperatur vid användning utan tryckutjämning: 31,3 °C

**Anm:** Kontrollera att temperaturen är minst 10 °C innan du laddar batteriet.

- Relativ luftfuktighet:
	- Vid drift: 8 % till 95 % vid våttemperatur: 23 °C
	- Vid förvaring: 5 % till 95 % vid våttemperatur: 27 °C

Placera om möjligt datorn på en torr plats med bra ventilation där den inte utsätts för direkt solljus.

**Obs:** Ställ inte andra elektriska apparater, till exempel fläktar, radioapparater, högtalare, luftkonditioneringsutrustning och mikrovågsugnar, i närheten av datorn. Sådana elektriska apparater genererar starka magnetfält som kan skada motorn och data på datorns hårddisk eller SSD-enhet (solid state drive).

<span id="page-28-0"></span>Ställ inte ifrån dig drycker ovanpå eller intill datorn eller någon ansluten enhet. Om du spiller vätska på datorn eller en ansluten enhet kan kortslutning eller andra skador uppstå.

Avstå från att äta och röka när du sitter vid tangentbordet. Partiklar som faller ned i tangentbordet kan orsaka skador.

### **Lenovo-program**

Det finns förinstallerade Lenovo-program på datorn som hjälper dig att använda datorn på ett enkelt och säkert sätt.

**Anm:** Vilka program som är tillgängliga kan ändras utan föregående meddelande.

Klicka på länken nedan om du vill veta mer om programmen och andra lösningar från Lenovo: <http://www.lenovo.com/support>

### **Komma åt Lenovo-program**

Så här kommer du åt Lenovo-program på datorn:

- 1. Klicka på knappen Start för att öppna Start-menyn. Hitta program efter programnamn.
- 2. Om programmet inte visas på Start-menyn klickar du på **Alla program** (Windows 7) eller **Alla appar** (Windows 10) för att visa alla program.
- 3. Om du ändå inte hittar programmet i programlistan kan du söka efter programmet i sökrutan.

**Anm:** Om du använder operativsystemet Windows <sup>7</sup> är vissa Lenovo-program redo att installeras. Det går inte att hitta dessa program med ovanstående metoder om du inte har installerat dem. Om du vill installera de här Lenovo-programmen öppnar du Lenovo PC Experience-programmet och klickar på **Lenovo Tools**. Följ sedan instruktionerna på skärmen.

### **Introduktion till Lenovo-programmen**

Detta avsnitt innehåller en kort beskrivning av Lenovo-program. Vissa program är kanske inte tillgängliga i systemet beroende på din datormodell.

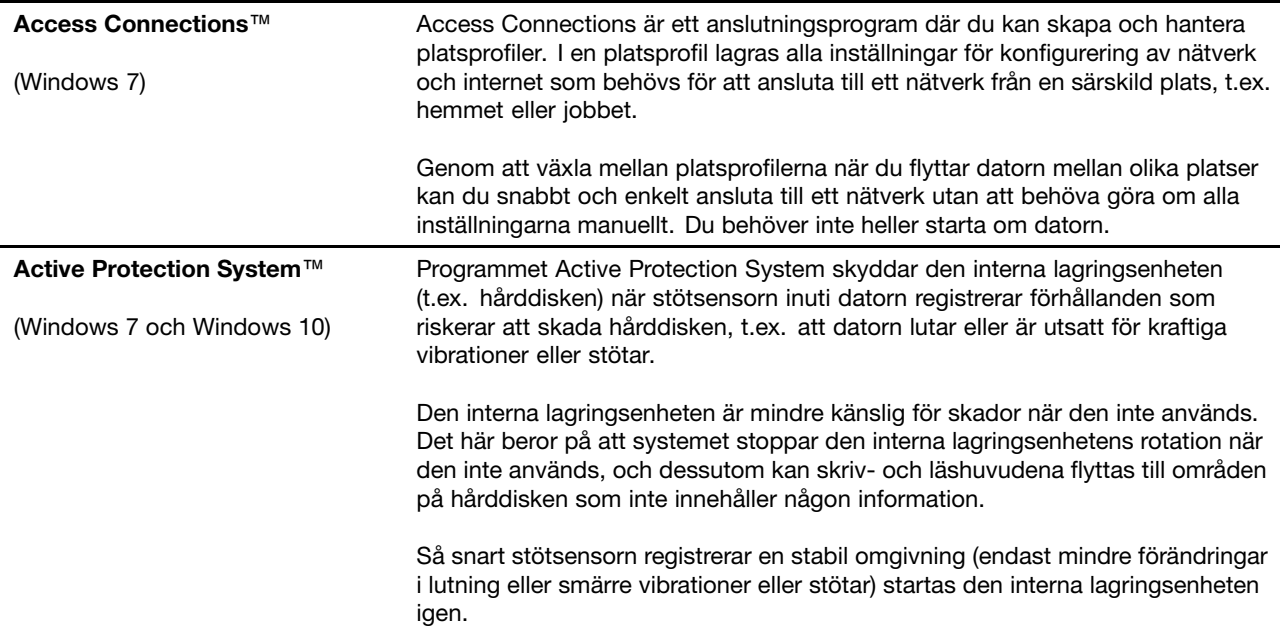

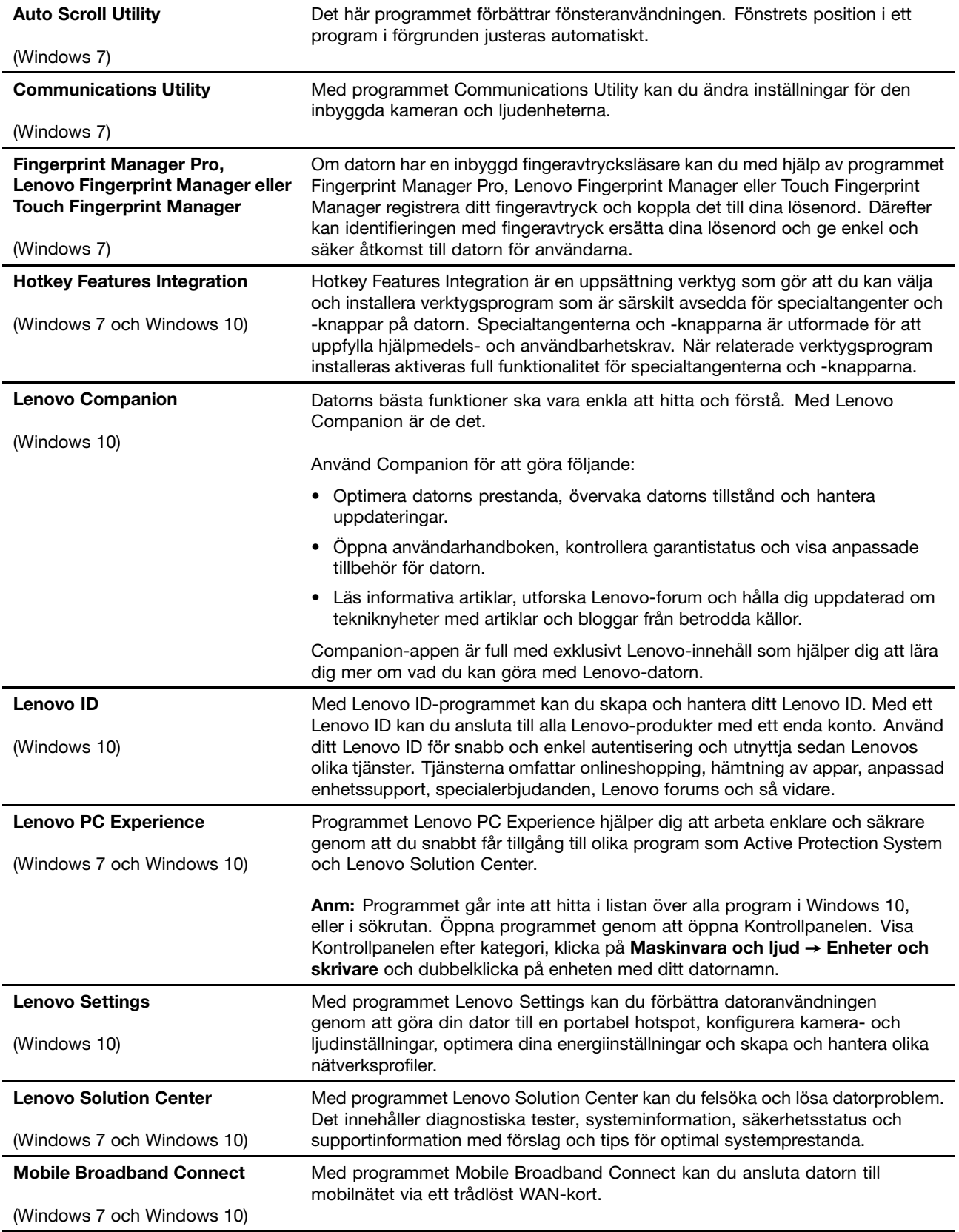

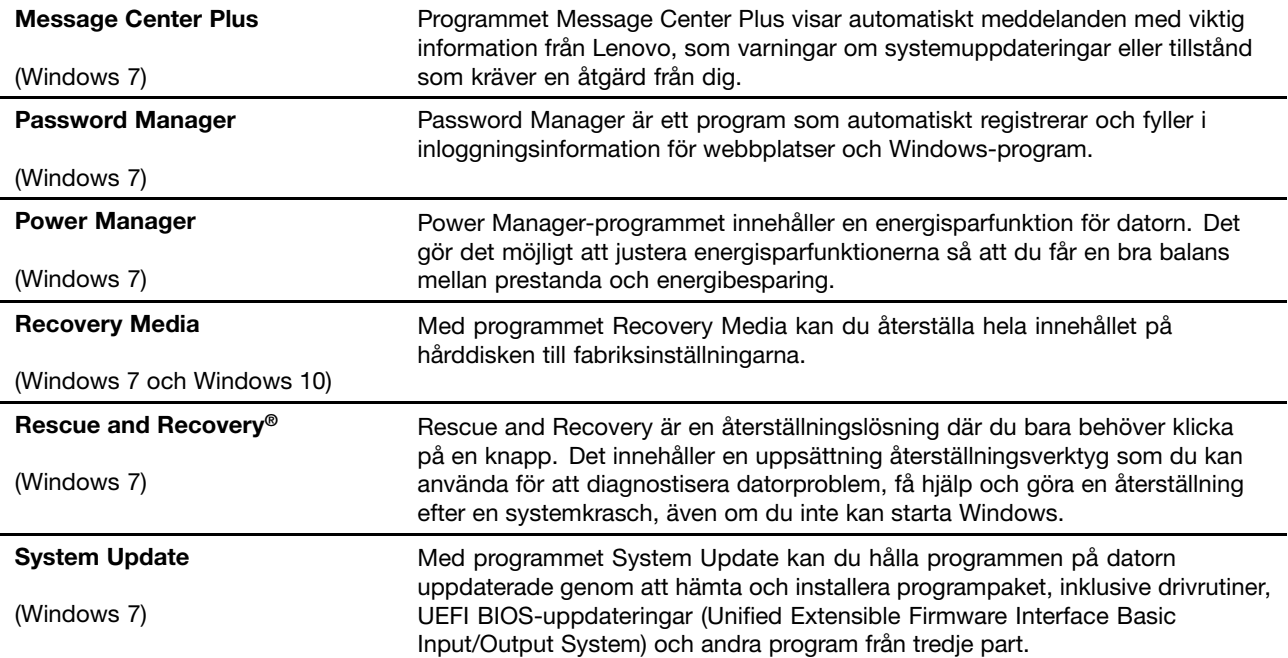

## <span id="page-32-0"></span>**Kapitel 2. Använda datorn**

I det här avsnittet finns information om hur du använder vissa av datorns komponenter.

- •"Registrera datorn" på sidan 17
- •"Vanliga frågor" på sidan 17
- •"Få hjälp med [Windows-operativsystemet"](#page-33-0) på sidan [18](#page-33-0)
- •["Specialtangenter"](#page-33-0) på sidan [19](#page-34-0)
- •["ThinkPad-pekdon"](#page-35-0) på sidan [20](#page-35-0)
- •["Energisparfunktioner"](#page-39-0) på sidan [24](#page-39-0)
- •"Ansluta till [nätverket"](#page-42-0) på sidan [27](#page-42-0)
- •"Använda en extern [bildskärm"](#page-45-0) på sidan [30](#page-45-0)
- •"Använda [ljudfunktioner"](#page-46-0) på sidan [32](#page-47-0)
- •["Använda](#page-47-0) kameran" på sidan [32](#page-47-0)
- •"Använda ett [flashmediekort](#page-48-0) eller ett smartkort" på sidan [33](#page-48-0)

### **Registrera datorn**

När du registrerar datorn läggs informationen in i en databas så att Lenovo kan kontakta dig om en produkt skulle återkallas eller vid andra allvarligare problem. På vissa platser erbjuds dessutom registrerade användare utökade tjänster och andra fördelar.

När du registrerar din dator hos Lenovo får du även följande fördelar:

- Snabbare service när du kontaktar Lenovo
- Automatisk information om kostnadsfri programvara och specialerbjudanden

Registrera din dator hos Lenovo genom att besöka <http://www.lenovo.com/register> och följa anvisningarna på skärmen.

Om du använder Windows 7 kan du registrera datorn med det förinstallerade programmet Lenovo Product Registration. Programmet startas automatiskt efter att du har använt datorn en stund. Följ anvisningarna på skärmen för att registrera din dator.

### **Vanliga frågor**

Det här avsnittet innehåller några tips som hjälper dig att använda bärbara ThinkPad-datorer på bästa sätt.

Se till att få så bra prestanda som möjligt från datorn. På följande webbsida finns information om hjälpmedel för felsökning och svar på vanliga frågor: <http://www.lenovo.com/support/faq>

#### **Finns användarhandboken på andra språk?**

Du kan hämta användarhandboken på andra språk på: <http://www.lenovo.com/ThinkPadUserGuides>

#### **Hur stänger jag av datorn?**

• **Windows 7:** Öppna Start-menyn och klicka på **Stäng av**.

<span id="page-33-0"></span>• **Windows 10:** Öppna Start-menyn, klicka på **Av/på** och klicka sedan på **Avsluta**.

#### **Hur öppnar jag Kontrollpanelen?**

- **Windows 7:** Öppna Start-menyn och klicka sedan på **Kontrollpanelen**.
- **Windows 10:** Högerklicka på Start-knappen och klicka sedan på **Kontrollpanelen**.

#### **Hur får jag batteriet att räcka längre när jag är på språng?**

- Information om hur du kan spara batterikraft eller avbryta datoranvändningen utan att avsluta program eller spara filer hittar du i ["Energisparlägen"](#page-41-0) på sidan [26](#page-41-0).
- Justera dina energischemainställningar för att få en bra balans mellan prestanda och energibesparing. Se "Hantera [batteriströmmen"](#page-41-0) på sidan [26](#page-41-0).
- Om du ska ha datorn avstängd under en längre tidsperiod kan du förhindra att batteriet laddas ur genom att ta ut batteriet.

#### **Hur raderar jag hårddiskens eller SSD-enhetens innehåll på ett säkert sätt?**

- Läs Kapitel 4 ["Säkerhet"](#page-56-0) på sidan [41](#page-56-0) om du vill se hur du kan skydda datorn mot stöld och obehörig användning.
- Använd programmet Password Manager för att skydda information som lagras på din dator. Mer information finns i hjälpen till programmet.
- Innan du raderar data på hårddisken eller SSD-enheten bör du läsa avsnittet ["Information](#page-64-0) om radering av data på hårddisken eller [SSD-enheten](#page-64-0) (Solid State Drive)" på sidan [49](#page-64-0).

#### **Hur kan jag göra presentationer och ansluta en extern bildskärm?**

- Kontrollera att du följer anvisningarna i avsnittet "Använda en extern [bildskärm"](#page-45-0) på sidan [30](#page-45-0).
- Med funktionen för utökat skrivbord kan du visa datorns skärmbild både på den inbyggda bildskärmen och den externa bildskärmen. Se "Välja [bildskärmsläge"](#page-46-0) på sidan [31](#page-46-0).

#### **Jag har använt datorn under en längre tid och den börjar bli långsammare. Vad ska jag göra?**

- Följ "Allmänna tips om hur du undviker [problem"](#page-124-0) på sidan [109](#page-124-0).
- Felsök problem på egen hand med hjälp av den förinstallerade felsökningsprogramvaran. Se ["Felsöka](#page-130-0) [problem"](#page-130-0) på sidan [115](#page-130-0).
- Dessutom finns det ett återställningsverktyg på datorns hårddisk eller SSD-enhet. Mer information finns <sup>i</sup> Kapitel <sup>5</sup> ["Återställningsöversikt"](#page-66-0) på sidan [51](#page-66-0).

#### **Skriv ut följande avsnitt och förvara utskrifterna tillsammans med datorn utifall att du inte kan komma åt hjälpsystemet online.**

- "Installera ett nytt [operativsystem"](#page-104-0) på sidan [89](#page-104-0)
- •["Datorn](#page-130-0) slutar svara" på sidan [115](#page-130-0)
- "Problem med [strömförsörjning"](#page-141-0) på sidan [126](#page-141-0)

### **Få hjälp med Windows-operativsystemet**

I Windows hjälpinformationssystem finns detaljerad information om hur du använder Windows-operativsystemet så att du får ut mesta möjliga av din dator. Så här öppnar du Windows hjälpinformationssystem:

- **Windows <sup>7</sup>**: Öppna Start-menyn och klicka på **Hjälp och support**.
- **Windows <sup>10</sup>**: Öppna Start-menyn och klicka sedan på **Kom igång**. Du kan även söka <sup>i</sup> aktivitetsfältet för att hitta hjälpinformation, appar, filer, inställningar osv.

### <span id="page-34-0"></span>**Specialtangenter**

På datorn finns flera olika specialtangenter som du kan använda för att jobba snabbt och effektivt.

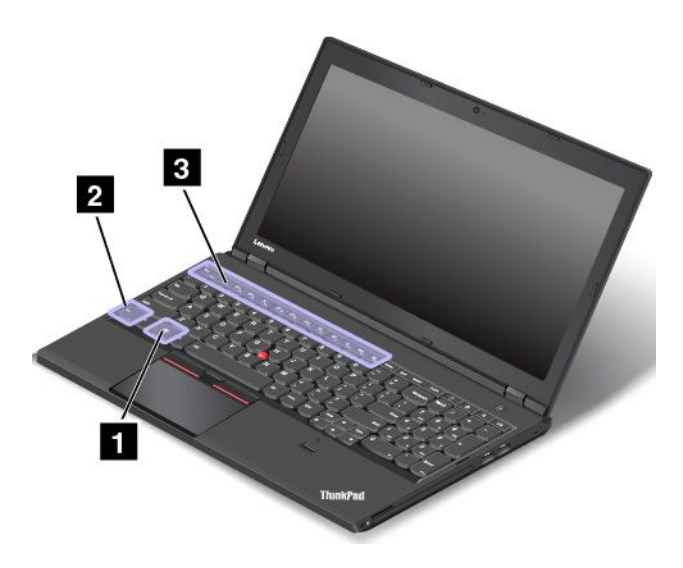

#### **Windows-tangent**

Tryck på Windows-tangenten **<sup>1</sup>** om du vill öppna **Start-menyn**.

Du kan också använda Windows-tangenten tillsammans med en annan tangent för att komma åt andra funktioner. Mer information finns i hjälpinformationssystemet till Windows operativsystem.

#### **Funktionstangent och tangentkombinationer**

Du kan konfigurera Fn-tangenten **<sup>2</sup>** och funktionstangenterna **<sup>3</sup>** i fönstret Egenskaper för tangentbordet på följande sätt:

- 1. Öppna Kontrollpanelen och ändra sedan vyn för Kontrollpanelen från Kategori till Stora ikoner eller Små ikoner.
- 2. Klicka på **Tangentbord**. I fönstret Egenskaper för tangentbordet klickar du på fliken **Fn- och funktionstangenter**.
- 3. Välj de alternativ som du föredrar.
- •+ Esc. FRLK Aktiverar eller inaktiverar Fn Lock-funktionen.

**Om Fn Lock-funktionen är aktiverad:** Fn Lock-indikatorn lyser. Om du vill mata in F1–F12 trycker du direkt på respektive funktionstangent. Om du använda någon av tangenternas specialfunktioner, visas med en ikon på varje tangent, trycker du på Fn och motsvarande funktionstangent.

**Om Fn Lock-funktionen är inaktiverad:** Fn Lock-indikatorn är släckt. Om du vill använda respektive tangents specialfunktion, som visas med en ikon på varje tangent, trycker du direkt på funktionstangenterna. Om du vill använda F1–F12 trycker du på Fn-tangenten och motsvarande funktionstangent.

Stänger av eller aktiverar högtalaren. När högtalarna är avstängda aktiveras indikatorn på F1-tangenten.

Om du stänger av ljudet och sedan stänger av datorn är ljudet fortfarande avstängt nästa gång du startar datorn. Aktivera ljudet genom att trycka på <sup>d-</sup> <sup>eller</sub> <sup>d+</sup></sup>

- <span id="page-35-0"></span>•<sup>d-</sup><sup>F2</sup> Sänker högtalarvolymen.
- • $\frac{d^2t_{FS}}{dt^2}$ Höjer högtalarvolymen.
- • Stänger av eller aktiverar mikrofonerna. När högtalarna är mikrofonerna är avstängda aktiveras indikatorn på F4-tangenten.
- • $\mathbb{R}^{n}$ <sub>rs</sub> Gör bildskärmen mörkare.
- • $\mathbb{R}^{4+4}$ <sub>F6</sub> Gör bildskärmen ljusare.
- •Växlar mellan datorns bildskärm och en extern bildskärm.
- •**K** Fe Aktiverar eller inaktiverar de trådlösa funktionerna.
- $\ddot{\Phi}$ •
	- Windows 7: Öppnar **Kontrollpanelen**.
	- Windows 10: Öppnar fönstret Inställningar.
- $Q_{\text{max}}$ •
- Windows 7: Öppnar **Windows Search**.
- Windows 10: Öppnar sökrutan Cortana® .
- •Visar alla program du har öppnat.
- HI ... •
	- Windows 7: Öppnar **Dator**.
	- Windows 10: Visar alla program.
- **Fn+B:** Har samma funktion som Break-tangenten på ett vanligt tangentbord.
- **Fn+K:** Har samma funktion som ScrLk-tangenten på ett vanligt tangentbord.
- **Fn+P:** Har samma funktion som Pause-tangenten på ett vanligt tangentbord.
- **Fn+S:** Har samma funktion som SysRq-tangenten på ett vanligt tangentbord.
- **Fn+4**: Försätter datorn i vänteläge. För att återgå till normal drift trycker du endast på Fn-tangenten.

### **ThinkPad-pekdon**

Med ThinkPad-pekdonet kan du utföra alla åtgärder som du vanligtvis gör med en mus som att flytta muspekaren, klicka och skrolla. Med ThinkPad-pekdonet kan du även utföra flera tryckgester som att rotera och zooma in eller ut.
ThinkPad-pekdonet består av två delar:

**<sup>1</sup>** TrackPoint-pekdon **<sup>2</sup>** Styrplatta

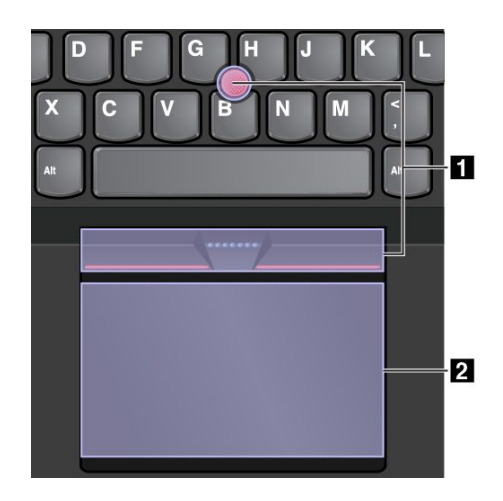

Tryckgester är som standard aktiverade för TrackPoint-pekdonet och styrplattan. Information om hur du ändrar inställningarna finns i "Anpassa [ThinkPad-pekdonet"](#page-39-0) på sidan [24](#page-39-0).

# **TrackPoint-pekdon**

Med TrackPoint-pekdonet kan du utföra alla åtgärder som du vanligtvis gör med en mus som att flytta muspekaren, klicka och skrolla.

TrackPoint-pekdonet består av följande fyra delar:

**1** Pekdon

**<sup>2</sup>** Vänsterklickknapp (primär klickknapp)

**<sup>3</sup>** Högerklickknapp (sekundär klickknapp)

**<sup>4</sup>** Rullningslist

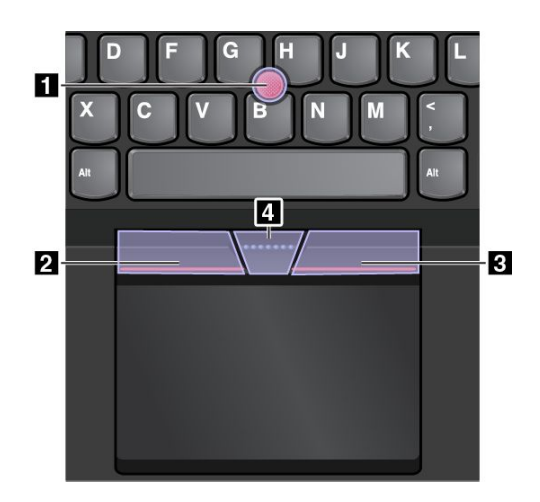

Använd TrackPoint-pekdonet med hjälp av följande anvisningar:

**Anm:** Placera dina händer i skrivposition och tryck på pekdonets topp med pekfingret eller långfingret. Tryck på vänsterklickknappen eller högerklickknappen med en tumme.

• **Peka**

Du kan flytta muspekaren på skärmen med styrpinnen **<sup>1</sup>** . Du använder styrpinnen genom att trycka på styrpinnens topp i valfri riktning parallellt med tangentbordet. Muspekaren förflyttas efter dina rörelser men själva styrpinnen rör sig inte. Ju hårdare du trycker på styrpinnens topp, desto snabbare förflyttar sig pekaren på skärmen.

• **Vänsterklicka**

Tryck på vänsterklickknappen **<sup>2</sup>** om du vill markera eller öppna ett objekt.

• **Högerklicka**

Tryck på högerklickknappen **<sup>3</sup>** om du vill visa en snabbmeny.

• **Skrolla**

Tryck på, och håll ned den prickade skrollningslisten **<sup>4</sup>** samtidigt som trycker på, och flyttar styrpinnen lodrätt eller vågrätt. Sedan kan du skrolla genom dokument, webbsidor eller appar.

# **Styrplatta**

Hela styrplattan registrerar rörelser och beröring. Med styrplattan kan du flytta muspekaren, klicka och skrolla precis som med en vanlig mus.

Styrplattan kan delas upp i två funktionszoner:

**<sup>1</sup>** Vänsterklickzon (primär klickzon)

**<sup>2</sup>** Högerklickzon (sekundär klickzon)

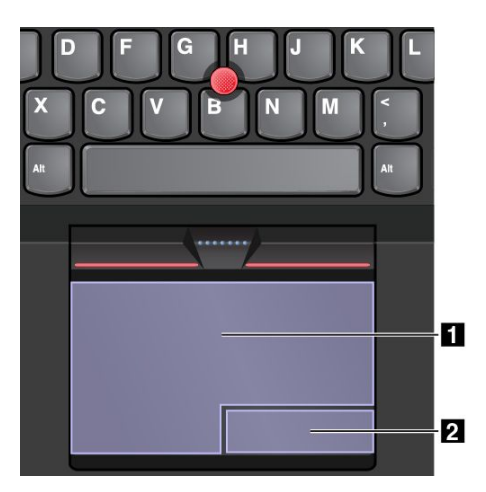

Använd styrplattan med hjälp av följande anvisningar:

• **Flytta muspekaren**

Flytta muspekaren genom att svepa ett finger över styrplattan.

• **Vänsterklicka**

Markera eller öppna ett objekt genom att trycka på vänsterklickzonen **<sup>1</sup>** . Du kan också vänsterklicka genom att trycka någonstans på styrplattan med ett finger.

• **Högerklicka**

Visa en snabbmeny genom att trycka på högerklickzonen **<sup>2</sup>** . Du kan också högerklicka genom att trycka någonstans på styrplattan med två fingrar.

• **Skrolla**

Sätt två fingrar på styrplattan och flytta dem lodrätt eller vågrätt. Med den här åtgärden kan du skrolla genom dokument, webbsidor eller appar. Se till att du särar på fingrarna något.

Med styrplattan kan du också utföra en mängd tryckgester. Mer information om hur du använder tryckgester finns i "Tryckgester med styrplattan" på sidan 23.

# **Tryckgester med styrplattan**

Hela styrplattans yta registrerar beröring och rörelser. Med styrplattan kan du flytta muspekaren och utföra klickåtgärder precis som med en vanlig mus. Med styrplattan kan du utföra en mängd tryckgester.

I följande avsnitt introduceras några vanliga tryckgester som att trycka, dra och rulla. Mer gester hittar du i ThinkPad-pekdonets hjälpsystem.

#### **Anmärkningar:**

- Se till att du särar på fingrarna något när du använder två fingrar.
- Vissa gester är inte tillgängliga om den senaste åtgärden gjordes med TrackPoint-pekdonet.
- Vissa gester är endast tillgängliga när du använder vissa program.

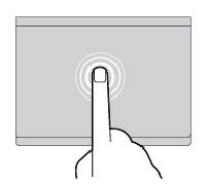

**Trycka** Markera eller öppna ett objekt genom att trycka någonstans på styrplattan med ett finger.

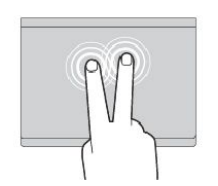

**Trycka med två fingrar** Visa en snabbmeny genom att trycka någonstans på styrplattan med två fingrar.

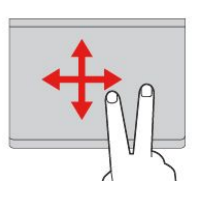

**Skrolla med två fingrar** Sätt två fingrar på styrplattan och flytta dem lodrätt eller vågrätt. Med den här åtgärden kan du skrolla genom dokument, webbsidor eller appar.

**Zooma in med två fingrar** Zooma in genom att sätta två fingrar på styrplattan och flytta isär dem.

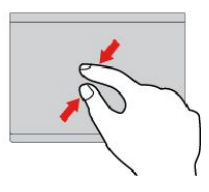

**Zooma ut med två fingrar** Zooma ut genom att sätta två fingrar på styrplattan och flytta dem närmare varandra.

I följande avsnitt får du information om några tryckgester i Windows 10.

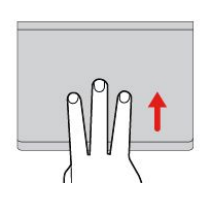

**Svep uppåt med tre fingrar** Öppna aktivitetsvyn för att visa alla dina öppna fönster genom att sätta tre fingrar på styrplattan och dra uppåt.

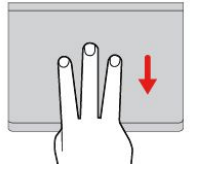

#### **Svep nedåt med tre fingrar** Sätt tre fingrar på styrplattan och dra dem nedåt för att visa skrivbordet.

# **Byta ut toppen på styrpinnen**

Toppen **<sup>1</sup>** på styrpinnen går att ta av. När du har använt toppen under en längre period måste den kanske bytas ut. Kontakta Lenovo Customer Support Center om du behöver en ny topp. Se ["Ringa](#page-147-0) till Lenovo" på [sidan](#page-147-0) [132](#page-147-0).

**Anm:** Kontrollera att du använder en topp med skåror **<sup>a</sup>** enligt anvisningarna i följande bild.

<span id="page-39-0"></span>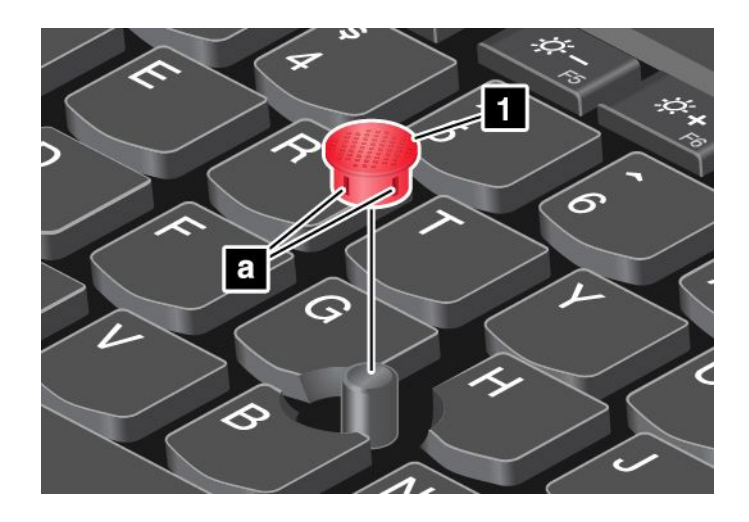

## **Anpassa ThinkPad-pekdonet**

Du kan anpassa ThinkPad-pekdonet så att du kan använda det mer bekvämt och effektivt. Du kan till exempel välja att aktivera TrackPoint-pekdonet, styrplattan eller båda. Du kan också inaktivera eller aktivera tryckgester.

Så här anpassar du ThinkPad-pekdonet:

- 1. Gå till Kontrollpanelen.
- 2. Klicka på **Maskinvara och ljud** ➙ **Mus**. Fönstret Egenskaper för mus visas.
- 3. I fönstret Egenskaper för mus följer du anvisningarna på skärmen för att slutföra anpassningen.

### **Energisparfunktioner**

När det inte finns något eluttag till hands måste du förlita dig på batterier för att kunna använda datorn. Olika datorer förbrukar olika mycket ström. Ju mer du använder datorns mest strömförbrukande komponenter, desto snabbare laddar batteriet ur.

Jobba längre utan nätström med ThinkPad-batterier. Med en bärbar dator kan du ta med dig arbetet i stort sett vart som helst. Med ThinkPad-batterier kan du arbeta längre utan att behöva vara bunden till ett vägguttag.

### **Kontrollera batteristatus**

Flytta pekaren till batteristatusikonen i Windows meddelandefält för att kontrollera batteriets status. Batteristatusikonen visar i procent hur mycket ström som finns kvar i batteriet och hur länge du kan använda datorn innan du måste ladda batteriet.

- Batteriets kapacitet när du börjar använda datorn.
- Hur du använder din dator. Till exempel:
	- Hur ofta du använder hårddisken eller SSD-enheten.
	- Vilken ljusstyrka du väljer på bildskärmen.
	- Hur ofta du använder de trådlösa funktionerna.

### **Aktivera batterilarmet i Windows 7**

I Windows <sup>7</sup> kan du ställa in datorn så att tre aktiviteter utförs när batteriladdningen sjunker under en viss nivå: larmet utlöses, ett meddelande visas och LCD-skärmen stängs av.

Så här aktiverar du batterilarmet:

- 1. Starta programmet Power Manager.
- 2. Klicka på fliken **Globala energiinställningar**.
- 3. Ange procentsats för batteriladdning och åtgärd för **Larm vid låg batterinivå** eller **Larm vid kritiskt låg batterinivå**.

**Anm:** Om datorn redan har gått över i vänte- eller viloläge på grund av låg batterinivå innan larmmeddelandet visas kommer meddelandet i stället att visas när datorn återgår till normalläge. Om du vill återgå till normalläge klickar du på **OK** när meddelandet visas.

## **Använda nätadaptern**

Datorn kan få sin ström från litiumjonbatteriet eller från nätadaptern. När du använder nätadaptern laddas batteriet automatiskt.

Nätadaptern som följer med datorn består av två delar:

- Transformatorn där växelströmmen omvandlas för drift av datorn.
- Nätsladden som du ansluter till eluttaget och till transformatorn.

**Obs:** Om du använder fel sorts nätsladd kan datorn skadas allvarligt.

### **Ansluta nätadaptern**

Gör så här för att ansluta nätadaptern:

**Anm:** Se till att du utför åtgärderna i den ordning de står.

- 1. Anslut nätsladden till transformatorn.
- 2. Anslut nätadaptern till datorns strömkontakt.
- 3. Sätt i nätadaptern i ett vägguttag.

#### **Tips om hur du använder nätadaptern**

- När du inte använder nätadaptern bör du koppla bort den från eluttaget.
- Linda inte nätsladden hårt kring nätadaptern när den är ansluten till transformatorn.
- Innan du laddar upp batteriet bör du kontrollera att dess temperatur är minst 10 °C.
- Du kan ladda batteriet när nätadaptern är ansluten till datorn och batteriet är installerat. I följande fall behöver du ladda batteriet:
	- Om batteriikonen i meddelandefältet i Windows visar att batteriet snart är slut
	- Om batteriet inte har använts på länge

### **Ladda batteriet**

Om du kontrollerar batteriets status och upptäcker att det bara finns lite kapacitet kvar, eller om ett varningsmeddelande om att batteriet håller på att ta slut visas, måste du ladda batteriet.

Om du har tillgång till ett vägguttag ansluter du nätadaptern till uttaget och ansluter sedan nätadaptern till datorn. Det tar ungefär 3 till 6 timmar att ladda batteriet. Laddningstiden beror på batteriets storlek och den fysiska miljön. Du kan alltid kontrollera batteriets laddningsstatus med hjälp av batteristatusikonen i Windows meddelandefält.

**Anm:** För att maximera batteriets livslängd laddas inte batteriet i datorn om den kvarvarande kapaciteten är högre än 95 procent.

# **Maximera batteriets livslängd**

Här följer några tips om hur du får batteriet att hålla länge:

- Använd batteriet tills det är helt urladdat.
- Ladda upp batteriet fullständigt innan du börjar använda det. Batteristatusikonen i meddelandefältet i Windows visar om batteriet är fulladdat.
- Använd alltid energisparlägena, som vänteläge och viloläge.

### **Hantera batteriströmmen**

Justera dina energischemainställningar för att få en bra balans mellan prestanda och energibesparing. Så här ändrar du inställningarna för energischema:

- 1. Öppna Kontrollpanelen och ändra sedan vyn för Kontrollpanelen från Kategori till Stora ikoner eller Små ikoner.
- 2. Klicka på **Energialternativ**.
- 3. Följ anvisningarna på skärmen.

Mer information finns i programmets hjälpfunktion.

## **Energisparlägen**

Det finns flera strömsparande lägen som du kan använda. I det här avsnittet beskrivs respektive läge, och du får tips om hur du använder batteriet på ett effektivt sätt.

### • **Skärmsläckningsläge (endast för Windows 7)**

Datorns bildskärm förbrukar mycket batterikraft. Om du vill stänga av strömmen till skärmen och släcka den högerklickar du på batterimätarikonen i meddelandefältet i Windows och väljer **Stäng av bildskärm**.

• **Vänteläge**

I vänteläge lagras data och sedan stängs både bildskärmen och SSD-enheten (Solid State Drive) eller hårddisken av. När datorn aktiveras återställs arbetsläget på några sekunder.

Sätt datorn i vänteläge genom att trycka på Fn+4 eller gör följande:

- **Windows <sup>7</sup>**: Öppna Start-menyn, klicka på pilen bredvid knappen **Stäng av**. Klicka på **Vänteläge** från menyn som visas.
- **Windows 10:** Öppna Start-menyn, klicka på **Av/på** och klicka sedan på **Strömsparläge**.
- **Viloläge**

Med det här läget stänger du av datorn helt utan att själv behöva spara filer eller avsluta program. När du försätter datorn i viloläge sparas alla öppna program, mappar och filer på hårddisken eller SSD-enheten innan datorn stängs av.

Om du vill försätta datorn i viloläge ändrar du energischemainställningarna på följande sätt:

- **Windows <sup>7</sup>**: Öppna Start-menyn, klicka på pilen bredvid knappen **Stäng av**. Klicka på **Viloläge** från menyn som visas.
- **Windows 10**: Definiera vad strömbrytaren gör först och tryck sedan på strömbrytaren om du vill försätta datorn i viloläge. Mer information finns i ["Framsidan"](#page-16-0) på sidan [1](#page-16-0).

Om väckningsfunktionen är inaktiverad när du försätter datorn i viloläge förbrukas ingen ström. Väckningsfunktionen är inaktiverad som standard. Om du försätter datorn i viloläge med väckningsfunktionen aktiverad förbrukar datorn en mycket liten mängd ström.

Så här aktiverar du väckningsfunktionen:

- 1. Gå till Kontrollpanelen och klicka på **System och säkerhet**.
- 2. Klicka på **Administrationsverktyg**.
- 3. Klicka på **Schemaläggaren**. Om du blir tillfrågad om ett administratörslösenord eller en bekräftelse skriver du lösenordet eller bekräftar.
- 4. I den vänstra rutan väljer du den aktivitetsmapp för vilken du vill aktivera väckningsfunktionen. Schemalagda aktiviteter visas.
- 5. Klicka på en schemalagd aktivitet och sedan på fliken **Villkor**.
- 6. I avsnittet **Power** markerar du kryssrutan **Aktivera datorn för att köra aktiviteten**.

#### • **Trådlös funktion inaktiv**

Om du inte använder de trådlösa funktionerna, som Bluetooth eller trådlöst LAN, bör du stänga av dem. Därigenom sparar du ström. Du stänger av de trådlösa funktionerna genom att trycka på F8.

# **Ansluta till nätverket**

På datorn finns ett eller flera nätverkskort för anslutning till Internet och eller andra nätverk.

### **Ethernet-anslutningar**

Du kan ansluta din dator till ett lokalt nätverk eller till en bredbandsanslutning genom att använda datorns inbyggda Ethernetfunktion.

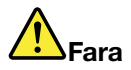

**Datorn har en Ethernet-port. Undvik risk för elstöt genom att inte koppla telefonkabeln till Ethernetporten.**

### **Trådlösa anslutningar**

Trådlös anslutning innebär att data överförs med radiovågor, utan att några kablar behövs. Om du vill använda trådlösa funktioner på ett flygplan måste du aktivera flygplansläget innan du går ombord. Mer information finns i ["Resetips"](#page-54-0) på sidan [39](#page-54-0).

I flygplansläget inaktiveras alla trådlösa funktioner. Om du vill inaktivera flygplansläget i Windows 10 gör du följande:

- 1. Öppna Start-menyn, klicka på **Inställningar** ➙ **Nätverk och Internet** ➙**Flygplansläge**.
- 2. Dra reglaget för flygplansläget åt vänster.

Beroende på vilka trådlösa enheter som finns installerade i din dator kan du använda följande typer av trådlösa nätverk:

- Anslutning till trådlöst nätverk (LAN)
- Anslutning till trådlöst nätverk (WAN)
- Bluetooth-anslutning

### **Använda trådlös LAN-anslutning**

Ett trådlöst lokalt nätverk (LAN) täcker en relativt liten geografisk yta, t.ex. en kontorsbyggnad eller ett hus. Enheter som bygger på 802.11-standarderna kan ansluta till den typen av nätverk.

Datorn har ett inbyggt trådlöst nätverkskort och ett konfigureringsverktyg som gör det enklare att upprätta trådlösa anslutningar och övervaka anslutningens status. Det gör att du kan hålla dig uppkopplad till nätverket när du är på kontoret, i ett konferensrum eller hemma, utan att du behöver någon trådanslutning.

Så här upprättar du en trådlös LAN-anslutning:

- 1. Klicka på statusikonen för trådlös nätverksanslutning i meddelandefältet i Windows. En lista över tillgängliga trådlösa nätverk visas.
- 2. Dubbelklicka på ett nätverk om du vill ansluta till det. Tillhandahålla information vid behov.

Datorn ansluts automatiskt till ett tillgängligt trådlöst nätverk när platsen ändras. Mer information finns i Windows hjälpinformationssystem.

### **Tips för användning av trådlöst nätverk**

Om du vill uppnå bästa möjliga anslutning ska du följa nedanstående riktlinjer:

- Placera datorn där det finns så få föremål som möjligt mellan datorn och anslutningspunkten för trådlöst nätverk.
- Öppna datorlocket <sup>i</sup> en vinkel på lite mer än <sup>90</sup> grader.
- Om du använder den trådlösa funktionen (802.11-standarderna) i datorn samtidigt med Bluetooth kan dataöverföringshastigheten sjunka och prestanda hos funktionen försämras.

#### **Kontrollera status för trådlös LAN-anslutning**

Du kan kontrollera den trådlösa LAN-anslutningens status och signalstyrkan med statusikonen för trådlöst nätverk i Windows meddelandefält. Ju fler staplar desto bättre signal.

I Windows 7 kan du även kontrollera Access Connections-mätaren, statusikonen för Access Connections eller statusikonen för Access Connection trådlös anslutning i meddelandefältet i Windows.

#### **Access Connections Gauge:**

- •Strömmen är avstängd till trådlös radio eller så finns det ingen signal.
- • Strömmen är påslagen till de trådlösa funktionerna. Anslutningens signalstyrka är dålig. Du kan förbättra signalstyrkan genom att flytta datorn närmare anslutningspunkten.
- •**STRIM Strömmen är påslagen till de trådlösa funktionerna. Anslutningens signalstyrka är** marginell.
- •**TH** ATTH Strömmen är påslagen till de trådlösa funktionerna. Anslutningens signalstyrka är utmärkt.

#### **Access Connections – statusikon:**

- **■** Ingen platsprofil är aktiv eller så finns det ingen.
- **X** Aktuell platsprofil är frånkopplad.
- <del>国</del> Aktuell platsprofil är ansluten.

#### **Access Connections-statusikon för trådlös anslutning:**

- •Strömmen är avstängd till trådlös radio.
- •**Mill** Strömmen är påslagen till de trådlösa funktionerna. Inget associerat nätverk.
- •**Nill** Strömmen är påslagen till de trådlösa funktionerna. Ingen signal.
- •**EI Strömmen är påslagen till de trådlösa funktionerna. Anslutningens signalstyrka är utmärkt.**
- **Edl**l Strömmen är påslagen till de trådlösa funktionerna. Anslutningens signalstyrka är marginell.
- **Lull** Strömmen är påslagen till de trådlösa funktionerna. Anslutningens signalstyrka är dålig. Du kan förbättra signalstyrkan genom att flytta datorn närmare anslutningspunkten.

### **Använda trådlös WAN-anslutning**

Med trådlöst WAN (Wireless Wide Area Network) används mobiltelefonnätet för dataöverföring och du kan upprätta trådlösa anslutningar till offentliga eller privata fjärrnätverk. Anslutningarna kan upprätthållas över ett stort geografiskt område, t.ex. en stad eller ett helt land, med hjälp av flera antennplatser eller satellitsystem som drivs av tjänsteleverantörer.

Vissa bärbara ThinkPad-datorer levereras med ett inbyggt trådlöst WAN-kort med teknik som 1xEV-DO, HSPA, 3G, GPRS och LTE. Genom att använda det inbyggda WAN-kortet och konfigureringsverktyget som följer med datorn, kan du upprätta trådlösa WAN-anslutningar och övervaka anslutningens status.

**Anm:** Tjänsten för trådlös WAN-anslutning tillhandahålls av godkända tjänsteleverantörer i vissa länder.

### **Tips för användning av trådlöst WAN**

Om du vill uppnå bästa möjliga anslutning ska du följa nedanstående riktlinjer:

- Håll inte datorn nära kroppen.
- Placera datorn på ett plant underlag och öppna datorlocket i en något större vinkel än 90 grader.
- Placera inte datorn nära betong- eller tegelstensväggar som kan dämpa signalerna.
- Du får bäst mottagning nära fönster och andra platser där mobiltelefonens mottagning är starkast.

### **Kontrollera status för trådlös WAN-anslutning**

Du kan kontrollera den trådlösa WAN-anslutningens status och signalstyrkan med statusikonen för trådlöst nätverk i Windows meddelandefält. Ju fler staplar desto bättre signal.

I Windows 7 kan du även kontrollera Access Connections-mätaren, statusikonen för Access Connections eller statusikonen för Access Connection trådlös anslutning i meddelandefältet i Windows.

#### **Access Connections Gauge:**

- • $\blacksquare$  Ingen signal
- •**Svag signal**
- •Medelstark signal
- •Stark signal

### **Access Connections – statusikon:**

- **■** Ingen platsprofil är aktiv eller så finns det ingen.
- **X** Aktuell platsprofil är frånkopplad.
- <del>- -</del> Aktuell platsprofil är ansluten.

### **Access Connections-statusikon för trådlös anslutning:**

- **[2]** Strömmen är avstängd till WAN-radio
- **Ind** Inget associerat nätverk
- **IIII** Ingen signal
- **III**I Svag signal
- **IIII** Medelstark signal
- **IIII** Stark signal

### **Använda Bluetooth-anslutning**

Med Bluetooth kan du ansluta enheter som befinner sig nära varandra. Det används ofta för att ansluta kringutrustning till en dator, överföra data mellan handhållna enheter och en persondator, eller för fjärrkommunikation med t.ex. mobiltelefoner.

Beroende på modell kan datorn ha stöd för Bluetooth-funktionen. Så här överför du data med Bluetooth-funktionen:

**Anm:** Om du använder den trådlösa funktionen (802.11-standarderna) i datorn samtidigt med Bluetooth kan dataöverföringshastigheten sjunka och prestanda hos funktionen försämras.

- 1. Kontrollera att Bluetooth är aktiverat.
	- **Windows 7:** Tryck på tangenten för trådlösa funktioner **och aktivera Bluetooth.**
	- **Windows 10:** Gör du något av följande:
		- Öppna Start-menyn och klicka på **Inställningar** ➙ **Enheter** ➙ **Bluetooth**. Aktivera Bluetooth.
		- Öppna Start-menyn och klicka på **Inställningar** ➙ **Nätverk och Internet** ➙ **Flygplansläge**. Aktivera Bluetooth.
- 2. Högerklicka på de data du vill skicka.
- 3. Klicka på **Skicka till** ➙ **Bluetooth-enheter**.
- 4. Markera en Bluetooth-enhet och följ sedan anvisningarna på skärmen.

Mer information finns i hjälpsystemet i Windows och hjälpsystemet för Bluetooth.

### **Använda en extern bildskärm**

Du kan använda en extern bildskärm som en projektor eller en bildskärm för att visa presentationer eller utöka din arbetsyta. Det här avsnittet innehåller information om hur du ansluter en extern bildskärm, väljer bildskärmslägen och ändrar bildskärmsinställningar.

Om du ansluter en extern bildskärm krävs en videokabel med ferritkärna. Din dator kan ha stöd för följande videoupplösning om den externa bildskärmen också stöder den.

- Upp till 2048x1536, med en extern bildskärm ansluten till VGA-kontakten på datorn.
- Upp till 2560x1600, med en extern bildskärm ansluten till mini DisplayPort-kontakten på datorn.

Mer information om den externa bildskärmen finns i skärmens användarhandbok.

### **Ansluta en extern bildskärm**

Du kan antingen använda en kabelansluten bildskärm eller en trådlös bildskärm. Den kabelanslutna bildskärmen kan anslutas till HDMI-, VGA- eller mini DisplayPost-kontakten. Den trådlösa bildskärmen kan läggas till via funktionen WiDi (Wireless Display) eller Miracast® .

• **Ansluta en kabelansluten bildskärm**

**Anm:** Om du ansluter en extern bildskärm krävs en videokabel med ferritkärna.

- 1. Anslut den externa bildskärmen till en lämplig videoport, som VGA-, mini DisplayPort- eller HDMI-kontakten.
- 2. Anslut sedan den externa bildskärmen till ett vägguttag.
- 3. Slå på den externa bildskärmen.

Om datorn inte kan känna igen den externa bildskärmen högerklickar du någonstans på skrivbordet och sedan på **Bildskärmsupplösning** ➙ **Identifiera**.

#### • **Ansluta en trådlös bildskärm**

**Anm:** Om du vill använda en trådlös bildskärm kontrollerar du att både datorn och den externa bildskärmen har stöd för funktionen WiDi eller Miracast. WiDi-funktionen är inte tillgänglig på datorer med operativsystemet Windows <sup>7</sup> och Intel Celeron® -mikroprocessor.

– **Windows 7**

Öppna Start-menyn och klicka på **Enheter och skrivare** ➙ **Lägg till en enhet**

– **Windows 10**

Gör något av följande:

- Öppna Start-menyn och klicka på **Inställningar** ➙ **Enheter** ➙ **Anslutna enheter** ➙ **Lägg till en enhet**.
- Klicka på Åtgärdscenter-ikonen <sup>I</sup> i aktivitetsfältet. Klicka på **Medieanslutning**. Välj den trådlösa bildskärm du vill använda och följ instruktionerna på skärmen.

Mer information finns i Windows hjälpinformationssystem.

# **Välja bildskärmsläge**

Du kan visa ditt skrivbord och program på datorns bildskärm, på den externa bildskärmen, eller på båda.

Välj hur bilden ska visas genom att trycka på knappen för växling av visningsläge och sedan välja önskat visningsläge.

Det finns fyra visningslägen:

• **Koppla bort**: Visar endast bilden på datorns bildskärm.

**Anm:** Beroende på ditt system ser du kanske **Koppla bort**, **Endast datorskärm**, **Endast dator** eller **Koppla bort bildskärm**.

- **Duplicera**: Visar samma bild på datorns bildskärm och på en extern bildskärm.
- **Utöka**: Utökar bilden från datorns bildskärm till en extern bildskärm. Du kan dra och flytta objekt mellan de två bildskärmarna.
- **Endast bildskärm**: Visar endast bilden på en extern bildskärm.

**Anm:** Beroende på ditt system ser du kanske **Endast bildskärm** eller **Endast andra bildskärm**.

**Anm:** Om du visar DOS eller program med DirectDraw eller Direct3D® i fullskärmsläge, visas bilden endast på den primära bildskärmen.

# **Ändra bildskärmens inställningar**

Du kan ändra inställningarna för både datorns bildskärm och den externa bildskärm. Du kan till exempel definiera vilken som ska vara den primära bildskärmen och vilken som ska vara sekundär. Du kan även ändra skärmupplösning och bildorientering.

Så här ändrar du inställningarna för bildskärmen:

- 1. Högerklicka på skrivbordet och välj **Skärmupplösning**.
- 2. Markera den bildskärm du vill konfigurera.
- 3. Ändra bildskärmsinställningarna enligt dina önskemål.

**Anm:** Om du ställer in en högre bildskärmsupplösning för datorns bildskärm än för den externa bildskärmen kan endast en del av skärmen visas på den externa bildskärmen.

# **Använda ljudfunktioner**

Datorn är utrustad med följande:

- Mikrofoner
- Högtalare
- Ljudkontakt, 3,5 mm i diameter

Datorn har också en ljudkrets som gör det möjligt att använda olika multimediefunktioner som exempelvis:

- Uppspelning av MIDI- och MP3-filer
- inspelning och uppspelning av PCM- och WAV-filer
- Inspelning från olika ljudkällor, t.ex. ett anslutet headset

I följande tabell ser du vilka funktioner hos de ljudenheter som ansluts till kontakten på din dator eller dockningsstation som stöds.

Tabell 1. Lista över ljudfunktioner

| Kontakt     | Headset med en fyrpolig<br>3,5 mm-kontakt       | Vanliga hörlurar               | Vanlig mikrofon   |
|-------------|-------------------------------------------------|--------------------------------|-------------------|
| Liudkontakt | Hörlurs- och<br>mikrofonfunktioner som<br>stöds | Hörlursfunktioner som<br>stöds | Kan inte användas |

Använd programmet Realtek HD Audio Manager om du vill ställa in mikrofonen för optimerad ljudinspelning. Om du vill starta programmet går du till Kontrollpanelen och klickar på **Maskinvara och ljud** ➙ **Realtek HD Audio Manager**.

# **Använda kameran**

Om din dator har en kamera kan du använda kameran för att förhandsgranska din videobild och ta ett foto av din nuvarande bild.

Så här startar du kameran:

- **Windows 7:** Öppna programmet Communications Utility. Se "Komma åt [Lenovo-program"](#page-28-0) på sidan [13](#page-28-0).
- **Windows 10:** Öppna Start-menyn och klicka på **Kamera** <sup>i</sup> listan med alla appar.

När kameran är påslagen tänds en grön lampa som visar att kameran är påslagen.

Du kan även använda den inbyggda kameran tillsammans med andra program med funktioner som fotografering, videoinspelning och videokonferens. För att använda den inbyggda kameran tillsammans med andra program öppnar du ett av programmen och påbörjar någon av funktionerna fotografering, videoinspelning eller videokonferens. Sedan slås kameran på automatiskt och den gröna lampan som visar att kameran är påslagen tänds. Mer information om hur du använder kameran tillsammans med andra program finns i programmets hjälpfunktion.

### **Konfigurera kamerainställningar**

Du kan konfigurera kamerainställningarna efter dina önskemål. Du kan t.ex. justera kvaliteten på videoutsignalen från kameran.

För att ändra kamerainställningarna gör du på följande sätt:

- **Windows 7:** Öppna programmet Communications Utility och ändra kamerainställningarna efter behov.
- **Windows 10:** Gör du något av följande:
	- Öppna appen **Kamera** och klicka på inställningsikonen <sup>i</sup> det övre högra hörnet. Följ anvisningarna på skärmen om du vill konfigurera de kamerainställningarna du vill ha.
	- Klicka på **Lenovo Settings** på Start-menyn. Klicka sedan på **Kamera**. Följ anvisningarna på skärmen om du vill konfigurera de kamerainställningarna du vill ha.

### **Använda ett flashmediekort eller ett smartkort**

Datorn har en kortplats för minneskortläsare. Den stöder följande kort:

- MultiMediaCard (MMC)
- SDXC-kort (Secure Digital eXtended-Capacity)
- SD-kort (Secure Digital)
- SDHC-kort (Secure Digital High-Capacity)

**Anm:** Datorn har inte stöd för funktionen CPRM (Content Protection for Recordable Media) för SD-kort.

Datorns smartkortläsare har endast stöd för smartkort med följande specifikationer:

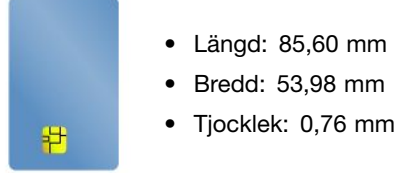

För inte in smartkort med skåror i datorn. Då kan smartkortläsaren skadas.

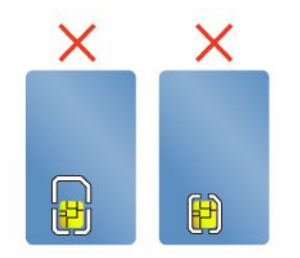

**Obs:** När du överför data till eller från ett flashmediekort eller smartkort, ska du inte försätta datorn i vänteeller viloläge förrän dataöverföringen är klar, eftersom den sparade informationen annars kan skadas.

#### **Installera ett flashmediekort eller ett smartkort**

**Obs:** Innan du installerar ett kort bör du röra vid ett metallbord eller ett jordat metallföremål. På så sätt minskar du risken för statisk elektricitet från dig själv. Statisk elektricitet kan skada kortet.

Så här installerar du ett kort:

- 1. Se efter att du har vänt kortet rätt.
- 2. Tryck in kortet ordentligt i 4-i-1-kortplatsen för mediekort eller i kortplatsen för smartkort.

Om plug-and-play-funktionen för det installerade flashmediekortet inte är aktiverad, gör du så här för att aktivera den:

- 1. Öppna Kontrollpanelen.
- 2. Klicka på **Maskinvara och ljud**.
- 3. Klicka på **Enhetshanteraren**. Om du blir tillfrågad om ett administratörslösenord eller en bekräftelse skriver du lösenordet eller bekräftar.
- 4. På menyn **Åtgärd** väljer du **Lägg till äldre hårdvara**. Guiden Lägg till maskinvara startar.
- 5. Följ anvisningarna på skärmen.

### **Ta bort ett flashmediekort eller ett smartkort**

### **Obs:**

- Stoppa kortet innan du tar ut det. I annat fall kan data på kortet skadas eller gå förlorade.
- Ta inte bort ett kort när datorn är i vänteläge eller viloläge. Om du gör det går det inte att växla till normalt arbetsläge.

Så här tar du bort ett mediekort eller ett smartkort:

- 1. Klicka på den trekantiga ikonen i meddelandefältet i Windows om du vill visa dolda ikoner. Högerklicka sedan på ikonen **Säker borttagning av maskinvara** i aktivitetsfältet.
- 2. Markera de alternativ du vill ta bort för att stoppa kortet.
- 3. Tryck på kortet för att mata ut det ur datorn.
- 4. Ta bort kortet och förvara det på en skyddad plats för framtida bruk.

**Anm:** Även om du inte tar bort kortet från datorn efter att ha matat ut kortet med operativsystemet Windows, kan du inte längre komma åt kortet. För att komma åt kortet måste du ta bort det en gång och sedan sätta i det igen.

# <span id="page-50-0"></span>**Kapitel 3. Du och datorn**

I det här avsnittet finns information om tillgänglighet, ergonomi och att ta med datorn vid resor.

- •"Hjälpmedel och bekvämlighet" på sidan 35
- •"Resa med [datorn"](#page-54-0) på sidan [39](#page-54-0)

## **Hjälpmedel och bekvämlighet**

God ergonomi är viktigt för att kunna utnyttja datorn effektivt och undvika problem. Ordna din arbetsplats och utrustningen så att det passar dina personliga behov och det arbete du utför. Tänk också på ergonomin så att du kan arbeta bekvämt och effektivt vid datorn.

I följande avsnitt finns mer information om hur du ordnar din arbetsplats, installerar datorutrustningen och arbetar bekvämt.

Lenovo arbetar aktivt för att tillhandahålla funktionshindrade kunder den senaste informationen och tekniken. Läs mer i informationen om hjälpmedel och översikten över vårt arbete inom detta område. Se ["Hjälpmedelsinformation"](#page-51-0) på sidan [36](#page-51-0).

# **Ergonomisk information**

Om du arbetar i en mobil miljö måste du kunna anpassa dig till ofta återkommande förändringar i arbetsmiljön. Om du t.ex. alltid tänker på att arbeta med rätt belysning och i en behaglig arbetsställning har du kommit långt när det gäller att arbeta effektivt och bekvämt.

Det här exemplet visar en person <sup>i</sup> en normal miljö. Även när förutsättningarna för detta inte är de bästa kan du hålla dig till flera av råden. Om du utvecklar goda vanor kommer det att löna sig.

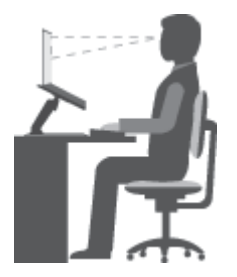

**Allmän hållning**: Ändra din arbetsställning en aning då och då för att undvika besvär som du kan drabbas av om du arbetar i samma ställning under långa perioder. Regelbundna korta raster från arbetet bidrar också till att förebygga lättare besvär som härrör från arbetsställningen.

**Bildskärm**: Ett avstånd på 51 till 76 cm mellan ögonen och bildskärmen brukar vara lagom. Undvik att lampor och andra ljuskällor skapar reflektioner och starkt ljus på bildskärmen. Håll bildskärmen ren och ställ in ljusstyrkan så att du klart och tydligt ser skärmbilden. Tryck på F5 eller F6 för att justera bildskärmens ljusstyrka.

**Huvudet**: Håll huvudet och nacken i ett bekvämt och neutralt (upprätt läge).

**Stol**: Använd en stol som ger bra stöd åt ryggen och vars höjd kan justeras. Justera stolen så att den passar den arbetsställning du vill ha.

<span id="page-51-0"></span>**Armar och händer**: Håll underarmar, handleder och händer i ett avslappnat och neutralt (horisontellt) läge. Tryck inte hårt på tangenterna utan skriv med ett lätt anslag.

**Benen**: Låren bör vara parallella med golvet och fötterna vila plant mot golvet eller på ett fotstöd.

### **Hur gör jag när jag reser?**

Det kanske inte är möjligt att tillämpa den bästa ergonomin om du använder datorn på resor eller i miljöer som inte är anpassade för datorarbete. Försök dock tillämpa så många av dessa råd som möjligt. Om du till exempel har en bekväm arbetsställning och bra belysning bidrar du till att skapa en bekväm arbetsmiljö.

### **Bildskärmen?**

ThinkPad-datorns bildskärm är utformade för att motsvara högt ställda krav och ge en klar, skarp skärmbild som är tydlig men ändå skonsam för ögat. När du arbetar koncentrerat under en längre tid påverkas alltid synen och du kan bli trött i ögonen. Ta kontakt med en optiker eller ögonspecialist om du har frågor eller om du blir onormalt trött i ögonen.

### **Bekvämlighet**

Med hjälp av följande tips kan du arbeta effektivare och mer bekvämt.

**Sitt aktivt**: Ju längre du sitter och arbetar med datorn, desto viktigare är det att du tänker på arbetsställningen. Följ ["Ergonomisk](#page-50-0) information" på sidan [35](#page-50-0) och "sitt aktivt" så minskar du risken för att du ska få problem som beror på arbetsställningen. Med hjälp av små, medvetna ändringar av arbetsställningen och korta, regelbundna raster från arbetet kan du jobba på ett hälsosammare sätt framför datorn. Din dator är lätt och bärbar. Det gör att du lätt kan variera arbetsställningen genom att flytta datorn på din arbetsplats.

**Justera din arbetsplats**: Ta reda på hur du kan ställa in kontorsmöblerna så att du kan arbeta bekvämt. Om din arbetsplats inte är i en kontorsmiljö bör du vara extra noga med arbetsställning och att ta raster. Tänk på att det finns många ThinkPad-produkter som kan hjälpa dig att ändra och bygga ut datorn efter dina specifika behov. På webbplatsen <http://www.lenovo.com/essentials> finns en del av de här tillvalsprodukterna. Titta efter dockningslösningar och externa produkter som kan ge de justeringsmöjligheter och andra funktioner du vill ha.

### **Hjälpmedelsinformation**

Lenovo arbetar för att ge användare med nedsatt hörsel, syn eller rörlighet större tillgång till information och teknik. I det här avsnittet finns information om hur dessa användare kan få hjälp för att få ut så mycket som möjligt av sin datorupplevelse. Du kan även få den senaste hjälpmedelsinformationen på <http://www.lenovo.com/accessibility>

### **Kortkommandon**

I tabellen hittar du kortkommandon som kan göra det lättare att använda din dator.

**Anm:** Beroende på vilket tangentbord du använder är vissa kortkommandon eventuellt inte tillgängliga.

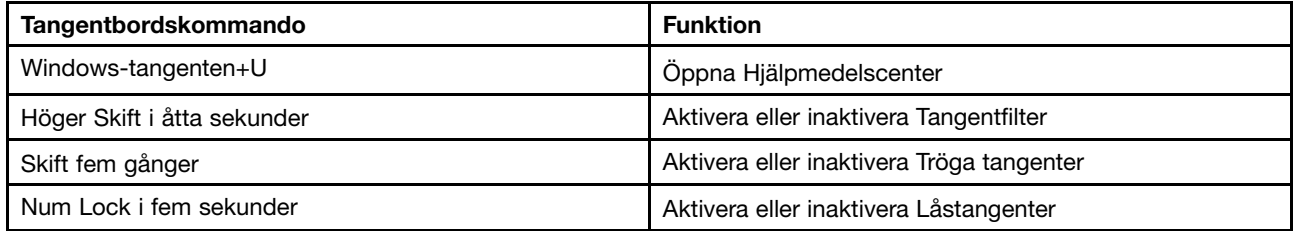

<span id="page-52-0"></span>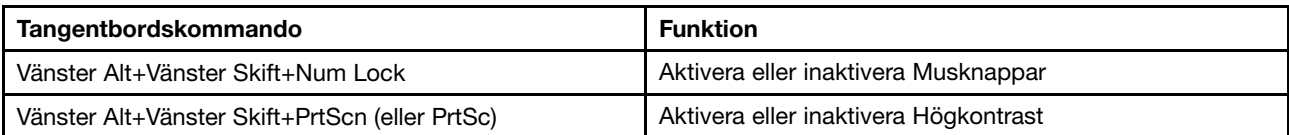

Mer information finns på <http://windows.microsoft.com/>. Där kan du skriva in något av följande nyckelord: kortkommandon, tangentkombinationer, snabbkommandon.

### **Hjälpmedelscenter**

Med hjälp av Hjälpmedelscenter som finns i Windows operativsystem kan användaren konfigurera datorn efter sina fysiska och kognitiva behov.

Så här använder du Hjälpmedelscenter:

- 1. Öppna Kontrollpanelen och se till att Kontrollpanelen visas efter kategori.
- 2. Klicka på **Hjälpmedel** ➙ **Hjälpmedelscenter**.
- 3. Följ sedan anvisningarna på skärmen för att använda verktygen.

Hjälpmedelscenter innehåller i första hand följande verktyg:

• Förstoringsglaset

Förstoringsglaset är ett praktiskt verktyg som förstorar hela, eller delar av, skärmen så att det blir lättare att se objekten.

• Skärmläsaren

Skärmläsaren läser det som står på skärmen högt och beskriver händelser, t.ex. felmeddelanden.

• Skärmtangentbordet

Vill du hellre skriva på datorn utan ett fysiskt tangentbord kan du använda Skärmtangentbordet. Skärmtangentbordet visar ett visuellt tangentbord med alla standardtangenter. Du väljer en tangent med musen eller ett annat pekdon. Du kan även trycka för att välja tangenter om din dator har stöd för multitouch-skärmar.

• Högkontrast

Högkontrast är en funktion som förstärker färgkontrasten för viss text och vissa bilder på skärmen. Det gör det lättare att se och identifiera de objekten.

• Anpassat tangentbord

Anpassa inställningarna för tangentbordet så att det blir lättare att använda det. Du kan till exempel använda tangentbordet för att styra pekaren och göra tangentbordet mer lättanvänt genom att använda vissa tangentkombinationer.

• Anpassad mus

Anpassa inställningarna för musen så att det blir lättare att använda den. Du kan till exempel ändra muspekarens utseende och ställa in den så att det blir lättare att hantera fönster.

#### **Taligenkänning**

Med Taligenkänning kan du röststyra din dator.

Du kan starta program, öppna menyer, klicka på objekt på skärmen, diktera text i dokument samt skriva och skicka e-post med hjälp av rösten. Allt du gör med tangentbord och mus kan göras med rösten.

Så här använder du Taligenkänning:

- 1. Öppna Kontrollpanelen och se till att Kontrollpanelen visas efter kategori.
- 2. Klicka på **Hjälpmedel** ➙ **Taligenkänning**.

3. Följ anvisningarna på skärmen.

### **Skärmläsartekniker**

Skärmläsare är framför allt avsedda för programgränssnitt, hjälpsystem och olika webbdokument. Ytterligare information om skärmläsare finns nedan:

- Använda PDF-filer med skärmläsare: <http://www.adobe.com/accessibility.html?promoid=DJGVE>
- Använda skärmläsaren JAWS: <http://www.freedomscientific.com/jaws-hq.asp>
- Använda skärmläsaren NVDA: <http://www.nvaccess.org/>

### **Skärmupplösning**

Du kan göra text och bilder på skärmen mer lättlästa genom att ändra skärmupplösningen på datorn.

Så här ändrar du skärmupplösningen:

- 1. Högerklicka på ett tomt område på skrivbordet och välj sedan **Skärmupplösning**.
- 2. Följ anvisningarna på skärmen.

**Anm:** Om du anger en för låg upplösning kanske vissa objekt inte får plats på skärmen.

### **Anpassningsbar objektstorlek**

Du kan göra objekten på skärmen mer lättlästa genom att ändra objektstorleken.

- Om du vill ändra objektstorleken temporärt använder du verktyget Förstoringsglaset i Hjälpmedelscenter. Se ["Hjälpmedelscenter"](#page-52-0) på sidan [37](#page-52-0).
- Så här ändrar du objektstorleken permanent:
	- Ändra storleken på alla objekt på skärmen.
		- 1. Öppna Kontrollpanelen och se till att Kontrollpanelen visas efter kategori.
		- 2. Klicka på **Utseende och anpassning** ➙ **Skärm**.
		- 3. Ändra objektstorleken genom att följa anvisningarna på skärmen.
		- 4. Klicka på **Utför**. Den här ändringen börjar att gälla nästa gång du loggar in på operativsystemet.
	- Ändra storleken på alla objekt på en webbsida.

Tryck och håll ned Ctrl-tangenten och tryck sedan på plustangenten (+) för att förstora eller minustangenten (-) för att minska textstorleken.

– Ändra storleken på alla objekt på skrivbordet eller <sup>i</sup> ett fönster.

**Anm:** Det kan hända att den här funktionen inte fungerar i alla fönster.

Om du har ett hjul på musen trycker och håller du ned Ctrl-tangenten och rullar sedan på hjulet för att ändra objektstorleken.

#### **Kontakter av branschstandardtyp**

Du kan ansluta hjälpmedelsenheter till datorn via kontakter som följer branschstandarden.

Mer information om kontakternas placering och funktion finns i "Hitta [datorreglage,](#page-16-0) kontakter och [indikatorer"](#page-16-0) på sidan [1](#page-16-0).

### <span id="page-54-0"></span>**Dokumentation i tillgängliga format**

Lenovo tillhandahåller elektronisk dokumentation i lättillgängliga format som korrekt märkta PDF-filer eller HTML-filer (HyperText Markup Language). Lenovos elektroniska dokumentation har utvecklats för att även personer med nedsatt syn ska kunna läsa dokumentationen via en skärmläsare. Varje bild i dokumentationen har alternativtext så att personer med nedsatt syn kan förstå den när de använder en skärmläsare.

## **Resa med datorn**

Det här avsnittet innehåller information om hur du kan arbeta med datorn när du reser.

### **Resetips**

Här följer några tips om hur du skyddar datorn och arbetar mer effektivt när du reser.

- Din dator blir inte skadad av flygplatsernas röntgenkontroll men håll hela tiden ett öga på datorn så att den inte blir stulen.
- Eventuellt kan det vara bra att ha med en flygplans- eller biladapter till datorn.
- Om du har med dig en nätadapter tar du loss nätsladden för att förhindra att den skadas.

### **Resetips på flygplan**

Om du ska ta med dig datorn ombord på ett flygplan bör du följa de här anvisningarna:

- Om du vill använda din dator eller en trådlös tjänst (som Internet och Bluetooth) på flyget måste du ta reda på vad flygbolaget har för regler innan du går ombord. Om datorer med trådlösa funktioner inte får användas på ett flygplan måste du stänga av de trådlösa funktionerna. Aktivera flygplansläget vid behov innan du stiger ombord. I flygplansläget inaktiveras alla trådlösa funktioner. Flygplansläget finns endast i Windows 10. Så här aktiverar du flygplansläget:
	- 1. Öppna Start-menyn, klicka på **Inställningar** ➙ **Nätverk och Internet** ➙ **Flygplansläge**.
	- 2. Dra reglaget för flygplansläget åt höger.
- Ombord på flygplanet bör du se upp för ryggstödet framför dig. Ställ datorns bildskärm i en vinkel som gör att den inte kommer i vägen om personen framför dig lutar sin stol bakåt.
- Kom ihåg att stänga av datorn eller försätta den i viloläge vid start och landning.

### **Resetillbehör**

Här följer en checklista för saker du bör tänka på att ta med när du reser:

- Nätadapter för ThinkPad
- Mini DisplayPort/HDMI-adapter
- Extern mus (om du brukar använda en sådan)
- Ethernetkabel
- Använd en väska som skyddar datorn
- Extern lagringsenhet

Om du reser till ett annat land kan du behöva ta med dig en nätadapter för det landet som du reser till.

Du kan köpa tillbehör inför resan på <http://www.lenovo.com/accessories>.

# <span id="page-56-0"></span>**Kapitel 4. Säkerhet**

Det här avsnittet innehåller information om hur du skyddar datorn mot stöld och obehörig användning.

- •"Använda lösenord" på sidan 41
- •["Hårddisksäkerhet"](#page-60-0) på sidan [46](#page-61-0)
- •"Ange inställningar för [säkerhetskretsen"](#page-61-0) på sidan [46](#page-61-0)
- •"Använda [fingeravtrycksläsaren"](#page-62-0) på sidan [47](#page-62-0)
- •"Information om radering av data på hårddisken eller [SSD-enheten](#page-64-0) (Solid State Drive)" på sidan [49](#page-64-0)
- •"Använda [brandväggar"](#page-64-0) på sidan [49](#page-64-0)
- •["Skydda](#page-64-0) data mot virus" på sidan [49](#page-64-0)

## **Använda lösenord**

Genom att använda lösenord kan du förhindra att datorn används av obehöriga användare. När du har lagt in ett lösenord blir du tillfrågad om lösenordet varje gång du startar datorn. Skriv ditt lösenord vid lösenordssymbolen. Datorn kan inte användas förrän rätt lösenord angivits.

Om du har ställt in ett lösenord för start av datorn, ett administratörslösenord eller ett hårddisklösenord låses datorn upp automatiskt när den återgår från vänteläge.

**Anm:** Om du har ställt in ett Windows-lösenord uppmanas du att ange det.

# **Skriva lösenord**

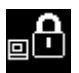

När den här ikonen visas anger du lösenordet för start av datorn eller administratörslösenordet.

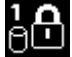

När den här ikonen visas skriver du ett användarlösenord för hårddisken. Tryck på F1 för att skriva in

huvudlösenordet för hårddisken. När ikonen ändras till **och an** skriver du in huvudlösenordet för hårddisken

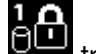

**Anm:** Om du vill gå tillbaka till ikonen **till i trycker du på F1 igen.** 

# **Lösenord för att starta datorn**

Genom att lägga in ett lösenord för start av datorn skyddar du datorn från obehöriga användare.

Om du ställer in ett lösenord blir du tillfrågad om lösenordet varje gång du startar datorn. Du måste ange rätt lösenord för att kunna använda datorn.

### **Ställa in, ändra eller ta bort ett lösenord som krävs för start av datorn**

Skriv ut instruktionerna innan du börjar.

Så här ställer du in, ändrar eller tar bort ett lösenord för start av datorn:

- 1. Starta om datorn. Du öppnar huvudmenyn i ThinkPad Setup genom att trycka på F1 när skärmbilden med logotypen visas.
- 2. Välj **Security** ➙ **Password** ➙ **Power-on Password** med hjälp av piltangenterna.
- 3. Gör något av följande beroende på dina behov:
	- Om du vill ställa in ett lösenord gör du så här:
		- a. Skriv ett nytt lösenord för hårddisk i fältet **Enter New Password** och tryck på Retur.
		- b. I fältet **Confirm New Password** skriver du in lösenordet på nytt och trycker på Enter.
	- Om du vill ändra ett lösenord gör du så här:
		- a. I fältet **Enter Current Password** skriver du det nuvarande lösenordet för start och trycker på Retur.
		- b. Skriv sedan det nya lösenordet i fältet **Enter New Password** och tryck på Retur. Bekräfta det nya lösenordet genom att ange det igen i fältet **Confirm New Password** och trycka på Retur.
	- Om du vill ta bort lösenordet gör du så här:
		- a. I fältet **Enter Current Password** skriver du det nuvarande lösenordet för start och trycker på Retur.
		- b. Lämna fälten **Enter New Password** och **Confirm New Password** tomma. Tryck på Retur två gånger.
- 4. Fönstret Setup Notice visas. Tryck på Retur för att fortsätta.
- 5. Tryck på F10. Fönstret Setup Confirmation visas. Spara ändringarna och avsluta genom att klicka på **Yes**.

**Anm:** Spara ditt lösenord och förvara det på ett säkert ställe. I annat fall måste du ta med dig datorn till en Lenovo-återförsäljare och få lösenordet borttaget om du skulle glömma bort det.

# **Lösenord för administratör**

Administratörslösenordet skyddar systeminformationen i inställningsprogrammet ThinkPad Setup. Detta skyddar datorn på följande sätt:

- Om endast ett administratörslösenord är inställt blir du ombedd att ange lösenordet när du startar programmet ThinkPad Setup. Obehöriga användare kan inte ändra de flesta inställningar för systemkonfiguration i programmet ThinkPad Setup utan att ange lösenordet.
- Systemadministratören kan komma åt datorn med hjälp av administratörslösenordet även om användaren har lagt in ett lösenord för start av datorn. Administratörens lösenord ersätter lösenordet för start av datorn.
- Om både ett lösenord för administratör och ett lösenord för start av datorn är inställda, kan du bara göra följande om du har lösenordet för administratör:
	- Byta eller ta bort lösenord för start av datorn
	- Ändra eller ta bort lösenordet för administratör
	- Ändra datum och klockslag
	- Ange minsta lösenordslängd för hårddisk och datorstart
	- Ändra inställningar för säkerhetskretsen
	- Ändra inställningarna för Virtualization
	- Ändra inställningarna för I/O-portåtkomst
	- Ändra inställningarna för Anti-Theft
	- Ändra inställningarna för Secure Boot
	- Radera fingeravtrycksdata
	- Aktivera/inaktivera följande funktioner:
		- Lock UEFI BIOS Settings
		- Password at unattended boot
		- Boot Device List F12 Option
- Boot Order Lock
- Flash BIOS Updating by End-Users
	- Secure RollBack Prevention
	- Execution Prevention
- Security mode
- Fingerprint reader priority

#### **Anmärkningar:**

- Systemadministratören kan underlätta administrationen genom att använda samma administratörslösenord på flera ThinkPad-datorer.
- När alternativet **Lock UEFI BIOS Settings** är aktiverat kan inga BIOS-inställningar ändras. För att ändra inställningarna krävs ett administratörslösenord.

#### **Ändra eller ta bort administratörslösenordet**

Skriv ut instruktionerna innan du börjar.

Bara en systemadministratör kan ställa in, ändra eller ta bort ett administratörslösenord. Så här gör du för att ställa in, ändra eller ta bort ett administratörslösenord:

- 1. Starta om datorn. Du öppnar huvudmenyn i ThinkPad Setup genom att trycka på F1 när skärmbilden med logotypen visas.
- 2. Välj **Security** ➙ **Password** ➙ **Supervisor Password** med hjälp av piltangenterna.
- 3. Gör du något av följande:
	- Om du vill ställa in ett lösenord gör du så här:
		- a. Skriv ett nytt lösenord för hårddisk i fältet **Enter New Password** och tryck på Retur.
		- b. I fältet **Confirm New Password** skriver du in lösenordet på nytt och trycker på Enter.
	- Om du vill ändra ett lösenord gör du så här:
		- a. I fältet **Enter Current Password** skriver du det nuvarande administratörslösenordet och trycker på Enter.
		- b. Skriv sedan det nya administratörslösenordet i fältet **Enter New Password** och tryck på Retur. Bekräfta det nya lösenordet genom att ange det igen i fältet **Confirm New Password** och trycka på Retur.
	- Om du vill ta bort lösenordet gör du så här:
		- a. I fältet **Enter Current Password** skriver du det nuvarande administratörslösenordet och trycker på Enter.
		- b. Lämna fälten **Enter New Password** och **Confirm New Password** tomma. Tryck på Retur två gånger.
- 4. Fönstret Setup Notice visas. Tryck på Retur för att fortsätta.
- 5. Tryck på F10. Fönstret Setup Confirmation visas. Spara ändringarna och avsluta genom att klicka på **Yes**.

**Anm:** Spara ditt lösenord och förvara det på ett säkert ställe. Nästa gång du öppnar programmet ThinkPad Setup måste du ange administratörslösenordet. Om du tappar bort ditt administratörslösenord kan Lenovo inte återställa det. Du måste lämna in datorn hos en Lenovo-återförsäljare eller en Lenovo-representant och få systemkortet utbytt. Du måste ha med dig kvitto eller annat inköpsbevis och får betala en avgift för reservdelar och service.

# <span id="page-59-0"></span>**Lösenord för hårddisk**

Informationen som är lagrad på hårddisken kan skyddas med följande två typer av lösenord:

### • **Lösenord för hårddisk (användarlösenord)**

Om ett användarlösenord för hårddisken har angetts, men inte något huvudlösenord, måste användaren skriva hårddisklösenordet för att komma åt filer och program på hårddisken.

### • **Huvudlösenord för hårddisk**

Huvudlösenord för hårddisk kräver också ett hårddisklösenord. Huvudlösenordet för hårddisken ställs in och används vanligtvis av systemadministratören. Administratören får tillgång till alla hårddiskar i systemet, som med en huvudnyckel. Administratören skapar huvudlösenordet och tilldelar sedan en användare ett användarlösenord för varje dator i nätverket. Användaren kan sedan ändra sitt lösenord som den vill, men administratören har fortfarande tillgång till alla hårddiskar med huvudlösenordet.

När ett huvudlösenord har angetts är det bara systemadministratören som kan ta bort användarlösenordet.

### **Ställa in ett hårddisklösenord**

Skriv ut instruktionerna innan du börjar.

Så här ställer du in ett hårddisklösenord:

- 1. Starta om datorn. Du öppnar huvudmenyn i ThinkPad Setup genom att trycka på F1 när skärmbilden med logotypen visas.
- 2. Välj **Security** ➙ **Password** ➙ **Hard disk X Password** med hjälp av piltangenterna.
- 3. Ett lösenordsfönster visas. Du blir ombedd att välja **User** eller **User <sup>+</sup> Master**. Välj **User** om du bara ska lägga in ett lösenord. Välj **User <sup>+</sup> Master** om du vill ange ett användarlösenord och ett huvudlösenord för hårddisken, om du till exempel är en administratör.
	- Om du väljer **User** gör du på följande sätt:
		- a. Skriv in ditt nya lösenord i fältet **Enter New Password** och tryck på Retur när fönstret för nytt lösenord för hårddisken öppnas.
		- b. I fältet **Confirm New Password** bekräftar du det nya administratörslösenordet och trycker på Retur.
	- Om du valde **User <sup>+</sup> Master** gör du på följande sätt:
		- a. Ange först ett användarlösenord för hårddisk. När en meddelanderuta visas där du blir ombedd att ange huvudlösenordet för hårddisken trycker du på Retur. Ange ditt nya användarlösenord för hårddisken i fältet **Enter New Password** och tryck på Retur. Ange lösenordet igen i fältet **Confirm New Password** och tryck på Retur.
		- b. Ange sedan ett huvudlösenord för hårddisken. När en meddelanderuta visas där du blir ombedd att ange huvudlösenordet för hårddisken trycker du på Retur. Ange ditt nya huvudlösenord för hårddisken i fältet **Enter New Password** och tryck på Retur. Ange lösenordet igen i fältet **Confirm New Password** och tryck på Retur.
- 4. Fönstret Setup Notice visas. Tryck på Retur för att fortsätta.
- 5. Tryck på F10. Fönstret Setup Confirmation visas. Spara ändringarna och avsluta genom att klicka på **Yes**.

Nästa gång du startar datorn måste du ange användarlösenordet eller huvudlösenordet. Annars startar inte operativsystemet och datorn.

#### **Byta eller ta bort lösenorden för hårddisk**

Så här gör du för att ändra eller ta bort hårddisklösenordet:

• Om du är i hårddiskläget **User <sup>+</sup> Master** kan du ändra lösenordet genom att antingen välja **User HDP** eller **Master HDP**.

- <span id="page-60-0"></span>– Om du väljer läget **User HDP** följer du stegen nedan för att ändra användarlösenordet för hårddisken:
	- 1. Ange det aktuella användarlösenordet för hårddisken i fältet **Enter Current Password** och tryck på Retur.
	- 2. Skriv sedan det nya lösenordet i fältet **Enter New Password** och tryck på Retur. Bekräfta lösenordet genom att ange det igen i fältet **Confirm New Password** och trycka på Retur.
	- 3. Fönstret Setup Notice visas. Tryck på Retur igen för att fortsätta. Användarlösenordet för hårddisken ändras.

**Anm:** Hårddisklösenordet kan inte tas bort i läget **User HDP**.

- Om du väljer läget **Master HDP** följer du stegen nedan för att ändra huvudlösenordet för hårddisken:
	- 1. Ange det aktuella huvudlösenordet för hårddisken i fältet **Enter Current Password** och tryck på Retur.
	- 2. Ange det nya huvudlösenordet för hårddisken i fältet **Enter New Password** och tryck på Retur. Bekräfta lösenordet genom att skriva det igen i fältet **Confirm New Password** och trycka på Retur.
	- 3. Fönstret Setup Notice visas. Tryck på Retur för att fortsätta. Huvudlösenordet för hårddisken ändras.

**Anm:** Om du lämnar fälten **Enter New Password** och **Confirm New Password** tomma och trycker på Retur två gånger tas både användarlösenordet och huvudlösenordet för hårddisken bort.

- Om du är i hårddiskläget **User** följer du stegen nedan för att ändra användarlösenordet för hårddisken:
	- 1. Starta programmet ThinkPad Setup genom att ange ditt lösenord. Mer information finns i ["Ställa](#page-59-0) in ett [hårddisklösenord"](#page-59-0) på sidan [44](#page-59-0).
	- 2. Ange det aktuella användarlösenordet för hårddisken i fältet **Enter Current Password** och tryck på Retur.
	- 3. Skriv sedan det nya lösenordet i fältet **Enter New Password** och tryck på Retur. Bekräfta det nya lösenordet genom att ange det igen i fältet **Confirm New Password** och trycka på Retur.
	- 4. Fönstret Setup Notice visas. Tryck på Retur igen för att fortsätta. Användarlösenordet för hårddisken ändras.

**Anm:** Om du lämnar fälten **Enter New Password** och **Confirm New Password** tomma och trycker på Retur två gånger tas användarlösenordet för hårddisken bort.

#### **Tips för hårddisklösenord**

- Du kan ange minsta tillåtna lösenordslängd för hårddiskar via Set Minimum Length på menyn **Security**.
- Om du anger ett hårddisklösenord som innehåller fler än sju tecken kan hårddisken användas endast med en dator som hanterar lösenord med fler än sju tecken. Om du installerar hårddisken i en dator som inte hanterar hårddisklösenord med fler än sju tecken kommer du inte åt hårddisken.
- Spara ditt lösenord och förvara det på ett säkert ställe. Om du inte har gjort det och glömmer ditt användarlösenord, eller både användarlösenordet och huvudlösenordet för hårddisken, kan inte Lenovo återställa lösenorden eller återställa data från hårddisken. I så fall måste du be en Lenovo-återförsäljare eller Lenovo-representant byta ut hela hårddisken. Du måste ha med dig kvitto eller annat inköpsbevis och får betala en avgift för reservdelar och service.

**Anmärkningar:** eDrive-lagringsenheterna eller TCG Opal-kompatibla (Trusted Computing Group) lagringsenheter är utrustade med självkrypteringsfunktioner som säkrar dina data.

- Om TCG Opal-kompatibel lagringsenhet och en hanteringsprogramvara för TCG Opal finns installerad och är aktiv är inte hårddisklösenordet tillgängligt.
- Om en eDrive-lagringsenhet finns installerad på din dator och Windows 10 finns förinstallerat är inte hårddisklösenordet tillgängligt.

# <span id="page-61-0"></span>**Hårddisksäkerhet**

Skydda ditt lösenord från säkerhetsattacker och maximera din säkerhet genom att läsa följande tips:

- Ställ in lösenordet för start av datorn samt ett hårddisklösenord för datorns inbyggda SSD-enhet (Solid State Drive) eller hårddisk. Följ anvisningarna i ["Lösenord](#page-56-0) för att starta datorn" på sidan [41](#page-56-0) och ["Lösenord](#page-59-0) för [hårddisk"](#page-59-0) på sidan [44](#page-59-0). Av säkerhetsskäl rekommenderas längre lösenord.
- För att få tillförlitligt skydd för UEFI BIOS bör du använda säkerhetskretsen och ett säkerhetsprogram med hanteringsfunktionen TPM (Trusted Platform Module). Se "Ange inställningar för säkerhetskretsen" på sidan 46.

**Anm:** Beroende på modell kan datorn ha stöd för TPM-hanteringsfunktionen.

- Om en Disk Encryption-hårddisk och en Encryption SSD-enhet (solid state drive) är installerad i datorn bör du skydda innehållet i datorns minne från obehörig åtkomst genom att använda program för diskkryptering, t.ex. Microsoft Windows BitLocker® Drive Encryption, som stöds i versionerna Ultimate och Enterprise av Windows 7. Se "Windows BitLocker-diskkryptering" på sidan 46.
- Innan du kasserar, säljer eller lämnar över datorn till någon annan ska du radera alla data som finns på den. Mer information finns i "Information om radering av data på hårddisken eller [SSD-enheten](#page-64-0) (Solid State [Drive\)"](#page-64-0) på sidan [49](#page-64-0).

Du kan skydda datorns inbyggda hårddisk med hjälp av UEFI BIOS.

### **Windows BitLocker-diskkryptering**

För att skydda datorn mot obehörig åtkomst bör du använda ett krypteringsprogram som Windows BitLocker-diskkryptering.

Windows BitLocker Drive Encryption är en säkerhetsfunktion som är integrerad i vissa utgåvor av Windows-operativsystemet. Funktionen kan hjälpa till att skydda operativsystemet och data som är lagrade på datorn, även om datorn skulle tappas bort eller bli stulen. BitLocker krypterar alla filer, inklusive växlingsoch vilolägesfiler.

BitLocker använder en Trusted Platform Module (TPM) som ger förstärkt skydd för dina data och skyddar komponenten för s.k. early boot. En kompatibel TPM är en som är definierad som version (V) 1.2 TPM.

Du kontrollerar BitLocker-status genom att gå till Kontrollpanelen och klicka på **System och säkerhet** ➙ **BitLocker-diskkryptering**.

Mer information om Windows BitLocker-diskkryptering finns i hjälp- och supportprogrammet i Windows. Du kan också söka efter "Microsoft Windows BitLocker Drive Encryption Step-by-Step Guide" på Microsofts webbplats.

### **Disk Encryption: hårddisk eller SSD-enhet (Solid State Drive)**

Vissa modeller har Disk Encryption; hårddisk eller SSD-enhet (Solid State Drive). Den här funktionen hjälper till att skydda datorn mot angrepp på medier, NAND-flashminnen eller hårddiskens styrenheter genom en fysisk krypteringskrets. Använd krypteringsfunktionen mer effektivt genom att ange ett hårddisklösenord för den interna lagringsenheten.

### **Ange inställningar för säkerhetskretsen**

Strikta säkerhetskrav ställs på nätverksklienter som överför konfidentiell information elektroniskt. Beroende på vilka tillbehör du har beställt kan datorn ha en inbyggd krets med en processor för kryptering. Med säkerhetskretsen kan du göra följande:

- <span id="page-62-0"></span>• Skydda dina data och ditt system
- Förstärka behörighetskontrollen
- Säkra kommunikationer

Skriv ut instruktionerna innan du börjar.

Så här ställer du in ett alternativ på undermenyn **Security Chip**:

- 1. Stäng av datorn. Vänta i cirka fem sekunder och starta sedan datorn igen.
- 2. Du öppnar huvudmenyn i ThinkPad Setup genom att trycka på F1 när skärmbilden med logotypen visas.
- 3. Välj **Security** ➙ **Security Chip** med hjälp av piltangenterna.
- 4. Tryck på Retur. Menyn **Security Chip** öppnas.
- 5. Flytta till den inställning du vill ändra med hjälp av piltangenterna. När alternativet är markerat trycker du på Retur.
- 6. Ställ in andra önskade alternativ.
- 7. Tryck på F10. Fönstret Setup Confirmation visas. Spara ändringarna och avsluta genom att klicka på **Yes**.

### **Anmärkningar:**

- Du måste se till att administratörslösenordet har ställts in i ThinkPad Setup. Annars kan vem som helst ändra inställningarna för säkerhetskretsen.
- Om säkerhetskretsen är inaktiv eller om den har inaktiverats visas inte **Clear Security Chip**.
- Stäng av datorn när du rensar Security Chip och starta den sedan igen efter att du har ställt in Security Chip som **Active**. I annat fall visas inte alternativet **Clear Security Chip**.

# **Använda fingeravtrycksläsaren**

Beroende på modell kan datorn ha en fingeravtrycksläsare. Fingeravtrycksidentifiering kan ersätta dina lösenord, t.ex. lösenordet för Windows, för hårddisken eller för att starta datorn. På det här viset kan du på ett enkelt och säkert sätt logga in på din dator.

Aktivera identifiering med fingeravtryck genom att först registrera ditt fingeravtryck. Under registreringen är fingeravtrycken automatiskt knutna till Windows-lösenordet. Skapa en anslutning manuellt om du vill koppla dina fingeravtryck med ditt lösenord för hårddisken och för att starta datorn.

### **Registrera fingeravtrycket**

Vi rekommenderar att du registrerar fler än ett fingeravtryck i fall att det uppstår en skada på något finger. Om du vill registrera dina fingeravtryck gör du så här:

- **Windows 7:**
	- 1. Starta fingeravtrycksprogrammet. Information om hur du startar fingeravtrycksprogrammet finns i ["Lenovo-program"](#page-28-0) på sidan [13](#page-28-0).
	- 2. Ange Windows-lösenordet som krävs.
	- 3. Klicka på ikonen som motsvarar det finger du vill registrera och svep det motsvarande fingret konstant över fingeravtrycksläsaren tills registreringen är slutförd.
	- 4. Klicka på **Slutför**. Ditt fingeravtryck har registrerats.

Mer information om hur du använder fingeravtrycksläsaren finns i hjälpsystemet i fingeravtrycksprogrammet.

• **Windows 10:**

- 1. Öppna Start-menyn och klicka på **Inställningar**. Om **Inställningar** inte visas klickar du på **Alla appar** för att visa alla program. Klicka sedan på **Inställningar** ➙ **Konton** ➙ **Inloggningsalternativ**.
- 2. Följ anvisningarna på skärmen för att slutföra registreringen.

### **Dra fingret över fingeravtrycksläsaren**

Svep fingret genom att placera fingrets övre del på sensorn och trycka lätt. Svep sedan fingret över läsaren i en jämn rörelse. Lyft inte fingret när du drar det.

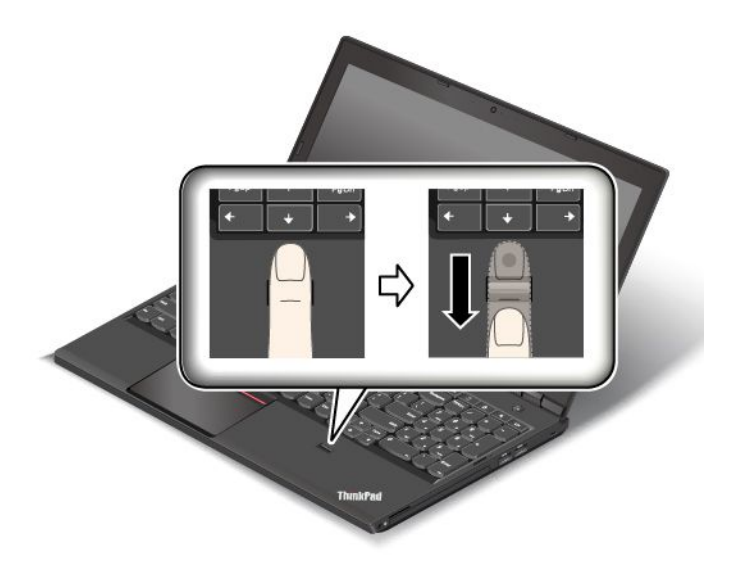

#### **Underhålla fingeravtrycksläsaren**

Fingeravtrycksläsaren kan skadas eller fungera sämre om du:

- Repar läsarens yta med ett hårt och spetsigt föremål.
- Skrapar på läsarens yta med nageln eller något hårt föremål.
- Rör vid läsaren med ett smutsigt finger.

Torka av läsarens yta med en torr, mjuk och luddfri trasa i följande fall:

- Läsarens yta är smutsig eller fläckig.
- Läsarens yta är våt.
- Läsaren misslyckas ofta med att registrera eller autentisera ditt fingeravtryck.

Du kanske inte kan registrera eller autentisera ditt fingeravtryck om fingret:

- Är skrynkligt.
- Är strävt, torrt eller skadat.
- Är fläckat av smuts, lera eller olja.
- Ditt fingers yta skiljer sig från när du registrerade fingeravtrycket.
- Är vått.
- Inte har registrerats.

#### Försök med följande:

- Tvätta eller torka händerna rena från smuts och fukt.
- Registrera och använd ett annat finger för autentisering.

<span id="page-64-0"></span>• Smörj in händerna om de är torra.

### **Information om radering av data på hårddisken eller SSD-enheten (Solid State Drive)**

Vissa data som lagras på hårddisken eller SSD-enheten kan vara känsliga. Att överlämna datorn till någon annan utan att radera installerad programvara, som operativsystem och licensavtal, kan till och med strida mot licensavtalen. Kom ihåg att ta bort data på hårddisken eller SSD-enheten innan du kasserar, säljer eller lämnar över datorn till någon annan.

Du kan ta bort data från hårddisken eller SSD-enheten med följande metoder:

- Flytta data till papperskorgen och tömma papperskorgen.
- Radera informationen.
- Du kan formatera din hårddisk eller SSD-enhet genom att använda programvaran för att initiera formateringen.
- Med återställningsprogrammet från Lenovo kan du återställa hårddisken eller SSD-enheten (Solid State Drive) till fabriksinställningarna.

Dessa åtgärder ändrar dock bara dina datas filplats. De raderar inte data i sig. Med andra ord försvinner möjligheten att hämta fram data i ett operativsystem som Windows. Data finns fortfarande kvar även om det verkar som om de försvunnit. Därför är det ibland möjligt att läsa data genom att använda specialprogram för dataåterställning. Det finns risk för att obehöriga personer kan läsa och missbruka kritiska data på hårddiskar eller SSD-enheter för oväntade syften.

För att förhindra att data läcker ut är det mycket viktigt att du tar bort alla data från hårddisken innan du kasserar, säljer eller överlämnar datorn. Du kan förstöra data fysiskt genom att krossa hårddisken med en hammare, eller på magnetisk väg med hjälp av en kraftig magnetkraft som gör data oläsbara. Men vi rekommenderar att du använder avgiftsbelagda program eller tjänster som är särskilt utvecklade för ändamålet. Processen kan ta flera timmar.

Om du vill förstöra data på SSD-enheten kan du använda Lenovo-verktyget Drive Erase Utility for Resetting the Cryptographic Key and Erasing the Solid State Drive tool. Om du vill förstöra data på hårddisken kan du använda Lenovos verktyg Secure Data Disposal™. Hämta verktyget på [http://www.lenovo.com/support](http://support.lenovo.com).

Om en Encryption SSD eller Disk Encryption HDD stöds och har installerats på datorn kan du snabbt ta bort alla data på enheten genom att radera krypteringsnyckeln. Trots att data som krypterats med den äldre nyckeln inte fysiskt raderas utan finns kvar på hårddisken, kan de inte avkrypteras utan den äldre nyckeln. Den här funktionen är även tillgänglig med verktyget Drive Erase Utility for Resetting the Cryptographic Key and Erasing the Solid State Drive.

### **Använda brandväggar**

Om ditt system har ett förinstallerat brandväggsprogram, skyddas datorn mot säkerhetsrisker på Internet, obehörig åtkomst, intrång och Internetattacker. Det skyddar också ditt privatliv.

Mer information om hur du använder brandväggsprogrammet finns i hjälpen som följer med programmet.

### **Skydda data mot virus**

Datorn har ett förinstallerat antivirusprogram, som letar upp och oskadliggör virus. Datorns antivirusprogram är utformat för att hjälpa dig att söka reda på och oskadliggöra virus.

Lenovo tillhandahåller en fullständig version av antivirusprogrammet med en kostnadsfri 30-dagars prenumeration. Efter 30 dagar måste du förnya licensen för att fortsätta att få uppdateringar av antivirusprogrammet.

Mer information om hur du använder antivirusprogrammet finns i antivirusprogrammets hjälpsystem.

# <span id="page-66-0"></span>**Kapitel 5. Återställningsöversikt**

I det här kapitlet finns information om återställningslösningar.

- •"Återställningsöversikt för Windows 7" på sidan <sup>51</sup>
- •["Återställningsöversikt](#page-71-0) för Windows 10" på sidan [56](#page-71-0).

### **Återställningsöversikt för Windows <sup>7</sup>**

Det här avsnittet innehåller information om återställningslösningar från Lenovo som finns på datorer med Windows 7.

### **Anmärkningar:**

- Det finns en rad olika metoder att välja mellan om du behöver återställa program eller lösa ett problem med programvaran eller maskinvaran. En del metoder är olika beroende på vilket operativsystem du har.
- Produkten på återställningsmediet kan endast användas för följande syften:
	- Återställa den förinstallerade produkten på din dator
	- Installera om produkten
	- Modifiera produkten med extrafilerna

För att förhindra eventuella prestandarisker eller oväntat beteende som kan orsakas av den nya hårddisktekniken rekommenderas att du använder någon av följande backup-program:

- ThinkVantage Rescue and Recovery version 4.3 eller senare
- Symantec Norton Ghost version 15 eller senare

Så här startar du programmet Symantec Norton Ghost:

- 1. Klicka på **Start** ➙ **Kör**. Fönstret Kör öppnas.
- 2. Skriv cmd i fältet. Klicka sedan på **OK**.
- 3. Skriv ghost -align=1mb och tryck på Retur.
- •Acronis True Image 2010 eller senare
- •Paragon Backup & Recovery 10 Suite eller senare, Paragon Backup & Recovery 10 Home eller senare

### **Skapa och använda återställningsmedier**

Med återställningsmedier kan du återställa hårddisken till fabriksinställningarna. Återställningsmedier är till nytta om du ska flytta datorn till en annan arbetsplats, sälja datorn, lämna datorn på återvinning eller om datorn fortfarande inte går att använda efter det att du provat andra metoder för återställning. Du bör skapa en uppsättning återställningsmedier så snart som möjligt.

**Anm:** De återställningar du kan utföra med återställningsmedier varierar beroende på vilket operativsystem återställningsmedierna har skapats från. Återställningsmediet kan innehålla en startdel och en datadel. Din licens för Microsoft Windows ger dig rätt att skapa en enda uppsättning återställningsmedier. Därför är det viktigt att du förvarar dem på ett säkert ställe.

#### **Skapa återställningsmedier**

I det här avsnittet finns anvisningar för hur du skapar återställningsmedier.

**Anm:** I Windows <sup>7</sup> kan du skapa återställningsmedier med skivor eller externa USB-lagringsenheter.

<span id="page-67-0"></span>Om du vill skapa återställningsmedier i Windows <sup>7</sup> klickar du på **Start** ➙ **Alla program** ➙ **Lenovo ThinkVantage Tools** ➙ **Factory Recovery Disks**. Följ sedan anvisningarna på skärmen.

### **Använda återställningsmedier**

I Windows <sup>7</sup> kan du endast använda återställningsmedier till att återställa datorn till fabriksinställningarna. Med återställningsmedier kan du återställa datorn till brukbart skick när alla andra metoder för återställning har misslyckats.

**Obs:** När du återställer fabriksinställningarna från återställningsmedier tas alla filer på hårddisken bort och ersätts av de förvalda fabriksinställningarna.

Så här använder du återställningsmedier i Windows 7:

- 1. Beroende på vilken typ av återställningsmedier du använder ansluter du startenheten (USB-minne eller USB-lagringsenhet) till datorn, eller matar in en startskiva i den optiska enheten.
- 2. Tryck ned och släpp upp F12-tangenten upprepade gånger medan du startar datorn. När menyn Boot visas släpper du upp F12-tangenten.
- 3. Välj önskad startenhet och tryck på Retur. Återställningen börjar.
- 4. Följ sedan anvisningarna på skärmen.

### **Anmärkningar:**

- 1. När du har återställt datorn till fabriksinställningarna kanske du behöver installera om drivrutinerna till vissa enheter. Se "Installera om [förinstallerade](#page-70-0) program och drivrutiner" på sidan [55](#page-70-0).
- 2. En del datorer levereras med Microsoft Office eller Microsoft Works förinstallerat. Om du behöver återställa eller installera om några program som hör till Microsoft Office eller Microsoft Works, måste du använda Microsoft Office-CD:n eller Microsoft Works-CD:n. Dessa skivor levereras bara med datorer som har Microsoft Office eller Microsoft Works förinstallerat.

### **Utföra säkerhetskopierings- och återställningsåtgärder**

Med programmet Rescue and Recovery kan du säkerhetskopiera hela innehållet på hårddisken, inklusive operativsystemet, datafiler, program och personliga inställningar. Du kan välja var programmet Rescue and Recovery ska lagra säkerhetskopian:

- På en skyddad del av hårddisken
- På den sekundära hårddisken om en sådan finns installerad på din dator
- På en extern USB-hårddisk
- På en nätverksenhet
- På inspelningsbara skivor (en optisk enhet med inspelningsfunktion krävs)

När du har säkerhetskopierat hårddisken, kan du välja mellan att återställa hela hårddiskinnehållet, återställa vissa filer eller enbart återställa Windows operativsystem och program.

#### **Göra en säkerhetskopia**

Så här säkerhetskopierar du med hjälp av Rescue and Recovery-programmet i Windows 7:

- 1. Klicka på **Start** ➙**Alla program** ➙ **Lenovo ThinkVantage Tools** ➙ **Enhanced Backup and Restore** från skrivbordet i Windows. Programmet Rescue and Recovery öppnas.
- 2. Klicka på pilen **Starta avancerat Rescue and Recovery** i huvudfönstret i Rescue and Recovery.
- 3. Klicka på **Säkerhetskopiera hårddisken** och välj alternativ för säkerhetskopieringen. Slutför sedan säkerhetskopieringen genom att följa anvisningarna på skärmen.

### **Utföra en återställning**

Så här återställer du med hjälp av Rescue and Recovery-programmet i Windows 7:

- 1. Klicka på **Start** ➙ **Alla program** ➙ **Lenovo ThinkVantage Tools** ➙ **Enhanced Backup and Restore** från skrivbordet i Windows. Programmet Rescue and Recovery öppnas.
- 2. Klicka på pilen **Starta avancerat Rescue and Recovery** i huvudfönstret i Rescue and Recovery.
- 3. Klicka på ikonen **Återställ systemet från en säkerhetskopia**.
- 4. Följ sedan anvisningarna på skärmen.

### **Använda arbetsutrymmet i Rescue and Recovery**

Arbetsutrymmet i Rescue and Recovery finns i ett skyddat och dolt område på hårddisken. Det fungerar oberoende av Windows. Det gör att du kan utföra återställningsåtgärder även om du inte kan starta Windows. Du kan vidta följande återställningsåtgärder från arbetsutrymmet i Rescue and Recovery:

### • **Rädda filer från hårddisken eller från en säkerhetskopia**

Med arbetsutrymmet i Rescue and Recovery kan du hitta filer på hårddisken och föra över dem till en nätverksenhet eller något annat skrivbart medium, t.ex. en USB-enhet eller en disk. Den här lösningen är tillgänglig även om du inte har säkerhetskopierat filerna eller om filerna ändrats efter den senaste säkerhetskopieringen. Du kan också rädda enskilda filer från en säkerhetskopia som gjorts med Rescue and Recovery och som finns på en lokal hårddisk, en USB-enhet eller en nätverksenhet.

### • **Återställ hårddisken från en Rescue and Recovery-säkerhetskopia**

Om du har säkerhetskopierat hårddisken med Rescue and Recovery-programmet kan du återställa hårddisken från en Rescue and Recovery-säkerhetskopia, även om du inte kan starta Windows operativsystem.

### • **Återställ hårddisken till fabriksinställningarna**

Från arbetsutrymmet i Rescue and Recovery kan du återställa hela innehållet på hårddisken till fabriksinställningarna. Om du har flera partitioner på hårddisken kan du välja att återställa fabriksinställningarna till C: och lämna de andra partitionerna orörda. Eftersom arbetsutrymmet i Rescue and Recovery fungerar oberoende av Windows kan du återställa fabriksinställningarna även om du inte kan starta Windows.

**Obs:** Om du återställer hårddisken från en Rescue and Recovery-säkerhetskopia eller återställer hårddisken till fabriksinställningarna, raderas alla filer på den primära hårddiskpartitionen (vanligen enhetsbeteckning C:) under återställningen. Gör kopior av viktiga filer om du kan. Om du inte kan starta Windows, kan du använda funktionen Rädda filer i arbetsutrymmet i Rescue and Recovery och kopiera filer från hårddisken till andra medier.

Så här startar du arbetsutrymmet i Rescue and Recovery:

- 1. Kontrollera att datorn är avstängd.
- 2. Tryck ned och släpp upp F11-tangenten upprepade gånger medan du startar datorn. När du hör en ljudsignal eller ser en skärmbild med logotypen, släpper du F11-tangenten.
- 3. Om du har valt ett Rescue and Recovery-lösenord, skriver du lösenordet när du blir tillfrågad. Arbetsutrymmet i Rescue and Recovery öppnas efter ett ögonblick.

**Anm:** Om arbetsutrymmet i Rescue and Recovery inte öppnas läser du "Lösa [återställningsproblem"](#page-70-0) på [sidan](#page-70-0) [55](#page-70-0).

- 4. Gör något av följande:
	- Om du vill rädda filer från hårddisken eller från en säkerhetskopia klickar du på **Rädda filer** och följer sedan anvisningarna på skärmen.

<span id="page-69-0"></span>• Om du vill återställa hårddisken från en Rescue and Recovery-säkerhetskopia, eller återställa hårddisken till fabriksinställningarna, klickar du på **Återställ systemet**. Följ sedan anvisningarna på skärmen.

Klicka på **Hjälp** om du vill veta mer om funktionerna i arbetsutrymmet i Rescue and Recovery.

### **Anmärkningar:**

- 1. När du har återställt hårddisken till fabriksinställningarna kanske du behöver installera om drivrutinerna till vissa enheter. Se "Installera om [förinstallerade](#page-70-0) program och drivrutiner" på sidan [55](#page-70-0).
- 2. En del datorer levereras med Microsoft Office eller Microsoft Works förinstallerat. Om du behöver återställa eller installera om några program som hör till Microsoft Office eller Microsoft Works, måste du använda Microsoft Office-CD:n eller Microsoft Works-CD:n. Dessa skivor levereras bara med datorer som har Microsoft Office eller Microsoft Works förinstallerat.

# **Skapa och använda ett räddningsmedium**

Med ett räddningsmedium, t.ex. en skiva eller en USB-hårddisk, kan du återställa datorn vid fel som gör att du inte kommer åt arbetsutrymmet i Rescue and Recovery från hårddisken.

### **Anmärkningar:**

- 1. Vilka återställningsåtgärder du kan utföra med ett räddningsmedium varierar beroende på operativsystemet.
- 2. Räddningsskivan kan startas från alla typer av optiska enheter.

### **Skapa ett räddningsmedium**

Så här skapar du räddningmedier i Windows 7:

- 1. Klicka på **Start** ➙**Alla program** ➙ **Lenovo ThinkVantage Tools** ➙ **Enhanced Backup and Restore**. Programmet Rescue and Recovery öppnas.
- 2. Klicka på pilen **Starta avancerat Rescue and Recovery** i huvudfönstret i Rescue and Recovery.
- 3. Klicka på ikonen **Skapa räddningsmedier**. Fönstret Skapa Rescue and Recovery-medier öppnas.
- 4. Under **Rescue Media** väljer du den typ av räddningsmedium du vill skapa. Du kan skapa ett räddningsmedium på en skiva eller en USB-hårddisk.
- 5. Klicka på **OK** och följ sedan anvisningarna på skärmen.

### **Använda ett räddningsmedium**

I det här avsnittet finns anvisningar om hur du använder räddningsmediet du har skapat.

- Så här använder du räddningsmediet om du har skapat det med en skiva:
	- 1. Stäng av datorn.
	- 2. Tryck ned och släpp upp F12-tangenten upprepade gånger medan du startar datorn. När menyn Boot visas släpper du upp F12-tangenten.
	- 3. På menyn Boot markerar du den optiska enhet som ska användas som första startenhet. Sätt sedan i räddningsskivan i den optiska enheten och tryck på Retur. Räddningsmediet startar.
- Så här använder du räddningsmediet om du har skapat det med en USB-hårddisk:
	- 1. Anslut USB-hårddisken till någon av datorns USB-portar.
	- 2. Tryck ned och släpp upp F12-tangenten upprepade gånger medan du startar datorn. När menyn Boot visas släpper du upp F12-tangenten.
	- 3. Markera USB-hårddisken som första startenhet på menyn Boot och tryck på Retur. Räddningsmediet startar.

<span id="page-70-0"></span>När räddningsmediet startar öppnas arbetsutrymmet i Rescue and Recovery. Hjälp för respektive funktion är tillgänglig från arbetsutrymmet i Rescue and Recovery. Följ anvisningarna när du utför återställningen.

## **Installera om förinstallerade program och drivrutiner**

Datorn har funktioner som gör att du kan installera om vissa av de program och drivrutiner som har fabriksinstallerats.

### **Installera om förinstallerade program**

Så här installerar du om valda program:

- 1. Slå på datorn.
- 2. Öppna katalogen C:\SWTOOLS.
- 3. Öppna mappen APPS. Mappen innehåller flera mappar som har namn efter olika förinstallerade program.
- 4. Öppna undermappen för det program du ska installera om.
- 5. Dubbelklicka på **Setup** och följ sedan anvisningarna på skärmen när du installerar programmet.

### **Installera om förinstallerade drivrutiner**

**Obs:** När du installerar om drivrutiner ändrar du datorns aktuella konfiguration. Installera därför enbart om drivrutiner om det behövs för att lösa ett problem med datorn.

Så här installerar du om en drivrutin för en fabriksinstallerad enhet:

- 1. Slå på datorn.
- 2. Öppna katalogen C:\SWTOOLS.
- 3. Öppna mappen DRIVERS. Mappen innehåller flera undermappar med namn efter olika drivrutiner som är installerade i datorn (t.ex. AUDIO och VIDEO).
- 4. Öppna undermappen för enheten.
- 5. Installera om drivrutinen på något av följande sätt:
	- Leta efter en textfil (en fil med tillägget .txt) i undermappen. Textfilen innehåller information om hur du installerar om drivrutinen.
	- Om undermappen innehåller en fil med tillägget .inf, kan du använda programmet Lägg till ny maskinvara (finns i Windows Kontrollpanelen). Det är inte alla drivrutiner som kan installeras om med det här programmet. I Lägg till ny maskinvara klickar du på **Diskett finns** när du blir tillfrågad om var drivrutinen finns. Klicka sedan på **Bläddra**. Välj drivrutinsfilen från undermappen.
	- Leta efter en körbar fil (en fil med tillägget .exe) i enhetens undermapp. Dubbelklicka på filen och följ anvisningarna på skärmen.

**Obs:** Om du behöver uppdaterade drivrutiner för din dator ska du inte hämta dem från Windows uppdateringssida på webben. Hämta dem från Lenovo. Mer information finns i ["Kontrollera](#page-125-0) att drivrutiner är [uppdaterade"](#page-125-0) på sidan [110](#page-125-0).

### **Lösa återställningsproblem**

Om du inte kan komma åt arbetsutrymmet i Rescue and Recovery eller Windows-miljön kan du göra något av följande:

- Med hjälp av ett räddningsmedium kan du starta arbetsutrymmet i Rescue and Recovery. Se ["Skapa](#page-69-0) och använda ett [räddningsmedium"](#page-69-0) på sidan [54](#page-69-0).
- Använd återställningsmedier om alla andra återställningsmetoder har misslyckats och du behöver återställa hårddisken till fabriksinställningarna. Se "Utföra säkerhetskopierings- och [återställningsåtgärder"](#page-67-0) på [sidan](#page-67-0) [52](#page-67-0).

<span id="page-71-0"></span>**Anm:** Om du inte kan komma åt arbetsutrymmet i Rescue and Recovery eller Windows-miljön från ett räddningsmedium eller ett återställningsmedium, kan det bero på att räddningsenheten (en intern hårddisk, en skiva, en USB-hårddisk eller en annan extern enhet) inte är inställd som första startenhet i startsekvensen. Du måste först se till att räddningsenheten är inställd som första startenhet i startsekvensen i programmet Setup Utility. I "Menyn [Startup"](#page-119-0) på sidan [104](#page-119-0) finns detaljerad information om att temporärt eller permanent ändra startsekvensen. Mer information om programmet Setup Utility finns i "Använda [programmet](#page-106-0) ThinkPad [Setup"](#page-106-0) på sidan [91](#page-106-0).

Du bör skapa räddningsmedier och återställningsmedier så tidigt som möjligt och förvara dem på ett säkert ställe.

# **Återställningsöversikt för Windows <sup>10</sup>**

Med hjälp av Windows återställningsprogram kan du återställa datorn eller använda avancerade startalternativ.

Vi rekommenderar att du skapar en USB-återställningsenhet så snart som möjligt. Spara USB-återställningsenheten som en säkerhetskopia eller ersättning för Windows återställningsprogram.

Mer information finns i "Skapa och använda en [USB-återställningsenhet"](#page-72-0) på sidan [57](#page-72-0).

# **Återställa datorn**

Om datorn inte fungerar som den ska kan du överväga att återställa den. Under återställningen kan du välja att behålla dina filer eller ta bort dem och sedan installera om Windows-operativsystemet.

Så här återställer du datorn:

**Anm:** Objekten i det grafiska användargränssnittet (GUI) kan ändras utan föregående meddelande.

- 1. Öppna Start-menyn och klicka på **Inställningar**. Om **Inställningar** inte visas klickar du på **Alla appar** för att visa alla program. Klicka sedan på **Inställningar** ➙ **Uppdatering och säkerhet** ➙**Återställning**.
- 2. <sup>I</sup> avsnittet **Återställ den här datorn** klickar du på **Kom igång**.
- 3. Följ anvisningarna på skärmen för att återställa datorn.

### **Använda avancerade startalternativ**

Med avancerade startalternativ kan du ändra inställningarna för datorns inbyggda programvara, ändra startinställningarna för Windows, starta datorn från en extern enhet eller återställa Windows-operativsystemet från en systemavbildning.

Så här använder du avancerade startalternativ:

**Anm:** Operativsystemets GUI-objekt kan ändras utan föregående meddelande.

- 1. Öppna Start-menyn och klicka på **Inställningar**. Om **Inställningar** inte visas klickar du på **Alla appar** för att visa alla program. Klicka sedan på **Inställningar** ➙ **Uppdatering och säkerhet** ➙**Återställning**.
- 2. I avsnittet **Avancerad start** klickar du på **Starta om nu** ➙ **Felsök** ➙ **Avancerade alternativ**.
- 3. Markera ett startalternativ och följ sedan anvisningarna på skärmen.

# **Återställa operativsystemet om du inte kan starta Windows <sup>10</sup>**

Windows-återställningsmiljön som finns på datorn kan köras oberoende av Windows 10. Det gör att du kan utföra återställnings- eller reparationsåtgärder för operativsystemet även om du inte kan starta Windows 10.
Efter två misslyckade försök att starta datorn startas Windows-återställningsmiljön automatiskt. Du kan då välja alternativ för reparation och återställning genom att följa instruktionerna på skärmen.

**Anm:** Se till att datorn är ansluten med nätadaptern under återställningsprocessen.

## **Skapa och använda en USB-återställningsenhet**

Du kan skapa en USB-återställningsenhet som en säkerhetskopia för Windows återställningsprogram. Med USB-återställningsenheten kan du felsöka och åtgärda problem, även om de förinstallerade Windows-återställningsprogrammen är skadade.

### **Skapa en USB-återställningsenhet**

Den USB-enhet du använder för att skapa USB-återställningsenheten måste ha minst 16 GB lagringsutrymme. Den faktiska USB-kapaciteten som krävs beror på återställningsbildens storlek.

**Obs:** När enheten skapas raderas allt som finns lagrat på USB-enheten. Gör en säkerhetskopia på det du vill spara.

Gör så här om du vill skapa en USB-återställningsenhet:

**Anm:** Se till att datorn är ansluten med nätadaptern under följande process.

- 1. Anslut en USB-enhet (med minst 16 GB lagringsutrymme).
- 2. Skriv återställning i sökrutan på aktivitetsfältet. Klicka sedan på **Skapa en återställningsenhet**.
- 3. Tillåt att programmet Recovery Media Creator startas genom att klicka på **Ja** i fönstret User Account Control.
- 4. <sup>I</sup> fönstret Återställningsenhet följer du anvisningarna på skärmen för att skapa en USB-återställningsenhet.

### **Använda USB-återställningsenheten**

Om du inte kan starta datorn kan du läsa motsvarande information i avsnittet ["Felsökning"](#page-130-0) på sidan [115](#page-130-0) och försöka lösa problemet själv. Om du ändå inte kan starta datorn använder du USB-återställningsenheten för att återställa datorn.

Gör så här om du vill använda en USB-återställningsenhet:

**Anm:** Se till att datorn är ansluten till en strömkälla.

- 1. Anslut USB-återställningsenheten till datorn.
- 2. Starta eller starta om datorn. Tryck på F12-tangenten upprepade gånger innan Windows startar. Fönstret med Boot-menyn öppnas.
- 3. Välj USB-återställningsenheten som startenhet.
- 4. Välj önskad tangentbordslayout.
- 5. Visa återställningslösningarna genom att klicka på **Felsök**.
- 6. Välj en lämplig återställningslösning. Följ anvisningarna på skärmen för att slutföra processen.

## <span id="page-74-0"></span>**Kapitel 6. Byta ut enheter**

Det här kapitlet innehåller följande delar:

- •"Förhindra statisk elektricitet" på sidan 59
- •"Byta batteri" på sidan 59
- •"Installera eller byta ut [micro-SIM-kortet"](#page-76-0) på sidan [61](#page-76-0)
- •"Byta ut den interna [lagringsenheten"](#page-77-0) på sidan [62](#page-77-0)
- •"Byta ut en [minnesmodul"](#page-79-0) på sidan [64](#page-79-0)
- •"Installera eller byta WAN-kortet för trådlös [anslutning"](#page-81-0) på sidan [66](#page-81-0)
- •"Byta ut den [optiska](#page-84-0) enheten" på sidan [69](#page-84-0)
- •"Byta ut [tangentbordet"](#page-85-0) på sidan [70](#page-85-0)
- •"Byta ut [knappcellsbatteriet"](#page-91-0) på sidan [76](#page-91-0)

## **Förhindra statisk elektricitet**

Statisk elektricitet är visserligen ofarlig för dig, men den kan allvarligt skada datorkomponenter och tillbehör. Om du hanterar delar som är känsliga för statisk elektricitet på fel sätt kan de skadas. När du packar upp ett tillbehör eller en CRU-komponent (Customer Replaceable Unit) ska du vänta med att öppna den antistatiska skyddsförpackningen tills det står i anvisningarna att du ska installera den delen.

När du hanterar tillbehör, CRU-komponenter eller hanterar delar inuti datorn bör du vidta följande säkerhetsåtgärder för att undvika skador från statisk elektricitet:

- Begränsa dina rörelser. Rörelser kan orsaka statisk elektricitet.
- Hantera alltid komponenterna varsamt. Håll alltid adaptrar, minnesmoduler, systemkort och andra kretskort i kanterna. Vidrör aldrig exponerade ledningar.
- Se till att ingen annan rör komponenterna.
- När du installerar ett tillbehör eller en CRU-del som är känslig för statisk elektricitet håller du den antistatiska skyddsförpackningen mot någon omålad metallyta på datorn (t.ex. luckan till en kortplats) i minst två sekunder. Detta minskar den statiska elektriciteten både i förpackningen och i din kropp.
- När det är möjligt tar du ut delen ur skyddsförpackningen och installerar den utan att lägga ned den. Om det inte går, placerar du den antistatiska förpackningen på en plan och slät yta. Lägg sedan delen ovanpå förpackningen.
- Placera inte delen på datorkåpan eller någon annan metallyta.

## **Byta batteri**

Skriv ut instruktionerna innan du börjar. Läs den viktiga säkerhetsinformationen först. Se ["Viktig](#page-6-0) [säkerhetsinformation"](#page-6-0) på sidan [v](#page-6-0).

Det här systemet stödjer endast batterier som är speciellt konstruerade för den specifika datorn och som tillverkats av Lenovo eller en annan behörig tillverkare. Systemet stödjer inte batterier som inte är godkända eller batterier som har konstruerats för andra system. Om ett batteri som inte är godkänt installeras visas följande meddelande:

"Det installerade batteriet stöds inte av det här systemet och kommer inte att laddas. Byt ut batteriet mot ett Lenovo-batteri."

**Obs:** Lenovo tar inget ansvar för prestanda eller säkerhet vid användning av ej godkända batterier, och ger inga garantier för fel eller skador som beror på användning av ej godkända batterier.

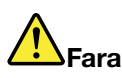

**Om det uppladdningsbara batteriet sätts tillbaka på fel sätt kan det explodera. Batteriet innehåller små mängder skadliga ämnen. Så här undviker du skador:**

- **• Använd endast batterier som rekommenderats av Lenovo.**
- **• Förvara alltid batteriet på säkert avstånd från eld.**
- **• Utsätt inte batteriet för stark värme.**
- **• Utsätt inte batteriet för väta.**
- **• Kortslut inte batteriet.**
- **• Utsätt inte batteriet för tryck och försök inte ta hål i eller bränna det. Felaktig hantering av batteriet kan göra att batteriet överhettas och "avger" gas eller lågor.**

Så här byter du ut batteriet:

- 1. Stäng av datorn och koppla sedan bort nätadaptern och alla kablar från datorn.
- 2. Stäng bildskärmslocket och lägg datorn med undersidan uppåt.
- 3. Lossa batterispärrarna genom att skjuta dem till upplåst läge **<sup>1</sup>** . Ta bort batteriet **<sup>2</sup>** .

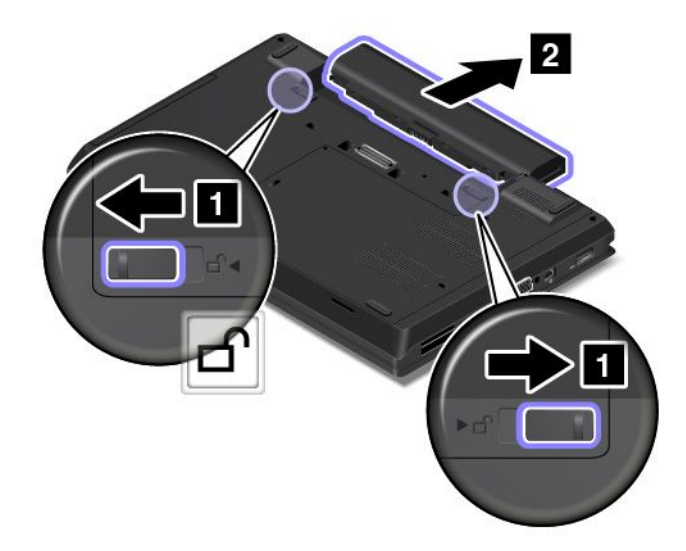

<span id="page-76-0"></span>4. Sätt dit ett nytt batteri. Det ska klicka till när det är på plats.

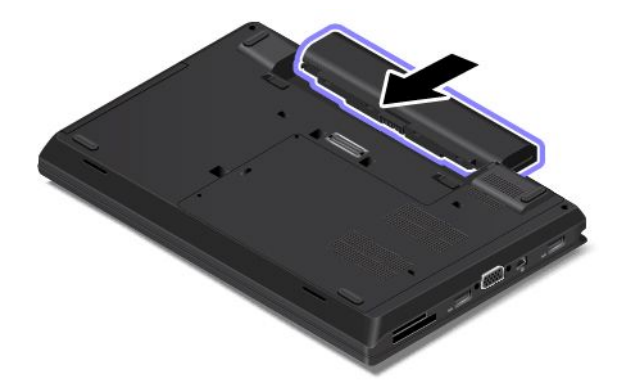

5. Vänd på datorn och anslut nätadaptern och alla kablarna.

### **Installera eller byta ut micro-SIM-kortet**

Skriv ut instruktionerna innan du börjar. Läs den viktiga säkerhetsinformationen först. Se ["Viktig](#page-6-0) [säkerhetsinformation"](#page-6-0) på sidan [v](#page-6-0).

Micro-SIM-kortet är ett litet plastkort med ett IC-chip (Integrated Circuit) som sitter på ena sidan av kortet.

Om datorn stöder trådlösa WAN-anslutningar kan datorn behöva ett micro-SIM-kort för att kunna etablera trådlösa WAN-anslutningar. Beroende på land eller region kan du behöva köpa ett micro-SIM-kort eller så kan ett micro-SIM-kort redan vara installerat i datorn. Kortet kan också följa med när datorn levereras.

Så här installerar eller byter du ut micro-SIM-kortet:

- 1. Stäng av datorn och koppla sedan bort nätadaptern och alla kablar från datorn.
- 2. Ta bort batteriet. Se "Byta [batteri"](#page-74-0) på sidan [59](#page-74-0).
- 3. Leta rätt på SIM-kortplatsen i batterifacket. Om det redan finns ett micro-SIM-kort i kortplatsen trycker du in micro-SIM-kortet något **<sup>1</sup>** så att micro-SIM-kortet lossnar **<sup>2</sup>** . Dra försiktigt ut micro-SIM-kortet ur kortplatsen.

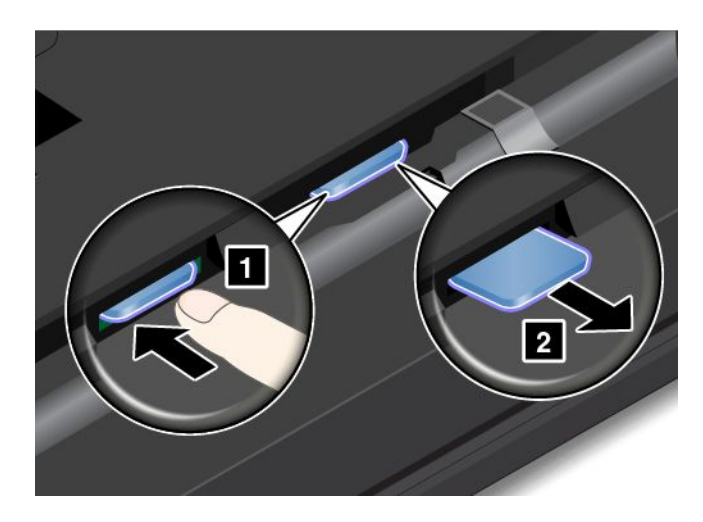

<span id="page-77-0"></span>4. Sätt i det nya micro-SIM-kortet i kortplatsen tills du hör ett klick.

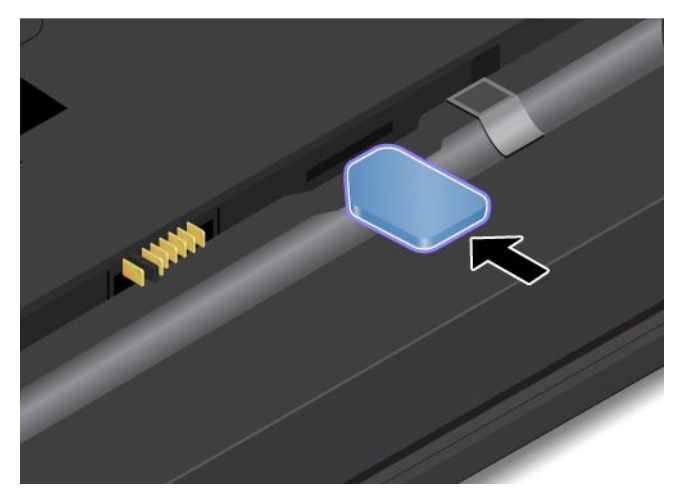

- 5. Installera batteriet. Se "Byta [batteri"](#page-74-0) på sidan [59](#page-74-0).
- 6. Vänd på datorn och anslut nätadaptern och alla kablarna.

## **Byta ut den interna lagringsenheten**

Skriv ut instruktionerna innan du börjar. Läs den viktiga säkerhetsinformationen först. Se ["Viktig](#page-6-0) [säkerhetsinformation"](#page-6-0) på sidan [v](#page-6-0).

**Obs:** Den interna lagringsenheten, till exempel en hårddisk, SSD-enhet eller hybridenhet, är väldigt känslig. Ovarsam hantering kan orsaka skada eller leda till att data går förlorade. Följ alltid dessa riktlinjer:

- Byt bara ut den interna lagringsenheten om du behöver uppgradera eller reparera den. Anslutningarna och facket för den interna lagringsenheten är inte konstruerade för täta ändringar eller byten.
- Tappa inte den interna lagringsenheten och utsätt den inte för stötar. Lägg den interna lagringsenheten på ett underlag, till exempel ett mjukt tyg, som dämpar eventuella stötar.
- Tryck inte på den interna lagringsenhetens lock.
- Rör inte vid kontakten.
- Säkerhetskopiera all information på den interna lagringsenheten innan du tar bort den. Stäng därefter av datorn.
- Ta aldrig ur den interna lagringsenheten om datorn är i drift, vänteläge eller viloläge.

Så här byter du ut den interna lagringsenheten:

- 1. Stäng av datorn och koppla sedan bort nätadaptern och alla kablar från datorn.
- 2. Ta bort batteriet. Se "Byta [batteri"](#page-74-0) på sidan [59](#page-74-0).

3. Lossa skruvarna **<sup>1</sup>** skruvarna som håller fast det undre höljet. Ta sedan bort bottenplattan i pilens riktning **<sup>2</sup>** .

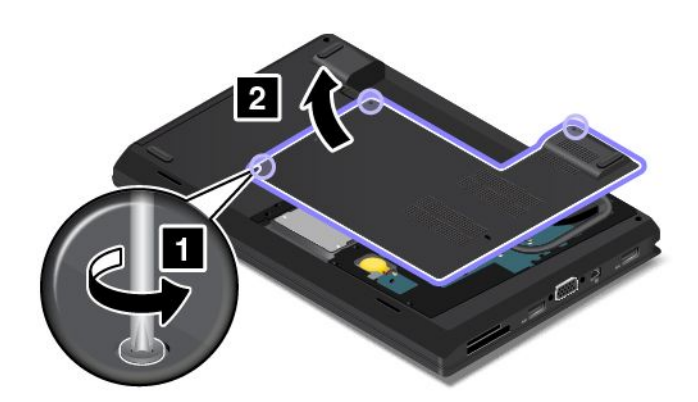

4. Ta bort den interna lagringsenheten.

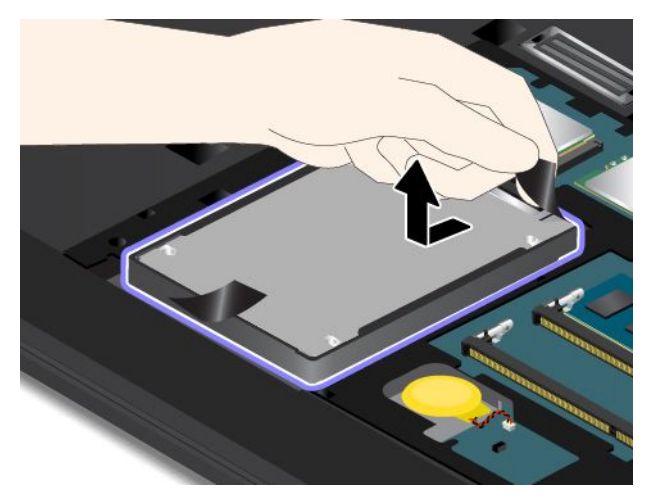

5. Installera den interna lagringsenheten.

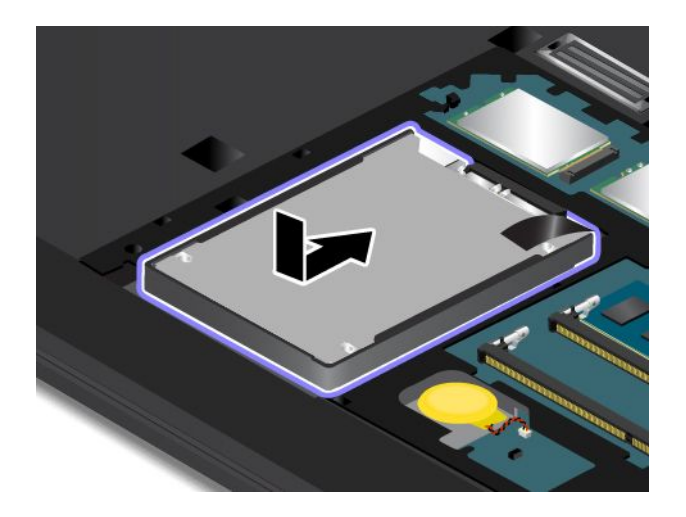

<span id="page-79-0"></span>6. Installera bottenplattan **<sup>1</sup>** och dra åt skruvarna **<sup>2</sup>** .

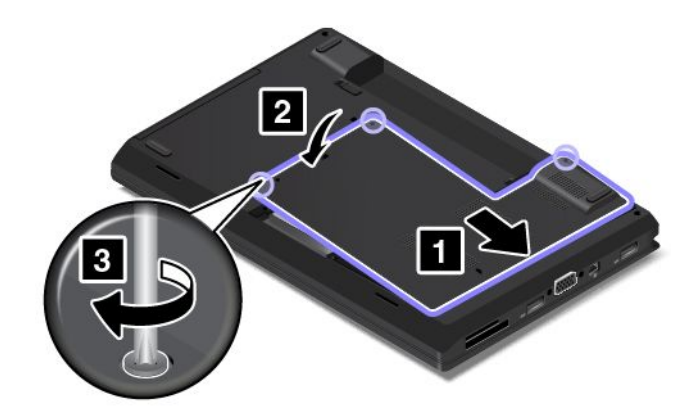

- 7. Installera batteriet. Se "Byta [batteri"](#page-74-0) på sidan [59](#page-74-0).
- 8. Vänd på datorn och anslut nätadaptern och alla kablarna.

## **Byta ut en minnesmodul**

Skriv ut instruktionerna innan du börjar. Läs den viktiga säkerhetsinformationen först. Se ["Viktig](#page-6-0) [säkerhetsinformation"](#page-6-0) på sidan [v](#page-6-0).

Genom att utöka datorns minneskapacitet kan du få programmen att arbeta fortare. Du kan öka minneskapaciteten genom att byta ut eller sätta i en minnesmodul.

**Anm:** Minnesmodulens hastighet beror på hur systemet är konfigurerat. Under vissa omständigheter kan minnesmodulen inte arbeta med maximal hastighet.

**Obs:** Rör vid ett jordat metallföremål innan du hanterar minnesmodulen, så att statisk elektricitet i kroppen laddas ur. Statisk elektricitet kan skada minnesmodulen.

Så här byter du ut en minnesmodul:

- 1. Stäng av datorn och koppla sedan bort nätadaptern och alla kablar från datorn.
- 2. Ta bort batteriet. Se "Byta [batteri"](#page-74-0) på sidan [59](#page-74-0).
- 3. Lossa skruvarna **<sup>1</sup>** skruvarna som håller fast det undre höljet. Ta sedan bort bottenplattan i pilens riktning **<sup>2</sup>** .

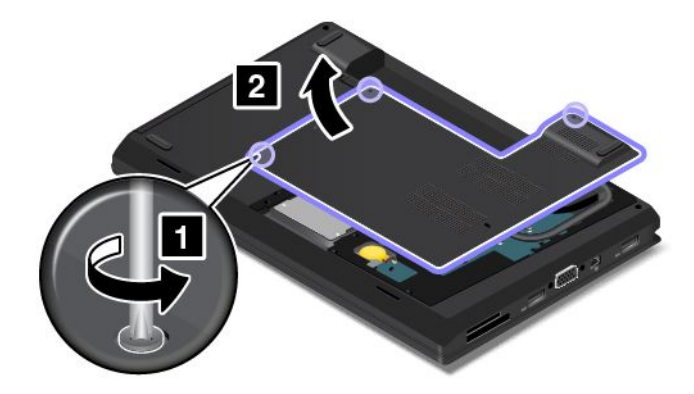

4. Öppna spärrarna på båda sidor av minneskortplatsen samtidigt **<sup>1</sup>** och ta sedan ur minnesmodulen **<sup>2</sup>** . Spara den gamla minnesmodulen för framtida bruk.

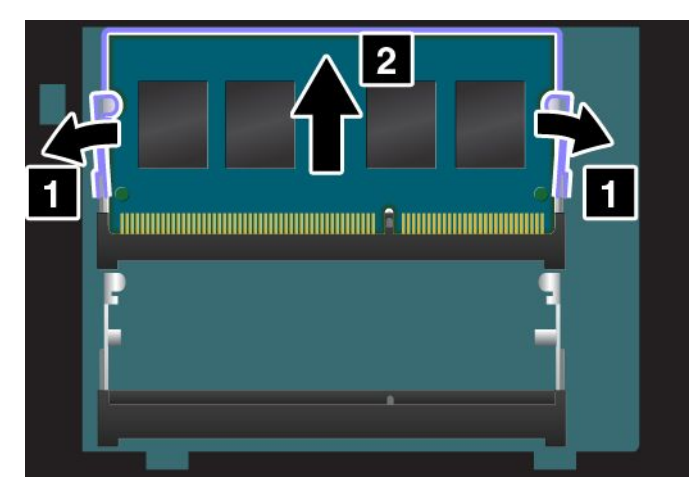

5. Placera den nya minnesmodulens skårade kant mot minneskortplatsens kontaktsida. Sätt sedan in minnesmodulen **<sup>1</sup>** på platsen i en vinkel på cirka 20 grader. Vinkla ned minnesmodulen tills den klickar på plats **<sup>2</sup>** . Kontrollera att minnesmodulen sitter ordentligt fast i minneskortplatsen och att den inte är lätt att rubba.

### **Obs:**

- Rör inte minnesmodulens kontaktkant. I annat fall kan minnesmodulen skadas.
- Om du endast installerar en minnesmodul ska den installeras i kortplatsen **<sup>a</sup>** , som är den primära platsen.

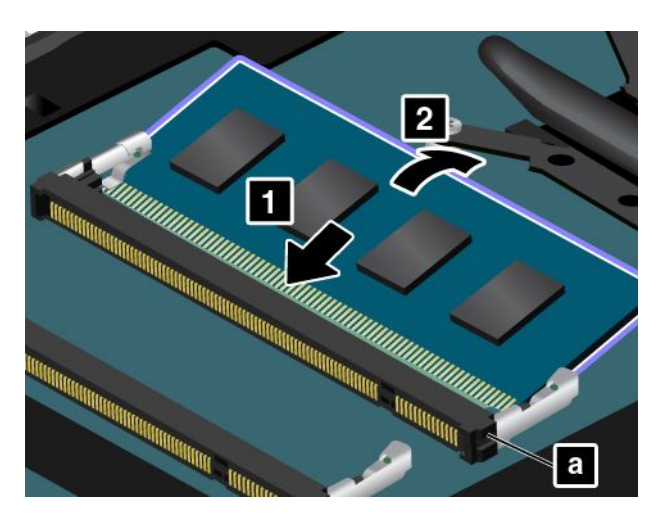

<span id="page-81-0"></span>6. Installera bottenplattan **<sup>1</sup>** och dra åt skruvarna **<sup>2</sup>** .

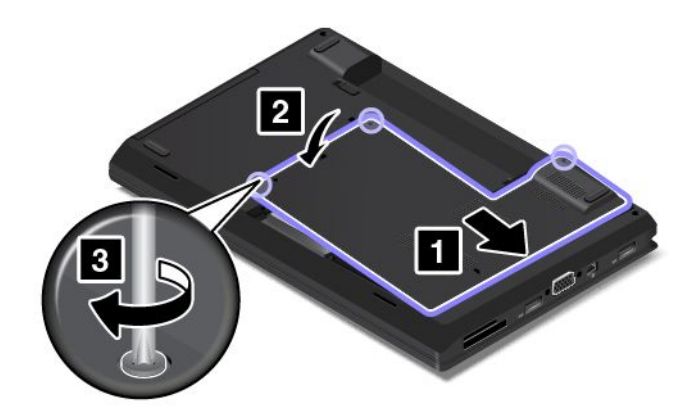

- 7. Installera batteriet. Se "Byta [batteri"](#page-74-0) på sidan [59](#page-74-0).
- 8. Vänd på datorn och anslut nätadaptern och alla kablarna.

## **Installera eller byta WAN-kortet för trådlös anslutning**

Skriv ut instruktionerna innan du börjar. Läs den viktiga säkerhetsinformationen först. Se ["Viktig](#page-6-0) [säkerhetsinformation"](#page-6-0) på sidan [v](#page-6-0).

# **Fara**

#### **Var försiktig när du handskas med strömförande kablar och sladdar. För att undvika elstötar bör du koppla loss kablarna innan du öppnar luckan till kortplatsen.**

**Obs:** Innan du hanterar ett kort bör du röra vid ett metallbord eller ett jordat metallföremål. På så sätt minskar du risken för statisk elektricitet från dig själv. Statisk elektricitet kan skada kortet.

Kortet för trådlöst WAN finns endast på vissa modeller. Så här installerar eller byter du ut ett kort för trådlös WAN:

- 1. Stäng av datorn och koppla sedan bort nätadaptern och alla kablar från datorn.
- 2. Ta bort batteriet. Se "Byta [batteri"](#page-74-0) på sidan [59](#page-74-0).
- 3. Lossa skruvarna **<sup>1</sup>** skruvarna som håller fast det undre höljet. Ta sedan bort bottenplattan i pilens riktning **<sup>2</sup>** .

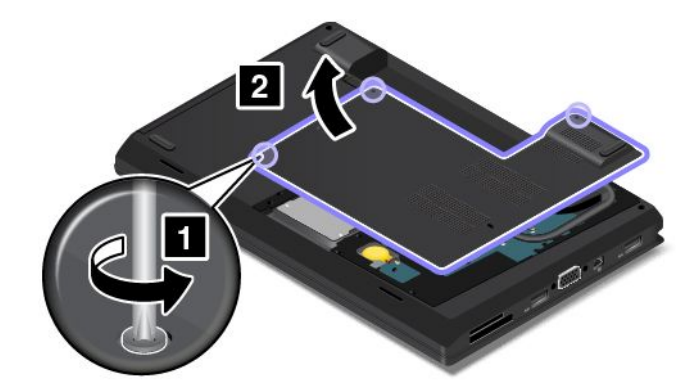

4. Om datorn redan har ett WAN-kort för trådlös anslutning tar du bort kortet genom att följa steg 4 till 6. Annars går du till steg 7. Om ett verktyg medföljde det nya kortet kopplar du bort kablarna från det gamla kortet med hjälp av verktyget. Om det inte ingår något verktyg, håller du försiktigt i kabelkontakten med fingrarna och lossar försiktigt var och en av kablarna från det gamla kortet.

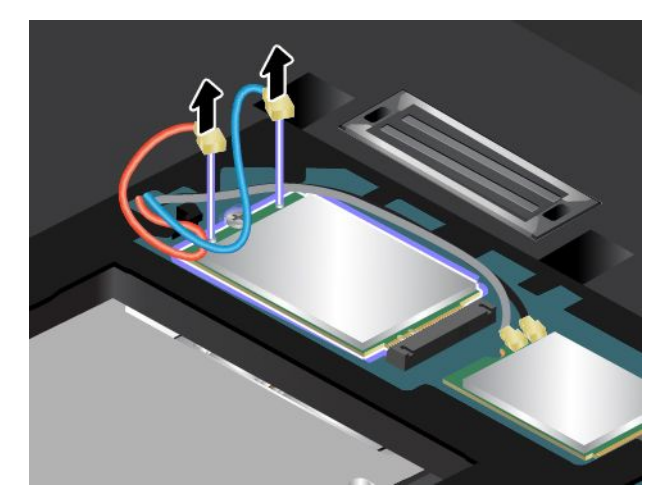

5. Lossa skruven. Kortet lossas från sitt fäste och fälls uppåt.

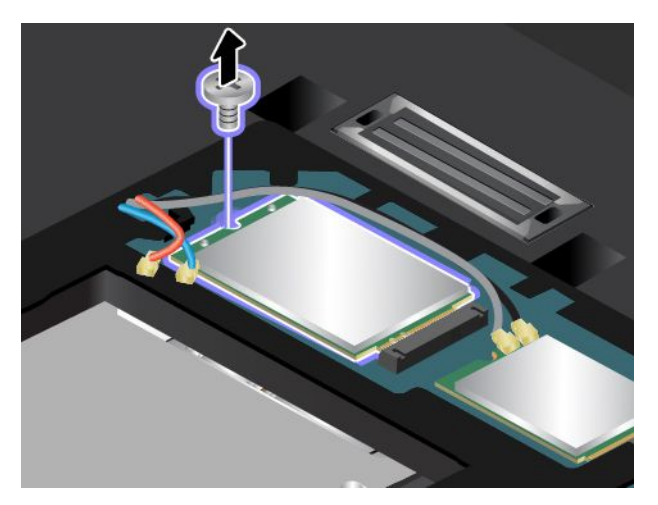

6. Skjut försiktigt ut det trådlösa WAN-kortet ur kortplatsen.

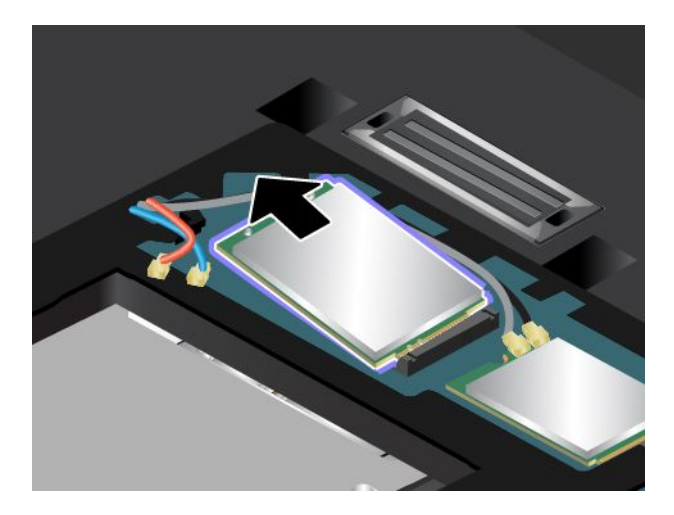

7. Passa in den skårade kanten på det nya trådlösa WAN-kortet mot motsvarande placering i kortplatsen. Sätt sedan in kortet försiktigt i platsen i en vinkel på 20 grader.

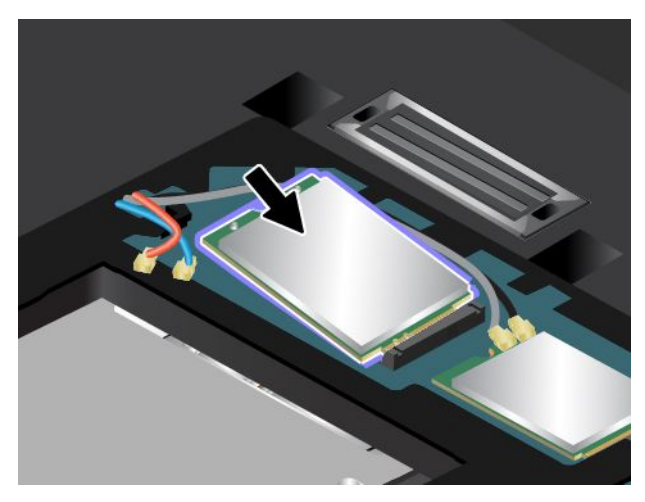

8. Vinkla ned det nya trådlösa WAN-kortet **<sup>1</sup>** och fäst kortet med skruven **<sup>2</sup>** .

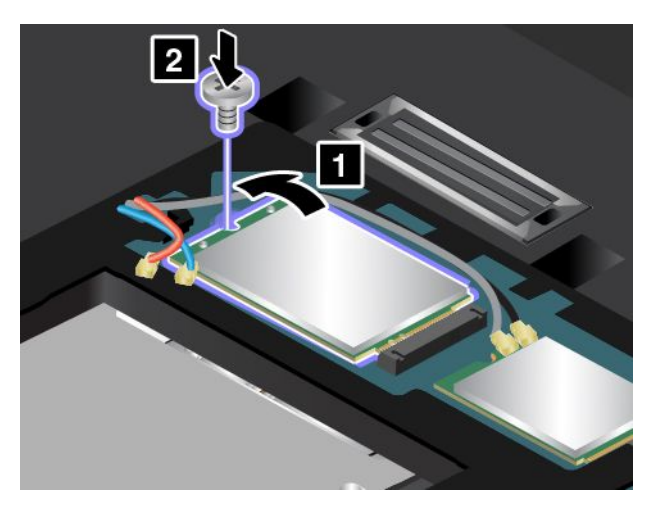

9. Anslut antennkablarna till det nya trådlösa WAN-kortet. Se till att ansluta den röda kabeln till huvudkontakten på kortet och den blå kabeln till kortets extrakontakt.

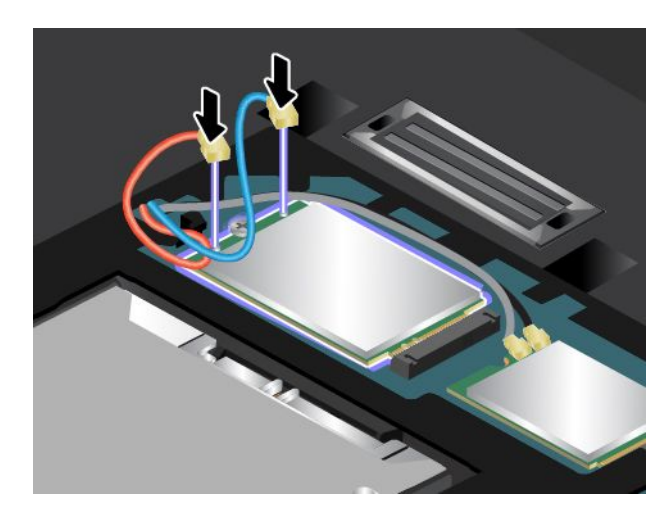

<span id="page-84-0"></span>10. Installera bottenplattan **<sup>1</sup>** och dra åt skruvarna **<sup>2</sup>** .

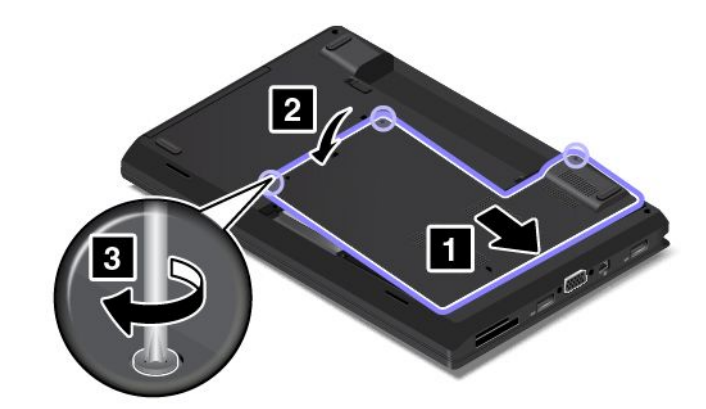

- 11. Installera batteriet. Se "Byta [batteri"](#page-74-0) på sidan [59](#page-74-0).
- 12. Vänd på datorn och anslut nätadaptern och alla kablarna.

## **Byta ut den optiska enheten**

Skriv ut instruktionerna innan du börjar. Läs den viktiga säkerhetsinformationen först. Se ["Viktig](#page-6-0) [säkerhetsinformation"](#page-6-0) på sidan [v](#page-6-0).

Så här byter du ut den optiska enheten:

- 1. Stäng av datorn och koppla sedan bort nätadaptern och alla kablar från datorn.
- 2. Ta bort batteriet. Se "Byta [batteri"](#page-74-0) på sidan [59](#page-74-0).
- 3. Ta bort skruven som håller fast den optiska enheten.

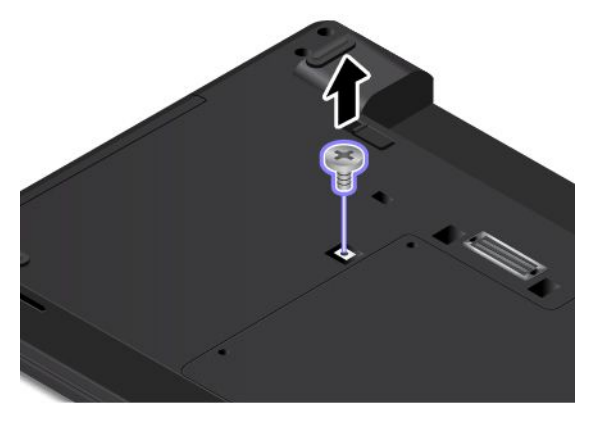

4. Ta bort den optiska enheten.

<span id="page-85-0"></span>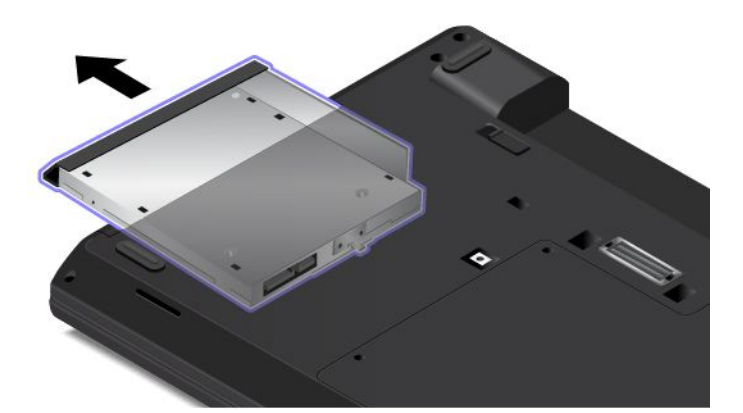

5. Sätt in den nya optiska enheten i facket.

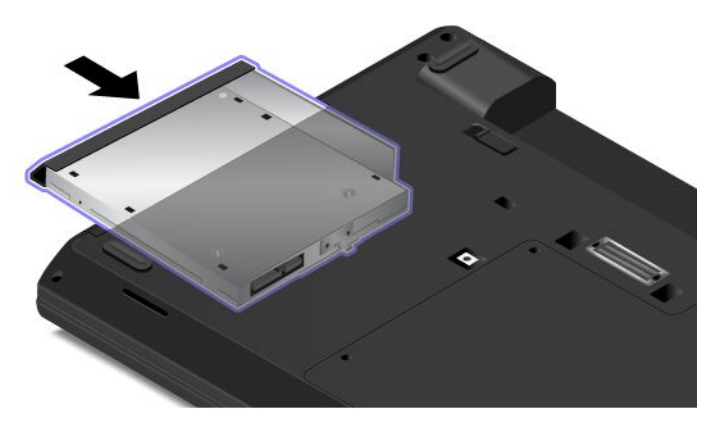

6. Sätt tillbaka skruven för att förankra den nya optiska enheten.

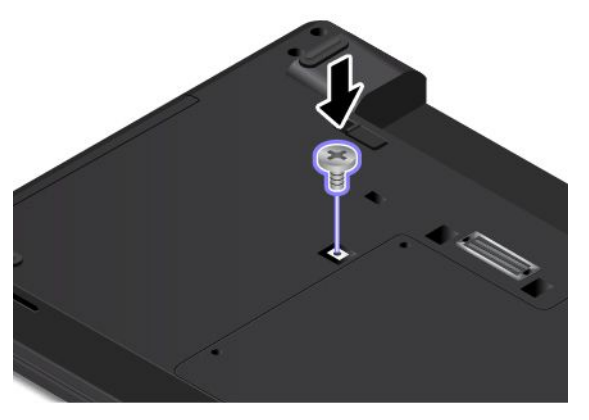

- 7. Installera batteriet. Se "Byta [batteri"](#page-74-0) på sidan [59](#page-74-0).
- 8. Vänd på datorn och anslut nätadaptern och alla kablarna.

## **Byta ut tangentbordet**

Skriv ut instruktionerna innan du börjar. Läs den viktiga säkerhetsinformationen först. Se ["Viktig](#page-6-0) [säkerhetsinformation"](#page-6-0) på sidan [v](#page-6-0).

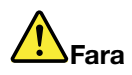

### **Byt inte ut delar, koppla inte bort och anslut inte heller telefonkabeln under åskväder.**

Så här tar du bort tangentbordet:

- 1. Stäng av datorn och koppla sedan bort nätadaptern och alla kablar från datorn.
- 2. Ta bort batteriet. Se "Byta [batteri"](#page-74-0) på sidan [59](#page-74-0).
- 3. Ta bort tangentbordsramen.

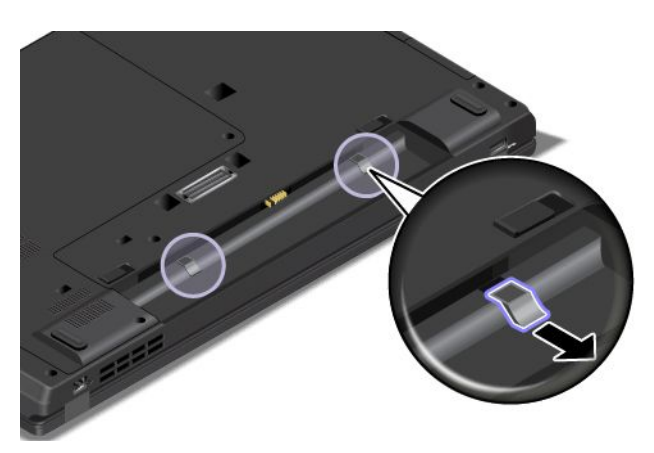

4. Du kommer åt skruvarna under tangentbordsramen genom att skjuta ramen 2,5 mm framåt med spårmejseln.

**Anm:** Se till att inte trycka på eller hålla ned tangenterna när du drar i ramen, då kan inte ramen flyttas.

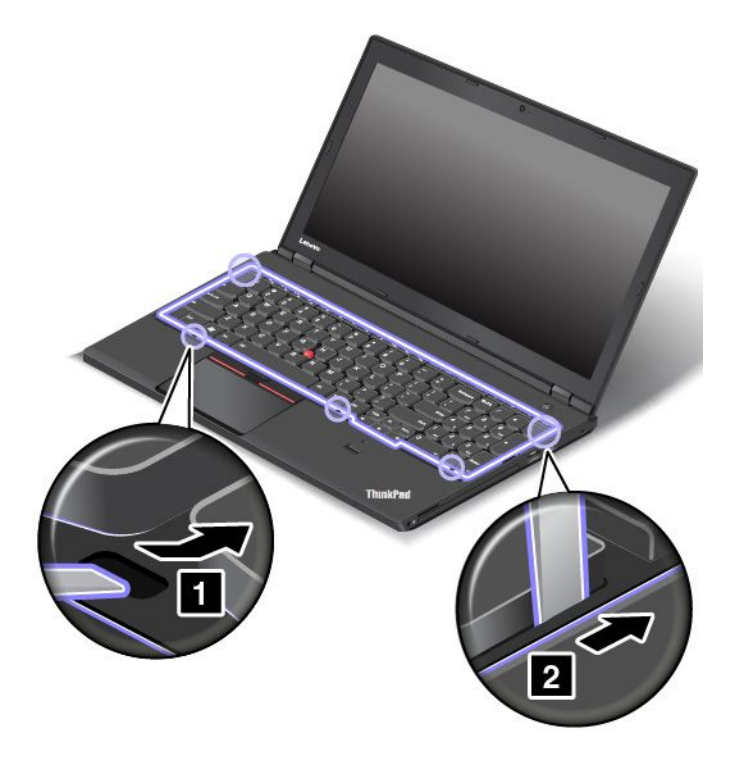

5. Lossa skruvarna med kryssmejseln.

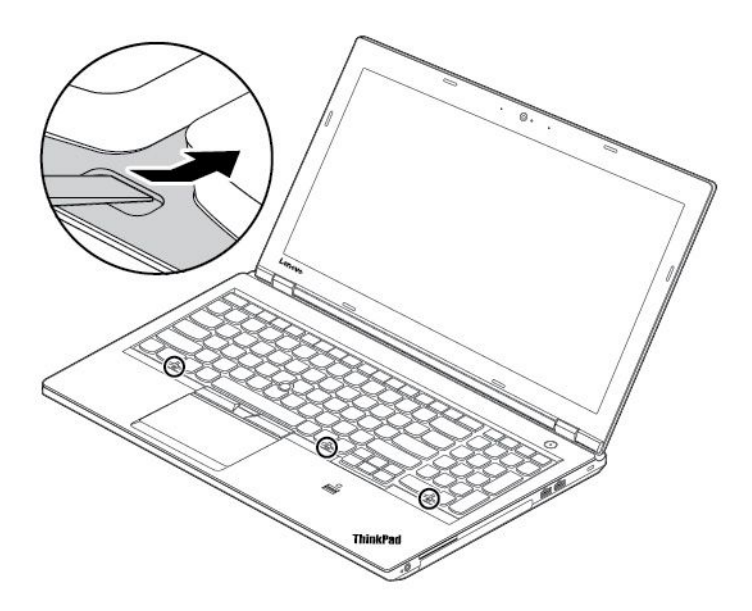

6. Vinkla upp tangentbordet något enligt pilen i bilden **<sup>1</sup>** tills kontakterna på tangentbordets undersida visas. Vänd sedan på tangentbordet enligt pilen i bilden **<sup>2</sup>** .

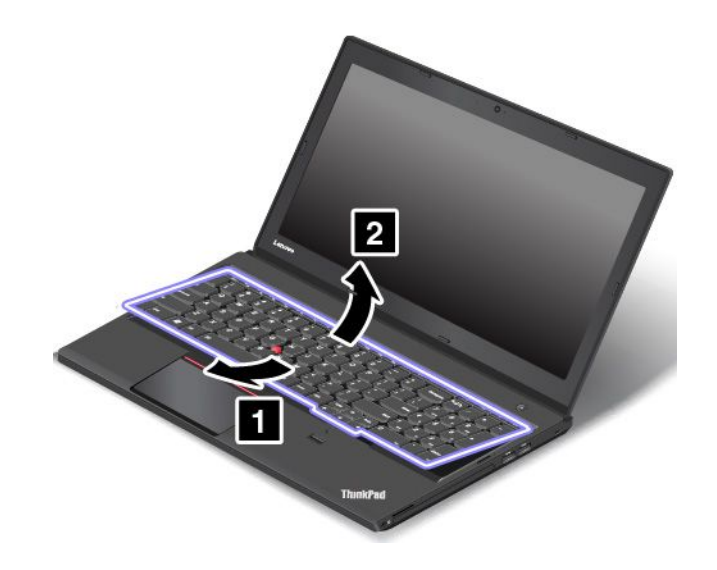

7. Placera tangentbordet på handlovsstödet och koppla loss kontakterna. Ta sedan bort tangentbordet.

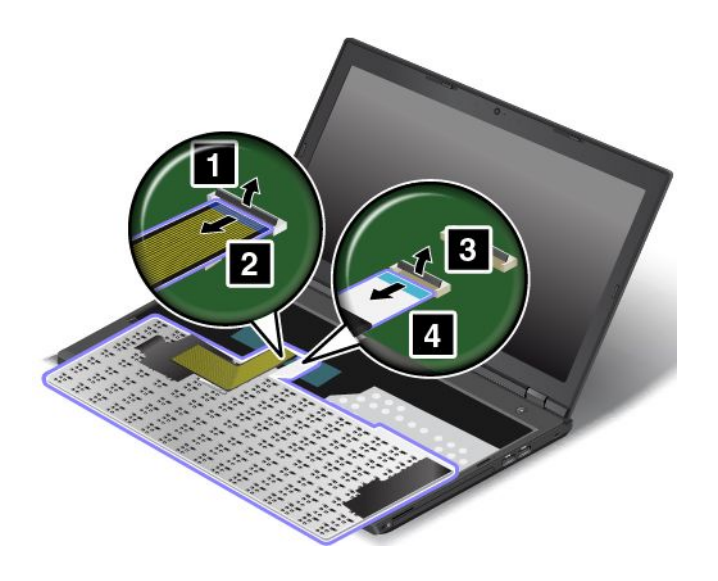

Så här installerar du det nya tangentbordet:

1. Anslut kontakterna och vänd sedan på tangentbordet.

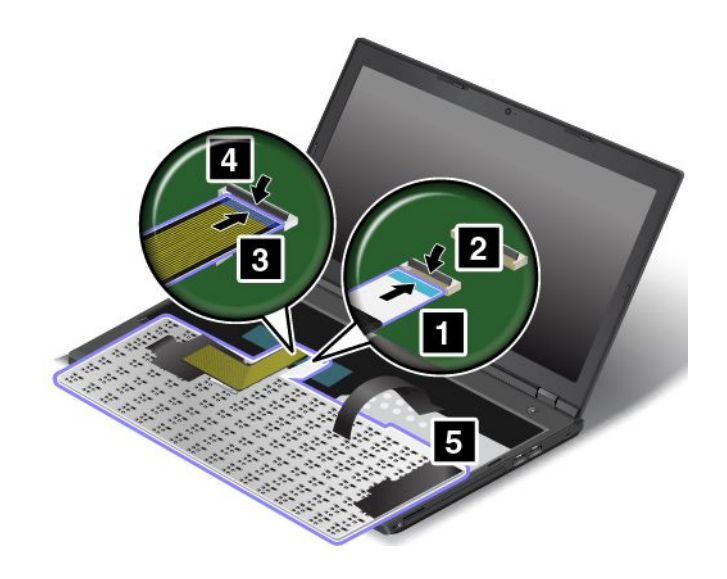

2. Placera tangentbordet på plattan enligt bilden. Kontrollera att tangentbordets bakkant (kanten som är närmast bildskärmen) hamnar under tangentbordsplattans ram.

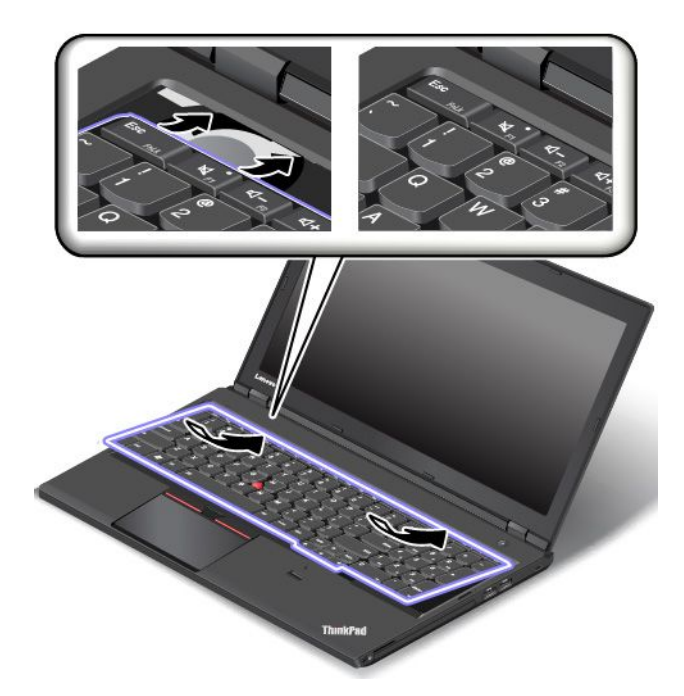

3. Se till att du kommer åt alla skruvar. Annars kan du skjuta fram tangentbordets ram med spårmejseln.

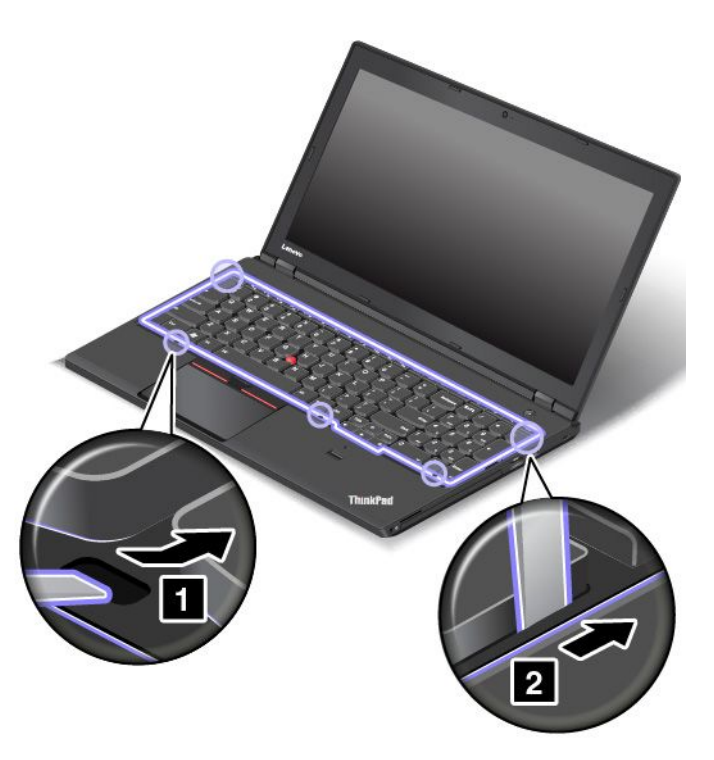

4. Fäst tangentbordet på plats genom att dra åt skruvarna med kryssmejseln.

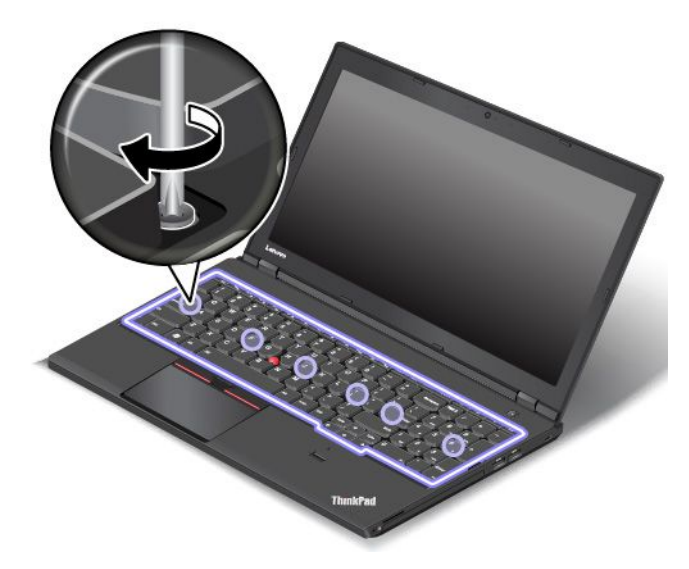

5. Dölj hakarna på tangentbordsramen under tangentbordsplattan genom att skjuta tangentbordsramen 2,5 mm bakåt med hjälp av spårmejseln.

**Anm:** Se till att inte trycka på eller hålla ned tangenterna när du drar i ramen, då kan inte ramen flyttas.

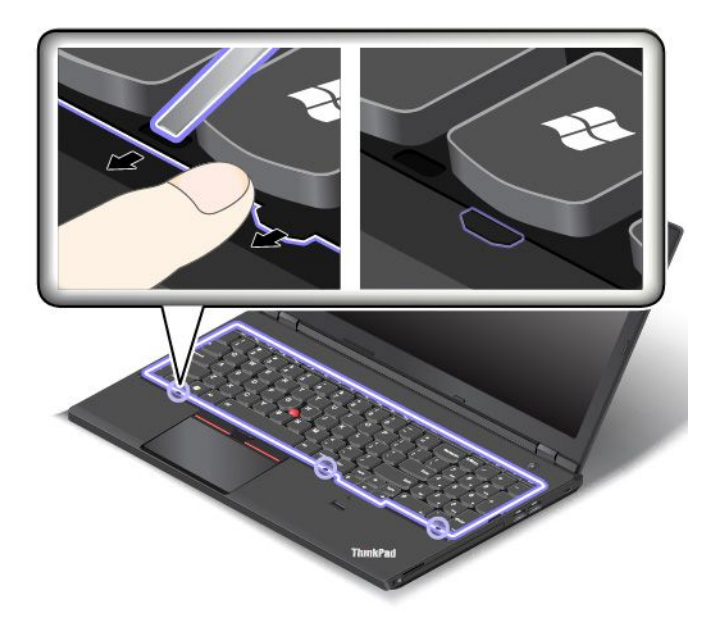

<span id="page-91-0"></span>6. Sätt i spårmejseln i mellanrummen mellan tangenterna (enligt bilden) så att tangentbordsramen skjuts bakåt. Kontrollera att det inte finns något utrymme mellan tangentbordsramen och tangentbordsplattan.

**Anm:** Se till att inte trycka på och hålla ned tangenterna när du drar i ramen. I annat går det inte att röra ramen.

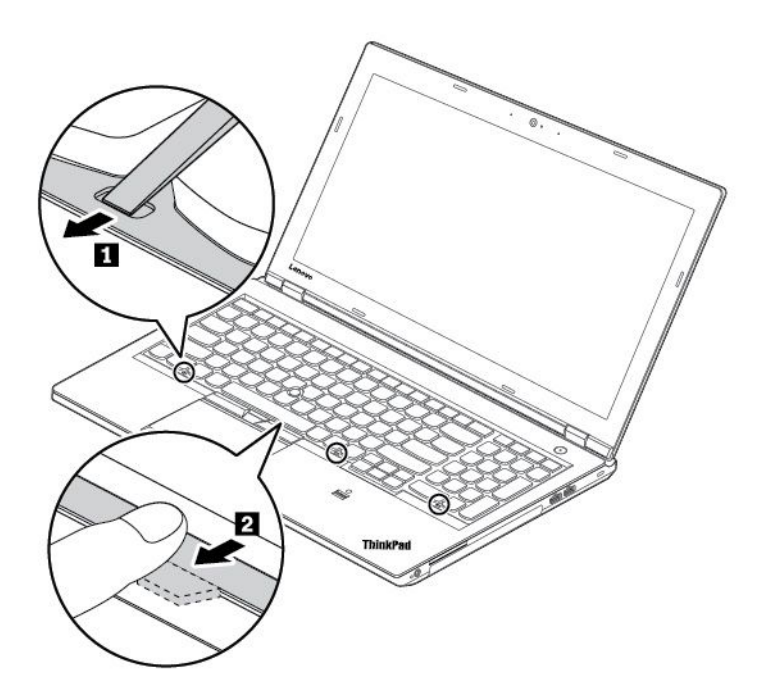

7. Vänd på datorn och lås tangentbordsramen.

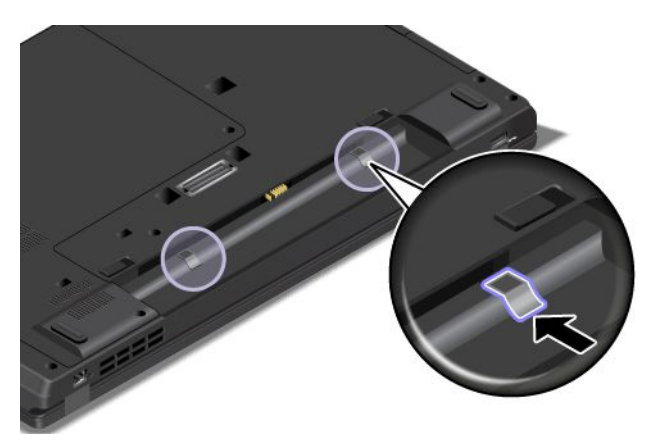

- 8. Installera batteriet. Se "Byta [batteri"](#page-74-0) på sidan [59](#page-74-0).
- 9. Anslut nätadaptern och alla kablar.

## **Byta ut knappcellsbatteriet**

Skriv ut instruktionerna innan du börjar. Läs den viktiga säkerhetsinformationen först. Se ["Viktig](#page-6-0) [säkerhetsinformation"](#page-6-0) på sidan [v](#page-6-0).

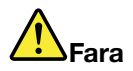

**Om det knappcellsbatteriet sätts tillbaka på fel sätt kan det explodera. Knappcellsbatteriet innehåller små mängder skadliga ämnen. Så här undviker du skador:**

- **• Använd endast batterier som rekommenderats av Lenovo.**
- **• Förvara alltid batteriet på säkert avstånd från eld.**
- **• Utsätt inte batteriet för stark värme.**
- **• Utsätt inte batteriet för väta.**
- **• Kortslut inte batteriet.**
- **• Utsätt inte batteriet för tryck och försök inte ta hål i eller bränna det. Felaktig hantering av batteriet kan göra att batteriet överhettas och avger gas eller lågor.**

Så här byter du ut knappcellsbatteriet:

- 1. Stäng av datorn och koppla sedan bort nätadaptern och alla kablar från datorn.
- 2. Ta bort batteriet. Se "Byta [batteri"](#page-74-0) på sidan [59](#page-74-0).
- 3. Lossa skruvarna **<sup>1</sup>** skruvarna som håller fast det undre höljet. Ta sedan bort bottenplattan i pilens riktning **<sup>2</sup>** .

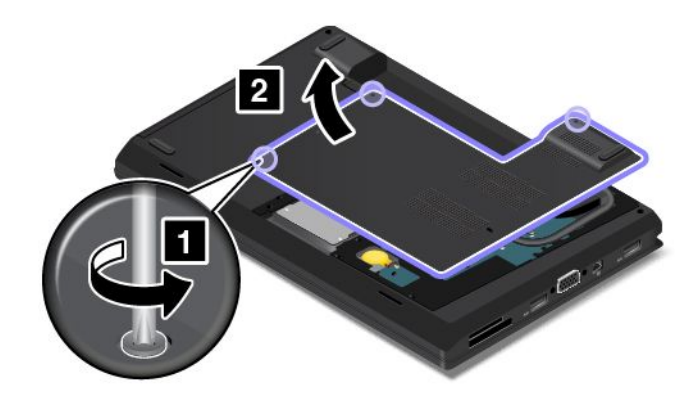

4. Koppla loss kontakten **<sup>1</sup>** och ta sedan bort knappcellsbatteriet **<sup>2</sup>** .

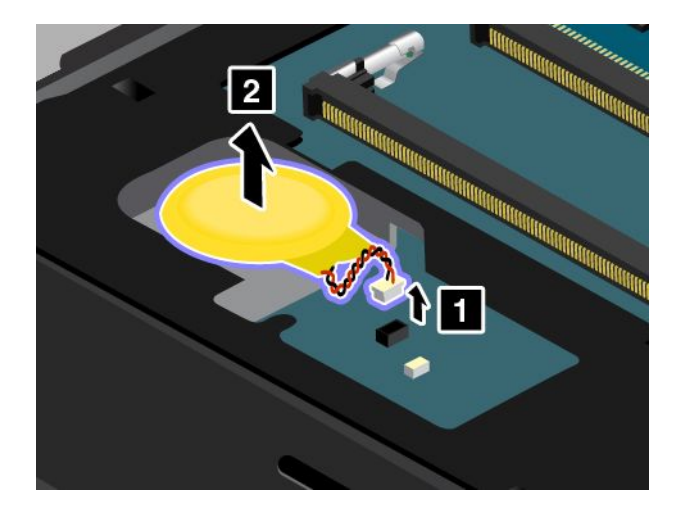

5. Installera det nya knappcellsbatteriet **<sup>1</sup>** och anslut kontakten **<sup>2</sup>** .

**Obs:** Omkopplaren för manipulationsdetektering **<sup>b</sup>** är känslig. När du installerar ett nytt knappcellsbatteri ska du inte placera eller dra kabeln eller knappcellsbatteriet över omkopplaren för manipulationsdetektering.

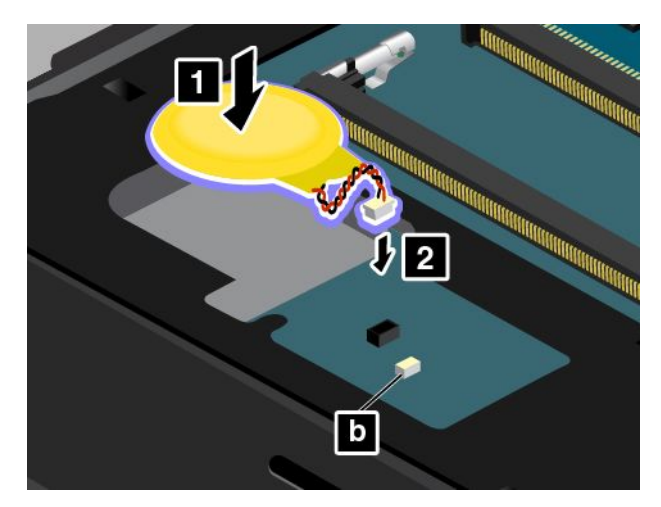

6. Installera bottenplattan **<sup>1</sup>** och dra åt skruvarna **<sup>2</sup>** .

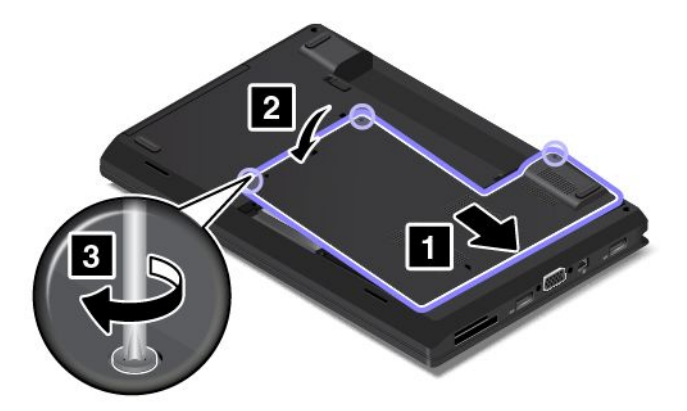

- 7. Installera batteriet. Se "Byta [batteri"](#page-74-0) på sidan [59](#page-74-0).
- 8. Vänd på datorn och anslut nätadaptern och alla kablarna.

## <span id="page-94-0"></span>**Kapitel 7. Förbättra datorn**

Det här kapitlet innehåller anvisningar om hur du ökar datorns kapacitet med hjälp av maskinvaruenheter.

Det här kapitlet innehåller följande delar:

- •"Skaffa ThinkPad-tillbehör" på sidan 79
- •"ThinkPad-dockningsstationer" på sidan 79

## **Skaffa ThinkPad-tillbehör**

Om du vill bygga ut datorns funktioner har Lenovo ett stort antal tillbehör och uppgraderingar som uppfyller dina behov. Tillbehör innefattar exempelvis minnesmoduler, lagringsenheter, nätverkskort, kopplingslister eller dockningsstationer, batterier, nätadaptrar, skrivare, bildläsare, tangentbord och möss.

På internet kan du handla hos Lenovo dygnet runt alla dagar i veckan. Allt du behöver är en internetanslutning och ett kreditkort.

Om du vill handla hos Lenovo går du till <http://www.lenovo.com/essentials>.

## **ThinkPad-dockningsstationer**

Du kan utöka arbetskapaciteten genom att ansluta din dator till en av dockningsstationerna som stöds: Beroende på modell kan datorn stödja följande dockningsstationer.

- ThinkPad Basic Dock
- ThinkPad Pro Dock
- ThinkPad Ultra Dock

#### **Varning:**

**När datorn är ansluten till en dockningsstation ska du aldrig lyfta enheterna genom att hålla i enbart datorn. Håll alltid i båda enheterna!**

## **Placering av kontroller och kontakter på ThinkPad-dockningsstationer**

I det här avsnittet finns en introduktion till kontakter och reglage på ThinkPad-dockningsstationer.

## **ThinkPad Basic Dock**

**Framsidan**

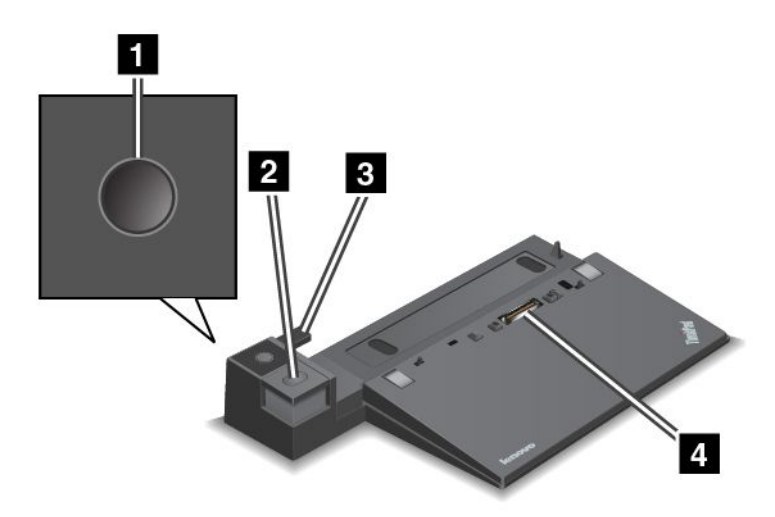

**<sup>1</sup> Strömbrytare**: Tryck på strömbrytaren för att starta eller stänga av datorn.

**<sup>2</sup> Utmatningsknapp**: Tryck på utmatningsknappen för att koppla bort datorn från dockningsstationen.

**<sup>3</sup> Skjutbar anpassningsmekanism**: Använd den skjutbara anpassningsmekanismen för att passa in dockningskontakten på datorn när du ansluter dockningsstationen.

**<sup>4</sup> Dockningskontakt**: Används för att ansluta datorn.

#### **Baksida**

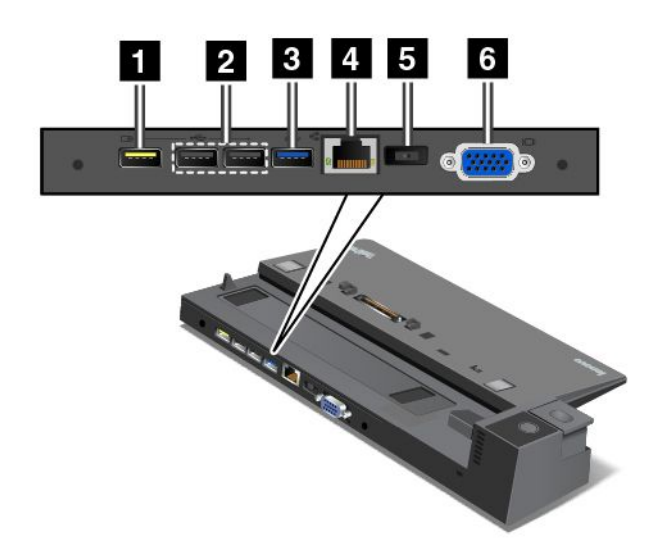

**<sup>1</sup> Always-On USB-port**: Används för att ansluta enheter som är kompatibla med USB 2.0 och ladda vissa mobila digitala enheter och smarttelefoner när din dator är i vänteläge eller viloläge.

**<sup>2</sup> USB 2.0-portar**: Används för att ansluta enheter som är kompatibla med standarden USB 2.0.

**<sup>3</sup> USB 3.0-kontakt**: Används för att ansluta enheter som är kompatibla med standarden USB 3.0.

**<sup>4</sup> Ethernet-port**: Används för att ansluta dockningsstationen till Ethernet-LAN.

**Anm:** Om du vill använda en Ethernetport eller en extern bildskärmskontakt när din dator är ansluten till en dockningsstation ska du använda Ethernetporten eller den externa bildskärmskontakten på dockningsstationen istället för den på datorn.

**<sup>5</sup> Strömkontakt**: Används för att ansluta nätadaptern.

**<sup>6</sup> VGA-kontakt**: Används för att ansluta en VGA-kompatibel bildvisningsenhet, t.ex. en VGA-bildskärm till datorn.

## **ThinkPad Pro Dock**

**Framsidan**

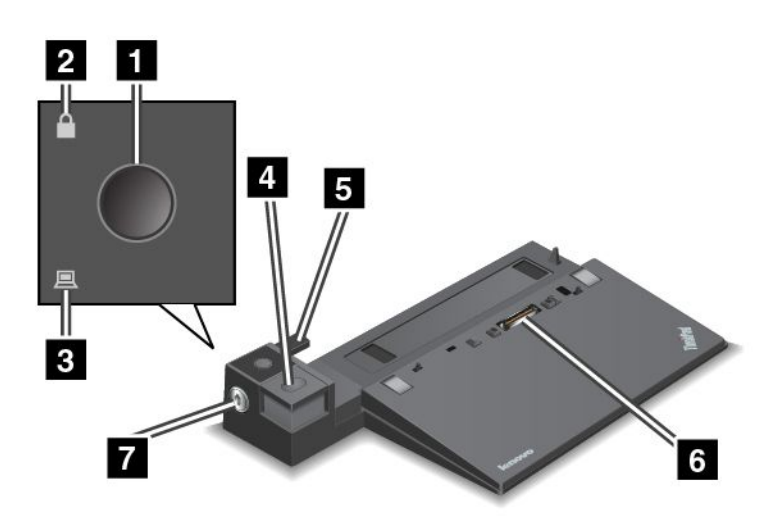

**<sup>1</sup> Strömbrytare**: Tryck på strömbrytaren för att starta eller stänga av datorn.

**<sup>2</sup> Låsindikator**: Den här indikatorn tänds när systemlåsnyckeln är i låst position.

**<sup>3</sup> Dockningsstationens statusindikator**: Den här indikatorn tänds när datorn dockas.

**<sup>4</sup> Utmatningsknapp**: Tryck på utmatningsknappen för att koppla bort datorn från dockningsstationen.

**<sup>5</sup> Skjutbara anpassningsmekanism**: Använd den skjutbara anpassningsmekanismen för att passa in dockningskontakten på datorn när du ansluter dockningsstationen.

**<sup>6</sup> Dockningskontakt**: Används för att ansluta datorn.

**<sup>7</sup> Systemlås**: Använd systemlåsnyckeln för att låsa utmatningsknappen. När systemlåsnyckeln är i låst läge är utmatningsknappen på dockningsstationen låst. Du kan inte ansluta eller ta bort datorn.

### **Baksida**

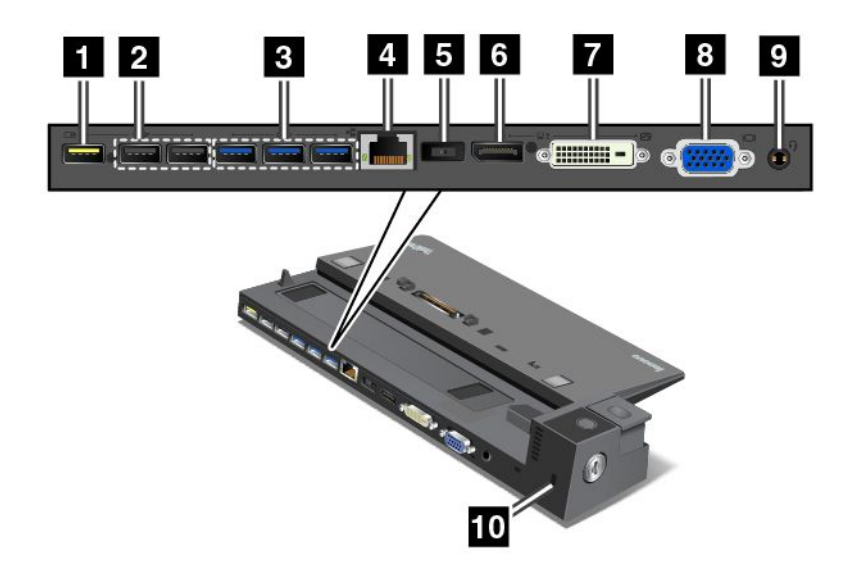

**<sup>1</sup> Always-On USB-port**: Används för att ansluta enheter som är kompatibla med USB 2.0 och ladda vissa mobila digitala enheter och smarttelefoner när din dator är i vänteläge eller viloläge.

**<sup>2</sup> USB 2.0-portar**: Används för att ansluta enheter som är kompatibla med standarden USB 2.0.

**<sup>3</sup> USB 3.0-portar**: Används för att ansluta enheter som är kompatibla med standarden USB 3.0.

**<sup>4</sup> Ethernet-port**: Används för att ansluta dockningsstationen till Ethernet-LAN.

**Anm:** Om du vill använda en Ethernetport eller en extern bildskärmskontakt när din dator är ansluten till en dockningsstation ska du använda Ethernetporten eller den externa bildskärmskontakten på dockningsstationen istället för den på datorn.

**<sup>5</sup> Strömkontakt**: Används för att ansluta nätadaptern.

**<sup>6</sup> DisplayPort-kontakt**: För högpresterande bildskärmar, direct-drive-bildskärmar eller andra enheter som har en DisplayPort-kontakt.

**<sup>7</sup> DVI-port**: Används för att ansluta en bildskärm som stöder DVI-anslutning (Digital Visual Interface).

**Anm:** DVI-kontakten är ett digitalt gränssnitt. Den här kontakten kan endast användas med en dator som stöder DVI-anslutning.

**<sup>8</sup> VGA-kontakt**: Används för att ansluta en VGA-kompatibel bildvisningsenhet, t.ex. en VGA-bildskärm till datorn.

**<sup>9</sup> Ljudkontakt**: Används för att ansluta ett par hörlurar eller ett headset med en 4-polig 3,5 mm kontakt till ljudkontakten om du vill lyssna på ljud från datorn.

**<sup>10</sup> Säkerhetslåsplats**: Du kan skydda dockningsstationen mot stöld genom att använda en säkerhetslåskabel (till exempel en låskabel av Kensington-typ) som passar i säkerhetslåsfästet, så att du kan låsa fast dockningsstationen vid ett skrivbord, bord eller annat fast föremål.

### **ThinkPad Ultra Dock**

**Framsidan**

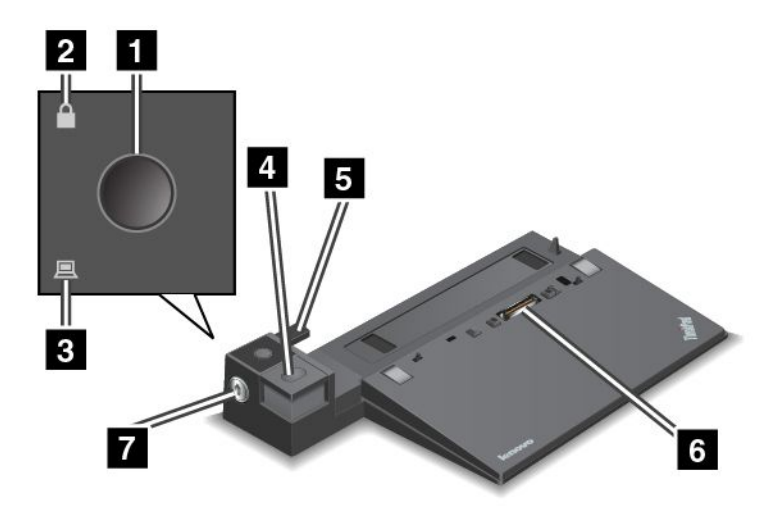

**<sup>1</sup> Strömbrytare**: Tryck på strömbrytaren för att starta eller stänga av datorn.

**<sup>2</sup> Låsindikator**: Den här indikatorn tänds när systemlåsnyckeln är i låst position.

**<sup>3</sup> Dockningsstationens statusindikator**: Den här indikatorn tänds när datorn dockas.

**<sup>4</sup> Utmatningsknapp**: Tryck på utmatningsknappen för att koppla bort datorn från dockningsstationen.

**<sup>5</sup> Skjutbara anpassningsmekanism**: Använd den skjutbara anpassningsmekanismen för att passa in dockningskontakten på datorn när du ansluter dockningsstationen.

**<sup>6</sup> Dockningskontakt**: Används för att ansluta datorn.

**<sup>7</sup> Systemlås**: Använd systemlåsnyckeln för att låsa utmatningsknappen. När systemlåsnyckeln är i låst läge är utmatningsknappen på dockningsstationen låst. Du kan inte ansluta eller ta bort datorn.

### **Baksida**

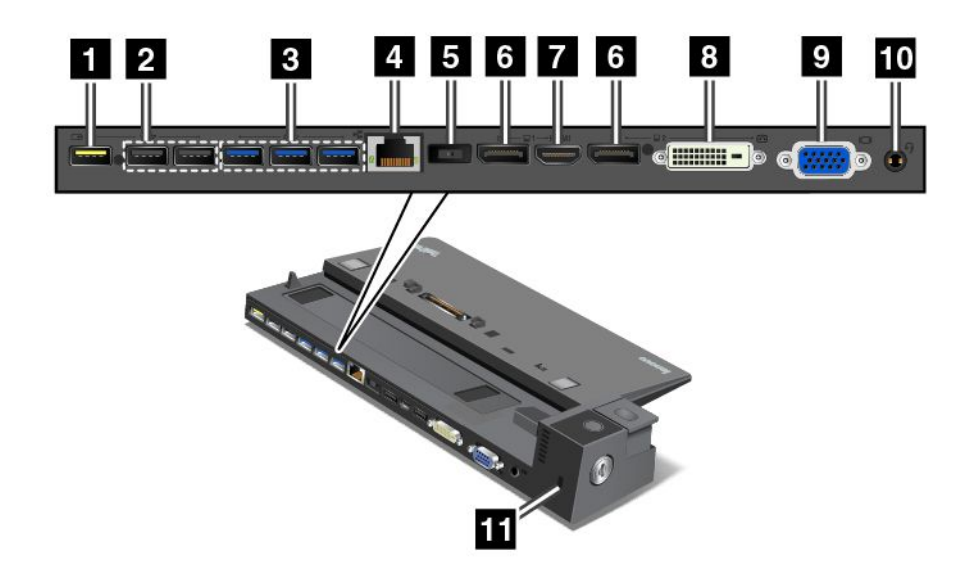

**<sup>1</sup> Always-On USB-port**: Används för att ansluta enheter som är kompatibla med USB 2.0 och ladda vissa mobila digitala enheter och smarttelefoner när din dator är i vänteläge eller viloläge.

**<sup>2</sup> USB 2.0-portar**: Används för att ansluta enheter som är kompatibla med standarden USB 2.0.

**<sup>3</sup> USB 3.0-portar**: Används för att ansluta enheter som är kompatibla med standarden USB 3.0.

**<sup>4</sup> Ethernet-port**: Används för att ansluta dockningsstationen till Ethernet-LAN.

**Anm:** Om du vill använda en Ethernetport eller en extern bildskärmskontakt när din dator är ansluten till en dockningsstation ska du använda Ethernetporten eller den externa bildskärmskontakten på dockningsstationen istället för den på datorn.

**<sup>5</sup> Strömkontakt**: Används för att ansluta nätadaptern.

**<sup>6</sup> DisplayPort-kontakter**: För högpresterande bildskärmar, direct-drive-bildskärmar eller andra enheter som har en DisplayPort-kontakt.

**<sup>7</sup> HDMI-port**: Används för att ansluta en HD-tv.

**<sup>8</sup> DVI-port**: Används för att ansluta en bildskärm som stöder DVI-anslutning (Digital Visual Interface).

**Anm:** DVI-kontakten är ett digitalt gränssnitt. Den här kontakten kan endast användas med en dator som stöder DVI-anslutning.

**<sup>9</sup> VGA-kontakt**: Används för att ansluta en VGA-kompatibel bildvisningsenhet, t.ex. en VGA-bildskärm till datorn.

**<sup>10</sup> Ljudkontakt**: Används för att ansluta ett par hörlurar eller ett headset med en 4-polig 3,5 mm-kontakt till ljudkontakten om du vill lyssna på ljud från datorn.

**<sup>11</sup> Säkerhetslåsplats**: Du kan skydda dockningsstationen mot stöld genom att använda en säkerhetslåskabel (till exempel en låskabel av Kensington-typ) som passar i säkerhetslåsfästet, så att du kan låsa fast dockningsstationen vid ett skrivbord, bord eller annat fast föremål.

## **Ansluta ThinkPad-dockningsstation**

Så här ansluter du datorn till en ThinkPad-dockningsstation som stöds:

**Anm:** ThinkPad Basic Dock har inte ett systemlås.

- 1. Koppla loss alla kablar och enheter från datorn.
- 2. Kontrollera att systemnyckeln är ställd i olåst läge (horisontellt).

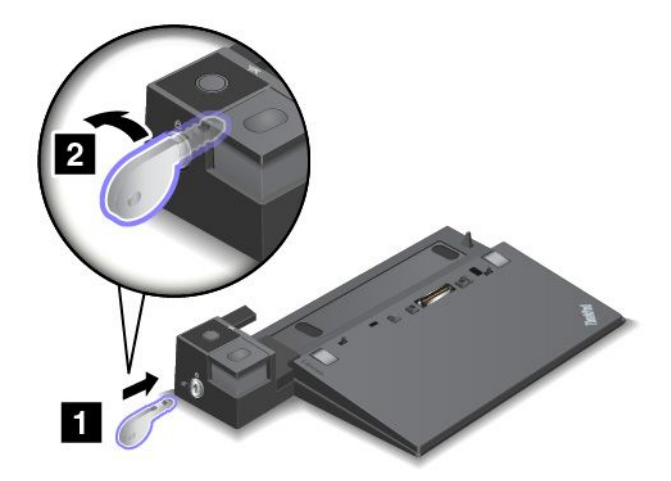

3. Passa in datorns övre vänstra hörn med placeringsmarkeringen på dockningsstationen. Skjut in datorn i dockningsstationen vertikalt tills du hör ett klickljud **<sup>1</sup>** . Datorn är nu ansluten till dockningsstationen. Vrid sedan systemlåsnyckeln till låst läge **<sup>2</sup>** .

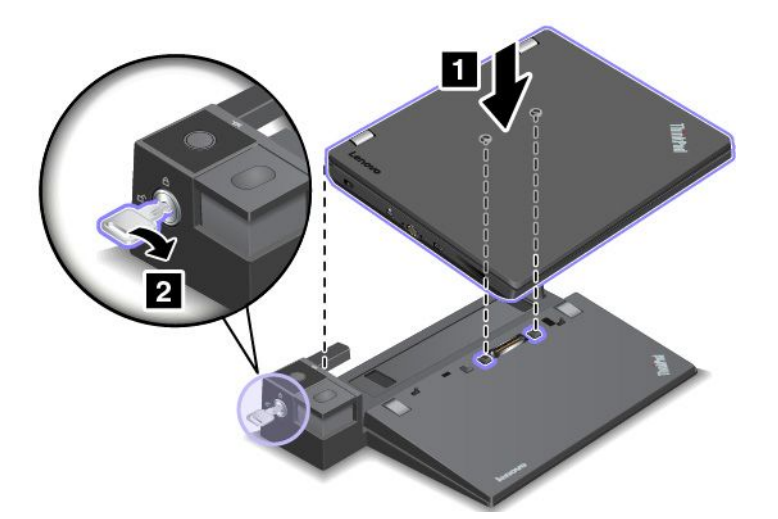

4. Kontrollera dockningsstationens statusindikator. Om dockningsstationens statusindikator inte lyser betyder det att datorn inte är korrekt ansluten till dockningsstationen. Kontrollera dockningsstationens nätadapter eller koppla ur och återanslut nätadaptern.

**Anm:** Om du ansluter din dator till en dockningsstation utan att ansluta dockningsstationens nätadapter till strömkontakten går datorn över i batteriläge.

## **Koppla bort en ThinkPad-dockningsstation**

Koppla från en ThinkPad dockningsstation genom att göra följande:

**Anm:** ThinkPad Basic Dock har inte ett systemlås.

- 1. Koppla loss alla kablar och enheter från datorn.
- 2. Kontrollera att systemnyckeln är ställd i olåst läge (horisontellt).

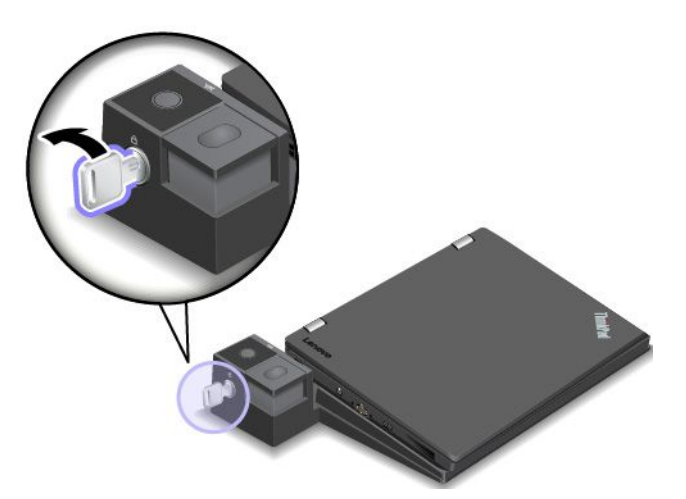

3. Tryck på utmatningsknappen tills datorn lyfts upp. För att flytta datorn tar du tag i båda sidorna av den.

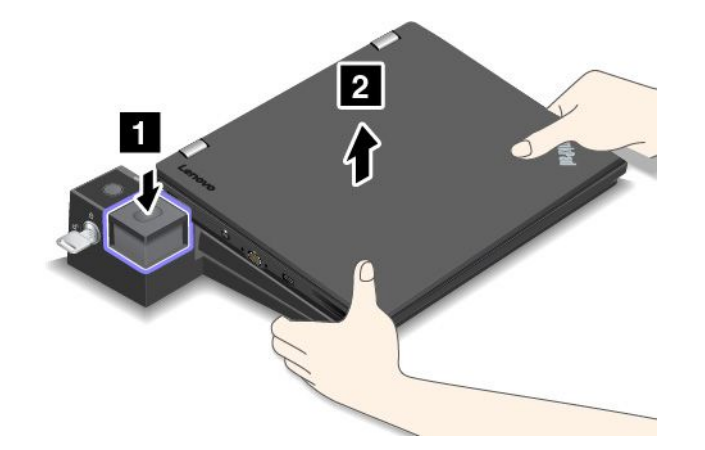

## **Riktlinjer för hur du ansluter flera externa bildskärmar till en dockningsstation**

Du kan ansluta flera externa bildskärmar till en ThinkPad-dockningsstation som stöds. Se till att bildskärmarna fungerar korrekt genom att följa riktlinjerna och ansluta bildskärmarna till rätt kontakter.

- Använd inte kontakterna enligt anvisningarna i följande bild för flera bildskärmar samtidigt. En av bildskärmarna fungerar då inte.
	- **ThinkPad Pro Dock**

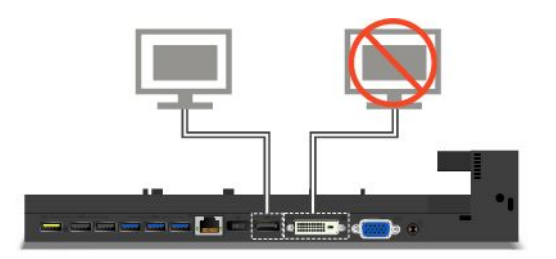

– **ThinkPad Ultra Dock**

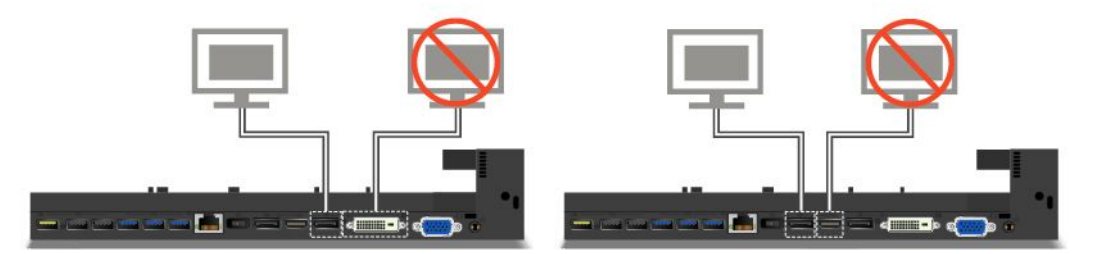

- Med ThinkPad Ultra Dock kan maximalt tre bildskärmar (inklusive datorns bildskärm) användas samtidigt. Om du ansluter tre externa bildskärmar till ThinkPad Ultra Dock fungerar inte den bildskärm som ansluts till VGA-kontakten om datorns bildskärm är på.
	- Om datorns bildskärm är avstängd:

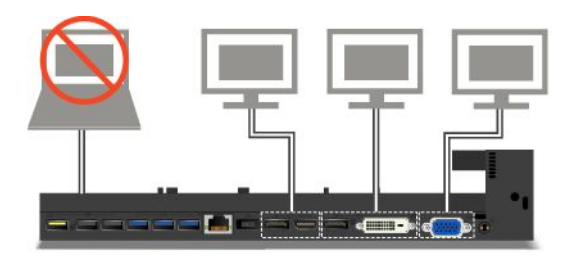

– Om datorns bildskärm är på:

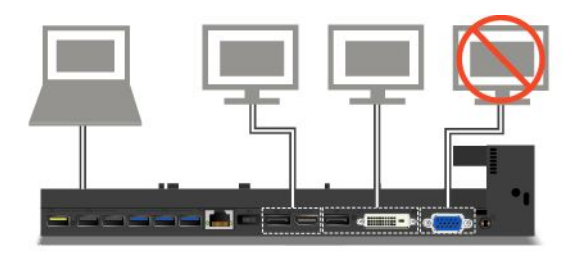

## **Säkerhetsfunktioner**

Systemlåsnyckeln har två lägen som visas på bilden.

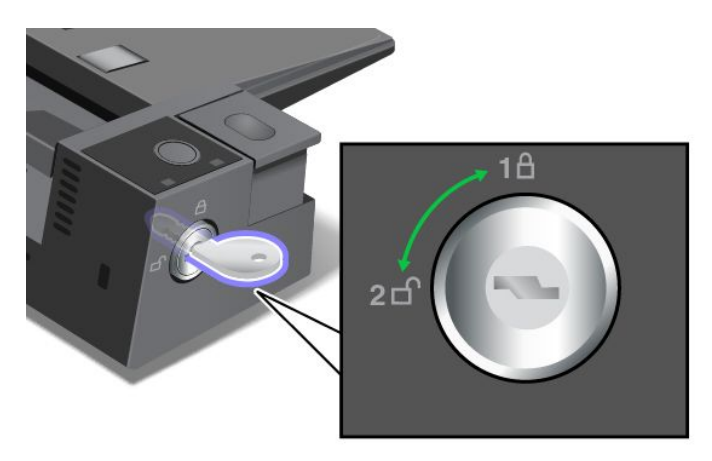

Säkerhetsfunktionerna varierar när nyckeln är i olika lägen:

- När nyckeln är i det låsta läget (läge 1) låser sig utmatningsknappen på dockningsstationen och du kan inte flytta din dator. Låsets statuslampa är på när utmatningsknappen är låst.
- När nyckeln är i det olåsta läget (läge 2) är dockningsstationens utmatningsknapp olåst och du kan flytta din dator. Låsets statuslampa är avstängd när utmatningsknappen är olåst.

## <span id="page-104-0"></span>**Kapitel 8. Avancerad konfigurering**

I det här kapitlet finns information som hjälper dig att konfigurera datorn:

- •"Installera ett nytt operativsystem" på sidan 89
- •"Installera [drivrutiner"](#page-106-0) på sidan [91](#page-106-0)
- •"Använda [programmet](#page-106-0) ThinkPad Setup" på sidan [91](#page-106-0)
- •"Använda [systemadministrativa](#page-121-0) funktioner" på sidan [106](#page-121-0)

### **Installera ett nytt operativsystem**

I vissa situationer måste du installera ett nytt operativsystem. Det här avsnittet innehåller anvisningar om hur du installerar ett nytt operativsystem.

## **Installera operativsystemet Windows 7**

Skriv ut instruktionerna innan du börjar.

**Obs:** När du installerar ett nytt operativsystem raderas alla data på hårddisken eller SSD-enheten, inklusive data som har lagrats i dolda mappar.

Gör följande för att installera operativsystemet Windows 7:

- 1. Se till att du ställer in säkerhetskretsen på TPM 1.2. Mer information finns i "Ange [inställningar](#page-61-0) för [säkerhetskretsen"](#page-61-0) på sidan [46](#page-61-0).
- 2. Kopiera alla underkataloger och filer i katalogen C:\SWTOOLS till en flyttbar lagringsenhet.
	- Tilläggsfilerna för operativsystemet Windows 7 finns i katalogen C:\SWTOOLS\OSFIXES.
	- Drivrutinerna finns i katalogen C:\SWTOOLS\DRIVERS.
	- De förinstallerade programmen finns i katalogen C:\SWTOOLS\APPS.
- 3. Starta inställningsprogrammet ThinkPad Setup. Se "Använda [programmet](#page-106-0) ThinkPad Setup" på sidan [91](#page-106-0).
- 4. Visa undermenyn **Boot Priority Order** genom att klicka på **Startup** ➙ **Boot**.
- 5. Välj den enhet som innehåller installationsprogrammet för operativsystemet, till exempel **USB HDD**. Tryck sedan på Esc.
- 6. Välj **Startup** ➙ **UEFI/Legacy Boot**. Gör sedan något av följande:
	- Installera Windows 7 (32 bitar) genom att välja **Legacy Only** eller **Both**.
	- Om du vill installera operativsystemet Windows 7 (64 bitar) i Legacy-läge väljer du **Legacy Only**.
	- Om du vill installera operativsystemet Windows 7 (64 bitar) i UEFI-läge väljer du **UEFI Only**.

**Anm:** För datorer med en Express-enhet med permanent minne (NVM) kan du endast installera Windows <sup>7</sup> på enheten i UEFI-läge. I det här fallet ser du till att du alltid väljer **UEFI Only**.

- 7. Avsluta programmet ThinkPad Setup genom att trycka på F10.
- 8. Sätt in installationsskivan med Windows 7 i den optiska enheten och starta om datorn.

#### **Anmärkningar:**

• Om du startar installations-DVD-bilden från en extern USB-enhet eller om datorn har en NVM Express-enhet installerad ska du göra ytterligare konfigurationer innan du börjar. Mer information finns på <http://www.lenovo.com/support/installwin7viausb3>.

- Om en NVM Express-enhet har installerats krävs också ytterligare drivrutiner. Mer information finns på <https://support.microsoft.com/en-us/kb/2990941>.
- 9. Återställ katalogen C:\SWTOOLS som du backat upp innan installationen av operativsystemet Windows 7.
- 10. Installera drivrutinerna. Se "Installera [drivrutiner"](#page-106-0) på sidan [91](#page-106-0).
- 11. Installera Windows 7-fixmoduler. Modulerna för Windows 7 finns i katalogen C:\SWTOOLS\OSFIXES\. Mer information finns på Microsoft Knowledge Base webbsida: <http://support.microsoft.com/>
- 12. Installera registerrättningarna, till exempel registerrättningen för aktivering av Wake on LAN från Standby för ENERGY STAR. Hämta och installera registerrättningar på Lenovos supportwebbplats på: <http://www.lenovo.com/support>

**Anm:** När operativsystemet är installerat ska du inte ändra inställningen **UEFI/Legacy Boot** i programmet ThinkPad Setup. Annars startar inte operativsystemet korrekt.

När du installerar Windows <sup>7</sup> kanske du behöver någon av följande lands- eller regionskoder:

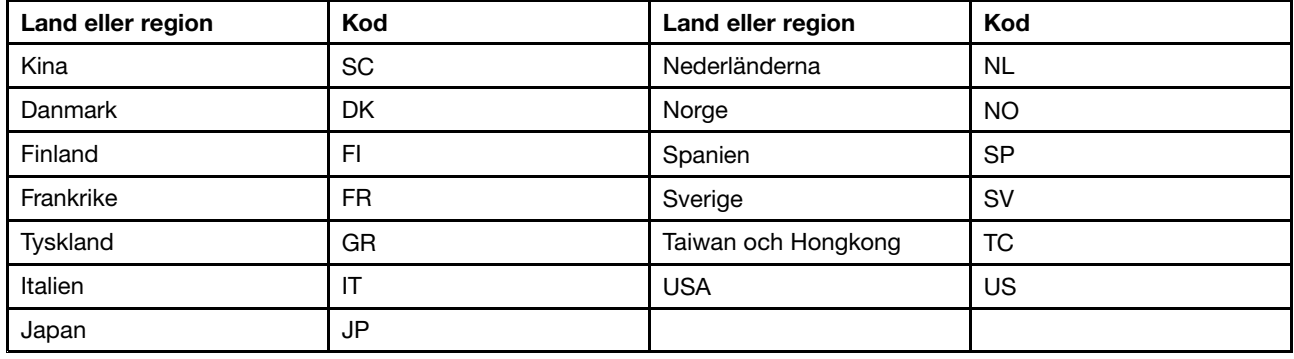

## **Installera operativsystemet Windows 10**

Skriv ut instruktionerna innan du börjar.

**Obs:** När du installerar ett nytt operativsystem raderas alla data på den interna lagringsenheten, inklusive data som har lagrats i dolda mappar.

Gör följande för att installera operativsystemet Windows 10:

- 1. Se till att du ställer in säkerhetskretsen på TPM 1.2. Mer information finns i "Ange [inställningar](#page-61-0) för [säkerhetskretsen"](#page-61-0) på sidan [46](#page-61-0).
- 2. Anslut enheten som innehåller installationsprogrammet för operativsystemet till datorn.
- 3. Starta inställningsprogrammet ThinkPad Setup. Se "Använda [programmet](#page-106-0) ThinkPad Setup" på sidan [91](#page-106-0).
- 4. Visa undermenyn **Boot Priority Order** genom att klicka på **Startup** ➙ **Boot**.
- 5. Välj den enhet som innehåller installationsprogrammet för operativsystemet, till exempel **USB HDD**. Tryck sedan på Esc.
- 6. Välj **Restart** och se till att **OS Optimized Defaults** är aktiverat. Avsluta sedan programmet ThinkPad Setup genom att trycka på F10.
- 7. Följ anvisningarna på skärmen för att installera drivrutinen och nödvändiga program. Se ["Installera](#page-106-0) [drivrutiner"](#page-106-0) på sidan [91](#page-106-0).
- 8. När drivrutinerna har installerats kör du Windows Update för att få de senaste modulerna, till exempel säkerhetskorrigeringar.
- 9. Installera de Lenovo-program som du vill ha. Information om Lenovo-program finns i ["Lenovo-program"](#page-28-0) på [sidan](#page-28-0) [13](#page-28-0).

<span id="page-106-0"></span>**Anm:** När operativsystemet är installerat ska du inte ändra inställningen **UEFI/Legacy Boot** i programmet ThinkPad Setup. Annars startar inte operativsystemet korrekt.

När du installerar Windows 10 kanske du behöver någon av följande lands- eller regionskoder:

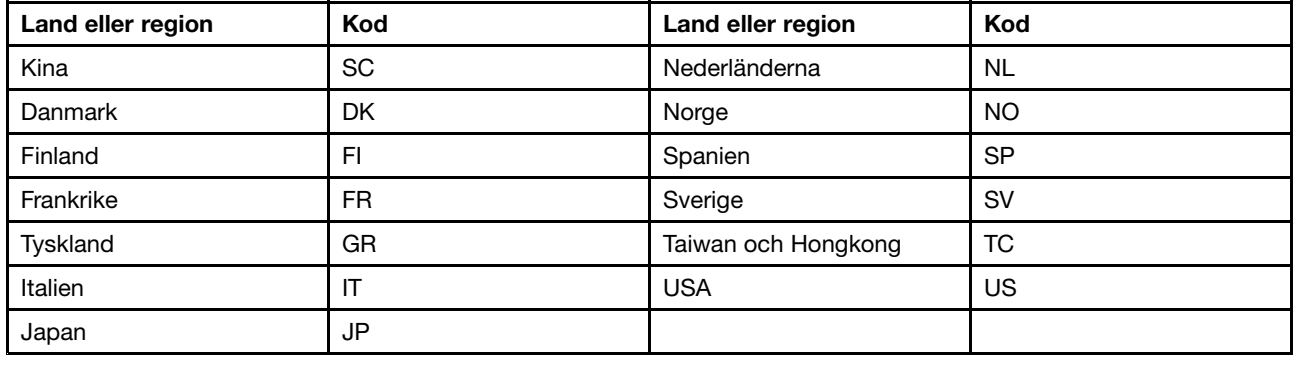

### **Installera drivrutiner**

Drivrutinen är programmet som styr en viss maskinvaruenhet i datorn. Om en enhet inte presterar bra eller om du installerar en ny enhet kan du behöva installera eller uppdatera den motsvarande drivrutinen. Till exempel kanske du behöver ladda ned och installera drivrutinen för USB 3.0 om du använder Windows 7 och vill använda USB-porten 3.0.

Så här hämtar du de senaste drivrutinerna:

- 1. Gå till <http://www.lenovo.com/ThinkPadDrivers>.
- 2. Välj ditt produktnamn för att visa alla drivrutiner för din dator.
- 3. Markera de drivrutiner du behöver och följ instruktionerna på skärmen.

**Obs:** Hämta inte drivrutinerna från Windows Update Web. Hämta alltid drivrutinerna från: <http://www.lenovo.com/ThinkPadDrivers>

Om du använder Windows <sup>7</sup> kan du också hitta drivrutinerna i katalogen C:\SWTOOLS\DRIVERS som finns på din hårddisk eller SSD-enhet (solid-state drive). Mer information finns i "Installera om [förinstallerade](#page-70-0) program och [drivrutiner"](#page-70-0) på sidan [55](#page-70-0).

## **Använda programmet ThinkPad Setup**

Med programmet ThinkPad Setup kan du välja flera installationskonfigurationer för din dator genom att konfigurera BIOS.

Så här konfigurerar du datorns BIOS:

1. Starta om datorn. När ThinkPad-logotypen visas trycker du på F1. Programmet ThinkPad Setup startas.

**Anm:** Om du måste ange administratörslösenord anger du korrekt lösenord. Du kan hoppa över lösenordsuppmaningen och starta ThinkPad Setup genom att trycka på Retur. Om du inte anger lösenordet kan du inte ändra de konfigurationer som är skyddade av administratörslösenordet. Mer information finns i ["Använda](#page-56-0) lösenord" på sidan [41](#page-56-0).

2. Välj en flik med piltangenterna. Du kan även leta reda på ett objekt med piltangenterna och markera dem med Retur. En undermeny kommer då att visas.

**Anm:** Vissa menyalternativ visas endast om datorn stöder motsvarande funktioner.

3. Så här ställer du in ett objekts värde:

- Tryck på F6-tangenten för att ändra till ett högre värde.
- Tryck på F5-tangenten för att ändra till ett lägre värde.

**Anm:** Standardvärden är markerade med **fetstil**.

- 4. Ändra andra konfigurationer genom att trycka på Esc-tangenten. Undermenyn avslutas och du återgår till den överordnade menyn.
- 5. När konfigurationen är slutförd sparar och avslutar du genom att trycka på F10. Du kan även välja fliken **Restart** på menyn ThinkPad Setup och starta om din dator med hjälp av ett av de tillgängliga alternativen.

**Anm:** Du kan återställa datorn till standardinställningarna genom att trycka på F9.

## **Menyn Main**

När du öppnar programmet ThinkPad Setup visas först menyn **Main** så här:

- UEFI BIOS Version
- UEFI BIOS Date
- Embedded controller Version
- ME Firmware Version
- Machine type Model
- System-unit serial number
- System board serial number
- Asset Tag
- CPU Type
- CPU Speed
- Installed Memory
- UUID
- MAC Address (Internal LAN)
- Preinstalled operating system license
- UEFI Secure Boot
- OA 3 ID
- OA2

## **Menyn Config**

Om du vill ändra datorns konfiguration väljer du fliken **Config** på menyn ThinkPad Setup.

Följande tabell visar innehållet på menyn **Config**. Standardvärden är markerade med **fetstil**. Menyalternativen kan ändras utan föregående meddelande. Standardvärdet kan variera beroende på vilken modell du använder.

**Obs:** Standardkonfigurationerna är redan optimerade. Om du ändrar konfigurationerna på fel sätt kan det få oväntade följder.
Tabell 2. Alternativ på menyn Config

| Menyalternativ | Undermenyalternativ                                                                                                    | Värde                                       | Kommentarer                                                                                                    |
|----------------|----------------------------------------------------------------------------------------------------|---------------------------------------------|----------------------------------------------------------------------------------------------------|
| <b>Network</b> | Wake On LAN                                                                                                    | • Disabled<br>• AC only<br>• AC and Battery | Ange att datorn ska<br>startas när ett speciellt<br>datapaket (ett speciellt<br>nätverksmeddelande) tas<br>emot via styrenheten för<br>Ethernet.<br>Om du väljer <b>AC Only</b><br>aktiveras endast funktionen<br>Wake on LAN när<br>nätadaptern är ansluten.<br>Om du väljer AC<br>and/or Battery aktiveras<br>funktionen Wake on LAN<br>med valfri strömkälla.<br>Anmärkningar:<br>• Nätadapter krävs för<br>speciella datapaket av<br>typen Wake on LAN.<br>• Funktionen Wake on<br>LAN fungerar inte när ett<br>lösenord för hårddisk är<br>inställt. |
|                | Ethernet LAN Option ROM<br>(för Legacy Only-startläge<br>eller Both med Legacy<br>first)                                  | • Disabled<br>• Enabled                     | Läser in ROM för internt<br>Ethernetnätverkskort för att<br>aktivera start från inbyggd<br>nätverksenhet.                                                                                                    |
|                | <b>UEFI IPv4 Network Stack</b><br>(för UEFI Only-startläge<br>eller Both med UEFI first)                                  | • Disabled<br><b>Enabled</b><br>$\bullet$   | Aktivera eller inaktivera<br>nätverksstacken Internet<br>Protocol Version 4 (IPv4) för<br>UEFI-miljö.                                                                                                    |
|                | UEFI IPv6 Network Stack<br>(för UEFI Only-startläge<br>eller Both med UEFI first)                                         | Disabled<br>$\bullet$<br>• Enabled          | Aktivera eller inaktivera<br>nätverkstacken Internet<br>Protocol Version 6 (IPv6) för<br>UEFI-miljö.                                                                                                    |
|                | <b>UEFI PXE Boot Priority</b><br>(för Both med startläget<br><b>UEFI first och IPv6- och</b><br>IPv4-stackar aktiverade.) | • IPv6 First<br>• IPv4 First                | Välj Network Stack Priority<br>för UEFI PXE Boot.                                                                                                    |

Tabell 2. Alternativ på menyn Config (fortsättning)

| Menyalternativ        | Undermenyalternativ                                           | Värde                                                | Kommentarer                                                                                                    |
|-----------------------|---------------------------------------------------------------|------------------------------------------------------|----------------------------------------------------------------------------------------------------|
| <b>USB</b>            | USB UEFI BIOS Support                                         | • Disabled<br>• Enabled                              | Aktiverar eller inaktiverar<br>USB-lagringsenheter som<br>startenhet.                                                                                                    |
|                       | Always On USB                                                 | Disabled<br>$\bullet$<br><b>Enabled</b><br>$\bullet$ | Om du väljer Enabled kan<br>de externa USB-enheterna<br>laddas via USB-portarna<br>även när datorn är i ett läge<br>med låg strömförbrukning<br>(vänteläge, viloläge eller<br>avstängd).                                                                                                    |
|                       | - Charge in Battery Mode<br>(när Always On USB<br>aktiverats) | • Disabled<br>• Enabled                              | Om du väljer Enabled kan<br>de externa USB-enheterna<br>laddas via USB-portarna<br>även när systemet är<br>i vänte- eller viloläge,<br>avstängt eller i batteridrift.                                                                                                    |
| <b>Keyboard/Mouse</b> | <b>TrackPoint</b>                                             | • Disabled<br>• Enabled                              | Aktivera eller inaktivera<br>det inbyggda<br>TrackPoint-pekdonet.                                                                                                    |
|                       |                                                               |                                                      | Anm: Om du vill använda<br>en extern mus väljer du<br>Disabled.                                                                                                    |
|                       | Trackpad                                                      | • Disabled<br><b>Enabled</b><br>٠                    | Aktivera eller inaktivera den<br>inbyggda styrplattan.                                                                                                    |
|                       |                                                               |                                                      | Anm: Om du vill använda<br>en extern mus väljer du<br>Disabled.                                                                                                    |
|                       | Fn Sticky key                                                 | <b>Disabled</b><br>$\bullet$<br>• Enabled            | När det här alternativet<br>är aktiverat kan du hålla<br>Fn-tangenten nedtryckt<br>och sedan trycka på<br>önskad funktionstangent.<br>Det motsvarar att<br>trycka på den önskade<br>tangenten samtidigt som<br>Fn-tangenten. Om du<br>trycker två gånger på Fn är<br>tillståndet låst tills dess att<br>du trycker på Fn igen. |
|                       | F1-F12 as primary function                                    | • Disabled<br>• Enabled                              | Aktivera F1-F12-funktionen<br>eller specialfunktionen<br>som visas med en ikon på<br>varje tangent, som primär<br>funktion.                                                                                                    |
|                       |                                                               |                                                      | Enabled: Utför<br>F1-F12-funktionen.                                                                                                    |
|                       |                                                               |                                                      | Disabled: Utför<br>specialfunktionen.                                                                                                    |
|                       |                                                               |                                                      | Om du vill växla mellan<br>de två alternativen                                                                                                    |

Tabell 2. Alternativ på menyn Config (fortsättning)

| Menyalternativ | Undermenyalternativ          | Värde                                                                                                    | Kommentarer                                                                                                    |
|----------------|------------------------------|----------------------------------------------------------------------------------------------------|----------------------------------------------------------------------------------------------------|
|                |                              |                                                                                                    | ovan temporärt kan du<br>trycka på Fn+Esc för att<br>aktivera FnLock. Om<br>FnLock-indikatorn är tänd<br>är FnLock aktiverat.                                                                                                    |
|                | Fn and Ctrl Key swap         | <b>Disabled</b><br>$\bullet$<br>Enabled<br>$\bullet$                                                                       | Om du väljer Enabled<br>fungerar Fn-tangenten<br>som en Ctrl-tangent och<br>Ctrl-tangenten som en<br>Fn-tangent.                                                                                                    |
|                |                              |                                                                                                    | Anm: Även när Enabled är<br>valt måste du trycka ned<br>Fn-tangenten för att datorn<br>ska återgå från vänteläge<br>till normalt driftläge.                                                                                           |
| <b>Display</b> | <b>Boot Display Device</b>   | <b>ThinkPad LCD</b><br>$\bullet$<br>Analog (VGA)<br>$\bullet$<br>Display Port<br>$\bullet$<br>Display on dock<br>$\bullet$ | Ange vilken bildskärm<br>som ska aktiveras<br>när datorn startas.<br>Valet gäller vid start,<br>lösenordsmeddelandet och<br>ThinkPad Setup.<br>Display Port är datorns<br>Mini DisplayPort-kontakt.                                   |
|                |                              |                                                                                                    | Display on dock är<br>en dockningsstations<br>DisplayPort-, DVI- eller<br>VGA-kontakt.                                                                                                    |
|                | <b>Total Graphics Memory</b> | 256 MB<br>$\bullet$<br>• 512 MB                                                                                            | Allokera totalt minne som<br>interna Intel-grafikenheter<br>delar.                                                                                                    |
|                |                              |                                                                                                    | Anm: Om du väljer<br>512 MB kan det<br>maximalt användbara<br>minnet reduceras på<br>operativsystem med 32<br>bitar.                                                                                                    |
|                | <b>Boot Time Extension</b>   | • Disabled<br>1 second<br>٠<br>2 seconds<br>٠                                                                              | Det här alternativet<br>definierar hur länge<br>startprocessen ska utökas,<br>i sekunder.                                                                                                    |
|                |                              | 3 seconds<br>$\bullet$<br>5 seconds<br>$\bullet$<br>10 seconds<br>٠                                                        | Systemet kan inte<br>identifiera vissa externa<br>bildskärmar under start<br>eftersom de behöver<br>några sekunder innan de<br>aktiveras. Prova med<br>det här alternativet om<br>bildskärmen som används<br>inte visar startskärmen. |

Tabell 2. Alternativ på menyn Config (fortsättning)

| Menyalternativ | Undermenyalternativ                                                                 | Värde                                                                                                    | Kommentarer                                                                                                    |
|----------------|-------------------------------------------------------------------------------------|----------------------------------------------------------------------------------------------------|----------------------------------------------------------------------------------------------------|
| <b>Power</b>   | Intel SpeedStep®<br>technology<br>(Endast Intel<br>SpeedStep-monterade<br>modeller) | • Disabled<br>• Enabled<br>Mode for AC<br><b>Maximum Performance</b><br>• Battery Optimized                              | Ändra inställningen för Intel<br>SpeedStep när datorn är<br>igång.<br><b>Maximum Performance:</b><br>Alltid högsta hastighet.                                                                                                    |
|                |                                                                                     | Mode for Battery<br>• Maximum Performance<br>• Battery Optimized                                                         | <b>Battery Optimized: Alltid</b><br>lägsta hastighet.<br>Disabled: Ingen driftstid,<br>högsta hastighet.                                                                                                    |
|                | Adaptive Thermal<br>Management                                                      | Scheme for AC<br>• Maximize Performance<br>• Balanced<br>Scheme for Battery<br>• Maximize Performance<br><b>Balanced</b> | Välj vilket<br>temperaturhanteringsschema<br>som ska användas.<br><b>Maximize</b><br>Performance: Minskar<br>mikroprocessorinbromsningen.<br>Balanced: Balanserar ljud,<br>temperatur och prestanda.<br>Anm: Alla scheman<br>påverkar fläktljudet, |
|                | <b>Optical Drive Speed</b>                                                          | • High Performance<br>• Normal<br>• Silent                                                                               | temperaturen och<br>prestanda.<br>Ställ in hastigheten för den<br>optiska enheten till önskad<br>prestanda.                                                                                                    |
|                | <b>CPU Power Management</b>                                                         | • Disabled<br><b>Enabled</b>                                                                                             | Aktivera eller inaktivera<br>energisparfunktionen som<br>stoppar mikroprocessorns<br>klocka automatiskt när<br>ingen systemaktivitet äger<br>rum. Normalt är det inte<br>nödvändigt att ändra<br>inställningen.                                    |
|                | <b>Express Card Speed</b>                                                           | • Generation 1<br><b>Automatic</b>                                                                                       | Ställ in<br>överföringshastigheten för<br>ExpressCard till önskad<br>prestanda.                                                                                                    |
|                | PCI Express Power<br>Management                                                     | • Disabled<br><b>Enabled</b>                                                                                             | Aktiverar eller inaktiverar<br>en funktion som<br>automatiskt justerar<br>energisparfunktioner när<br>det inte finns någon PCI<br>Express-aktivitet. Normalt<br>är det inte nödvändigt att<br>ändra denna inställning.                             |
|                | Power On with AC Attach                                                             | <b>Disabled</b><br>• Enabled                                                                                             | Aktivera eller inaktivera<br>funktionen som startar<br>systemet när nätadaptern<br>ansluts.                                                                                                    |

Tabell 2. Alternativ på menyn Config (fortsättning)

| Menyalternativ        | Undermenyalternativ | Värde                                                                          | Kommentarer                                                                                                    |
|-----------------------|---------------------|--------------------------------------------------------------------------------|----------------------------------------------------------------------------------------------------|
|                       |                     |                                                                                | Om du väljer Enabled<br>förses systemet endast<br>med ström när nätadaptern<br>är ansluten. Om systemet<br>är i viloläge återupptas<br>normal drift.<br>Om du väljer Disabled<br>startas inte systemet när<br>nätadaptern ansluts.                                                                                                    |
| <b>Beep and Alarm</b> | Password Beep       | <b>Disabled</b><br>$\bullet$<br>Enabled<br>٠                                   | Om du aktiverar den<br>här funktionen hörs en<br>varningssignal när datorn<br>väntar på ett lösenord<br>för att startas eller ett<br>administratörslösenord.<br>Olika ljudsignaler hörs när<br>det angivna lösenordet<br>matchar och när det inte<br>matchar det inställda<br>lösenordet.                                                                                                    |
|                       | Keyboard Beep       | <b>Enabled</b><br>$\bullet$<br>Disabled<br>$\bullet$                           | Aktivera eller inaktivera<br>tangentbordssignal när<br>användaren trycker på<br>tangentkombinationer som<br>inte har någon funktion.                                                                                                    |
| Intel (R) AMT         | Intel AMT Control   | Disabled<br>$\bullet$<br><b>Enabled</b><br>$\bullet$<br>• Permanently Disabled | Om du väljer Enabled<br>konfigureras Intel<br>Active Management<br>Technology (AMT) och<br>fler inställningsalternativ<br>blir tillgängliga under MEBx<br>Setup (Management Engine<br>BIOS Extension).<br>Om du väljer Permanently<br><b>Disabled</b> kan alternativet<br>aldrig aktiveras igen.<br>Var försiktigt när du<br>ska använda det här<br>alternativet.<br>Anm: Du kan öppna<br>MEBx-inställningsmenyn<br>med tangentkombinationen<br>Ctrl+P i Startup |
|                       |                     |                                                                                | Interrupt-menyn. Om du<br>vill öppna menyn Startup<br>Interrupt trycker du på<br>den svarta knappen eller<br>på Retur under datorns<br>självtest (POST).                                                                                                    |

Tabell 2. Alternativ på menyn Config (fortsättning)

| Menyalternativ | Undermenyalternativ | Värde                                                      | Kommentarer                                                                                |
|----------------|---------------------|------------------------------------------------------------|--------------------------------------------------------------------------------------------|
|                | CIRA Timeout        | $0 - 255$<br><b>Anm:</b> Standardvärdet är 60<br>sekunder. | Ange timeoutalternativ för<br>CIRA-anslutning. Valbara<br>sekunder är mellan 1 och<br>254. |
|                |                     |                                                            | Om du väljer 0 bör du<br>använda 60 sekunder som<br>standardvärde för timeout.             |
|                |                     |                                                            | Om du väljer 255 är<br>väntetiden för att upprätta<br>en anslutning obegränsad.            |
|                | Console Type        | $\bullet$ PC ANSI                                          | Välj konsoltyp för AMT.                                                                    |
|                |                     | $\cdot$ VT100+                                             | <b>Anm:</b> Denna konsoltyp                                                                |
|                |                     | • PC-ANSI                                                  | ska matcha Intel                                                                           |
|                |                     | • VT-UTF8                                                  | AMT-fjärrkonsolen.                                                                         |

# **Menyn Date/Time**

Om du vill ändra datorns inställningar för datum eller tid väljer du fliken **Date/Time** på menyn i ThinkPad Setup. Sedan gör du så här:

- 1. Använd piltangenterna för att välja **System Date** eller **System Time**.
- 2. Ange ett datum eller en tid.

# **Menyn Security**

Om du vill ändra datorns säkerhetsinställningar väljer du fliken **Security** på menyn i ThinkPad Setup.

Följande tabell visar innehållet på menyn **Security**. Standardvärden är markerade med **fetstil**. Menyalternativen kan ändras utan föregående meddelande. Standardvärdet kan variera beroende på vilken modell du använder.

**Obs:** Standardkonfigurationerna är redan optimerade. Om du ändrar konfigurationerna på fel sätt kan det få oväntade följder.

| Menyalternativ | Undermenyalternativ Värde      |                            | Kommentarer                                                                                                    |
|----------------|--------------------------------|----------------------------|----------------------------------------------------------------------------------------------------|
| Password       | Supervisor<br>Password         | <b>Disabled</b>            | Mer information finns i "Lösenord för                                                                                                    |
|                |                                | Enabled                    | administratör" på sidan 42.                                                                                                    |
|                | Lock UEFI BIOS                 | <b>Disabled</b>            | Aktivera eller inaktivera den funktion som                                                                                                    |
|                | Settings                       | Enabled                    | skyddar inställningarna i ThinkPad Setup<br>från att ändras av användare som inte<br>har tillgång till administratörslösenordet.<br>Som standard är alternativet inställt på<br>Disabled. Om du anger lösenord för<br>administratörer och aktiverar funktionen<br>kan bara du ändra inställningarna i<br>ThinkPad Setup. |
|                | Password at<br>Unattended Boot | Disabled<br><b>Enabled</b> | Om du väljer och aktiverar alternativet<br>Password at unattended boot<br>visas ett lösenordsmeddelande när                                                                                                    |

Tabell 3. Alternativ på menyn Security

Tabell 3. Alternativ på menyn Security (fortsättning)

| Menyalternativ | Undermenyalternativ Värde               |                                                 | Kommentarer                                                                                                    |
|----------------|-----------------------------------------|-------------------------------------------------|----------------------------------------------------------------------------------------------------|
|                |                                         |                                                 | datorn startas från avstängt läge,<br>viloläge eller över nätverket (Wake<br>on LAN). Om du väljer Disabled<br>visas inget lösenordsmeddelande<br>utan datorn fortsätter direkt med<br>inläsningen av operativsystemet. För<br>att förhindra obehörig åtkomst kan<br>du ställa in användaridentifiering i<br>operativsystemet.                          |
|                | Password at Restart                     | • Disabled<br>Enabled<br>٠                      | Om du väljer eller aktiverar<br>Password at restart visas ett<br>lösenordsmeddelande när du startar<br>datorn. Om du väljer Disabled<br>visas inget lösenordsmeddelande<br>utan datorn fortsätter direkt med<br>inläsningen av operativsystemet. För<br>att förhindra obehörig åtkomst kan<br>du ställa in användaridentifiering i<br>operativsystemet. |
|                | Password at Boot<br>Device List         | <b>Disabled</b><br>Enabled<br>$\bullet$         | Om du har ställt in ett säkerhetslösenord<br>används det här alternativet<br>för att specificera huruvida<br>säkerhetslösenordet måste anges<br>om F12-startenhetslistan ska visas.<br>Markera <b>Enabled</b> om du vill att<br>säkerhetslösenord ska anges.<br>Markera Disabled om du vill fortsätta<br>utan att en åtgärd krävs.                      |
|                | Password Count<br><b>Exceeded Error</b> | • Disabled<br>Enabled                           | Markera <b>Enabled</b> om du vill att felet<br>POST 0199 och att säkerhetslösenord<br>ska anges.<br>Markera Disabled om du vill dölja felet<br>POST 0199 och fortsätta utan att en<br>åtgärd krävs.                                                                                                    |
|                | Set Minimum Length                      | • Disabled<br>• x characters $(4 \le x \le 12)$ | Ange en minsta lösenordslängd för<br>hårddisk och dator. Om du ställer in<br>administratörslösenordet och anger en<br>minimilängd för lösenord, är det bara du<br>som kan ändra längden.                                                                                                    |
|                | Power-On Password                       | <b>Disabled</b><br>Enabled                      | Mer information finns i "Lösenord för att<br>starta datorn" på sidan 41.                                                                                                    |
|                | Hard Disk 1<br>Password                 | <b>Disabled</b><br>$\bullet$<br>Enabled         | Mer information finns i "Lösenord för<br>hårddisk" på sidan 44.<br>Anm: Hard Disk 1 avser datorns<br>inbyggda hårddisk.                                                                                                    |

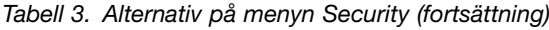

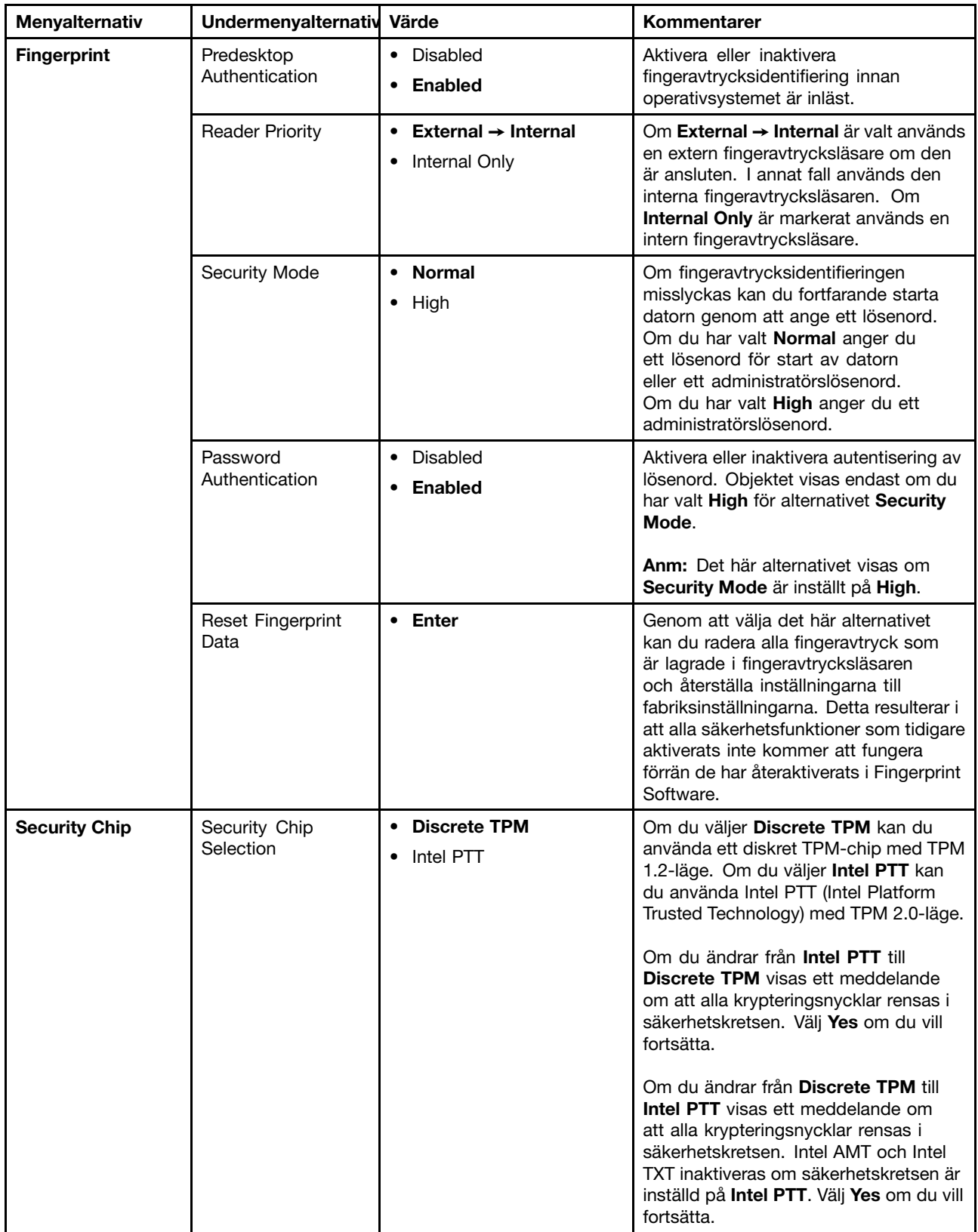

Tabell 3. Alternativ på menyn Security (fortsättning)

| Menyalternativ                           | Undermenyalternativ Värde                                            |                                            | Kommentarer                                                                                                    |
|------------------------------------------|----------------------------------------------------------------------|--------------------------------------------|----------------------------------------------------------------------------------------------------|
|                                          |                                                                      |                                            | <b>Anm:</b> Intel PTT kan användas<br>med Windows 8 eller ett senare<br>operativsystem.                                                                                                    |
|                                          | Security Chip                                                        | • Active<br><b>Inactive</b><br>Disabled    | Om du väljer Active är säkerhetskretsen<br>aktiverad. Om Inactive är valt syns<br>säkerhetskretsen i operativsystemet<br>men den är inte i drift. Om <b>Disabled</b> är<br>valt döljs säkerhetskretsen och den är<br>inte i drift. |
|                                          |                                                                      |                                            | Anm: Det här objektet visas om Security<br>Chip Selection är inställt på Discrete<br>TPM.                                                                                                    |
|                                          |                                                                      | • Enabled<br>• Disabled<br>(För Intel PTT) | Om du väljer Enabled är<br>säkerhetskretsen aktiverad. Om<br>Disabled är valt döljs säkerhetskretsen<br>och den är inte i drift.                                                                                                   |
|                                          |                                                                      |                                            | Anm: Det här objektet visas om Security<br>Chip Selection är inställt på Intel PTT.                                                                                                    |
|                                          | Clear Security Chip                                                  | • Enter                                    | Raderar krypteringsnyckeln.                                                                                                    |
|                                          |                                                                      |                                            | Anm: Objektet visas endast om du valt<br>Active eller Enabled för alternativet<br>Security Chip.                                                                                                    |
|                                          | Intel TXT Feature<br>* Kan inte väljas om<br>Intel PTT är aktiverat. | • Disabled<br>• Enabled                    | Aktivera eller inaktivera Intel Trusted<br>Execution Technology.                                                                                                    |
|                                          |                                                                      |                                            | Anmärkningar:                                                                                                    |
|                                          |                                                                      |                                            | • Objektet visas endast om du valt<br>Active eller Enabled för alternativet<br><b>Security Chip.</b>                                                                                                    |
|                                          |                                                                      |                                            | Det här alternativet är inaktivt om<br>Intel PTT är aktiverat.                                                                                                    |
|                                          | <b>Physical Presence</b><br>for Provisioning                         | • Disabled<br>• Enabled                    | Med det här alternativet aktiveras eller<br>inaktiveras bekräftelsefönstret när du<br>ändrar säkerhetskretsens inställningar.                                                                                                    |
|                                          | <b>Physical Presence</b><br>for Clear                                | • Disabled<br><b>Enabled</b>               | Med det här alternativet aktiveras eller<br>inaktiveras bekräftelsefönstret när du<br>rensar säkerhetskretsen.                                                                                                    |
| <b>UEFI BIOS Update</b><br><b>Option</b> | Flash BIOS Updating<br>by End-Users                                  | • Disabled<br>• Enabled                    | Om du har valt Enabled kan alla<br>användare uppdatera UEFI BIOS. Om<br>du valt Disabled kan endast den person<br>som känner till administratörslösenordet<br>uppdatera UEFI BIOS.                                                 |
|                                          | Secure RollBack<br>Prevention                                        | • Disabled<br>• Enabled                    | Om du väljer Disabled kan du rensa<br>den äldre versionen av UEFI BIOS.                                                                                                    |

Tabell 3. Alternativ på menyn Security (fortsättning)

| Menyalternativ           | Undermenyalternativ Värde          |                                              | Kommentarer                                                                                                    |
|--------------------------|------------------------------------|----------------------------------------------|----------------------------------------------------------------------------------------------------|
| <b>Memory Protection</b> | Execution<br>Prevention            | Disabled<br><b>Enabled</b>                   | En del datorvirus och maskar fyller<br>minnesbuffertarna. Genom att välja<br>Enabled kan du skydda din dator mot<br>virus och maskar. Om du upptäcker<br>att ett program inte fungerar som<br>det ska efter att du har valt Enabled<br>återställer du inställningen genom att<br>välja Disabled. |
| <b>Virtualization</b>    | Intel Virtualization<br>Technology | • Disabled<br>Enabled                        | Om du väljer Enabled kan en<br>VMM-bildskärm (Virtual Machine<br>Monitor) utnyttja ytterligare<br>maskinvarufunktioner från Intel<br>Virtualization Technology.                                                                                                    |
|                          | Intel VT-d Feature                 | • Disabled<br>Enabled                        | Intel VT-d står för Intel Virtualization<br>Technology för Directed I/O.<br>När den är aktiverad kan VMM<br>använda plattformsinfrastrukturen för<br>I/O-virtualisering.                                                                                                    |
| <b>I/O Port Access</b>   | <b>Ethernet LAN</b>                | • Disabled<br><b>Enabled</b>                 | Om du väljer Enabled kan du använda<br>Ethernetenheten.                                                                                                    |
|                          | <b>Wireless LAN</b>                | Disabled<br>$\bullet$<br><b>Enabled</b>      | Om du väljer Enabled kan du använda<br>en trådlös nätverksanslutning.                                                                                                    |
|                          | Wireless WAN                       | • Disabled<br><b>Enabled</b>                 | Om du väljer Enabled kan du använda<br>den trådlösa WAN-enheten om din dator<br>har en sådan.                                                                                                    |
|                          | Bluetooth                          | Disabled<br><b>Enabled</b>                   | Om du väljer Enabled kan du använda<br>Bluetooth-enheter.                                                                                                    |
|                          | <b>USB Port</b>                    | Disabled<br><b>Enabled</b><br>٠              | Om du väljer Enabled kan du använda<br>USB-portarna.                                                                                                    |
|                          | <b>Optical Device</b>              | Disabled<br>$\bullet$<br><b>Enabled</b>      | Om du väljer Enabled kan du använda<br>den optiska enheten.                                                                                                    |
|                          | Memory Card Slot                   | • Disabled<br>Enabled<br>٠                   | Om du väljer Enabled kan du använda<br>SD-kortplatsen.                                                                                                    |
|                          | Smart Card Slot                    | Disabled<br>$\bullet$<br><b>Enabled</b><br>٠ | Om du väljer Enabled kan du använda<br>smartkortplatser.                                                                                                    |
|                          | Integrated Camera                  | Disabled<br><b>Enabled</b><br>٠              | Om du väljer Enabled kan du använda<br>den inbyggda kameran.                                                                                                    |
|                          | Microphone                         | Disabled<br>٠<br><b>Enabled</b>              | Om du väljer Enabled kan du använda<br>mikrofonerna (intern/extern/linjeingång).                                                                                                    |
|                          | <b>Fingerprint Reader</b>          | Disabled<br><b>Enabled</b>                   | Om du väljer Enabled kan du använda<br>fingeravtrycksläsaren.                                                                                                    |
|                          | <b>ExpressCard Slot</b>            | Disabled<br>• Enabled                        | Om du väljer Enabled kan du använda<br>ExpressCard-kortplatsen.                                                                                                    |

Tabell 3. Alternativ på menyn Security (fortsättning)

| Menyalternativ                   | Undermenyalternativ                            | Värde                                             | Kommentarer                                                                                                    |
|----------------------------------|------------------------------------------------|---------------------------------------------------|----------------------------------------------------------------------------------------------------|
| <b>Internal Device</b><br>Access | <b>Bottom Cover</b><br><b>Tamper Detection</b> | • Disabled<br>• Enabled                           | Aktivera eller inaktivera<br>intrångsdetektorn (tamper detection).<br>Om ett intrång detekteras krävs ett<br>administratörslösenord för att starta<br>systemet. Bottom Cover Tamper<br>Detection börjar endast att gälla om ett<br>administratörslösenord är aktiverat.                                                                                                 |
| <b>Anti-Theft</b>                | Computrace                                     | • Disabled<br>• Enabled<br>• Permanently Disabled | Aktivera eller inaktivera UEFI<br>BIOS-gränssnitt för att aktivera<br>computrace-modulen. Computrace<br>är en valfri övervakningstjänst från<br>Absolute Software.<br>Anm: Om du ställer in aktiveringen av<br>computrace-modulen på Permanently<br>Disabled kan du inte aktivera<br>inställningen igen.                                                                |
| <b>Secure Boot</b>               | Secure Boot                                    | • Disabled<br>Enabled                             | Aktivera eller inaktivera funktionen UEFI<br>Secure Boot. Välj Enabled om du vill<br>förhindra oauktoriserade operativsystem<br>från att köras vid start. Välj Disabled<br>om du vill tillåta att alla operativsystem<br>kan köras vid start.                                                                                                    |
|                                  | Platform Mode                                  | • Setup Mode                                      | Ange operativsystemläget.                                                                                                    |
|                                  |                                                | • User Mode                                       |                                                                                                    |
|                                  | Secure Boot Mode                               | • Standard Mode<br>• Custom Mode                  | Ange Secure Boot-läge.                                                                                                    |
|                                  | Reset to Setup Mode                            |                                                   | Det här alternativet används för att rensa<br>den aktuella plattformsnyckeln och<br>försätta systemet i Setup Mode. Du kan<br>installera din egen plattformsnyckel och<br>anpassa signaturdatabaser av typen<br>Secure Boot i Setup Mode.                                                                                                    |
|                                  |                                                |                                                   | Secure Boot-läget ställs in på Custom<br>Mode.                                                                                                    |
|                                  | Restore Factory<br>Keys                        |                                                   | Det här alternativet används till<br>att återställa alla nycklar och<br>certifikat i Secure Boot-databaser<br>till standardinställningarna. Alla<br>anpassade Secure Boot-inställningar<br>tas bort och standardplattformsnyckeln<br>bestäms på nytt tillsammans med<br>de ursprungliga signaturdatabaserna<br>inklusive certifikat för operativsystemet<br>Windows 10. |
|                                  | Clear All Secure<br>Boot Keys                  |                                                   | Det här alternativet används till att<br>rensa alla nycklar och certifikat i Secure<br>Boot-databaser. Du kan installera dina<br>egna nycklar och certifikat efter att du<br>har valt det här alternativet.                                                                                                    |

Tabell 3. Alternativ på menyn Security (fortsättning)

| Menyalternativ      | Undermenyalternativ   | Värde                                               | Kommentarer                                                                                                    |
|---------------------|-----------------------|-----------------------------------------------------|----------------------------------------------------------------------------------------------------|
| Intel (R) SGX       | Intel (R) SGX Control | • Disabled<br>Enabled<br>٠<br>• Software Controlled | Det här alternativet aktiverar eller<br>inaktiverar Intel Software Guard<br>Extensions (SGX).                                                                                                    |
|                     |                       |                                                     | <b>Disabled: Inaktiverar SGX</b><br>$\bullet$                                                                                                    |
|                     |                       |                                                     | <b>Enabled: Aktiverar SGX</b><br>٠                                                                                                    |
|                     |                       |                                                     | <b>Software Controlled: Software</b><br>Guard Extensions kontrolleras<br>av SGX-programmet för<br>UEFI-startoperativsystemet.                                                                                                    |
|                     | Ändra Owner Epoch     |                                                     | Andra Owner EPOCH till ett nytt<br>slumpmässigt värde.                                                                                                    |
|                     |                       |                                                     | Använd alternativet för att rensa<br>SGX-användardata.                                                                                                    |
| <b>Device Guard</b> | Device Guard          | <b>Disabled</b><br>$\bullet$<br>Enabled<br>٠        | Det här alternativet används för att ge<br>stöd för Microsoft Device Guard.                                                                                                    |
|                     |                       |                                                     | När alternativet är markerat, aktiveras<br>automatiskt Intel Virtualization<br>Technology, Intel VT-d Feature, Secure<br>Boot och OS Optimized Defaults.<br>Startsekvensen kan inte ändras och<br>datorn startar endast från den interna<br>lagringsenheten. |
|                     |                       |                                                     | För att kunna slutföra konfigurationen<br>av Device Guard måste du ange ett<br>administratörslösenord.                                                                                                    |
|                     |                       |                                                     | När alternativet är inaktiverat, kan du<br>ändra konfigurationsalternativen och<br>välja från vilken enhet som datorn ska<br>starta.                                                                                                    |

# **Menyn Startup**

Ändra datorns startsekvens genom att välja fliken **Startup** på menyn <sup>i</sup> ThinkPad Setup.

**Obs:**

- När du ändrat startsekvensen måste du se till att du markerat rätt enhet när du kopierar, sparar eller formaterar. Annars kan data gå förlorade eller skrivas över.
- Ändra inte startsekvensen om du använder drivrutinskrypteringen BitLocker-diskkryptering. BitLocker-diskkryptering låser datorn så att den inte startas när den ändrade startsekvensen upptäcks.

Du ändrar tillfälligt startsekvensen så att datorn startar från önskad enhet genom att göra följande:

- 1. Starta om datorn. Tryck på F12 när ThinkPad-logotypen visas.
- 2. Välj den enhet du vill att datorn ska starta från.

**Anm:** Menyn **Boot** visas om datorn inte kan startas från någon enhet eller om operativsystemet inte kan hittas.

Följande tabell visar innehållet på menyn **Startup**. Standardvärden är markerade med **fetstil**. Menyalternativen kan ändras utan föregående meddelande. Standardvärdet kan variera beroende på vilken modell du använder.

**Anm:** En del alternativ visas på menyn endast om datorn kan använda motsvarande funktioner.

| Menyalternativ             | Värde                                                                                                    | Kommentarer                                                                                                    |
|----------------------------|----------------------------------------------------------------------------------------------------|----------------------------------------------------------------------------------------------------|
| <b>Boot</b>                |                                                                                                    | Markera startenheten när du stänger av<br>datorn med strömbrytaren.                                                                                                    |
| <b>Network Boot</b>        | $\bullet$ USB CD<br>$\bullet$ USB FDD<br>• ATAPI CD0<br>• ATA HDD0<br>• USB HDD<br>• PCI LAN                                                                 | Välj startenhet när systemet vaknar<br>från LAN. Om Wake On LAN är<br>aktiverad kan nätverksadministratören<br>slå på alla datorer i ett nätverk från en<br>annan plats med hjälp av program för<br>nätverksadministration.                                                                                                    |
| <b>UEFI/Legacy Boot</b>    | $\bullet$ Both                                                                                                    | Välj systemets startkapacitet.                                                                                                    |
|                            | - UEFI/Legacy Boot Priority<br>- UEFI First<br>- Legacy First<br>• UEFI Only<br>• Legacy Only<br><b>CSM Support (för UEFI Only)</b><br>• Yes<br>$\bullet$ No | • Both: Ställ in prioriteten för<br>startalternativen UEFI och Legacy.<br>• UEFI Only: Systemet startas från<br>operativsystemet med UEFI aktiverat.<br>• Legacy Only: Systemet startas från<br>vilket annat operativsystem som helst<br>utom det med UEFI aktiverat.<br>Anm: Om du väljer UEFI Only kan<br>systemet inte startas från startbara<br>enheter som saknar operativsystem med<br>aktiverad UEFI.<br><b>CSM (Compatibility Support Module)</b><br>krävs för start av äldre operativsystem.<br>Om du väljer UEFI Only går det att välja<br><b>CSM Support.</b><br>I följande situationer går det inte att välja<br><b>CSM Support:</b><br>· i läget Both eller Legacy Only<br>• när Secure boot är aktiverad |
| <b>Boot Mode</b>           | • Quick                                                                                                    | Skärmbilden under POST:                                                                                                    |
|                            | Diagnostics                                                                                                    | • Quick: ThinkPad-logotypen visas på<br>bildskärmen.<br>• Diagnostics: Textmeddelanden visas<br>på skärmen.<br>Anm: Du kan växla till läget Diagnostic<br>genom att trycka på Escape under<br>datorns självtest (POST).                                                                                                    |
| <b>Option Keys Display</b> | Disabled<br><b>Enabled</b>                                                                                                    | Om du väljer Disabled visas inte<br>meddelandet "To interrupt normal<br>startup, press Enter." under datorns<br>självtest (POST).                                                                                                    |

Tabell 4. Alternativ på menyn Startup

Tabell 4. Alternativ på menyn Startup (fortsättning)

| Menyalternativ                     | Värde                      | Kommentarer                                                                               |
|------------------------------------|----------------------------|-------------------------------------------------------------------------------------------|
| <b>Boot Device List F12 Option</b> | Disabled<br>Enabled        | Om du väljer Enabled identifieras<br>F12-tangenttryckning och menyn Boot<br>visas.        |
| <b>Boot Order Lock</b>             | <b>Disabled</b><br>Enabled | Om du väljer Enabled låses den<br>prioriterade startsekvensen för framtida<br>användning. |

# **Menyn Restart**

Stäng ThinkPad Setup och starta om datorn genom att välja **Restart** i ThinkPad Setup-menyn.

Då visas följande undermenysobjekt:

- **Exit Saving Changes**: Spara ändringarna och starta om datorn.
- **Exit Discarding Changes**: Ignorera ändringarna och starta om datorn.
- **Load Setup Defaults**: Återställa till fabriksinställningarna.

**Anm:** Aktivera **OS Optimized Defaults** för att uppfylla certifieringskraven för Windows 10. När du ändrar den här inställningen ändras andra inställningar automatiskt, t.ex. **CSM Support**, **UEFI/Legacy Boot**, **Secure Boot** och **Secure RollBack Prevention**.

- **Discard Changes**: Ignorera ändringarna.
- **Save Changes**: Spara ändringarna.

# **Uppdatera UEFI BIOS**

UEFI BIOS är det första programmet som datorn kör när den startas. UEFI BIOS initierar maskinvarukomponenterna och laddar operativsystemet och andra program.

Du kan uppdatera UEFI BIOS genom att starta datorn från en optisk flashuppdateringsskiva eller ett flashuppdateringsprogram som körs i Windows-miljön. När du installerar ett nytt program, en drivrutin eller maskinvara måste du kanske uppdatera UEFI BIOS.

Anvisningar om hur du uppdaterar UEFI BIOS finns på <http://www.lenovo.com/ThinkPadDrivers>

# **Använda systemadministrativa funktioner**

Det här avsnittet är i första hand avsett för nätverksadministratörer.

Datorn är utformad för att vara lätt att hantera så att du ska kunna koncentrera dig på dina egentliga arbetsuppgifter.

Egenskapen TCO (Total Cost of Ownership) gör att du kan styra klientdatorer på samma sätt som din egen dator, t.ex. starta en klientdator, formatera en hårddisk och installera program.

När datorn är konfigurerad och klar att användas kan du hantera den med funktioner som redan är integrerade i klientdatorn och i nätverket.

#### **Desktop Management Interface**

Datorns UEFI BIOS stöder ett gränssnitt som kallas SMBIOS (System Management BIOS Reference Specification), version 2.7.1. Via SMBIOS får du information om maskinvarukomponenterna i datorn. UEFI BIOS lämnar information om BIOS-programvaran och om enheterna på systemkortet. Specifikationen för SMBIOS beskriver standarden för åtkomst av den här BIOS-informationen.

#### **PXE (Preboot eXecution Environment)**

PXE-tekniken (Preboot eXecution Environment) gör datorn mer lätthanterlig genom att datorn kan startas från en server. Din dator har de funktioner som behövs för PXE. Du kan till exempel starta datorn från en PXE-server om du har ett nätverkskort som stödjer den funktionen.

**Anm:** Funktionen Remote Initial Program Load (RIPL eller RPL) kan inte användas med datorn.

#### **Wake on LAN**

Med funktionen Wake on LAN kan nätverksadministratören starta en dator från en administratörskonsol.

När Wake on LAN-funktionen är aktiverad kan många åtgärder som dataöverföringar, programuppdateringar och Flash-uppdateringar av UEFI BIOS göras över en fjärranslutning utan åtgärder från användaren. Uppdateringsprocessen kan utföras efter normal arbetstid och på helger så att användarna inte behöver störas i arbetet, samtidigt som trafikvolymerna i nätverket hålls nere. Det sparar tid och ökar produktiviteten.

**Anm:** Om datorn stängs av via Wake on LAN börjar datorn följa sekvensen **Network Boot**.

#### **Asset ID EEPROM**

Asset ID EEPROM-minnet innehåller information om datorns konfiguration och huvudkomponenternas serienummer. Det innehåller också ett antal tomma fält där du kan registrera information om användarna i nätverket.

### **Ange inställningar för systemadministration**

Om nätverksadministratören ska kunna fjärrstyra din dator måste du ställa in följande systemadministrativa funktioner i programmet ThinkPad Setup:

- Wake on LAN
- Network Boot sequence
- Flash update

**Anm:** Om du har ställt in ett administratörslösenord måste du ange det när du startar ThinkPad Setup.

#### **Aktivera eller inaktivera funktionen Wake on LAN**

Om funktionen Wake on LAN är aktiverad och om datorn är ansluten till ett LAN, kan nätverksadministratören fjärrstarta datorn från en administratörskonsol med hjälp av programvara för fjärrnätverksadministration.

Så här aktiverar och inaktiverar du funktionen Wake on LAN:

- 1. Starta inställningsprogrammet ThinkPad Setup. Se "Använda [programmet](#page-106-0) ThinkPad Setup" på sidan [91](#page-106-0).
- 2. Välj **Config** ➙ **Network**. Undermenyn **Network** visas.
- 3. Välj ett motsvarande alternativ för funktionen Wake on LAN.
- 4. Spara och avsluta genom att trycka på F10.

#### **Definiera en Network Boot-sekvens**

När datorn vaknar med LAN startar datorn från den enhet som valts på menyn **Network Boot**. Sedan följs startsekvensen på menyn **Boot**.

Så här definierar du en Network Boot-sekvens:

1. Starta inställningsprogrammet ThinkPad Setup. Se "Använda [programmet](#page-106-0) ThinkPad Setup" på sidan [91](#page-106-0).

- 2. Välj **Startup** ➙ **Network Boot**. Listan med startenheter visas.
- 3. Markera den startenhet som ska ha högsta startprioritet.
- 4. Spara och avsluta genom att trycka på F10.

**Anm:** Du kan återställa datorn till fabriksinställningarna genom att trycka på F9.

#### **Kontrollera krav på flashuppdateringar**

En nätverksadministratör kan uppdatera programmen på din dator från en administratörskonsol, förutsatt att följande krav uppfylls:

- Datorn måste startas över ett LAN.
- Datorn måste ha stöd för PXE-miljön (Preboot eXecution Environment).
- Administratören måste installera ett nätverkshanteringsprogram på datorn.

# <span id="page-124-0"></span>**Kapitel 9. Förebygga problem**

En viktig aspekt av att äga en ThinkPad-dator är att underhålla datorn. Med rätt skötsel kan du undvika vanliga problem. I det här kapitlet finns information som kan hjälpa dig att undvika problem med datorn.

- •"Allmänna tips om hur du undviker problem" på sidan 109
- •"Kontrollera att drivrutiner är [uppdaterade"](#page-125-0) på sidan [110](#page-125-0)
- •"Sköta om [datorn"](#page-125-0) på sidan [111](#page-126-0)

### **Allmänna tips om hur du undviker problem**

De här avsnitten ger följande tips för hur du kan undvika problem när du använder datorn:

• Kontrollera hårddiskens kapacitet med jämna mellanrum. Windows-operativsystemet arbetar långsammare och kan orsaka fel om hårddisken blir för full.

Om du vill kontrollera hårddiskens kapacitet gör du så här:

- Windows 7: Klicka på **Start** ➙ **Dator**.
- Windows 10: Öppna Utforskaren och klicka på **Den här datorn**.
- Töm papperskorgen regelbundet.
- Använd ett diskdefragmenteringsprogram regelbundet för att förbättra hårddiskens sök- och lästider.
- Skapa mer diskutrymme genom att avinstallera program som du inte använder.

**Anm:** Du kan också titta efter programdubbletter eller överlappande versioner.

- Töm mapparna Inkorgen, Skickat och Borttaget i ditt e-post-program.
- Säkerhetskopiera dina data minst en gång i veckan. Viktiga data bör du säkerhetskopiera varje dag. Lenovo har många alternativ för säkerhetskopiering av datorn. Det finns optiska enheter för skrivbara medier till de flesta datorer och enheterna är lätta att installera.
- Schemalägg systemåterställningsåtgärder så att systemet säkerhetskopieras regelbundet. Mer information om systemåterställning finns <sup>i</sup> Kapitel <sup>5</sup> ["Återställningsöversikt"](#page-66-0) på sidan [51](#page-66-0).
- Uppdatera drivrutiner och UEFI BIOS vid behov.
- Gör en profil för din dator på <http://www.lenovo.com/support> så att du får information om de senaste drivrutinerna och versionerna.
- Håll dig informerad om drivrutiner till maskinvara från andra tillverkare än Lenovo. Läs igenom informationen om drivrutinen innan du uppdaterar för att få veta mer om kompatibilitet eller kända problem.
- För anteckningar. Notera sådant som större ändringar av maskin- eller programvaran, uppdateringar av drivrutinerna, mindre problem som inträffat samt hur du löst dessa mindre problem.
- Om du behöver återställa datorn till dess ursprungliga konfigurering kan följande tips vara till hjälp:
	- Koppla loss alla externa enheter som skrivare, tangentbord och så vidare.
	- Kontrollera att batteriet är laddat och att datorns nätadapter är tillkopplad.
	- Öppna ThinkPad Setup och läs in standardinställningarna.
	- Starta om datorn och starta återställningen.
	- Om du använder skivor som återställningsmedier ska du inte ta ut skivan ur enheten förrän du blir ombedd att göra det.
- Om du misstänker att det är fel på hårddisken läser du anvisningarna i "Felsöka [problem"](#page-130-0) på sidan [115](#page-130-0) och gör en felsökning av hårddisken innan du kontaktar Customer Support Center. Om datorn inte startar

<span id="page-125-0"></span>kan du hämta filer för att skapa ett startbart självtestmedium från <http://www.lenovo.com/hddtest>. Kör testet och registrera alla meddelanden eller felkoder. Om du får felkoder eller meddelanden från testet kontaktar du Customer Support Center. Se till att ha koderna eller meddelandena och datorn till hands när du ringer. En tekniker kan hjälpa dig vidare.

• Du hittar kontaktinformation för ditt lands eller regions Customer Support Center på <http://www.lenovo.com/support/phone>. Se alltid till att ha datormodellen, serienumret och själva datorn framför dig när du kontaktar Customer Support Center. Om du har fått meddelanden med felkoder är det bra om du har kvar felmeddelandena på skärmen eller att du skriver av dem.

# **Kontrollera att drivrutiner är uppdaterade**

Drivrutiner är program som innehåller instruktioner för operativsystemet om hur det ska "driva" en viss maskinvara. Varje maskinvarukomponent i datorn har en egen specifik drivrutin. Om du lägger till en ny komponent behöver operativsystemet instruktioner om hur det ska driva maskinvaran. När du har installerat drivrutinen kan operativsystemet identifiera maskinvarukomponenten och förstå hur den ska användas.

**Anm:** Eftersom drivrutiner är program som vilka andra filer på datorn som helst, kan de sluta att fungera om de blir skadade.

Det är inte alltid nödvändigt att hämta de senaste drivrutinerna. Du bör dock hämta den senaste drivrutinen för en komponent om du märker att komponenten inte fungerar som den ska eller om lagt till en ny komponent. På så sätt kan du utesluta att det är drivrutinen som är orsaken till problemet.

#### **Hämta de senaste drivrutinerna från följande webbplats**

Du kan hämta och installera uppdaterade drivrutiner från Lenovos webbplats:

- 1. Gå till <http://www.lenovo.com/ThinkPadDrivers>.
- 2. Välj angivelsen för din dator och följ sedan instruktionerna på skärmen för att hämta och installera nödvändig programvara.

#### **Hämta de senaste drivrutinerna till datorn med System Update**

Med hjälp av programmet System Update kan du hålla datorn uppdaterad. Uppdateringspaket lagras på Lenovos servrar och kan hämtas från Lenovos webbplats för support. Uppdateringspaketen innehåller tillämpningar, drivrutiner, UEFI BIOS-uppdateringar eller andra programuppdateringar. När System Update ansluter till Lenovos webbplats för support identifierar programmet automatiskt datorns typ och modell, det installerade operativsystemet och det valda språket för att avgöra vilka uppdateringar som är tillgängliga för datorn. I System Update visas sedan en lista över uppdateringspaket där paketen är klassificerade som kritiska, rekommenderade eller valfria. Du bestämmer själv vilka uppdateringar du vill hämta och installera. När du har valt de uppdateringspaket du vill ha hämtar och installerar System Update uppdateringarna åt dig utan att du behöver göra något mer.

Programmet System Update är förinstallerat på din dator och kan användas direkt. Det enda som krävs är att du har en aktiv Internetanslutning. Du kan starta programmet manuellt eller så kan du använda schemaläggningsfunktionen och låta programmet söka efter uppdateringar automatiskt med de tidsintervall du anger. Du kan också ange i schemaläggningen att programmet ska söka efter uppdateringar med en viss klassificering (kritiska uppdateringar, kritiska och rekommenderade uppdateringar eller samtliga uppdateringar). Då innehåller den lista som du kan välja från enbart sådana uppdateringar som du är intresserad av.

Mer information om hur du använder programmet System Update finns i dess hjälpfunktion.

# <span id="page-126-0"></span>**Sköta om datorn**

Datorn är visserligen tålig och fungerar utan problem under normala förhållanden, men det är ändå några saker du bör tänka på. Om du följer de viktiga tipsen i det här avsnittet kommer du uppnå största nöje och användning med din dator.

#### **Tänk på var och hur du använder datorn**

- Förvara förpackningsmaterialet utom räckhåll för barn, eftersom plastpåsarna medför kvävningsrisk.
- Placera inte datorn vid från magneter, påslagna mobiltelefoner, elektriska apparater eller högtalare (närmare än 13 cm).
- Utsätt inte datorn för extrema temperaturer (under 5 °C eller över 35 °C).
- En del apparater, t.ex. flyttbara bordsfläktar eller luftrenare, kan producera negativt laddade joner. Om datorn är i närheten av en sådan apparat och utsätts för luft som innehåller negativt laddade joner kan datorn bli laddad med elektrostatisk energi. Laddningen kan laddas ur via dina händer när du rör vid tangentbordet eller någon annan del av datorn, eller via in- och utmatningsenheter som är anslutna till datorn. Även om den elektrostatiska urladdningen går <sup>i</sup> motsatt riktning jämfört med urladdning från din kropp eller dina kläder, utgör den ändå en risk för datorns funktion.

Datorn är utformad och tillverkad så att effekterna av elektrostatisk laddning ska minimeras. En elektrostatisk laddning ovanför en viss nivå kan dock öka risken för elektrostatisk urladdning. Tänk därför på följande när du använder datorn i närheten av en apparat som avger negativt laddade joner:

- Undvik direkt exponering av datorn för luften från en apparat som producerar negativt laddade joner.
- Håll datorn och kringutrustning så långt borta som möjligt från apparaten.
- Jorda om möjligt datorn för att underlätta den elektrostatiska urladdningen.

**Anm:** Alla apparater av den här typen ger inte upphov till någon större mängd elektrostatisk laddning.

### **Var försiktig med datorn**

- Lägg ingenting (inte ens papper) mellan skärmen och tangentbordet eller tangentbordet.
- Datorlocket är utformat för att fällas upp och användas i en vinkel på lite mer än 90 grader. Fäll inte upp skärmen i en vinkel större än 180 grader, eftersom det kan skada gångjärnen.
- Vänd inte datorn upp och ned när nätadaptern är ansluten. Detta kan orsaka skada på adapterpluggen.

### **Bär datorn på rätt sätt**

- Innan du flyttar på datorn måste du ta ut alla skivor, stänga av alla anslutna enheter och koppla loss kablar och sladdar.
- Lyft alltid datorn i tangentbordsdelen. Lyft aldrig datorn i bildskärmen.

### **Hantera lagringsmedier och skivenheter på rätt sätt**

- Om datorn har en optisk enhet ska du se till att inte röra vid ytan på en skiva eller vid linsen i facket.
- Stäng inte CD- eller DVD-facket förrän du hör att skivan klickar på plats i facket.
- Använd endast optiska enheter som är avsedda att användas i facket för den optiska enheten.
- När du installerar en hårddisk, en SSD-enhet eller en optisk enhet följer du de anvisningar du har fått tillsammans med maskinvaran. Tryck inte på enheten om det inte behövs.
- Stäng av datorn innan du byter ut hårddisken eller SSD-enheten.
- När du har bytt ut den primära hårddisken eller SSD-enheten ska du sätta tillbaka plåten över enhetsfacket.
- Förvara externa och flyttbara hårddiskar eller optiska enheter i lämpliga förpackningar när de inte används.
- Innan du installerar ett minneskort, till exempel av typen SD, SDHC, SDXC eller MultiMediaCard, bör du vidröra en metallyta eller ett jordat metallföremål. På så sätt minskar du risken för statisk elektricitet från dig själv. Statisk elektricitet kan skada enheten.
- När du överför data till eller från ett flashmediekort, exempelvis ett SD-kort, får du inte försätta datorn i vänte- eller viloläge förrän dataöverföringen är klar. Den sparade informationen kan annars skadas.

#### **Tänk dig för när du väljer lösenord**

• Kom ihåg dina lösenord. Om du glömmer ett administratörslösenord eller ett lösenord för hårddisken, återställer Lenovo inte det och du kan tvingas byta ut systemkortet, hårddisken eller SSD-enheten.

#### **Sköta fingeravtrycksläsaren**

Fingeravtrycksläsaren kan skadas eller fungera sämre om du:

- Repar fingeravtrycksläsarens yta med ett hårt och spetsigt föremål.
- Skrapar fingeravtrycksläsarens yta med nageln eller något hårt föremål.
- Röra vid läsaren med ett smutsigt finger.

Torka av fingeravtrycksläsarens yta med en torr, mjuk och luddfri trasa i följande fall:

- Fingeravtrycksläsarens yta är smutsig eller fläckig.
- Fingeravtrycksläsarens yta är våt.
- Fingeravtrycksläsaren misslyckas ofta med att registrera eller autentisera ditt fingeravtryck.

#### **Registrera datorn**

• Registrera din ThinkPad-dator hos Lenovo på: [http://www.lenovo.com/register](http://www.lenovo.com/register/). Mer information finns i ["Registrera](#page-32-0) datorn" på sidan [17](#page-32-0).

#### **Modifiera inte datorn**

- Det är bara servicetekniker som är auktoriserade för ThinkPad som får ta isär och reparera datorn.
- Blockera inte spärrarna som håller bildskärmen öppen eller stängd.

# **Rengöra datorns hölje**

Rengör datorn med jämna mellanrum genom att göra så här:

- 1. Förbered en blandning av skonsamt rengöringsmedel. Rengöringsmedlet får ej innehålla slipmedel eller starka kemikalier, t.ex. syror eller baser. Använd 5 delar vatten och 1 del rengöringsmedel.
- 2. Fukta en svamp med blandningen.
- 3. Krama ur överflödig vätska ur svampen.
- 4. Torka ren kåpan med svampen med en cirkelrörelse, och se till att inte överflödig vätska rinner in i datorn.
- 5. Torka bort rengöringsmedlet.
- 6. Skölj svampen med rent vatten.
- 7. Torka kåpan med den rena svampen.
- 8. Torka kåpan igen med en torr, luddfri trasa.
- 9. Vänta tills kåpan torkat helt och ta bort eventuella fibrer som fastnat från trasan.

#### **Rengöra tangentbordet**

Så här rengör du tangentbordet:

1. Fukta en mjuk, luddfri trasa med lite isopropylalkohol (finns på apoteket).

**Anm:** Spruta inte rengöringsmedel direkt på tangentbordet.

- 2. Torka av alla tangenter med trasan. Torka av en tangent i taget. Om du försöker torka av flera tangenter samtidigt kan trasan fastna i och skada tangenterna intill. Se till att ingen vätska droppar på eller mellan tangenterna.
- 3. Låt tangenterna torka.
- 4. För att få bort smulor och damm under tangenterna kan du använda en blåsborste eller blåsa kall luft med en hårtork.

#### **Rengöra bildskärmen**

Så här rengör du datorns bildskärm:

- 1. Torka försiktigt av bildskärmen med en torr, mjuk, luddfri trasa. Om du ser ett märke som liknar en repa på bildskärmen kan det vara en fläck som överförts från tangentbordet eller TrackPoint-styrpinnen om något tryckt mot locket utifrån.
- 2. Torka försiktigt bort fläcken med en mjuk, torr trasa.
- 3. Om fläcken inte försvinner fuktar du en mjuk, luddfri trasa med rent vatten, eller en 50/50-blandning av isopropylalkohol och vatten utan föroreningar.

**Anm:** Spruta inte rengöringsmedel direkt på tangentbordet.

- 4. Vrid ur så mycket av vätskan som möjligt.
- 5. Torka skärmen igen. Se till att ingen vätska droppar in i datorn.
- 6. Var noga med att torka av skärmen innan du stänger den.

# <span id="page-130-0"></span>**Kapitel 10. Felsöka datorproblem**

I det här kapitlet finns information om vad du kan göra om du får problem med datorn.

- •"Felsöka problem" på sidan 115
- •"Felsökning" på sidan 115

# **Felsöka problem**

Om du har problem med datorn kan du använda programmet Lenovo Solution Center som utgångspunkt för att lösa problemet.

Med programmet Lenovo Solution Center kan du felsöka och lösa datorproblem. Det kombinerar diagnostiska tester, systeminformation, säkerhetsstatus och supportinformation med förslag och tips för maximala systemprestanda.

### **Anmärkningar:**

- Programmet Lenovo Solution Center kan hämtas på: <http://www.lenovo.com/diags>.
- Om du använder en annan version av Windows än Windows 7 eller Windows 10 kan du hitta den senaste informationen om felsökning på din dator på: <http://www.lenovo.com/diagnose>

När du konfigurerar din dator uppmanar programmet Lenovo Solution Center dig att skapa återställningsmedier som du kan använda för att återställa hårddisken till fabriksinställningarna. Mer information finns i "Utföra säkerhetskopierings- och [återställningsåtgärder"](#page-67-0) på sidan [52](#page-67-0).

Information om hur du kör Lenovo Solution Center finns i ["Lenovo-program"](#page-28-0) på sidan [13](#page-28-0).

Du hittar mer information i hjälpsystemet till Lenovo Solution Center.

**Anm:** Om du inte kan hitta och reparera felet själv genom att köra Lenovo Solution Center sparar du och skriver ut loggfilerna som skapats av programmet. Du behöver ha alla loggfilerna när du talar med Lenovos supporttekniker.

# **Felsökning**

Om det har blivit fel på datorn visas ofta ett meddelande eller en felkod, eller också hörs flera signaler när du startar datorn. Om du får ett problem kan du börja med att försöka lösa problemet själv, med hjälp av motsvarande avsnitt i det här kapitlet.

# **Datorn slutar svara**

### **Skriv ut instruktionerna nu och spara dem som referens.**

Om datorn slutar svara helt (om du kan varken använda TrackPoint-pekdonet eller tangentbordet) gör du så här:

1. Stäng av datorn genom att hålla in strömbrytaren i minst fyra sekunder, och starta sedan om datorn genom att trycka på strömbrytaren igen. Om du inte kan stänga av datorn, eller om du inte kan starta om den, fortsätter du med steg 2.

**Anm:** Ta inte bort batteriet eller nätadaptern.

- <span id="page-131-0"></span>2. Koppla bort alla strömkällor från datorn (batteri och nätadapter). Håll strömbrytaren intryckt under 10 sekunder. Anslut nätadaptern utan att sätta tillbaka batteriet i datorn. Om datorn startar med nätström, men inte när nätanslutningen bryts, bör du kontakta Customer Support Center för mer information. Om datorn inte startar om, fortsätt med steg 3.
- 3. Ta bort alla externa enheter som är anslutna till datorn (tangentbord, mus, skrivare, bildläsare och så vidare). Anslut nätadaptern utan att sätta tillbaka batteriet i datorn. Om datorn startar med nätström, men inte när nätanslutningen bryts, bör du kontakta Customer Support Center för mer information. Om datorn inte startar om, fortsätt med steg 4.

4.

**Obs:** I följande steg måste du ta bort komponenter som är känsliga för statisk elektricitet från datorn. Se till att du är ordentligt jordad och koppla från alla strömkällor som är anslutna till datorn. Om du känner dig osäker på hur du tar bort komponenter kan du kontakta Customer Support Center för att få hjälp.

När datorn är avstängd kopplar du bort alla strömkällor och externa enheter. Ta bort alla minnesmoduler som lagts till i datorn och inte fanns där från början. Anslut nätadaptern utan att sätta tillbaka batteriet i datorn. Om datorn startar med nätström, men inte när nätanslutningen bryts, bör du kontakta Customer Support Center för mer information. Om det fortfarande inte går att starta datorn följer du anvisningarna i användarhandboken angående andra CRU-komponenter som är anslutna till datorn.

Om datorn fortfarande inte startar kontaktar du Customer Support Center så får du hjälp av en servicetekniker.

# **Spill på tangentbordet**

När du använder en bärbar dator ökar risken för spill på tangentbordet. Eftersom de flesta vätskor leder elektricitet kan spill på tangentbordet orsaka kortslutning som i sin tur kan medföra allvarliga skador på datorn.

### **Om du spiller någonting på datorn:**

**Obs:** Om du använder en nätadapter ser du först och främst till att vätskan inte orsakar kortslutning mellan dig och nätadaptern. Trots att du troligen förlorar data eller pågående arbete bör du stänga av datorn omedelbart. I annat fall kan datorn bli allvarligt skadad.

- 1. Koppla genast ur nätadaptern så försiktigt du kan.
- 2. Stäng omedelbart av datorn. Om det inte går att stänga av datorn tar du ut batteriet. Ju snabbare du stoppar strömflödet i datorn desto större är chansen att undvika skador på datorn till följd av kortslutning.
- 3. Vänta tills all vätska har torkat innan du startar datorn igen.

**Anm:** Om du vill byta ut tangentbordet kan du skaffa ett nytt.

# **Felmeddelanden**

• **Meddelande**: 0177: Ogiltiga SVP-data. Stoppa POST-körningen.

**Lösning**: Ogiltig kontrollsumma för administratörslösenordet i EEPROM. Systemkortet måste bytas ut. Lämna in datorn på service.

• **Meddelande**: 0183: Fel CRC för säkerhetsinställningarna i EFI Variable. Välj ThinkPad Setup.

**Lösning**: Ogiltig kontrollsumma för Säkerhetsinställningarna i EFI Variable. Välj ThinkPad Setup om du vill kontrollera säkerhetsinställningarna. Tryck på F10 och sedan Retur för att starta om systemet. Om felet finns kvar lämnar du in datorn på service.

• **Meddelande**: 0187: EAIA-dataåtkomstfel

**Lösning**: Åtkomst till EEPROM misslyckades. Lämna in datorn på service.

• **Meddelande**: 0188: Ogiltigt informationsområde för RFID-serienummer.

**Lösning**: EEPROM-kontrollsumman stämmer inte (block nr 0 och 1). Systemkortet måste bytas ut och chassiets serienummer måste installeras om. Lämna in datorn på service.

• **Meddelande**: 0189: Ogiltigt informationsområde för RFID-konfigurering

**Lösning**: EEPROM-kontrollsumman stämmer inte (block nr 4 och 5). Systemkortet måste bytas ut och UUID installeras om. Lämna in datorn på service.

• **Meddelande**: 0190: Låg batterispänning

**Lösning**: Datorn stängdes av därför att batterispänningen var för låg. Anslut nätadaptern till datorn så att batteriet laddas.

• **Meddelande**: 0191: Systemsäkerhet. Ogiltig fjärrändring begärd

**Lösning**: Ändring av systemkonfigurationen har misslyckats. Bekräfta åtgärden och försök igen. Om du vill rätta till felet väljer du ThinkPad Setup.

- **Meddelande**: 0199: Systemsäkerhet. Antalet tillåtna försök att ange säkerhetslösenordet har överskridits. **Lösning**: Meddelandet visas om du anger fel administratörslösenord fler än tre gånger. Bekräfta lösenordet och försök igen. Om du vill rätta till felet väljer du ThinkPad Setup.
- **Meddelande**: 1802: Otillåtet nätverkskort isatt. Stäng av datorn och ta bort nätverkskortet.

**Lösning**: Det trådlösa nätverkskortet stöds inte på den här datorn. Ta bort det.

• **Meddelande**: 1820: Fler än en extern fingeravtrycksläsare är kopplad.

**Lösning**: Stäng av och ta bort alla fingeravtrycksläsare utom den som du kopplat till ditt primära operativsystem.

- **Meddelande**: 2100: Detekteringsfel på HDD0 (huvudhårddisken) **Lösning**: Hårddisken fungerar inte. Lämna in hårddisken på service.
- **Meddelande**: 2110: Läsfel på HDD0 (huvudhårddisken) **Lösning**: Hårddisken fungerar inte. Lämna in hårddisken på service.
- **Meddelande**: 2200: Ogiltig maskintyp och ogiltigt serienummer.

**Lösning**: Ogiltig maskintyp och ogiltigt serienummer. Lämna in datorn på service.

• **Meddelande**: 2201: Maskinens UUID är felaktigt.

**Lösning**: Maskinens UUID är felaktigt. Lämna in datorn på service.

- **Meddelande**: Fel på fläkten. **Lösning**: Det har inträffat ett fel på fläkten. Stäng av datorn omedelbart och lämna in datorn på service.
- **Meddelande**: Fel på temperaturavkänning

**Lösning**: Temperaturavkänningen har et problem. Stäng av datorn omedelbart och lämna in datorn på service.

# **Fel utan felmeddelanden**

• **Problem**: Bildskärmen blir svart när jag inte vill det.

**Lösning**: Om ditt system har Windows 7 installerat kan du inaktivera systemets alla tidsinställningar, t.ex. för avstängning av LCD-skärmen eller skärmsläckning genom att göra följande:

- 1. Starta Power Manager.
- 2. Klicka på fliken **Energischema** och välj sedan **Maximala prestanda** från de fördefinierade energischemana.
- **Problem**: När jag startar datorn visas ingenting på skärmen och det hörs ingen startsignal.

**Anm:** Om du är osäker på om du hörde några signaler stänger du av datorn genom att trycka in strömbrytaren i minst fyra sekunder. Sätt då av datorn och lyssna igen.

**Lösning**: Kontrollera följande:

- Nätadaptern är ansluten till datorn och nätsladden till ett fungerande vägguttag.
- Datorn är på. (Tryck på strömbrytaren igen för att bekräfta.)
- Skärmens ljusstyrka är korrekt inställd.

Om du har ett lösenord för start av datorn trycker du på valfri tangent så att lösenordssymbolen visas. Skriv in det rätta lösenordet och tryck på **Retur**.

Om ovanstående inställningar är korrekta, och om skärmen fortfarande är svart, lämnar du in datorn på service.

• **Problem**: När jag startar datorn visas bara en vit muspekare på en tom skärm.

**Lösning**: Om du har ändrat en partition på hårddisken eller SSD-enheten kan information om partitionen eller startposten ha förstörts.

Gör följande för att lösa problemet:

- 1. Stäng av datorn och starta den sedan igen.
- 2. Gör följande om du fortfarande bara kan se muspekaren på skärmen:
	- Om du har använt partitionsprogram kontrollerar du hårddisken med programmet, och återställer partitionen om det behövs.
	- Använd återställningslösningarna om du vill återställa systemet till fabriksinställningarna.

Om felet kvarstår lämnar du in datorn på service.

• **Problem**: Skärmen blir tom medan datorn är på.

**Lösning**: Skärmsläckaren eller energisparfunktionerna kan vara aktiverade. Gör något av följande:

- Rör vid TrackPoint-pekdonet eller styrplattan, eller tryck på en tangent för att stänga skärmsläckaren.
- Återgå från vänte- eller viloläget genom att trycka på strömbrytaren.

# **Fel som ger upphov till ljudsignal**

Tabell 5. Fel som ger upphov till ljudsignal

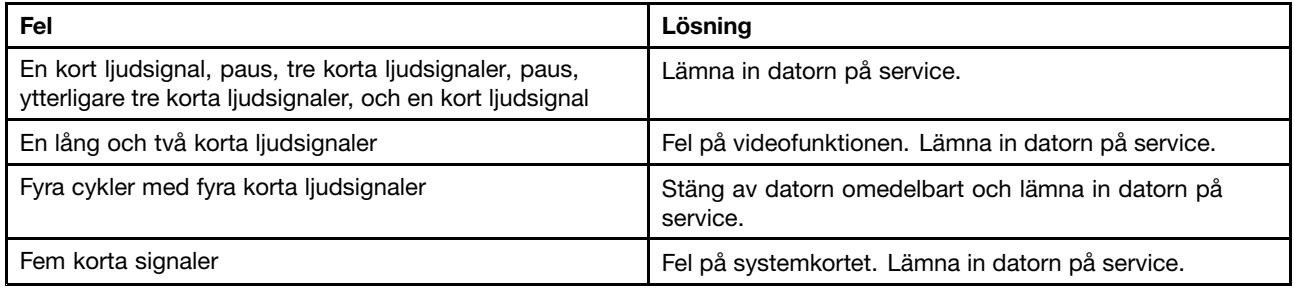

### **Problem med minnesmoduler**

#### **Skriv ut instruktionerna nu och spara dem som referens.**

Om datorns minnesmodul inte fungerar som den ska kontrollerar du följande:

1. Kontrollera att minnesmodulen är korrekt installerad och att den sitter ordentligt på plats i datorn.

Du kan behöva ta bort allt extra minne för att kunna testa datorn med enbart det fabriksinstallerade minnet, och sedan installera om en minnesmodul i taget och kontrollera att modulerna fungerar.

2. Titta efter felmeddelanden när datorn startar.

Följ lämplig anvisning för felmeddelanden från POST (power-on self-test). Se ["Felmeddelanden"](#page-131-0) på [sidan](#page-131-0) [116](#page-131-0).

- 3. Kontrollera att den senaste UEFI-versionen för datormodellen är installerad.
- 4. Kontrollera att du har rätt typ av minnesmoduler, inklusive minnets storlek och hastighet.
- 5. Kör felsökningsprogrammen. Se "Felsöka [problem"](#page-130-0) på sidan [115](#page-130-0).

# **Problem med nätverksanslutning**

Följande är de vanligaste nätverksproblemen.

### **Problem med Ethernet**

• **Problem**: Datorn kan inte ansluta till nätverket.

**Lösning**: Kontrollera följande:

– Kabeln är rätt installerad.

Nätverkskabeln måste vara rätt ansluten till både datorns Ethernetport och navets (hubbens) RJ45-kontakt. Avståndet mellan datorn och navet får inte överstiga 100 meter. Om felet kvarstår trots att kabeln är ansluten och avståndet är rimligt bör du försöka med en annan kabel.

- Du använder rätt drivrutin. Så här installerar du den rätta drivrutinen:
	- 1. Öppna Kontrollpanelen och klicka på **Maskinvara och ljud** ➙ **Enhetshanteraren**. Om du blir tillfrågad om ett administratörslösenord eller en bekräftelse skriver du lösenordet eller bekräftar.
	- 2. Om ett utropstecken **!** visas bredvid kortets namn under **Nätverkskort** kanske du använder fel drivrutin, eller så är drivrutinen inte aktiverad. Uppdatera drivrutinen genom att högerklicka på det markerade kortet.
	- 3. Klicka på **Uppdatera drivrutin** och följ sedan anvisningarna på skärmen.
- Kontrollera att växelporten och kortet har samma duplexinställning.

Om du har konfigurerat kortet för full duplex måste du kontrollera att även växelporten är konfigurerad för full duplex. Om du ställer in fel duplexläge kan prestanda försämras, data förloras och anslutningar kopplas ned.

– Kontrollera att du har installerat all nödvändig programvara för nätverkskommunikation.

Kontakta nätverksadministratören och fråga vilken programvara som behövs.

• **Problem**: Adaptern slutar fungera utan tydliga orsaker.

**Lösning**: Filerna med drivrutiner för nätverk kan vara skadade eller så saknas de. Uppdatera drivrutinen genom att följa de tidigare anvisningarna för proceduren, så att rätt drivrutin är installerad.

• **Problem**: Min dator är av typen Gigabit Ethernet och när jag använder hastigheter över 1000 Mbps uppstår mindre fel.

**Lösning**:

- Använd kategori 5-kablar och kontrollera att nätverkskabeln är rätt ansluten.
- Anslut till nav/växel av typen 1000 BASE-T (inte 1000 BASE-X).
- **Problem**: Funktionen Wake on LAN (WOL) fungerar inte.

**Lösning**: Kontrollera att Wake On LAN är aktiverat i ThinkPad Setup. Om funktionen är aktiverad frågar du nätverksadministratören om vilka inställningar som är nödvändiga.

• **Problem**: Min dator är en modell med Gigabit Ethernet men den kan inte anslutas till nätverket vid 1000 Mbps. I stället ansluts den vid 100 Mbps.

#### **Lösning**:

- Försök med en annan kabel.
- Kontrollera att länkpartnern har värdet automatisk förhandling (auto-negotiate).
- Kontrollera att omkopplaren är 802.3ab-kompatibel (gigabit över koppar).

### **Ett problem med trådlöst nätverk (LAN)**

**Problem**: Det går inte att ansluta till nätverket med det inbyggda kortet för trådlöst nätverk.

**Lösning**: Kontrollera följande:

- Att du har den senaste versionen av drivrutinen för trådlöst nätverk installerad.
- Att datorn är inom räckvidden för en anslutningspunkt för trådlöst nätverk.
- Funktionen för trådlös radio är aktiverad.

**Anm:** Om du använder operativsystemet Windows 7 klickar du på **Visa dolda ikoner** i meddelandefältet i Windows. Ikonen för Access Connections visas. Mer information om ikonen finns i hjälpen till Access Connections.

För Windows 7 ska du kontrollera nätverkets namn (SSID) och krypteringsinformationen. Du kan kontrollera informationen med Access Connections (tänk på att värdena är skiftlägeskänsliga).

### **Ett problem med trådlöst nätverk (WAN)**

**Problem**: Ett meddelande indikerar att ett WAN-kort som inte är auktoriserat har installerats.

**Lösning**: WAN-kortet kan inte användas med den här datorn. Ta bort WAN-kortet.

**Anm:** Vissa modeller har inte trådlöst WAN-kort.

### **Problem med Bluetooth**

**Anm:** Kontrollera att ingen annan Bluetooth-aktiverad enhet söker efter den enhet du vill ansluta till. Samtidig sökning är inte tillåten vid Bluetooth-anslutning.

• **Problem**: Ljud hörs inte från Bluetooth-headset eller Bluetooth-hörlurar utan från den lokala högtalaren trots att headsetet eller hörlurarna är anslutna med profilen Headset eller AV.

**Lösning**: Gör så här:

- 1. Avsluta programmet som använder ljudenheten (t.ex. Windows Media Player).
- 2. Öppna Kontrollpanelen och klicka på **Maskinvara och ljud** ➙ **Ljud** ➙ **Uppspelning**.
- 3. Om du använder profilen Headset väljer du **Bluetooth Hands-free Audio** och klickar på knappen **Set Default**. Om du använder profilen AV väljer du **Stereo Audio** och klickar på knappen **Set Default**.
- 4. Klicka på **OK** så stängs ljudfönstret.
- **Problem**: PIM-objekt som skickas från Windows 7 kan inte tas emot korrekt i adressboken på andra Bluetooth-aktiverade enheter.

**Lösning**: Windows 7 skickar PIM-objekt i XML-format men de flesta Bluetooth-enheter hanterar bara PIM-objekt i vCard-format. Om en annan Bluetooth-aktiverad enhet kan ta emot en fil genom Bluetooth kan ett PIM-objekt som skickas från Windows <sup>7</sup> sparas som en fil med tillägget .contact.

# **Problem med tangentbordet och andra pekdon**

I följande avsnitt får du hjälp att lösa vanliga problem med tangentbord och pekdon.

### **Problem med TrackPoint-pekdon**

• **Problem**: Muspekaren flyttas på skärmen när datorn startas eller återgår till arbetsläge.

**Lösning**: Pekaren kan flytta omkring om du inte använder TrackPoint-pekdonet när datorn är i arbetsläge. Detta är en egenskap hos TrackPoint-pekdonet och inte ett fel. Pekaren flyttas under några sekunder när:

- datorn startas
- datorn återgår till normal drift
- när du håller ned TrackPoint-pekdonet en längre stund
- när temperaturen ändras
- **Problem**: TrackPoint-pekdonet eller styrplattan fungerar inte.

**Lösning**: Kontrollera att TrackPoint-pekdonet eller styrplattan är aktiverade i fönstret Egenskaper för mus.

### **Problem med tangentbord**

• **Problem**: Alla eller en del tangenter på tangentbordet fungerar inte.

**Lösning**: Om ett externt siffertangentbord är anslutet:

- 1. Stäng av datorn.
- 2. Koppla bort det externa siffertangentbordet.
- 3. Starta datorn och försök använda tangentbordet igen.

Om det inte är något fel på tangentbordet ansluter du det externa siffertangentbordet och det externa tangentbordet. Se till att du har installerat kontakterna på rätt sätt.

Så här kontrollerar du att rätt drivrutin är installerad, om problemet kvartstår:

- 1. Öppna **Kontrollpanelen**. Ändra utseende på Kontrollpanelen från Kategori till Stora ikoner eller Små ikoner.
- 2. Klicka på **Tangentbord**.
- 3. Välj fliken **Maskinvara**. Se till att du ser meddelandet Enhetsstatus: Den här enheten fungerar korrekt i rutan **Enhetsegenskaper**.

Om några tangenter på tangentbordet fortfarande inte fungerar bör du lämna in datorn på service.

• **Problem**: Alla eller en del tangenter på det externa siffertangentbordet fungerar inte.

**Lösning**: Kontrollera att det externa siffertangentbordet är rätt anslutet till datorn.

# **Problem med bildskärm och multimediaenheter**

Det här avsnittet innehåller de vanligaste problemen med bildskärmar och multimediaenheter, inklusive datorskärmen, den externa monitorn, ljudenheter och den optisk enheten.

### **Problem med bildskärm**

• **Problem**: Skärmen är tom.

**Lösning**: Gör så här:

- Tryck på F7 så att bilden visas.
- Om du använder nätadaptern eller batteriet och batteriets statusikon visar att batteriet inte är urladdat gör du bildskärmen ljusare genom att trycka på F6.
- Om datorn är i vänteläge trycker du på strömbrytaren för att återgå från vänteläge.
- Om problemet kvarstår följer du lösningen till följande problem.

• **Problem**: Skärmbilden är oläslig eller förvrängd.

**Lösning**: Kontrollera följande:

- Bildskärmens drivrutin är rätt installerad.
- Inställningarna för bildskärmens upplösning och färgantal är rätt angivna.
- Bildskärmstypen är rätt.

Så här kontrollerar du inställningarna:

- 1. Högerklicka på skrivbordet och klicka sedan på **Anpassa**.
- 2. Klicka på **Bildskärm** till vänster.
- 3. Välj **Ändra bildskärmsinställningar**. Kontrollera att inställningarna för bildskärmens upplösning är rätt angivna.
- 4. Klicka på **Avancerade inställningar**.
- 5. Klicka på fliken **Bildskärmskort**. Kontrollera att korrekt drivrutinsnamn visas i fönstret med kortinformation.

**Anm:** Drivrutinens namn beror på vilket bildskärmskort som är installerat i datorn.

- 6. Klicka på knappen **Egenskaper**. Om du blir tillfrågad om ett administratörslösenord eller en bekräftelse skriver du lösenordet eller bekräftar. Markera rutan **Enhetsstatus** och kontrollera att enheten fungerar på rätt sätt. Om den inte gör det klickar du på knappen **Felsökning** och följer anvisningarna på skärmen.
- 7. Klicka på fliken **Bildskärm**. Kontrollera att korrekt drivrutinsnamn visas i fönstret med kortinformation.
- 8. Klicka på knappen **Egenskaper**. Om du blir tillfrågad om ett administratörslösenord eller en bekräftelse skriver du lösenordet eller bekräftar. Markera rutan **Enhetsstatus** och kontrollera att enheten fungerar på rätt sätt. Om den inte gör det klickar du på knappen **Felsökning** och följer anvisningarna på skärmen.
- 9. Klicka på fliken **Färgmatchning**. Kontrollera om färgkvaliteten har angetts korrekt, och se till att övrig information också är korrekt. Om du blir tillfrågad om ett administratörslösenord eller en bekräftelse skriver du lösenordet eller bekräftar. Markera rutan Enhetsstatus och kontrollera att enheten fungerar på rätt sätt. Om den inte gör det klickar du på knappen **Felsökning** och följer anvisningarna på skärmen.
- **Problem**: Fel tecken visas på skärmen.

**Lösning**: Har du installerat operativsystemet eller programmet på rätt sätt? Om de är rätt installerade och rätt konfigurerade bör du lämna in datorn på service.

- **Problem**: Skärmen fortsätter att vara på även efter det att du har stängt av datorn.
	- **Lösning**: Stäng av datorn genom att hålla strömbrytaren inne i minst 4 sekunder. Starta sedan datorn igen.
- **Problem**: Några bildpunkter på skärmen är ljusa, släckta eller missfärgade.

**Lösning**: Detta är en av de brister som finns i tekniken för TFT-bildskärmar. Datorns bildskärm består av en mängd tunnfilmstransistorer (TFT). Det finns alltid ett litet antal punkter på skärmen som inte visas eller som är missfärgade eller ljusa.

### **Problem med extern bildskärm**

• **Problem**: Ingenting syns på den externa bildskärmen.

**Lösning**: Ta fram bilden genom att trycka på F7 och välja önskad bildskärm. Gör så här om problemet kvarstår:

- 1. Anslut den externa bildskärmen till en annan dator och kontrollera att den fungerar där.
- 2. Anslut den externa bildskärmen till datorn på nytt.
- 3. Läs i handboken som följde med den externa bildskärmen och kontrollera vilka upplösningar och uppdateringsintervall som kan användas.
	- Om den externa bildskärmen kan ha samma upplösning som datorns bildskärm eller högre kan du visa skärmbilden på den externa bildskärmen eller både på den externa bildskärmen och datorns skärm.
	- Om den externa bildskärmen stöder en lägre upplösning än datorns bildskärm kan du visa skärmbilden enbart på den externa bildskärmen. (Om du visar skärmbilden både på datorns skärm och den externa skärmen blir den externa skärmen svart eller förvrängd.)
- **Problem**: Det går inte att ställa in en högre upplösning än den som nu används på den externa bildskärmen.

**Lösning**: Kontrollera att bildskärmstypen och annan information stämmer. Uppdatera bildskärmens drivrutiner vid behov. Se "Använda en extern [bildskärm"](#page-45-0) på sidan [30](#page-45-0).

• **Problem**: Skärmbilden är oläslig eller förvrängd.

**Lösning**: Kontrollera följande:

- Kontrollera att du valt rätt bildskärmstyp och att bildskärmsinformationen är korrekt. Mer information finns i lösningen till problemet ovan.
- Kontrollera att rätt uppdateringsintervall är angivet. Gör så här:
	- 1. Anslut den externa bildskärmen till bildskärmsporten och anslut sedan bildskärmen till ett eluttag.
	- 2. Starta den externa bildskärmen och datorn.
	- 3. Högerklicka på skrivbordet och klicka på **Skärmupplösning**.

**Anm:** Om datorn inte kan känna igen den externa bildskärmen klickar du på knappen **Identifiera**.

- 4. Klicka på ikonen för önskad bildskärm (ikonen **Bildskärm-2** är för den externa bildskärmen).
- 5. Klicka på **Avancerade inställningar**.
- 6. Klicka på fliken **Bildskärm**.
- 7. Välj rätt uppdateringsintervall för bildskärmen.
- **Problem**: Fel tecken visas på skärmen.

**Lösning**: Har du följt rätt rutiner när du installerat operativsystemet eller programmet? Om du har det, lämnar du in den externa bildskärmen på service.

• **Problem**: Funktionen för utökat skrivbord fungerar inte.

**Lösning**: Aktivera funktionen Utökat skrivbord. Se "Välja [bildskärmsläge"](#page-46-0) på sidan [31](#page-46-0).

• **Problem**: Om du använder funktionen för utökat skrivbord kan du inte ange högre upplösning eller uppdateringsintervall på den sekundära skärmen.

**Lösning**: Ändra upplösning och färgantal till ett lägre värde för den primära bildskärmen.

• **Problem**: Funktionen för bildskärmsväxling fungerar inte.

**Lösning**: Om du använder funktionen för utökat skrivbord inaktiverar du den och ändrar var skärmbilden ska visas. Om en DVD-film eller videosekvens spelas upp stoppar du uppspelningen, avslutar programmet och ändrar var skärmbilden ska visas.

• **Problem**: Skärmbilden får fel läge på den externa skärmen när skärmen är inställd för en högre upplösning.

**Lösning**: När du använder en hög upplösning som 1 600 <sup>×</sup> 1 200 flyttas bilden ibland åt vänster eller höger på skärmen. För att korrigera detta kontrollerar du först att den externa skärmen hanterar bildskärmsläget (upplösningen och uppdateringsfrekvensen) som du angivit. Om den inte gör det ställer du in ett bildskärmsläge som bildskärmen hanterar. Om bildskärmen kan använda det bildskärmsläge du valt, går du till inställningsmenyn för själva bildskärmen och justerar inställningarna där. Ofta finns det

knappar på den externa bildskärmen som du kan använda för att visa inställningsmenyn. Mer information finns i dokumentationen som medföljer bildskärmen.

### **Problem med ljudfunktioner**

• **Problem**: Wave- eller MIDI-ljud spelas inte upp på rätt sätt.

**Lösning**: Se till att den inbyggda ljudenheten är konfigurerad på rätt sätt.

- 1. Öppna **Kontrollpanelen**.
- 2. Klicka på **Maskinvara och ljud**.
- 3. Klicka på **Enhetshanteraren**. Om du blir tillfrågad om ett administratörslösenord eller en bekräftelse skriver du lösenordet eller bekräftar.
- 4. Dubbelklicka på **Ljud-, video- och spelenheter**.
- 5. Kontrollera att drivrutinen för Realtek HD Audio är aktiverad och konfigurerad på rätt sätt:
- **Problem**: Det kommer inget ljud från hörlurarna eller högtalaren eller så kan datorn inte spela in ljud.

**Lösning**: Så här växlar du från en enhet till en annan (till exempel, från högtalare till hörlurar, eller från en extern mikrofon till en inbyggd mikrofon):

- 1. Öppna Kontrollpanelen och klicka på **Maskinvara och ljud**.
- 2. Klicka på ikonen **Realtek HD Manager**.
- 3. Kontrollera att datorn är i MULTI-STREAM-läge i fönstret Avancerade inställningar för enheter.
- 4. I fönstret Volume Mixer väljer du enhet, t.ex. högtalare.
- 5. Spela upp ett ljud via ett musikprogram (t.ex., Windows Media Player). Kontrollera att ljudet kommer från högtalarna nu.
- 6. Sedan, om du vill växla till hörlurar, stänger du musikprogrammet.
- 7. Gå till fönstret Volume Mixer. Välj därefter en annan enhet, i det här fallet hörlurar.
- 8. Spela upp ett ljud via musikprogrammet. Kontrollera att ljudet kommer från hörlurarna som är anslutna till datorn.

Mer information om **Realtek HD Manager** finns i programmets hjälpfunktion.

**Anm:** I fönstret Volume Mixer i **Realtek HD Manager** visar en kryssmarkering vid en enhet, exempelvis högtalare för ljuduppspelning, eller en inbyggd mikrofon för inspelning, att den enheten har valts.

• **Problem**: Inspelningar från mikrofonen blir för svaga.

**Lösning**: Kontrollera att funktionen mikrofonökning är aktiverad genom att göra följande:

- 1. Öppna Kontrollpanelen och klicka på **Maskinvara och ljud**.
- 2. Klicka på **Maskinvara och ljud**.
- 3. Klicka på **Ljud**.
- 4. Klicka på fliken **Inspelning** i fönstret Ljud.
- 5. Välj **Mikrofon** och klicka på knappen **Egenskaper**.
- 6. Klicka på fliken **Nivåer** och skjut reglaget Mikrofonökning uppåt.
- 7. Klicka på **OK**.

**Anm:** Mer information om justering av ljudvolymen finns i direkthjälpen till Windows.

• **Problem**: Det går inte att flytta ett volym- eller balansreglage.

**Lösning**: Reglaget kan vara nedtonat. Då bestäms inställningen av maskinvaran och kan inte ändras.

• **Problem**: Volymreglagen behåller inte sina inställningar när vissa ljudprogram används.

**Lösning**: Det är normalt att reglagen ändrar läge när vissa ljudprogram används. Programmen fungerar interaktivt med fönstret Volume Mixer och kan själva ändra inställningarna. Det gäller till exempel Windows Media Player. Normalt finns det reglage tillgängliga så att du kan ställa in ljudet direkt i programmet.

• **Problem**: Det går inte att stänga av ljudet helt i en kanal med hjälp av balansreglaget.

**Lösning**: Med reglaget kan du göra mindre justeringar av ljudbalansen men inte helt stänga av ljudet på någon av kanalerna.

• **Problem**: Du kan inte stänga av ljudet helt även om du ställer in reglaget för huvudvolym (Master volume) på ett minimum.

**Lösning**: Du kan fortfarande höra ett visst ljud även om du ställt in Volume Mixer-kontrollen på noll. Om du vill stänga av ljudet helt trycker du på avstängningsknappen för högtalarna.

• **Problem**: När du ansluter hörlurar till datorn medan du spelar ljud spelar en högtalare inte upp ljudet.

**Lösning**: Så snart hörlurarna ansluts omdirigeras ljudströmmen automatiskt till dem. Om du vill höra ljudet från högtalarna igen, anger du högtalarna som standardenhet för ljud. Mer information finns i hjälpfunktionen i programmet Realtek HD Audio.

# **Problem med fingeravtrycksläsare**

• **Problem**: Läsarens yta är smutsig, fläckig eller våt.

**Lösning**: Torka försiktigt av läsarens yta med en torr, mjuk och luddfri trasa.

• **Problem**: Läsaren misslyckas ofta med att registrera eller autentisera ditt fingeravtryck.

**Lösning**: Om läsarens yta är smutsig, fläckig eller våt, torkar du försiktigt av ytan med en torr, mjuk och luddfri trasa.

Tips om hur du underhåller fingeravtrycksläsaren finns i "Använda [fingeravtrycksläsaren"](#page-62-0) på sidan [47](#page-62-0).

# **Problem med batteri och ström**

Det här avsnittet innehåller anvisningar om hur du felsöker batteriet och diagnosticerar problem med strömförsörjningen.

### **Problem med batteri**

• **Problem**: När datorn är avstängd går det inte att ladda batteriet till full kapacitet under den standardladdningstid som är angiven för datorn.

**Lösning**: Batteriet kan vara alltför urladdat. Gör så här:

- 1. Stäng av datorn.
- 2. Kontrollera att det urladdade batteriet sitter i datorn.
- 3. Anslut nätadaptern till datorn så att batteriet laddas.

Om du har en snabbladdare (finns som tillbehör) kan du ladda det urladdade batteriet med hjälp av den.

Om batteriet inte blir fulladdat på 24 timmar måste du skaffa ett nytt batteri.

• **Problem**: Datorn stängs av innan batteristatusikonen visar att batteriet är urladdat, eller så fortsätter datorn att fungera trots att ikonen visar att batteriet är slut.

**Lösning**: Ladda ur och ladda upp batteriet igen.

• **Problem**: Drifttiden för ett fulladdat batteri blir allt kortare.

**Lösning**: Ladda ur och ladda upp batteriet igen. Om batteriets drifttid fortfarande är för kort bör du byta ut batteriet.

• **Problem**: Datorn fungerar inte när ett fulladdat batteri är installerat.

**Lösning**: Batteriets överspänningsskydd kan ha aktiverats. Låt datorn vara avstängd i en minut så att överspänningsskyddet återställs och starta sedan datorn på nytt.

• **Problem**: Batteriet går inte att ladda.

**Lösning**: Det går inte att ladda batteriet om det har för hög temperatur. Om batteriet känns varmt bör du ta ut det ur datorn och låta det svalna till rumstemperatur. Sätt sedan tillbaka batteriet och ladda upp det. Om batteriet fortfarande inte laddas lämnar du det på service.

### **Ett problem med nätadapter**

**Problem**: Nätadaptern är ansluten till datorn och till ett fungerande eluttag, men ikonen för nätadapter syns inte i meddelandefältet i Windows.

**Lösning**: Gör så här:

- 1. Kontrollera att nätadaptern är ordentligt ansluten. Anvisningar om hur du ansluter nätadaptern finns i Säkerhets-, garanti- och installationshandbok som följer med datorn.
- 2. Om nätadaptern är korrekt ansluten stänger du av datorn och kopplar från nätadaptern.
- 3. Anslut nätadaptern igen och starta sedan datorn.
- 4. Om ikonen för nätadaptern fortfarande inte visas i meddelandefältet bör du lämna in nätadaptern och datorn på service.

### **Problem med strömförsörjning**

#### **Skriv ut instruktionerna nu och spara dem för referens i framtiden.**

#### **Kontrollera följande om datorn inte får någon ström:**

- 1. Kontrollera strömbrytaren. Se ["Statusindikatorer"](#page-21-0) på sidan [7](#page-22-0). Strömbrytaren lyser när datorn är på.
- 2. Kontrollera alla strömanslutningar. Koppla bort eventuell förgreningsdosa eller överspänningsskydd och anslut nätadaptern direkt till eluttaget.
- 3. Kontrollera nätadaptern. Kontrollera att det inte finns några fysiska skador och se till att nätsladden sitter stadigt i adaptern och i datorn.
- 4. Kontrollera att eluttaget fungerar genom att ansluta någon annan enhet till uttaget.

#### **Om datorn inte får ström från batteriet kontrollerar du följande:**

- 1. Ta bort och sätt tillbaka batteriet så att du är säker på att det är ordentligt anslutet.
- 2. Om batteriet får slut på kraft ansluter du nätadaptern så att batteriet laddas.
- 3. Byt ut batteriet om det laddas men datorn inte kör.

### **Ett problem med strömbrytare**

**Problem**: Systemet svarar inte och du kan inte stänga av datorn.

**Lösning**: Stäng av datorn genom att trycka in strömbrytaren i minst fyra sekunder. Om datorn fortfarande inte stängs av tar du bort nätadaptern och batteriet.

### **Startproblem**

Skriv ut instruktionerna och spara dem för referens i framtiden.

Om du får ett felmeddelande innan operativsystemet startas, vidtar du de åtgärder som rekommenderas för respektive POST-felmeddelande (självtest). Se ["Felmeddelanden"](#page-131-0) på sidan [116](#page-131-0).

Om du får ett felmeddelande medan operativsystemet startas (efter att POST är klart) kontrollerar du följande:

- 1. Besök Lenovos supportwebbplats på <http://www.lenovo.com/support> och sök efter felmeddelandet.
- 2. Besök Microsoft Knowledge Base på <http://support.microsoft.com/> och sök efter information om felmeddelandet.

### **Problem med strömsparläge och viloläge**

• **Problem**: Datorn går oväntat över i vänteläge.

**Lösning**: Om mikroprocessorn blir för varm går datorn automatiskt över i vänteläge för att svalna så att mikroprocessorn och andra interna komponenter skyddas. Kontrollera inställningarna för vänteläge.

• **Problem**: Datorn går över i vänteläge direkt efter POST-testet.

**Lösning**: Kontrollera följande:

- Är batteriet laddat.
- Ligger omgivningens temperatur inom ett godtagbart intervall. Se ["Driftmiljö"](#page-27-0) på sidan [12](#page-27-0).

Om batteriet är laddat och temperaturen ligger inom rätt intervall bör du lämna in datorn på service.

• **Problem**: Ett felmeddelande om kritiskt låg batterinivå visas, och datorn slås omedelbart av.

**Lösning**: Batteriet börjar ta slut. Anslut nätadaptern till datorn och till ett eluttag.

• **Problem**: Datorns bildskärm förblir tom när du har tryckt på Fn för att gå tillbaka från vänteläget.

**Lösning**: Kontrollera om en extern bildskärm kopplades ifrån eller stängdes av medan datorn var i vänteläge. Om du kopplade ifrån eller stängde av den externa bildskärmen, ansluter du eller slår på den igen innan du aktiverar datorn från vänteläget. Om bildskärmen förblir svart när datorn återgår från vänteläget, och om du inte har anslutit eller satt på den externa bildskärmen, tar du fram datorns skärmbild genom att trycka på F6.

• **Problem**: Datorn återgår inte till arbetsläge från vänteläge, eller så blinkar systemstatusindikatorn (den upplysta ThinkPad-logotypen) långsamt och datorn fungerar inte.

**Lösning**: Om systemet inte går tillbaka från vänteläget kan det bero på att datorn automatiskt försattes i vänte- eller viloläge på grund av att batteriet är urladdat. Kontrollera systemstatusindikatorn (upplyst ThinkPad-logotyp).

- Om systemstatusindikatorn (den upplysta ThinkPad-logotypen) blinkar långsamt, är datorn i vänteläge. Anslut nätadaptern till datorn och tryck sedan på Fn.
- Om systemstatusindikatorn (den upplysta ThinkPad-logotypen) är släckt, är datorn i viloläge. Anslut nätadaptern till datorn och tryck på strömbrytaren för att återgå till arbetsläge.

Om datorn fortfarande inte återgår från vänteläge kan det hända att systemet slutar svara, så att du inte kan stänga av datorn. Då måste du återställa datorn. Om det finns information som du inte har sparat kan den gå förlorad. Återställ datorn genom att hålla strömbrytaren nedtryckt <sup>i</sup> minst fyra sekunder. Om systemet fortfarande inte stängs av tar du bort nätadaptern och batteriet.

• **Problem**: Datorn går inte över till vänte- eller viloläge.

**Lösning**: Kontrollera om du valt ett alternativ som gör att datorn inte kan gå över till vänte- eller viloläge.

Om datorn försöker att gå över till vänteläge utan att lyckas kan det bero på att enheten som är ansluten till USB-porten är inaktiverad. Om detta inträffar kopplar du bort och ansluter USB-enheten på nytt.

• **Problem**: Batterikapaciteten minskar något när datorn är i viloläge.

**Lösning**: Om aktiveringsfunktionen är på förbrukas en liten mängd ström. Detta är inte ett fel. Mer information finns i ["Energisparlägen"](#page-41-0) på sidan [26](#page-41-0).

# **Problem med diskenheter och andra lagringsenheter**

Det här avsnittet tar upp problem med hårddiskar, SSD-enheter och optiska enheter.

### **Problem med hårddisk**

• **Problem**: Hårddisken ger ibland ifrån sig ett rasslande ljud.

**Lösning**: Ljudet kan höras i följande situationer:

– när läsning eller skrivning av data på hårddisken påbörjas eller avslutas

- när du bär hårddisken
- när du bär datorn

Detta är normalt för en hårddisk och inte ett fel.

• **Problem**: Hårddisken fungerar inte.

**Lösning**: På **Startup**-menyn ThinkPad Setup, make sure that the hard disk drive is on the **Boot priority order** list. Om den finns med i listan **Excluded from boot order** är den inaktiverad. Markera hårddiskens post i listan och tryck på Skift+1 för att flytta tillbaka den till listan **Boot priority order**.

• **Problem**: Efter att ha bestämt ett hårddisklösenord för datorns hårddisk flyttade du enheten till en annan dator. Nu kan du inte låsa upp enheten med hårddisklösenordet.

**Lösning**: Datorn använder en förbättrad lösenordsalgoritm. Äldre datorer än din egen kanske inte kan använda den säkerhetsfunktionen.

### **Ett problem med SSD-enhet**

**Problem**: När du komprimerar filer eller mappar med datakomprimeringsfunktionen i Windows och sedan dekomprimerar dem, går det långsammare att läsa och skriva från filerna/mapparna.

**Lösning**: Använd diskdefragmenteringsverktyget i Windows så att du får snabbare dataåtkomst.

### **Problem med optisk enhet**

• **Problem**: CD-, DVD- eller CD-RW-enheten eller någon annan optisk enhet fungerar inte.

**Lösning**: Kontrollera att datorn är startad och att skivan är ordentligt insatt i CD-, DVD- eller CD-RW-enheten. (Ett klickljud ska höras.)

Kontrollera att enheten är ordentligt ansluten till datorn. Om du använder en extra enhet som har ett fack för en optisk enhet, ser du till att den extra enheten är korrekt ansluten till datorn och att den fungerar som den ska.

Se till att facket är ordentligt stängt.

Kontrollera att enhetens drivrutiner är rätt installerade.

• **Problem**: Det låter konstigt från CD-, DVD- eller CD-RW-enheten när skivan roterar.

**Lösning**: Om skivan inte är placerad på rätt sätt mitt i facket kan den skrapa mot enhetens hölje, vilket orsakar missljud. Se därför till att du placerar skivan rätt i enheten.

• **Problem**: Facket öppnas inte när du trycker på utmatningsknappen.

**Lösning**: När datorn inte är påslagen öppnas inte enhetsfacket när du trycker på utmatningsknappen. Se till att datorn är påslagen och att enheten är ordentligt ansluten till datorn.

Om facket ändå inte öppnas, ser du efter att datorn är på och sedan sticker du in ena änden av ett uträtat gem i enhetens nödutmatningshål. Då öppnas facket.

• **Problem**: En optisk skiva, t.ex. en CD-, DVD- eller CD-RW-skiva, kan inte läsas.

**Lösning**: Kontrollera att CD-, DVD- eller CD-RW-skivan inte är smutsig. Om den är det, rengör du den med en rengöringssats för optiska skivor.

Prova med en annan CD-, DVD- eller CD-RW-skiva. Om datorn kan läsa den andra skivan, är den första kanske skadad.

Kontrollera att skivan är placerad på rätt sätt med etiketten vänd uppåt i enheten. (Ett klickljud ska höras.) Kontrollera att skivan har något av följande format:

– musik-CD

– CD-ROM eller CD-ROM XA
- foto-CD av multisessionstyp
- video-CD
- DVD-ROM (DVD-video)
- **Problem**: Datorn kan inte spela upp en CD, eller så blir ljudkvaliteten inte bra.

**Lösning**: Kontrollera att skivan överensstämmer med standard för det land du befinner dig i. Skivor som gör det har oftast en CD-logotyp tryckt på etiketten. Om du använder en skiva som inte följer standard kan vi inte garantera att den går att spela upp eller att ljudkvaliteten blir bra.

• **Problem**: Fliken **HD DVD** i programmet WinDVD8 är nedtonad och går inte att använda.

**Lösning**: Din dator kan inte använda en HD DVD-enhet.

## **Ett problem med program**

**Problem**: Ett program fungerar inte som det ska.

**Lösning**: Kontrollera att felet inte orsakas av programmet.

Kontrollera att datorn har minst så mycket minne som krävs för att använda programmet. Se efter i handböckerna som följde med programmet.

Kontrollera följande:

- Programmet är avsett för det operativsystem som du använder.
- Andra program fungerar som de ska i datorn.
- Nödvändiga drivrutiner är installerade.
- Programmet fungerar som det ska i en annan dator.

Om ett felmeddelande visas när du använder programmet läser du felsökningsinformationen i dokumentationen till programmet.

Om det fortfarande inte går att köra programmet, kontaktar du inköpsstället eller återförsäljaren och ber om hjälp.

## **Problem med portar och kontakter**

I följande avsnitt får du hjälp att lösa de vanligaste problemen med portar och kontakter.

## **Ett problem med USB**

**Problem**: En enhet som är ansluten till USB-porten fungerar inte.

**Lösning**: Öppna Enhetshanteraren. Kontrollera att inställningen för USB-enheten är korrekt och att resurstilldelningen stämmer. Kontrollera också att rätt drivrutin är installerad. Om du vill öppna fönstret Enhetshanteraren går du till Kontrollpanelen och klickar på **Maskinvara och ljud** ➙ **Enhetshanteraren**. Om du blir tillfrågad om ett administratörslösenord eller en bekräftelse skriver du lösenordet eller bekräftar.

Läs anvisningarna i "Felsöka [problem"](#page-130-0) på sidan [115](#page-130-0) och kör ett felsökningstest av USB-porten.

## **Ett problem med dockningsstation**

**Problem**: Datorn startar inte när du försöker slå på den och svarar inte när du försöker växla till normalt arbetsläge.

**Lösning**: Kontrollera följande:

- Nätadaptern är ansluten till dockningsstationen.
- Datorn är säkert ansluten till dockningsstationen.

# <span id="page-146-0"></span>**Kapitel 11. Teknisk support**

I det här kapitlet finns information om att få hjälp och support från Lenovo.

- •"Innan du kontaktar Lenovo" på sidan 131
- •"Hjälp och service" på sidan 131
- •"Köpa [tilläggstjänster"](#page-148-0) på sidan [133](#page-148-0)

## **Innan du kontaktar Lenovo**

Många gånger går det att lösa datorproblem med hjälp av informationen om felkoder, genom att köra felsökningsprogram eller genom att söka på Lenovos webbplats.

#### **Registrera datorn**

Registrera datorn hos Lenovo. Mer information finns i ["Registrera](#page-32-0) datorn" på sidan [17](#page-32-0).

#### **Hämta systemuppdateringar**

Genom att hämta uppdateringsprogram löser du kanske problemen som du upplever.

Om du vill hämta uppdaterad programvara går du till följande webbplats och följer anvisningarna på skärmen: <http://www.lenovo.com/support>

#### **Information du bör ha till hands**

Anteckna först viktiga upplysningar om datorn innan du kontaktar en representant från Lenovo.

#### **Anteckna symtom och detaljerad information om problemet**

Samla in svaren på frågorna nedan innan du ringer och ber om hjälp. Då blir det lättare för supportpersonalen att snabbt ge dig hjälp.

- Vad är problemet? Är det konstant eller återkommande?
- Visas det något felmeddelande? Vilken felkod visas?
- Vilket operativsystem använder du? Vilken version?
- Vilka program använde du när felet inträffade?
- Kan felet upprepas? I så fall, på vilket sätt?

#### **Information om systemet**

På undersidan av datorn sitter en etikett med serienumret. Anteckna maskintyp och serienummer.

- Vad heter din Lenovo-produkt?
- Vad är det för maskintyp?
- Vilket serienummer har produkten?

## **Hjälp och service**

Om du behöver hjälp, service, teknisk assistans eller mer information om Lenovo-produkter finns det en hel rad med informationskällor. I det här avsnittet får du veta vart du kan vända dig för mer information om Lenovo och Lenovo-produkter, vad du gör om du får problem med datorn och hur du ringer efter service.

I dokumentationen som följer med datorn finns information om datorn och de förinstallerade programmen. Dokumentationen består av tryckta böcker, onlineböcker, readme-filer och hjälpfiler. Dessutom kan du hitta information om Lenovo-produkter på internet.

De senaste programuppdateringarna för Windows finns som Service Pack från Microsoft. Du kan hämta dem via webben (anslutningsavgifter kan tillkomma) eller installera dem från en skiva. Mer information och länkar hittar du på <http://www.microsoft.com>. Lenovo erbjuder teknisk support vid installation av eller frågor om Service Pack för den Microsoft Windows-produkt som Lenovo förinstallerat. Kontakta Customer Support Center om du vill veta mer.

## **Använda felsökningsprogram**

Många datorproblem kan du lösa själv utan hjälp utifrån. Om du får något problem med datorn bör du börja med att leta efter information i felsökningsavsnittet i dokumentationen. Om du misstänker att det är något problem med programvaran läser du dokumentationen till operativsystemet eller tillämpningsprogrammet (handböcker, README-filer och direkthjälp).

ThinkPad-datorer levereras med en uppsättning felsökningsprogram som hjälper dig att identifiera maskinvaruproblem. Anvisningar om hur du använder felsökningsprogrammen finns i "Felsöka [problem"](#page-130-0) på [sidan](#page-130-0) [115](#page-130-0).

Med hjälp av felsökningsavsnittet eller felsökningsprogrammen kanske du kommer fram till att du behöver nya eller uppdaterade drivrutiner eller annan programvara. Du kan ta del av aktuell teknisk information samt hämta drivrutiner och uppdateringar från Lenovos webbplats: <http://www.lenovo.com/support>.

## **Lenovos supportwebbplats**

Teknisk supportinformation är tillgänglig på Lenovos supportwebbplats på: <http://www.lenovo.com/support>

På den här webbplatsen finns den senaste supportinformationen, som till exempel:

- Drivrutiner och programvara
- Problemlösningar
- Produkt- och tjänstegaranti
- Produkt- och tillbehörsinformation
- Användarhandböcker och manualer
- Kunskapsbas och vanliga frågor

## **Ringa till Lenovo**

Om du inte lyckas lösa problemet själv kan du under garantitiden få hjälp och information via telefon av Customer Support Center. Under garantitiden har du tillgång till följande tjänster:

- Felsökning Utbildad personal hjälper dig att avgöra om felet beror på maskinvaran och vad som kan göras för att åtgärda det.
- Reparation av maskinvara från Lenovo Om problemet orsakats av fel på maskinvara från Lenovo med giltig garanti får du hjälp med reparationen av utbildad servicepersonal.
- Tekniska ändringar Ibland kan det krävas ändringar sedan produkten har sålts. Kontakta närmaste Lenovoåterförsäljare om du vill ha mer information om uppdateringar av maskinvaran.

Följande täcks inte av garantin:

- byte eller användning av delar som inte tillverkats för eller av Lenovo eller delar utan garanti
- identifiering av orsaker till programfel
- <span id="page-148-0"></span>• konfigurering av UEFI BIOS vid installation eller uppgradering
- ändringar eller uppdateringar av drivrutiner
- installation och underhåll av operativsystem för nätverk
- installation och underhåll av program

Information om de bestämmelser i Lenovos begränsade garanti som gäller för din Lenovo-maskinvaruprodukt finns i avsnittet "Garantiinformation" i Säkerhets-, garanti- och installationshandboken som medföljer datorn.

Det är bra om du kan vara i närheten av datorn när du ringer, då det kan underlätta för servicepersonalen att hjälpa dig med problemet. Se till att du har hämtat de senaste drivrutinerna och systemuppdateringarna, kört felsökningsprogrammen, och samlat in information om datorn innan du ringer. Ha följande uppgifter tillgängliga när du ringer:

- Maskintyp och modellbeteckning
- serienumren för datorn, bildskärmen och övriga komponenter, eller inköpsbevis
- en beskrivning av problemet
- exakt innehåll i eventuella felmeddelanden
- maskin- och programvarukonfiguration

#### **Telefonnummer**

Om du vill se listan över telefonnummer till Lenovos supporttjänster i ditt land går du till <http://www.lenovo.com/support/phone> eller läser Säkerhets-, garanti- och installationshandboken som följer med datorn.

**Anm:** Telefonnumren kan komma att ändras utan att detta meddelas i förväg. De mest aktuella telefonnumren finns på <http://www.lenovo.com/support/phone>. Kontakta en Lenovo-återförsäljare eller Lenovo-säljare om numret för ditt land eller din region inte finns med i listan.

## **Köpa tilläggstjänster**

Under och efter garantitiden kan du köpa tilläggstjänster, t.ex. support för maskinvara från Lenovo eller andra tillverkare samt för tillämpningsprogram, installation av nätverk och konfigureringstjänster, uppgraderad eller utökad reparationsservice för maskinvara samt anpassade installationstjänster. Tjänsternas tillgänglighet och benämning varierar från land till land.

Mer information om de här tjänsterna finns på: <http://www.lenovo.com/essentials>

# **Bilaga A. Ytterligare information om operativsystemet Ubuntu**

I ett begränsat antal länder och regioner erbjuder Lenovo sina kunder alternativet att beställa datorer med operativsystemet Ubuntu® förinstallerat.

Om operativsystemet Ubuntu finns på din dator ska du läsa följande information innan du använder datorn. Bortse från eventuell information som rör Windows-baserade program, verktyg och av Lenovo förinstallerade program i den här dokumentationen.

#### **Komma åt Lenovos begränsade garanti (LLW)**

Den här produkten omfattas av villkoren i Lenovos begränsade garanti (LLW), version L505-0010-02 08/2011. På följande webbplats kan du läsa LLW-garantin på flera olika språk. Läs den begränsade Lenovo-garantin på:

[http://www.lenovo.com/warranty/llw\\_02](http://www.lenovo.com/warranty/llw_02)

LLW finns också förinstallerat på datorn. För att får åtkomst till LLW går du till följande katalog: /usr/share/doc/lenovo-doc

Om du inte kan få tag i LLW-garantitexten från dokumentations-DVD: <sup>n</sup> eller Lenovos webbplats, kan du kontakta ditt lokala Lenovo-kontor eller din återförsäljare och be om en tryckt version av LLW-garantin.

#### **Komma åt hjälpsystemet för Ubuntu**

I Ubuntus hjälpsystem finns detaljerad information om hur du använder operativsystemet Ubuntu. Om du vill komma åt hjälpsystemet från Unity flyttar du pekaren till Startfältet och klickar sedan på Hjälp-ikonen. Om du inte hittar Hjälp-ikonen i Startfältet söker du efter den genom att klicka på **Sök**-ikonen och skriva Hjälp.

Gå till <http://www.ubuntu.com> om du vill lära dig mer om operativsystemet Ubuntu.

#### **Få supportinformation**

Om du behöver hjälp, service, teknisk assistans eller mer information om operativsystemet Ubuntu eller andra program kontaktar du Ubuntu-leverantören eller programvaruleverantören. Om du behöver service och support för maskinvarukomponenter som levereras med din dator kontaktar du Lenovo. Mer information om hur du kontaktar Lenovo finns i din Användarhandbok och Säkerhets-, garantiinformationen.

Du hittar den senaste Användarhandboken och Säkerhets- och garantiinformationen på: <http://www.lenovo.com/support>

# <span id="page-152-0"></span>**Bilaga B. Information om regler och bestämmelser**

I det här kapitlet finns information om bestämmelser och överensstämmelse för Lenovo-produkter.

## **Placering av trådlösa UltraConnect™-antenner**

ThinkPad-modellerna har ett varierat antennsystem inbyggt i bildskärmen för att ge optimal mottagning som aktiveras vid trådlös kommunikation, oavsett var du är.

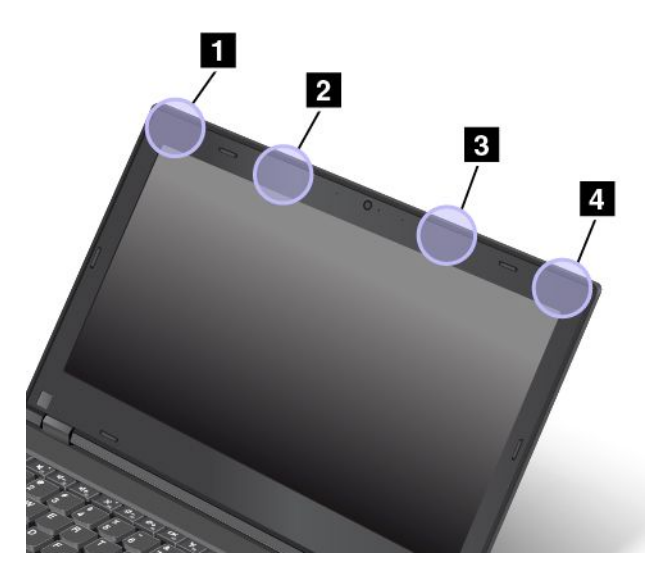

- **<sup>1</sup> Antenn för trådlös nätverksanslutning (huvudantenn)**
- **<sup>2</sup> Antenn för trådlös WAN-anslutning (huvudantenn)**
- **<sup>3</sup> Antenn för trådlös WAN-anslutning (extra antenn)**
- **<sup>4</sup> Antenn för trådlös nätverksanslutning (extra antenn)**

## **Information om trådlös anslutning**

#### **Trådlösa nätverk och kompabilitet**

M.2-kortet för trådlöst LAN är utvecklat för att kunna fungera med alla trådlösa LAN-produkter som bygger på radiotekniken DSSS (Direct Sequence Spread Spectrum ), CCK (Complementary Code Keying ) och/eller OFDM (Orthogonal Frequency Division Multiplexing). Kortet uppfyller kraven i:

- Standarden 802.11b/g, 802.11a/b/g, 802.11n eller 802.11ac för trådlösa nätverk, så som de är definierade och godkända av Institute of Electrical and Electronics Engineers.
- Wireless Fidelity-certifiering (WiFi) enligt definition från Wi-Fi Alliance®.

Bluetooth-kortet uppfyller kraven i Bluetooth Specification 4.0 som är definierad av Bluetooth Special Interest Group (SIG). Det hanterar följande profiler:

- A2DP (Advanced Audio Distribution Profile)
- AVCTP (Audio/Video Control Transport Protocol)
- AVDTP (Audio/Video Distribution Transport Protocol)
- AVRCP (A/V Remote Control Profile)
- BIP (Basic Imaging Profile)
- BPP (Basic Printing Profile)
- DUN (Dial-Up Networking Profile)
- FTP (File Transfer Profile)
- GAP (Generic Access Profile)
- GAVDP (Generic A/V Distribution Profile)
- HCRP (Hardcopy Cable Replacement Profile)
- HSP (Headset Profile)
- HFP (Hands-Free Profile)
- HID (Human Interface Device Profile)
- MAP (Message Access Profile)
- OBEX (Object Exchange Protocol)
- OPP (Object Push Profile)
- PAN (Personal Area Networking Profile)
- PBAP (Phone Book Access Profile)
- SDP (Service Discovery Protocol)
- SYNC (Synchronization Profile)
- VDP (Video Distribution Profile)
- GATT (Generic Attribute Profile)
- Närhetsprofil (Proximity Profile)
- Hitta mig-profil (Find Me Profile)
- Omedelbar varning-profil (Immediate Alert Profile)
- Batteristatusprofil (Battery Status Profile)

## **Användarmiljö och hälsa**

Datorn har ett inbyggt kort för trådlös anslutning som fungerar inom ramen för säkerhetsstandarder och rekommendationer för radiofrekvens (RF). Lenovo anser därför att den här produkten är säker att använda. Dessa standarder och rekommendationer bygger på etablerade vetenskapliga rön och har utarbetas av expertkommittéer som fortlöpande granskar och tolkar det omfattande forskningsmaterialet.

I vissa situationer eller miljöer kan användningen av trådlösa enheter begränsas av fastighetsägaren eller ansvariga inom ett företag. De här situationerna och områdena kan till exempel vara:

- ombord på flygplan, i sjukhusmiljöer eller nära bensinstationer, områden där sprängningsarbeten pågår, medicinska implantat eller elektrisk medicinsk utrustning, t.ex. pacemakers.
- i andra miljöer där risken för störningar på annan utrustning uppfattas som eller har fastställts vara skadlig.

Om du är osäker på vilken policy som gäller för användning av trådlös utrustning i särskilda områden (till exempel på flygplatser eller sjukhus) bör du be om tillstånd att använda en trådlös enhet innan du startar datorn.

## **Information om överensstämmelse för trådlös anslutning**

Datormodeller som är utrustade med trådlösa kommunikationer uppfyller radiofrekvens- och säkerhetsnormerna i de länder och regioner där datorn har godkänts för trådlös användning.

#### **Information om överensstämmelse för trådlös anslutning i Brasilien**

Este equipamento opera em caráter secundário, isto é, não tem direito <sup>a</sup> proteção contra interferência prejudicial, mesmo de estações do mesmo tipo, <sup>e</sup> não pode causar interferência <sup>a</sup> sistemas operando em caráter primário.

This equipment is <sup>a</sup> secondary type device, that is, it is not protected against harmful interference, even if the interference is caused by <sup>a</sup> device of the same type, and it also cannot cause any interference to primary type devices.

#### **Information om överensstämmelse för trådlös anslutning i Mexiko**

**Advertencia:** En Mexico la operación de este equipo estásujeta <sup>a</sup> las siguientes dos condiciones: (1) es posible que este equipo <sup>o</sup> dispositivo no cause interferencia perjudicial y (2) este equipo <sup>o</sup> dispositivo debe aceptar cualquier interferencia, incluyendo la que pueda causar su operación no deseada.

## **Så hittar du information om trådlös anslutning**

Mer information om regelefterlevnad för trådlösa enheter finns i Regulatory Notice som levereras med din dator.

Om datorn levererades utan Regulatory Notice hittar du informationen på: <http://www.lenovo.com/UserManual>

## **Certifieringsrelaterad information**

Följande tabell innehåller information om produktnamn, överensstämmelse-ID och maskintyp.

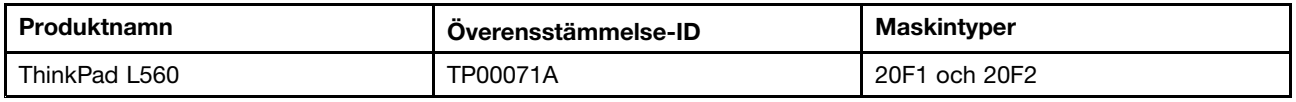

## **Information om exportklassificering**

För denna produkt gäller amerikanska statens exportregleringar EAR (Export Administration Regulations). Produkten har ECCN-nummer (Export Classification Control Number) 5A992.c. Den får vidareexporteras utom till länder som är föremål för sanktioner enligt listan i EAR E1.

## **Anmärkning om elektromagnetisk strålning**

## **FCCs (Federal Communications Commission) deklaration om överensstämmelse**

Följande information gäller ThinkPad L560, maskintyperna 20F1 och 20F2.

This equipment has been tested and found to comply with the limits for <sup>a</sup> Class B digital device, pursuant to Part 15 of the FCC Rules. These limits are designed to provide reasonable protection against harmful interference in <sup>a</sup> residential installation. This equipment generates, uses, and can radiate radio frequency energy and, if not installed and used in accordance with the instructions, may cause harmful interference to radio communications. However, there is no guarantee that interference will not occur in <sup>a</sup> particular

installation. If this equipment does cause harmful interference to radio or television reception, which can be determined by turning the equipment off and on, the user is encouraged to try to correct the interference by one or more of the following measures:

- Reorient or relocate the receiving antenna.
- Increase the separation between the equipment and receiver.
- Connect the equipment into an outlet on <sup>a</sup> circuit different from that to which the receiver is connected.
- Consult an authorized dealer or service representative for help.

Lenovo is not responsible for any radio or television interference caused by using other than specified or recommended cables and connectors or by unauthorized changes or modifications to this equipment. Unauthorized changes or modifications could void the user's authority to operate the equipment.

This device complies with Part 15 of the FCC Rules. Operation is subject to the following two conditions: (1) this device may not cause harmful interference, and (2) this device must accept any interference received, including interference that may cause undesired operation.

Responsible Party: Lenovo (United States) Incorporated 1009 Think Place - Building One Morrisville, NC 27560 Phone Number: 919-294-5900

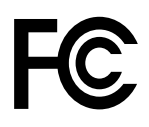

## **Information om elektromagnetisk strålning klass B för Kanada**

CAN ICES-3(B)/NMB-3(B)

## **Överensstämmelse med EU-direktiv**

Kontakt i Europa: Lenovo, Einsteinova 21, 851 01 Bratislava, Slovakia

# $\epsilon$

**Modeller utan radioenhet:** Denna produkt är utformad i enlighet med EU:s skyddskrav för produkter som avger elektromagnetisk strålning (EMC-direktivet 2014/30/EU).

**Modeller med radioenhet:** Denna produkt överensstämmer med alla krav och andra väsentliga normer som är tillämpliga med EU:s R&TTE-direktiv 1999/5/EG (till den 12 juni 2017) och direktiv 2014/53/EU (från 13 juni 2017) gällande tillnärmning av medlemsstaternas lagstiftning om radioutrustning. Den fullständiga texten i EU:s deklaration om överensstämmelse och EU:s direktiv avseende trådlösa moduler finns tillgängliga på:

- För bärbara datorer: [http://www.lenovo.com/social\\_responsibility/us/en/eu\\_doc\\_notebooks/](http://www.lenovo.com/social_responsibility/us/en/eu_doc_notebooks/)
- För pekplattor: [http://www.lenovo.com/social\\_responsibility/us/en/eu\\_doc\\_tablets/](http://www.lenovo.com/social_responsibility/us/en/eu_doc_tablets/)

Lenovo ansvarar inte för bristande uppfyllelse av säkerhetskraven som beror på icke-rekommenderad modifiering av produkten, inklusive installation av icke-Lenovo-utbyggnadskort. Denna produkt har testats och befunnits överensstämma med gränsvärdena för utrustning av klass B i enlighet med europastandarder som har harmoniserats i gällande direktiv. Gränsvärdena för utrustning av klass B har fastställts med hänsyn till kommersiella och industriella miljöer för att ge licensierad kommunikationsutrustning rimligt skydd mot störningar.

## **Klass B-deklaration för Tyskland**

#### **Deutschsprachiger EU Hinweis:**

#### **Hinweis für Geräte der Klasse B EU-Richtlinie zur Elektromagnetischen Verträglichkeit**

Dieses Produkt entspricht den Schutzanforderungen der EU-Richtlinie 2014/30/EU zur Angleichung der Rechtsvorschriften über die elektromagnetische Verträglichkeit in den EU-Mitgliedsstaaten und hält die Grenzwerte der Klasse B der Norm gemäß Richtlinie.

Um dieses sicherzustellen, sind die Geräte wie in den Handbüchern beschrieben zu installieren und zu betreiben. Des Weiteren dürfen auch nur von der Lenovo empfohlene Kabel angeschlossen werden. Lenovo übernimmt keine Verantwortung für die Einhaltung der Schutzanforderungen, wenn das Produkt ohne Zustimmung der Lenovo verändert bzw. wenn Erweiterungskomponenten von Fremdherstellern ohne Empfehlung der Lenovo gesteckt/eingebaut werden.

#### **Deutschland:**

#### **Einhaltung des Gesetzes über die elektromagnetische Verträglichkeit von Betriebsmitteln**

Dieses Produkt entspricht dem "Gesetz über die elektromagnetische Verträglichkeit von Betriebsmitteln" EMVG (früher "Gesetz über die elektromagnetische Verträglichkeit von Geräten"). Dies ist die Umsetzung der EMV EU-Richtlinie 2014/30/EU in der Bundesrepublik Deutschland.

#### **Zulassungsbescheinigung laut dem Deutschen Gesetz über die elektromagnetische Verträglichkeit von Betriebsmitteln, EMVG vom 20. Juli 2007 (früher Gesetz über die elektromagnetische Verträglichkeit von Geräten), bzw. der EMV EU Richtlinie 2014/30/EU, für Geräte der Klasse B.**

Dieses Gerät ist berechtigt, in Übereinstimmung mit dem Deutschen EMVG das EG-Konformitätszeichen - CE - zu führen. Verantwortlich für die Konformitätserklärung nach Paragraf 5 des EMVG ist die Lenovo (Deutschland) GmbH, Meitnerstr. 9, D-70563 Stuttgart.

Informationen in Hinsicht EMVG Paragraf 4 Abs. (1) 4:

**Das Gerät erfüllt die Schutzanforderungen nach EN 55024 und EN 55032 Klasse B.**

## **VCCI Klass B-deklaration för Japan**

```
この装置は、 クラスB情報技術装置です。 この装置は, 家庭環境で使用するこ
とを目的としていますが、この装置がラジオやテレビジョン受信機に近接して使
用されると、 受信障害を引き起こすことがあります。
 取扱説明書に従って正しい取り扱いをして下さい。
                                   VCCI-B
```
## **Information om produkter med mindre än eller lika med 20 A per fas för Japan**

日本の定格電流が 20A/相 以下の機器に対する高調波電流規制 高調波電流規格 JIS C 61000-3-2 適合品

## **Information om nätsladden för Japan**

The ac power cord shipped with your product can be used only for this specific product. Do not use the ac power cord for other devices.

本製品およびオプションに電源コード・セットが付属する場合は、 本製品およひオフションに電源コード・セットが付属する場合は<br>それぞれ専用のものになっていますので他の電気機器には使用し<br>ないでください。

## **Information om Lenovos produktservice i Taiwan**

委製商/進口商名稱: 荷蘭商聯想股份有限公司台灣分公司 進口商地址: 台北市內湖區堤頂大道2段89號5樓 進口商電話: 0800-000-702 (代表號)

# **Överensstämmelsemärkning för Europa och Asien** EAL

## **Information om ljud för Brasilien**

Ouvir sons com mais de 85 decibéis por longos períodos pode provocar danos ao sistema auditivo.

# <span id="page-158-0"></span>**Bilaga C. WEEE och återvinningsbestämmelser**

I det här kapitlet finns miljöinformation om Lenovo-produkter.

## **Allmän återvinningsinformation**

Lenovo uppmuntrar ägare till IT-utrustning att återvinna sin utrustning när den inte längre behövs. Lenovo erbjuder flera olika program och tjänster som hjälper utrustningens ägare att återvinna sina IT-produkter. Information om återvinning av Lenovo-produkter finns på:

<http://www.lenovo.com/recycling>

Den senaste miljöinformationen om våra produkter finns på:

<http://www.lenovo.com/ecodeclaration>

## **Viktig avfalls- och återvinningsinformation**

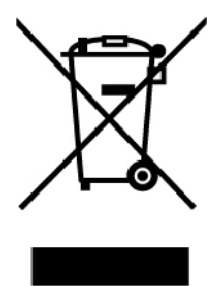

WEEE-märkningen på Lenovo-produkter gäller i länder med WEEE-direktiv och direktiv om elektroniskt avfall (till exempel EU-direktivet WEEE och Indiens regler för elektroniskt avfall). Apparater märks i enlighet med lokala bestämmelser gällande avfall som utgörs av eller innehåller elektriska eller elektroniska produkter (WEEE). Dessa bestämmelser fastställer det regelverk för återlämnande och materialåtervinning av uttjänta apparater som gäller för varje land. Etiketten sätts fast på produkter av olika slag för att ange att produkten inte får kasseras, utan att den måste återvinnas.

Användare av elektrisk och elektronisk utrustning (EEE) med WEEE-märkning får inte kassera sin uttjänta elektriska eller elektroniska utrustning som osorterat avfall, utan måste utnyttja det tillgängliga insamlingsnätverket för återlämning och återvinning av utrustningen. Därigenom minimeras hälsoriskerna för miljö och människa från farliga ämnen som finns i utrustningen. Lenovos elektriska och elektroniska utrustning (EEE) kan innehålla delar och komponenter som när de är uttjänta kan vara farligt avfall.

EEE och avfall från elektrisk och elektronisk utrustning (WEEE) kan levereras kostnadsfritt till försäljningsstället eller distributörer som säljer elektrisk och elektronisk utrustning av samma beskaffenhet och funktion som den använda EEE eller WEEE.

Mer WEEE-information finns på:

<http://www.lenovo.com/recycling>

## **Avfalls- och återvinningsinformation för Ungern**

Lenovo, som tillverkare, står för kostnaden som uppstår i samband med fullgörandet av Lenovos skyldigheter enligt ungersk lag nr. 197/2014 (VIII.1.) moment (1)-(5) i paragraf 12.

## **Information om återvinning för Japan**

#### **Collecting and recycling <sup>a</sup> disused Lenovo computer or monitor**

If you are <sup>a</sup> company employee and need to dispose of <sup>a</sup> Lenovo computer or monitor that is the property of the company, you must do so in accordance with the Law for Promotion of Effective Utilization of Resources. Computers and monitors are categorized as industrial waste and should be properly disposed of by an industrial waste disposal contractor certified by <sup>a</sup> local government. In accordance with the Law for Promotion of Effective Utilization of Resources, Lenovo Japan provides, through its PC Collecting and Recycling Services, for the collecting, reuse, and recycling of disused computers and monitors. For details, visit the Lenovo Web site at:

#### <http://www.lenovo.com/recycling/japan>

Pursuant to the Law for Promotion of Effective Utilization of Resources, the collecting and recycling of home-used computers and monitors by the manufacturer was begun on October 1, 2003. This service is provided free of charge for home-used computers sold after October 1, 2003. For details, go to:

<http://www.lenovo.com/recycling/japan>

#### **Disposing of Lenovo computer components**

Some Lenovo computer products sold in Japan may have components that contain heavy metals or other environmental sensitive substances. To properly dispose of disused components, such as <sup>a</sup> printed circuit board or drive, use the methods described above for collecting and recycling <sup>a</sup> disused computer or monitor.

#### **Disposing of disused lithium batteries from Lenovo computers**

A button-shaped lithium battery is installed inside your Lenovo computer to provide power to the computer clock while the computer is off or disconnected from the main power source. If you need to replace it with <sup>a</sup> new one, contact your place of purchase or contact Lenovo for service. If you need to dispose of <sup>a</sup> disused lithium battery, insulate it with vinyl tape, contact your place of purchase or an industrial-waste-disposal operator, and follow their instructions.

Disposal of <sup>a</sup> lithium battery must comply with local ordinances and regulations.

## **Disposing of <sup>a</sup> disused battery from Lenovo notebook computers**

Your Lenovo notebook computer has <sup>a</sup> lithium ion battery or <sup>a</sup> nickel metal hydride battery. If you are <sup>a</sup> company employee who uses <sup>a</sup> Lenovo notebook computer and need to dispose of <sup>a</sup> battery, contact the proper person in Lenovo sales, service, or marketing, and follow that person's instructions. You also can refer to the instructions at:

#### <https://www.lenovo.com/jp/ja/environment/recycle/battery/>

If you use <sup>a</sup> Lenovo notebook computer at home and need to dispose of <sup>a</sup> battery, you must comply with local ordinances and regulations. You also can refer to the instructions at:

<https://www.lenovo.com/jp/ja/environment/recycle/battery/>

## **Information om återvinning i Brasilien**

## **Declarações de Reciclagem no Brasil**

## **Descarte de um Produto Lenovo Fora de Uso**

Equipamentos elétricos <sup>e</sup> eletrônicos não devem ser descartados em lixo comum, mas enviados à pontos de coleta, autorizados pelo fabricante do produto para que sejam encaminhados <sup>e</sup> processados por empresas especializadas no manuseio de resíduos industriais, devidamente certificadas pelos orgãos ambientais, de acordo com <sup>a</sup> legislação local.

A Lenovo possui um canal específico para auxiliá-lo no descarte desses produtos. Caso você possua um produto Lenovo em situação de descarte, ligue para <sup>o</sup> nosso SAC ou encaminhe um e-mail para: reciclar@lenovo.com, informando <sup>o</sup> modelo, número de série <sup>e</sup> cidade, <sup>a</sup> fim de enviarmos as instruções para <sup>o</sup> correto descarte do seu produto Lenovo.

## **Information om batteriåtervinning i EU**

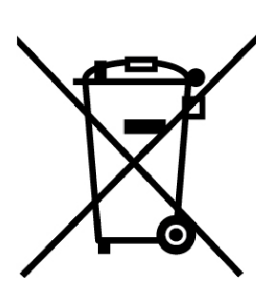

**EU** 

**Obs!** Denna märkning gäller endast för länder i den Europeiska unionen (EU).

Batterier och batteriförpackningar märks enligt EU-direktivet 2006/66/EC om batterier och ackumulatorer och avfallshantering av dessa. I direktivet fastställs det regelverk för återlämnande och återvinning av uttjänta batterier och ackumulatorer som gäller inom hela Europeiska unionen. Etiketten sätts fast på batterier av olika slag för att ange att de inte får kastas, utan måste återtas i slutet av produktcykeln i enlighet med direktivet.

Enligt EU-direktivet 2006/66/EC ska batterier och ackumulatorer märkas med information om att de ska lämnas in separat och återvinnas när de har tjänat ut. Etiketten på batteriet även innehålla det kemiska tecknet för metallen som används i batteriet (Pb för bly, Hg för kvicksilver och Cd för kadmium). Den som använder batterier och ackumulatorer får inte kasta dem bland osorterat avfall, utan måste använda insamlingsfunktionerna för inlämning, återvinning och hantering av batterier och ackumulatorer. Det är viktigt att kunderna tar sitt ansvar för att minimera miljö- och hälsopåverkan som kan uppstå på grund av farliga ämnen i batterier och ackumulatorer.

Innan du lämnar elektrisk eller elektronisk utrustning (EEE) för avfallshantering eller i avfallshanteringsanläggningar måste du avlägsna batterier och/eller ackumulatorer för separat insamling.

## **Kassera litiumbatterier och batterier från Lenovo-produkter**

Det kan finnas ett litium-knappcellsbatteri inuti din Lenovo-produkt. Mer information om batteriet finns i produktdokumentationen. Om batteriet måste bytas ut kontaktar du inköpsstället eller Lenovo. Om du behöver kassera ett litiumbatteri isolerar du det med vinyltejp. Sedan kontaktar du inköpsstället eller ett avfallshanteringsföretag och följer deras anvisningar.

#### **Kassera batterier från Lenovo-produkter**

Din Lenovo-enhet kan innehålla ett litiumjonbatteri eller ett nickelmetallhydridbatteri. Mer information om batteriet finns i produktdokumentationen. Om du behöver kassera ett batteri isolerar du det med vinyltejp. Sedan kontaktar du Lenovos försäljningsavdelning eller serviceavdelning, inköpsstället eller ett avfallshanteringsföretag och följer deras anvisningar. Anvisningar finns också i produktens användarhandbok.

Information om återvinning och behandling finns på:

## **Information om batteriåtervinning i Taiwan**

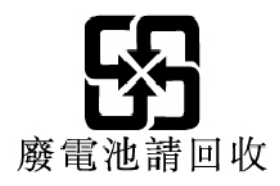

**Information om batteriåtervinning i USA och Kanada**

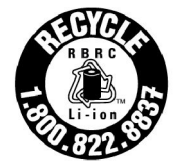

**US & Canada Only** 

## **Information om återvinning i Kina**

《废弃电器电子产品回收处理管理条例》提示性说明

联想鼓励拥有联想品牌产品的用户当不再需要此类产品时, 遵守国 家废弃电器电子产品回收处理相关法律法规,将其交给当地具有国 家认可的回收处理资质的厂商进行回收处理。更多回收服务信息, 请点击进入http://support.lenovo.com.cn/activity/551.htm

# <span id="page-162-0"></span>**Bilaga D. Direktiv om begränsning av farliga ämnen (RoHS)**

Den senaste miljöinformationen om Lenovo-produkter finns på:

<http://www.lenovo.com/ecodeclaration>

#### **Direktiv om begränsning av farliga ämnen i EU**

Denna Lenovo-produkt med medföljande delar (kablar, sladdar osv.) uppfyller kraven i direktiv 2011/65/EU gällande användning av vissa farliga ämnen i elektrisk och elektronisk utrustning ("RoHS recast" eller "RoHS 2").

Mer information om Lenovos globala RoHS-regelefterlevnad finns på:

[https://www.lenovo.com/social\\_responsibility/us/en/RoHS\\_Communication.pdf](https://www.lenovo.com/social_responsibility/us/en/RoHS_Communication.pdf)

#### **Direktiv om begränsning av farliga ämnen i Turkiet**

The Lenovo product meets the requirements of the Republic of Turkey Directive on the Restriction of the Use of Certain Hazardous Substances in Waste Electrical and Electronic Equipment (WEEE).

#### Türkiye AEEE Yönetmeliğine Uygunluk Beyanı

Bu Lenovo ürünü, T.C. Çevre ve Orman Bakanlığı'nın "Atık Elektrik ve Elektronik Eşyalarda Bazı Zararlı Maddelerin Kullanımının Sınırlandırılmasına Dair Yönetmelik (AEEE)" direktiflerine uygundur.

AEEE Yönetmeliğine Uygundur.

#### **Direktiv om begränsning av farliga ämnen i Ukraina**

Цим підтверджуємо, що продукція Леново відповідає вимогам нормативних актів України, які обмежують вміст небезпечних речовин

#### **Direktiv om begränsning av farliga ämnen i Indien**

RoHS compliant as per E-Waste (Management) Rules.

#### **Direktiv om begränsning av farliga ämnen i Kina**

The information in the following table is applicable for products manufactured on or after January 1, 2015 for sale in the People's Republic of China.

## 产品中有害物质的名称及含量

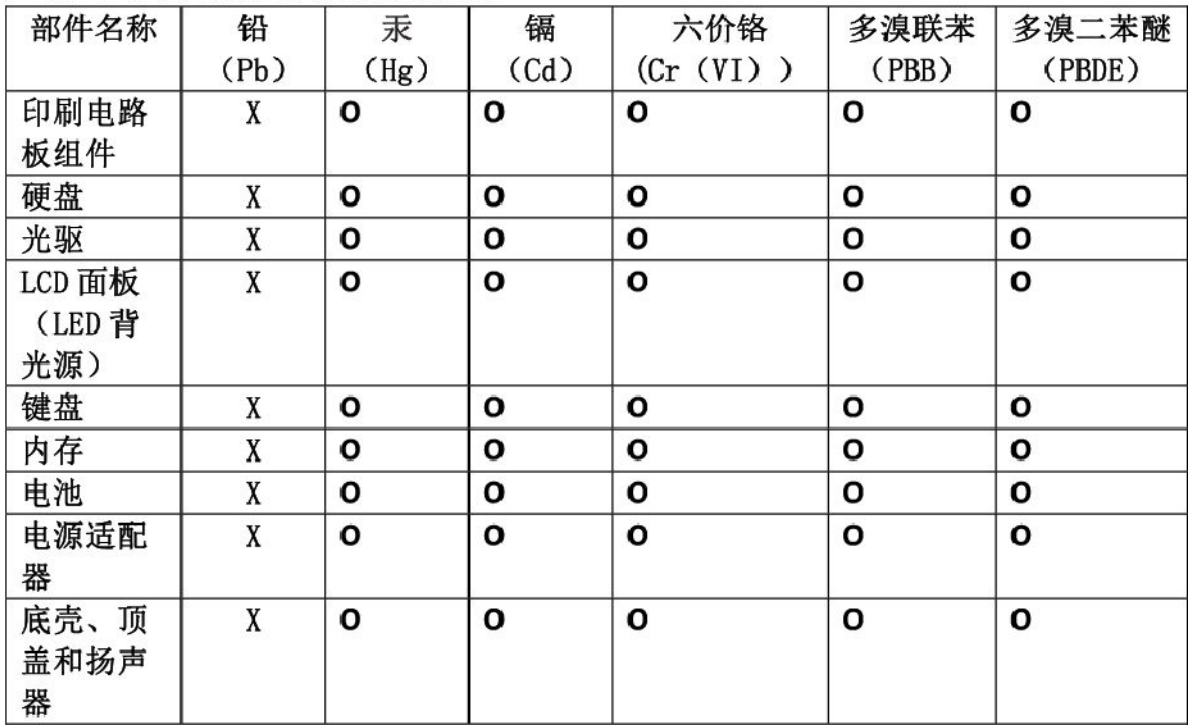

注:

本表依据SJ/T 11364的规定编制。

O: 表示该有害物质在该部件所有均质材料中的含量均在 GB/T 26572标准规定的 限量要求以下。

X: 表示该有害物质至少在该部件的某一均质材料中的含量超出GB/T 26572 标准规定的限量要求。标有"X"的部件,皆因全球技术发展水平限制而无法实现 有害物质的替代。印刷电路板组件包括印刷电路板(PCB)及其组件、集成电路 (IC) 和连接器。某些型号的产品可能不包含上表中的某些部件, 请以实际购买 机型为准。

## 图示:

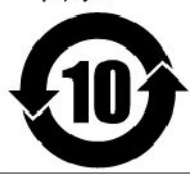

在中华人民共和国境内销售的电子信息产品上将印有"环 保使用期限"(EPuP)符号。圆圈中的数字代表产品的正常环保使 用期限。

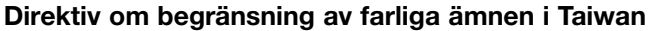

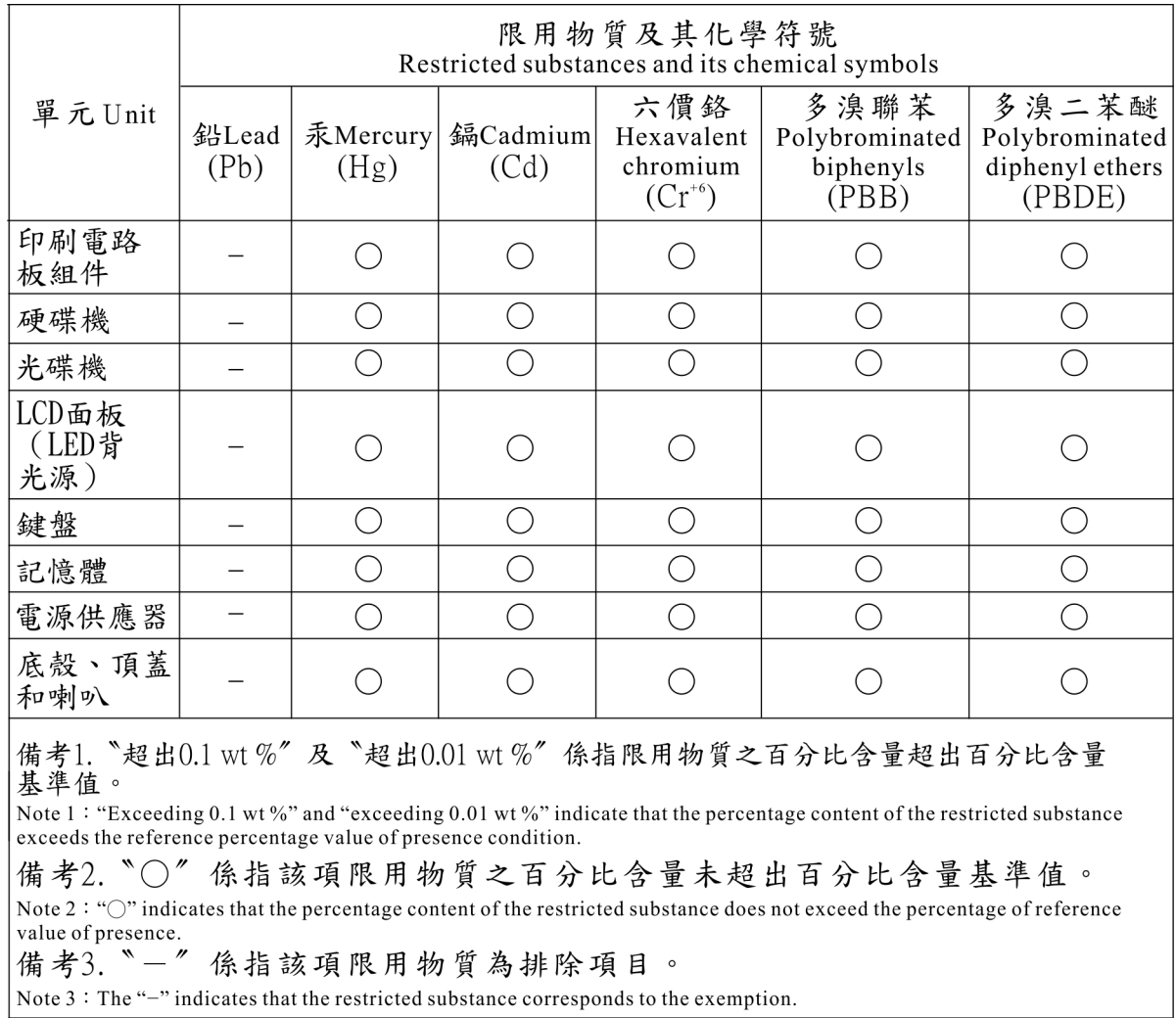

# **Bilaga E. Information om ENERGY STAR-märkta modeller**

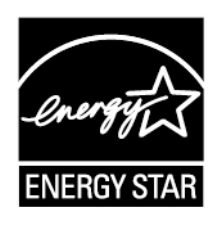

ENERGY STAR® är ett program som amerikanska naturvårdsverket och amerikanska energidepartementet bedriver tillsammans för att främja energieffektiva produkter och metoder som ger kostnadsbesparingar och är bra ur miljöskyddssynpunkt.

Lenovo är stolt över att kunna erbjuda sina kunder produkter med den meriterande ENERGY STAR-beteckningen. En ENERGY STAR-markering sitta på datorn eller visas i gränssnittet för energiinställningarna. Om det finns ett ENERGY STAR-märke på Lenovo-datorer av följande modeller har dessa utformats och testats för att överensstämma med ENERGY STAR-programmets krav för datorer.

#### 20F1 och 20F2

Genom att använda ENERGY STAR-märkta produkter och utnyttja datorns energisparande funktioner kan du bidra till att minska elförbrukningen. Minskad elförbrukning kan i sin tur bidra till sänkta kostnader, en renare miljö och minskade utsläpp av växthusgaser.

Du hittar mer information om ENERGY STAR på webbadressen:

<https://www.energystar.gov>

Lenovo uppmanar dig att använda energi effektivt i den dagliga verksamheten. Som hjälp har Lenovo förinställt följande energisparfunktioner, som aktiveras när datorn inte har använts under en viss angiven tid.

**Energischema:** standard (vid anslutning till nätström)

- Avstängning av bildskärmen: efter 10 minuter
- •Vänteläge: efter 30 minuter

Aktivera datorn från vänteläge genom att trycka på Fn-tangenten på tangentbordet. Mer information om dessa inställningar finns i Windows hjälpinformation på datorn.

Funktionen Wake on LAN är aktiverad när Lenovo-datorn levereras från fabriken och den inställningen fortsätter att vara aktiv även när datorn är i viloläge. Om du inte behöver ha Wake on LAN aktiverad när datorn är i viloläge kan du minska strömförbrukningen och förlänga tiden i viloläge genom att inaktivera Wake on LAN-inställningen för viloläge.

Gör såhär för att inaktivera inställningen för Wake on LAN för viloläge:

- 1. Gå till Kontrollpanelen och klicka på **Maskinvara och ljud** ➙ **Enhetshanteraren**.
- 2. I Enhetshanterarens fönster utökar du **Nätverkskort**.
- 3. Högerklicka på ditt nätverkskort och klicka därefter på **Egenskaper**.
- 4. Klicka på fliken **Energisparfunktioner**.
- 5. Avmarkera kryssrutan **Tillåt att den här enheten tar datorn ur vänteläge**.

6. Klicka på **OK**.

# **Bilaga F. Anmärkningar**

Lenovo kanske inte erbjuder de produkter, tjänster eller funktioner som beskrivs i det här dokumentet i alla länder. Ta kontakt med närmaste Lenovo-återförsäljare om du vill veta vilka produkter och tjänster som finns där du bor. Hänvisningar till Lenovos produkter (produkter innefattar även program och tjänster) betyder inte att bara Lenovos produkter får användas. Under förutsättning av att intrång i Lenovos immateriella eller andra skyddade rättigheter inte sker, får funktionellt likvärdiga produkter, program eller tjänster användas i stället för motsvarande produkt från Lenovo. Ansvaret för utvärdering och kontroll av funktionen hos andra produkter än dem som Lenovo uttryckligen har angett, åligger användaren.

Lenovo kan ha patent eller ha ansökt om patent på produkter som nämns i detta dokument. Dokumentet ger ingen licens till sådana patent. Skriftliga frågor om licenser kan skickas till:

Lenovo (United States), Inc. 1009 Think Place - Building One Morrisville, NC 27560 USA. Attention: Lenovo Director of Licensing

LENOVO TILLHANDAHÅLLER DENNA PUBLIKATION I BEFINTLIGT SKICK UTAN GARANTIER AV NÅGOT SLAG, SÅVÄL UTTRYCKTA SOM UNDERFÖRSTÅDDA, INKLUSIVE, MEN INTE BEGRÄNSAT TILL UNDERFÖRSTÅDDA GARANTIER AVSEENDE INTRÅNG <sup>I</sup> UPPHOVSRÄTT, PUBLIKATIONENS ALLMÄNNA BESKAFFENHET ELLER LÄMPLIGHET FÖR ETT VISST ÄNDAMÅL. I vissa länder är det inte tillåtet att undanta vare sig uttalade eller underförstådda garantier, vilket innebär att ovanstående kanske inte gäller.

Informationen kan innehålla fel av teknisk eller typografisk natur. Informationen uppdateras regelbundet och ändringarna införs i nya utgåvor. Lenovo kan när som helst göra förbättringar eller ändringar i de produkter och program som beskrivs i den här publikationen.

De produkter som beskrivs i det här dokumentet är inte avsedda för användning vid transplantationer eller andra livsuppehållande tillämpningar där försämrad funktion kan leda till personskada eller dödsfall. Den information som finns i det här dokumentet varken påverkar eller ändrar Lenovos produktspecifikationer och garantier. Ingenting i detta dokument utgör en uttrycklig eller underförstådd licens eller indemnitetsförklaring under Lenovos eller annan parts immateriella rättigheter. All information i dokumentet har erhållits i specifika miljöer och är avsedd som en illustration. Resultaten i andra operativmiljöer kan variera.

Lenovo förbehåller sig rätten att fritt använda och distribuera användarnas synpunkter.

Hänvisningarna till andra webbplatser än Lenovos egna görs endast i informationssyfte och Lenovo ger inga som helst garantier beträffande dessa platser. Material som finns på dessa webbplatser ingår inte i materialet som hör till denna Lenovo-produkt och användning av sådana webbplatser sker på kundens eget ansvar.

Alla prestandauppgifter som omnämns här har tagits fram i en kontrollerad miljö. Resultaten i andra operativmiljöer kan variera. Vissa mätningar har gjorts på system under utveckling och det finns ingen garanti att dessa mätresultat kommer att bli desamma på allmänt tillgängliga system. Dessutom har vissa mätresultat uppskattats genom extrapolering. Faktiska resultat kan variera. De som använder det här dokumentet bör bekräfta de data som gäller den egna miljön.

Det här dokumentet är copyrightskyddat av Lenovo och omfattas inte av någon öppen källkodslicens. Detta gäller även eventuella Linux-avtal som kan medfölja programvaran i den här produkten. Lenovo kan när som helst uppdatera det här dokumentet utan föregående meddelande.

På <http://www.lenovo.com/support> hittar du den allra senaste dokumentationen för din dator.

## **Varumärken**

Följande är varumärken som tillhör Lenovo i USA och/eller andra länder:

Lenovo Access Connections Active Protection System Rescue and Recovery Secure Data Disposal **ThinkPad** ThinkPad-logotypen **TrackPoint UltraConnect** 

Celeron, Intel och Intel SpeedStep är varumärken som tillhör Intel Corporation eller dess dotterbolag i USA och/eller andra länder.

Ubuntu är ett registrerat varumärke som tillhör Canonical Ltd.

Microsoft, Windows, BitLocker och Cortana är varumärken som tillhör Microsoft-koncernen.

Mini DisplayPort (mDP) är ett varumärke som tillhör Video Electronics Standards Association.

Termerna HDMI och HDMI High-Definition Multimedia Interface är varumärken eller registrerade varumärken som tillhör HDMI Licensing LLC i USA eller andra länder.

Wi-Fi Alliance och Miracast är registrerade varumärken som tillhör Wi-Fi Alliance.

Andra namn på företag, produkter eller tjänster kan vara varumärken eller andra näringskännetecken som tillhör andra.

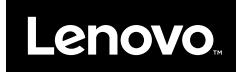